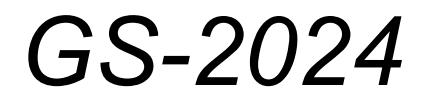

*Gigabit Ethernet switch* 

## *User's Guide*

Version 3.60 Edition 2 8/2005

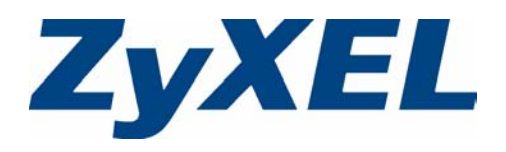

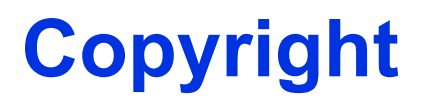

<span id="page-2-0"></span>Copyright © 2006 by ZyXEL Communications Corporation.

The contents of this publication may not be reproduced in any part or as a whole, transcribed, stored in a retrieval system, translated into any language, or transmitted in any form or by any means, electronic, mechanical, magnetic, optical, chemical, photocopying, manual, or otherwise, without the prior written permission of ZyXEL Communications Corporation.

Published by ZyXEL Communications Corporation. All rights reserved.

#### **Disclaimer**

ZyXEL does not assume any liability arising out of the application or use of any products, or software described herein. Neither does it convey any license under its patent rights nor the patent rights of others. ZyXEL further reserves the right to make changes in any products described herein without notice. This publication is subject to change without notice.

# <span id="page-3-0"></span>**Interference Statements and Warnings**

### **FCC Statement**

This switch complies with Part 15 of the FCC rules. Operation is subject to the following two conditions:

- **1** This switch may not cause harmful interference.
- **2** This switch must accept any interference received, including interference that may cause undesired operations.

#### **FCC Warning**

This equipment has been tested and found to comply with the limits for a Class A digital switch, pursuant to Part 15 of the FCC Rules. These limits are designed to provide reasonable protection against harmful interference in a commercial environment. This equipment generates, uses, and can radiate radio frequency energy and, if not installed and used in accordance with the instruction manual, may cause harmful interference to radio communications. Operation of this equipment in a residential area is likely to cause harmful interference in which case the user will be required to correct the interference at his own expense.

#### **CE Mark Warning:**

This is a class A product. In a domestic environment this product may cause radio interference in which case the user may be required to take adequate measures.

#### **Taiwanese BSMI (Bureau of Standards, Metrology and Inspection) A Warning:**

警告使用者 這是甲類的資訊產品,在居住的環境使用時, 可能造成射頻干擾, 在這種情況下, 使用者會被要求採取某些適當的對策。

#### **Notice 1**

Changes or modifications not expressly approved by the party responsible for compliance could void the user's authority to operate the equipment.

This Class A digital apparatus complies with Canadian ICES-003.

Cet appareil numérique de la classe A est conforme à la norme NMB-003 du Canada.

#### **Certifications**

- **1** Go to www.zyxel.com.
- **2** Select your product from the drop-down list box on the ZyXEL home page to go to that product's page.
- **3** Select the certification you wish to view from this page.

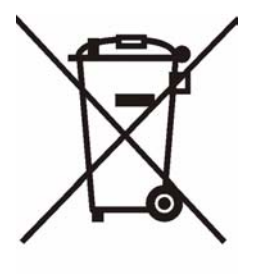

#### **Safety Warnings**

For your safety, be sure to read and follow all warning notices and instructions.

- To reduce the risk of fire, use only No. 26 AWG (American Wire Gauge) or larger telecommunication line cord.
- Do NOT open the device or unit. Opening or removing covers can expose you to dangerous high voltage points or other risks. ONLY qualified service personnel can service the device. Please contact your vendor for further information.
- Use ONLY the dedicated power supply for your device. Connect the power cord or power adaptor to the right supply voltage (110V AC in North America or 230V AC in Europe).
- Do NOT use the device if the power supply is damaged as it might cause electrocution.
- If the power supply is damaged, remove it from the power outlet.
- Do NOT attempt to repair the power supply. Contact your local vendor to order a new power supply.
- Place connecting cables carefully so that no one will step on them or stumble over them. Do NOT allow anything to rest on the power cord and do NOT locate the product where anyone can walk on the power cord.
- If you wall mount your device, make sure that no electrical, gas or water pipes will be damaged.
- Do NOT install nor use your device during a thunderstorm. There may be a remote risk of electric shock from lightning.
- Do NOT expose your device to dampness, dust or corrosive liquids.
- Do NOT use this product near water, for example, in a wet basement or near a swimming pool.
- Make sure to connect the cables to the correct ports.
- Do NOT obstruct the device ventilation slots, as insufficient airflow may harm your device.
- Do NOT store things on the device.
- Connect ONLY suitable accessories to the device.

# **ZyXEL Limited Warranty**

<span id="page-5-0"></span>ZyXEL warrants to the original end user (purchaser) that this product is free from any defects in materials or workmanship for a period of up to two years from the date of purchase. During the warranty period, and upon proof of purchase, should the product have indications of failure due to faulty workmanship and/or materials, ZyXEL will, at its discretion, repair or replace the defective products or components without charge for either parts or labor, and to whatever extent it shall deem necessary to restore the product or components to proper operating condition. Any replacement will consist of a new or re-manufactured functionally equivalent product of equal or higher value, and will be solely at the discretion of ZyXEL. This warranty shall not apply if the product has been modified, misused, tampered with, damaged by an act of God, or subjected to abnormal working conditions.

#### **Note**

Repair or replacement, as provided under this warranty, is the exclusive remedy of the purchaser. This warranty is in lieu of all other warranties, express or implied, including any implied warranty of merchantability or fitness for a particular use or purpose. ZyXEL shall in no event be held liable for indirect or consequential damages of any kind to the purchaser.

To obtain the services of this warranty, contact ZyXEL's Service Center for your Return Material Authorization number (RMA). Products must be returned Postage Prepaid. It is recommended that the unit be insured when shipped. Any returned products without proof of purchase or those with an out-dated warranty will be repaired or replaced (at the discretion of ZyXEL) and the customer will be billed for parts and labor. All repaired or replaced products will be shipped by ZyXEL to the corresponding return address, Postage Paid. This warranty gives you specific legal rights, and you may also have other rights that vary from country to country.

### **Registration**

Register your product online to receive e-mail notices of firmware upgrades and information at www.zyxel.com for global products, or at www.us.zyxel.com for North American products.

# **Customer Support**

<span id="page-6-0"></span>Please have the following information ready when you contact customer support.

- Product model and serial number.
- Warranty Information.
- Date that you received your device.
- Brief description of the problem and the steps you took to solve it.

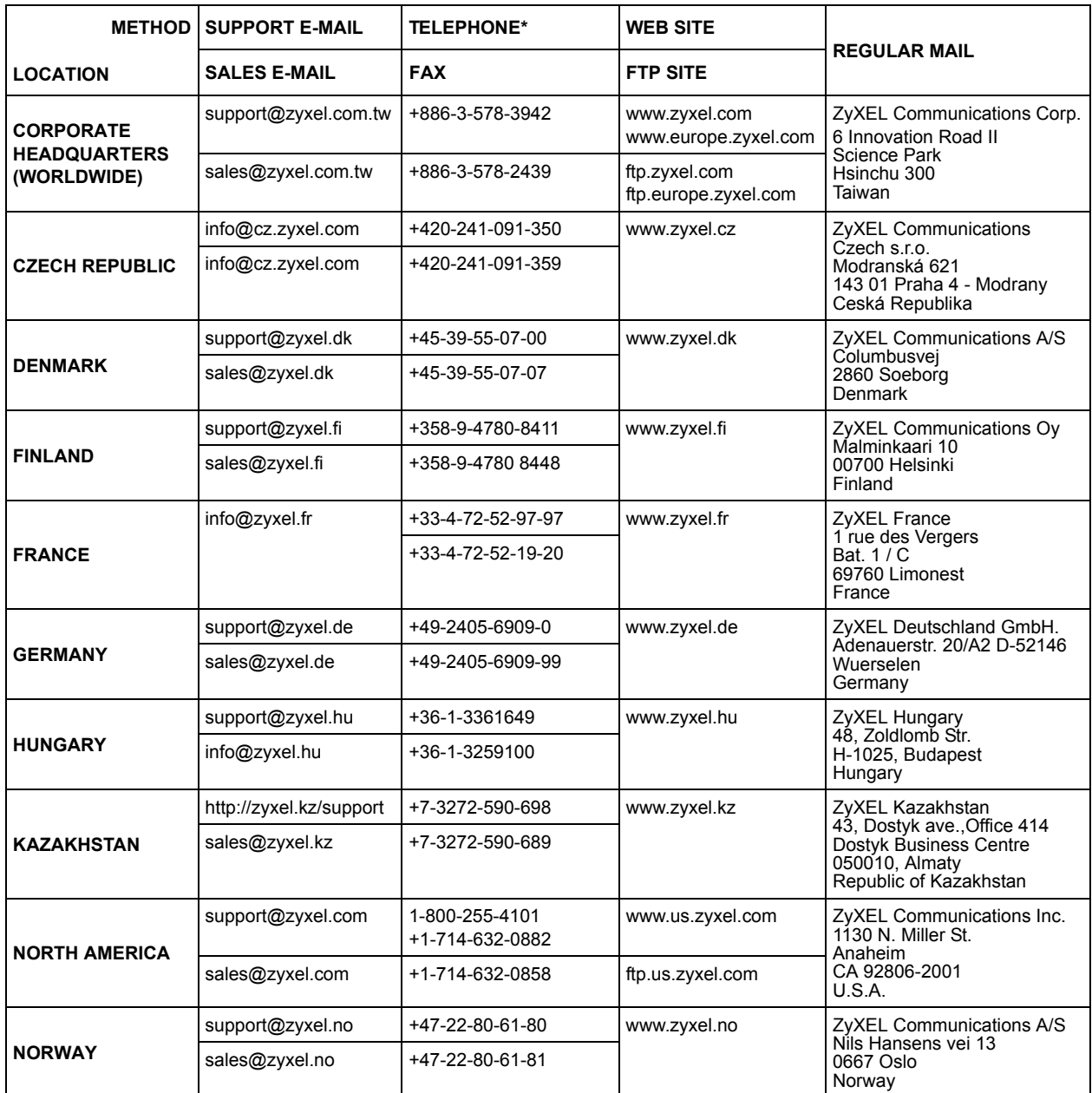

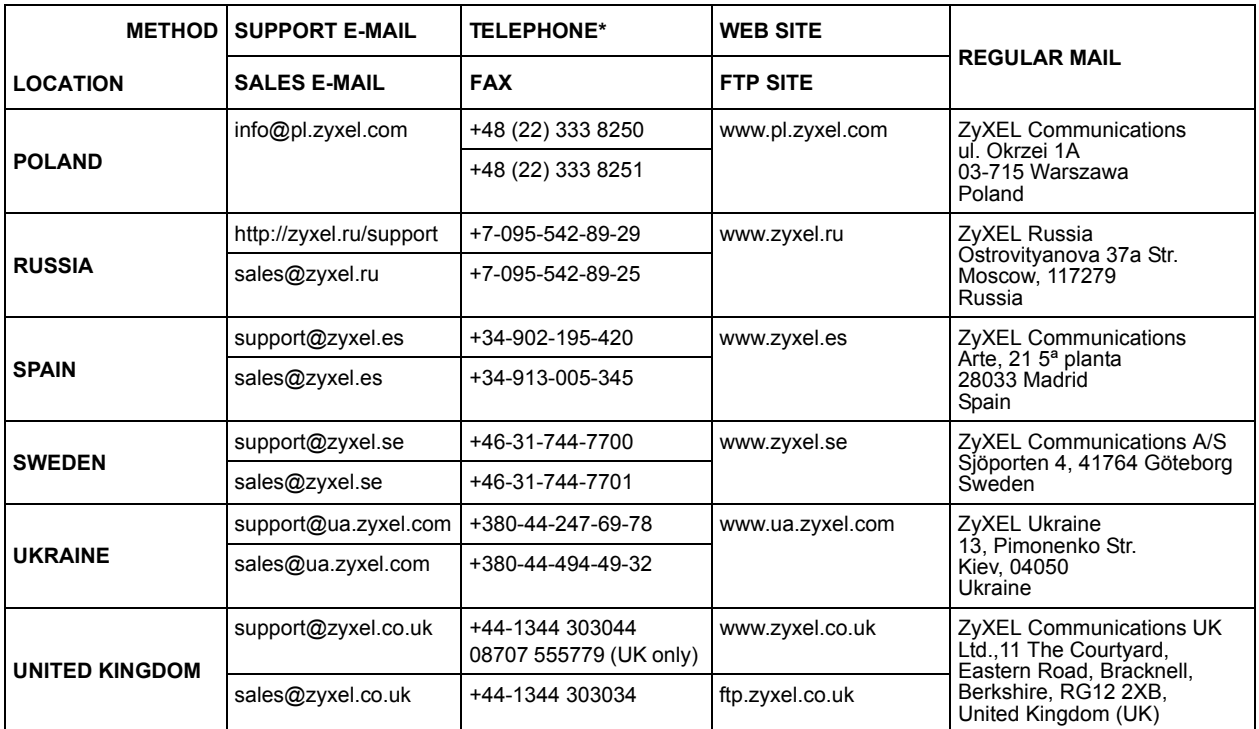

\* "+" is the (prefix) number you enter to make an international telephone call.

# **Table of Contents**

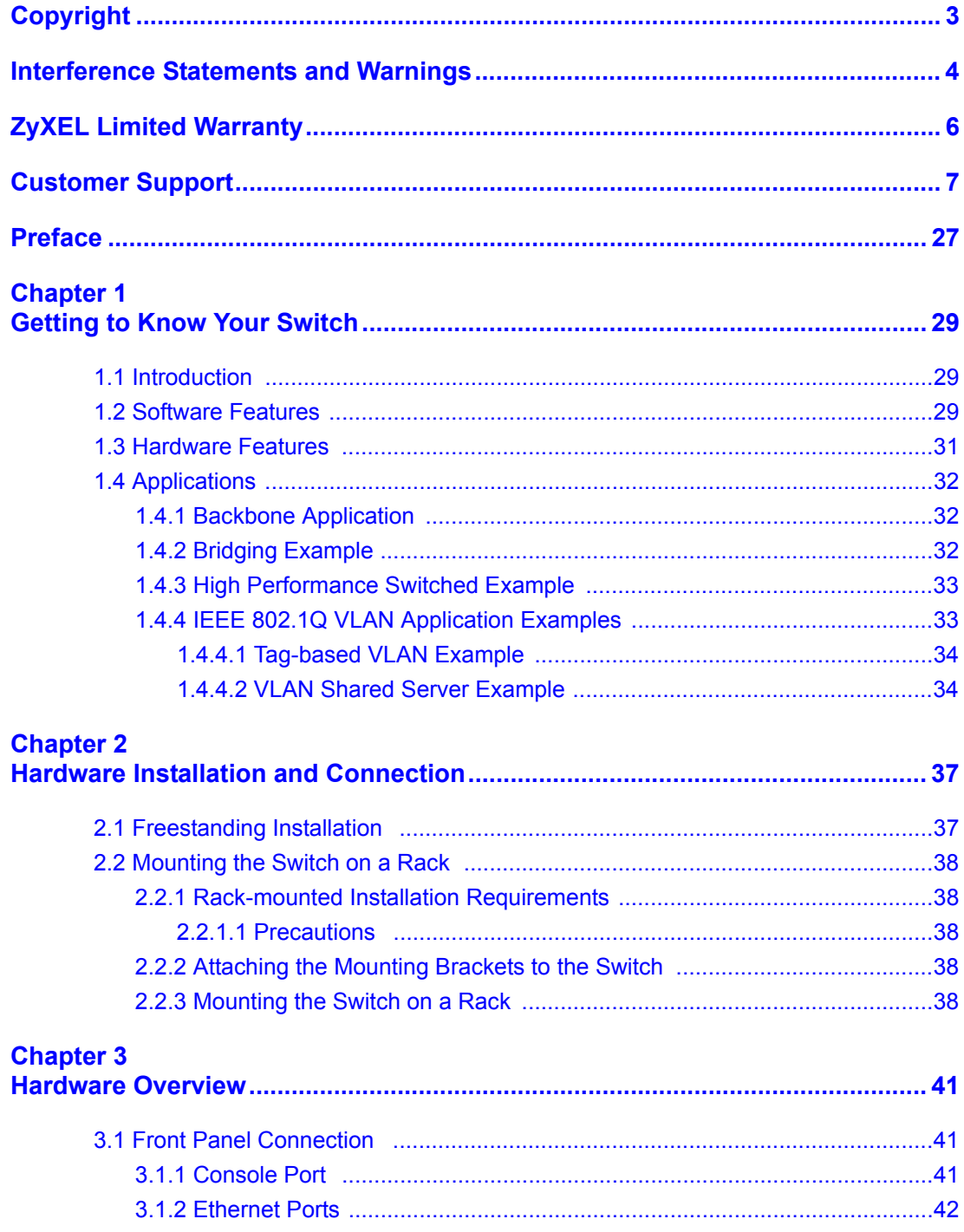

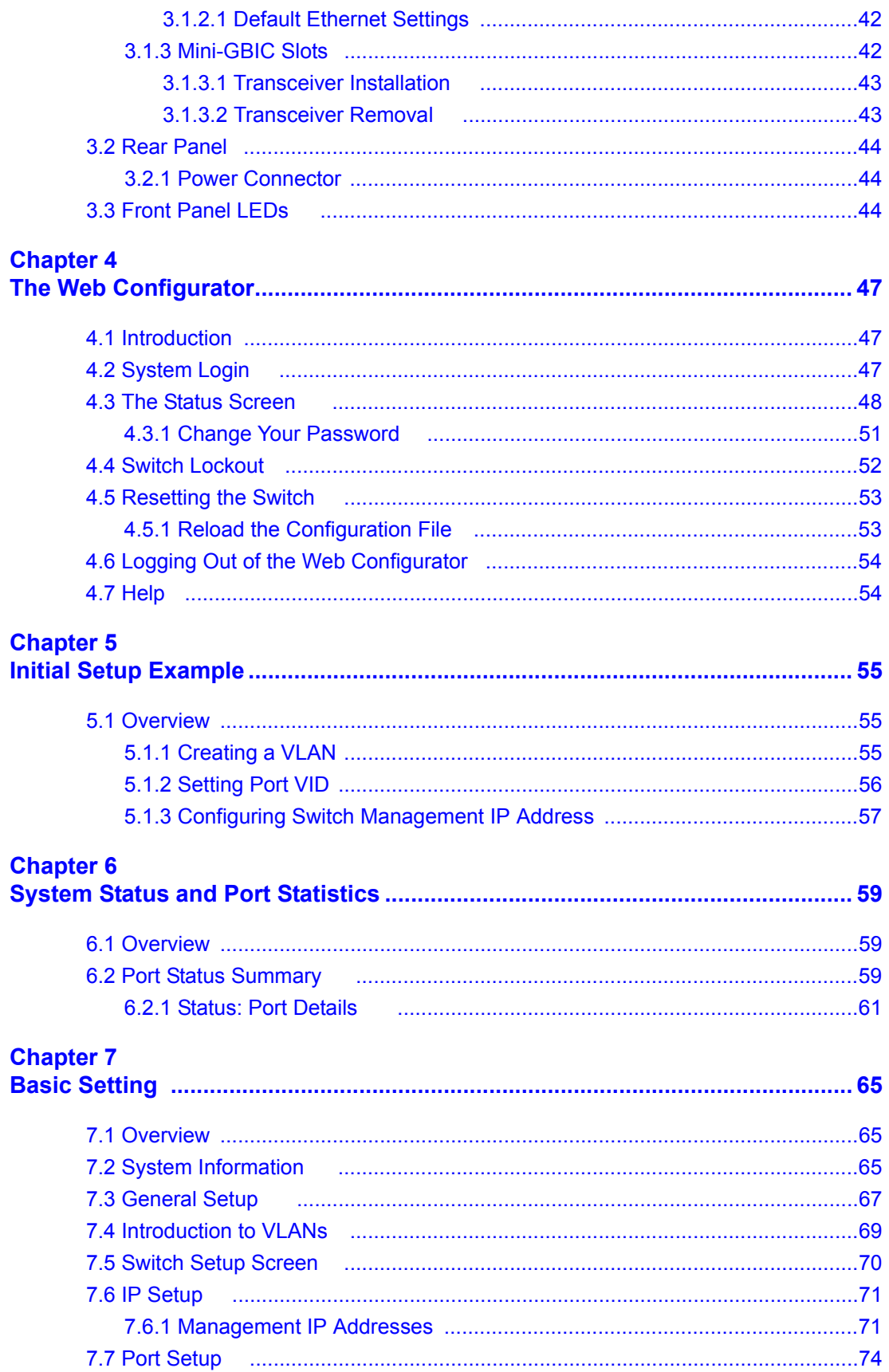

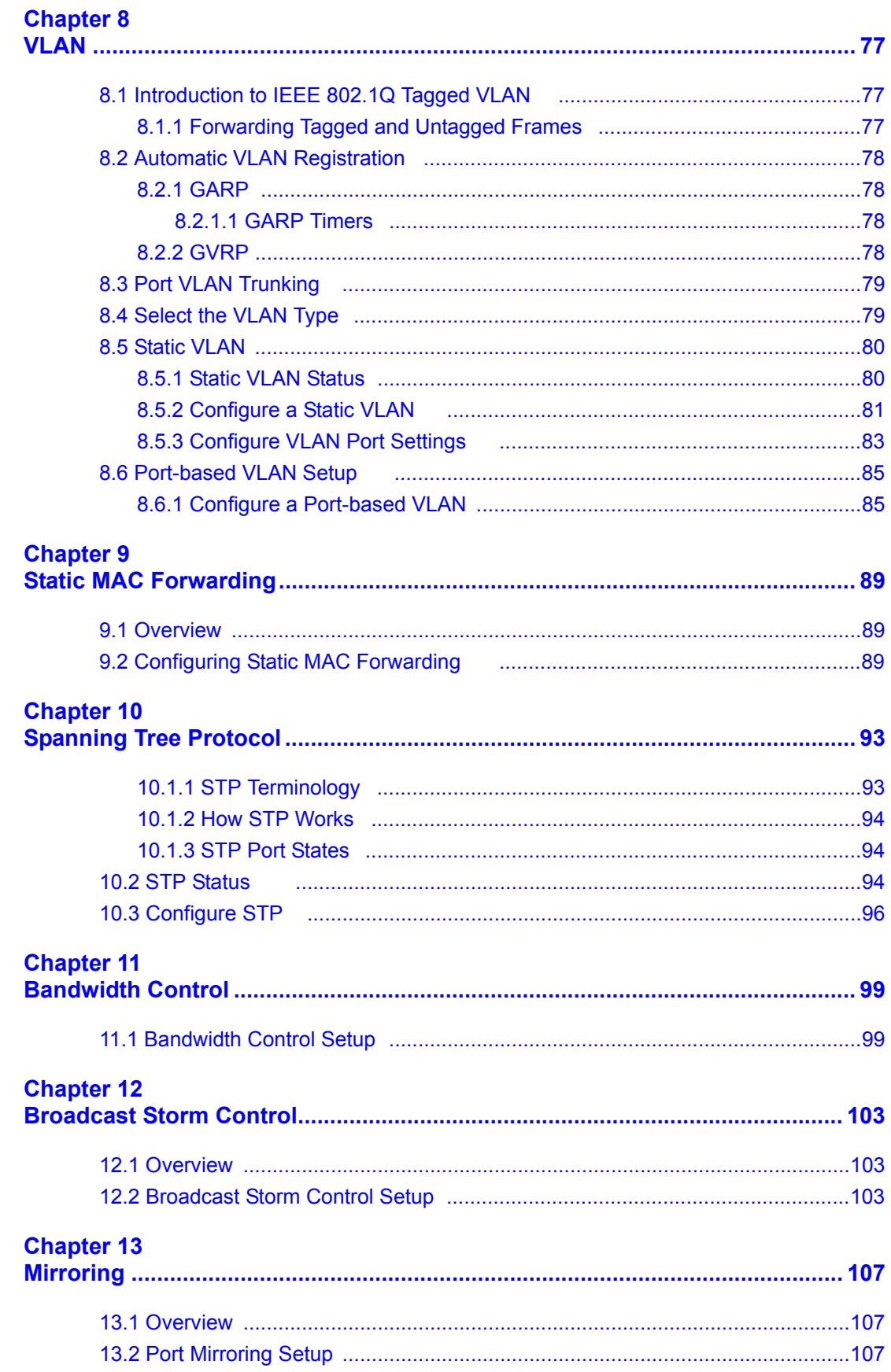

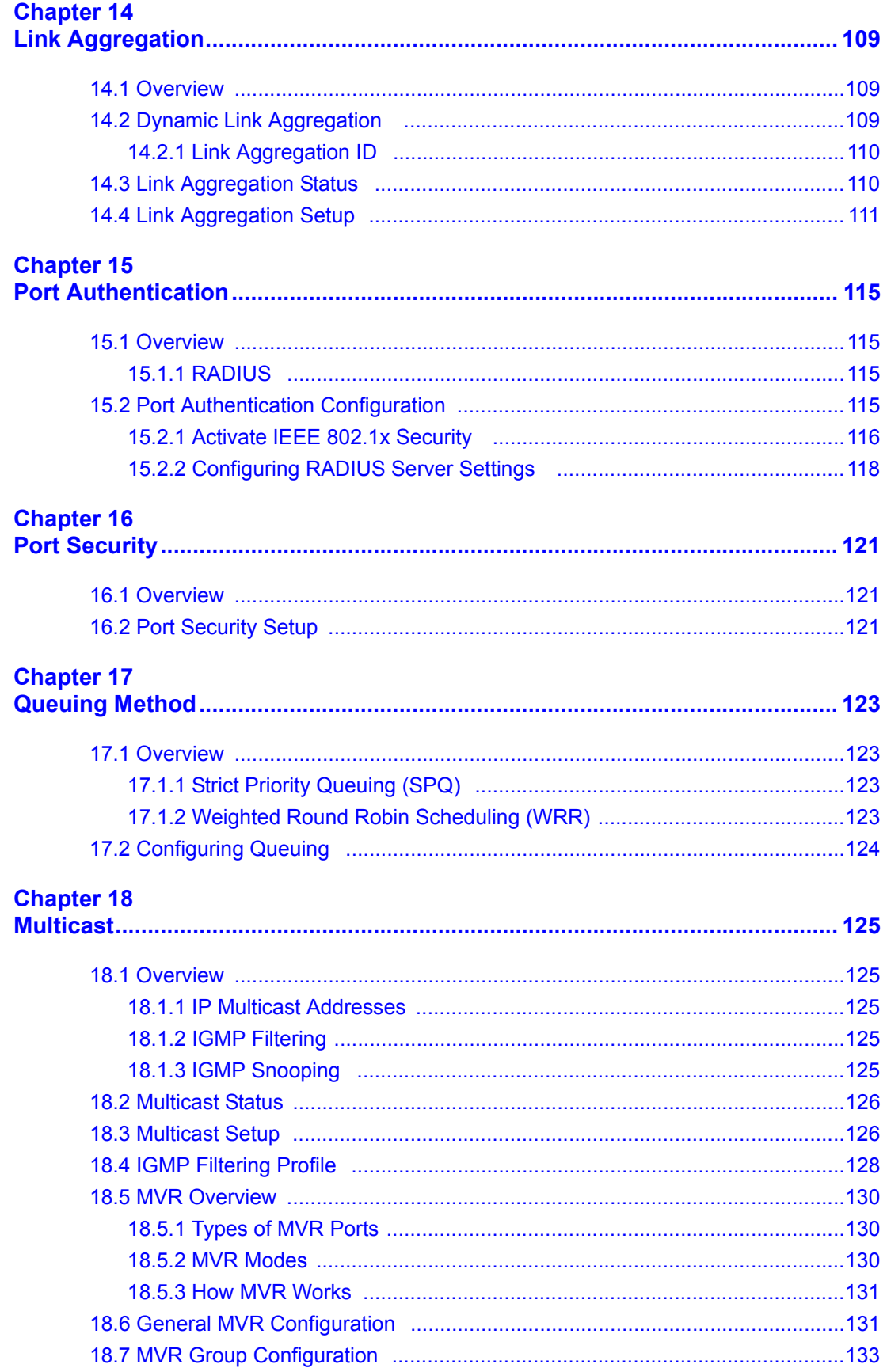

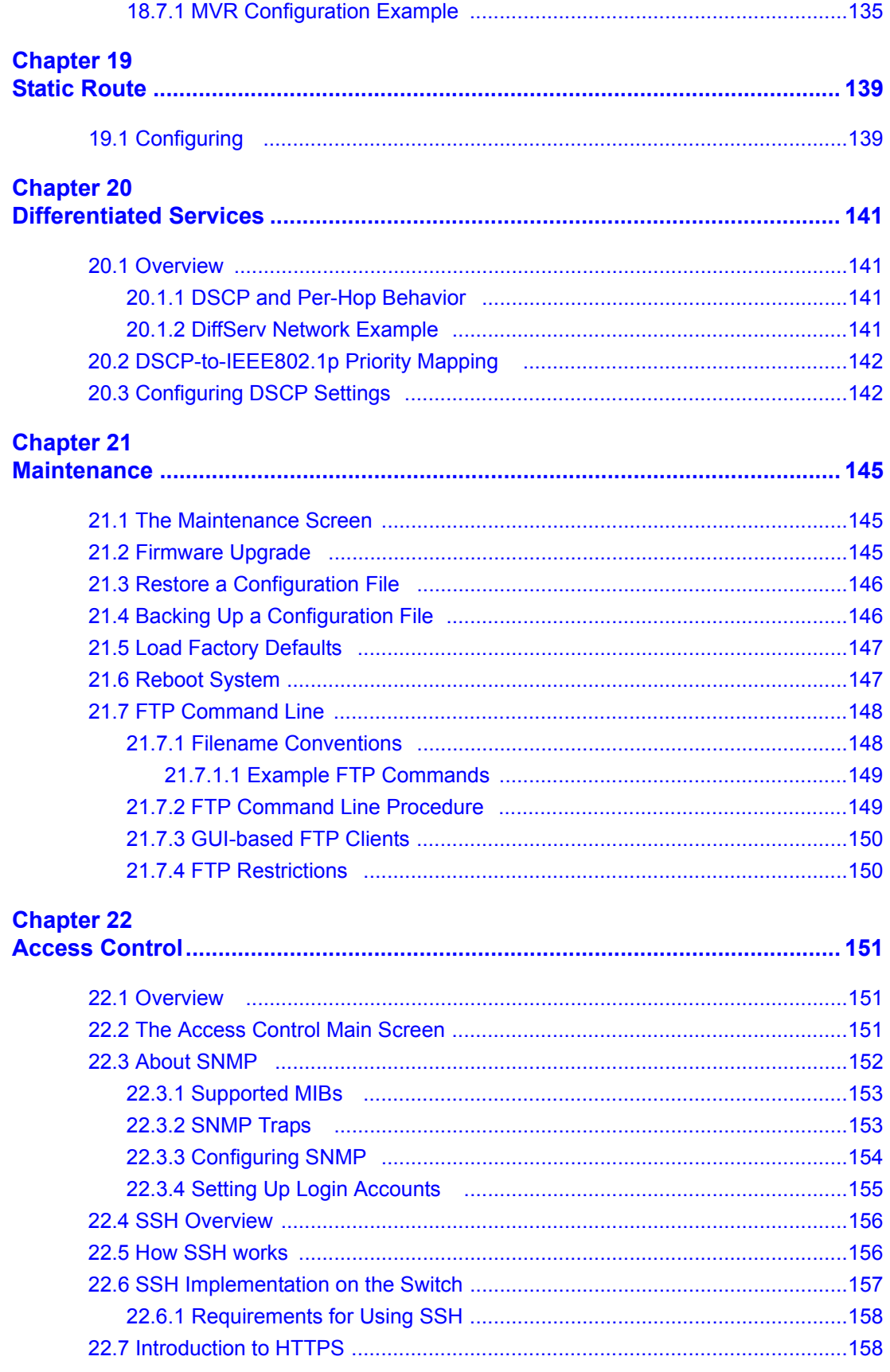

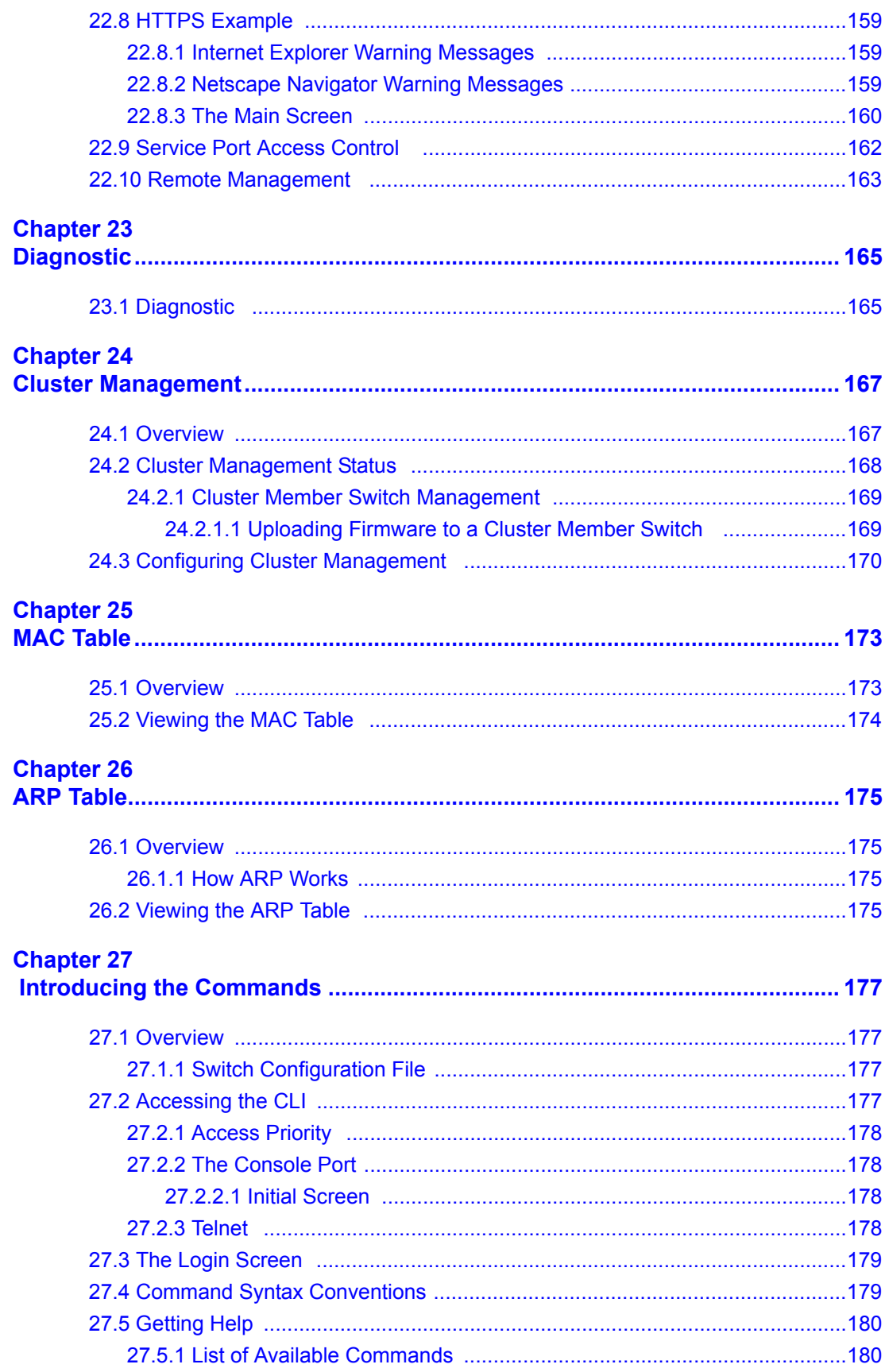

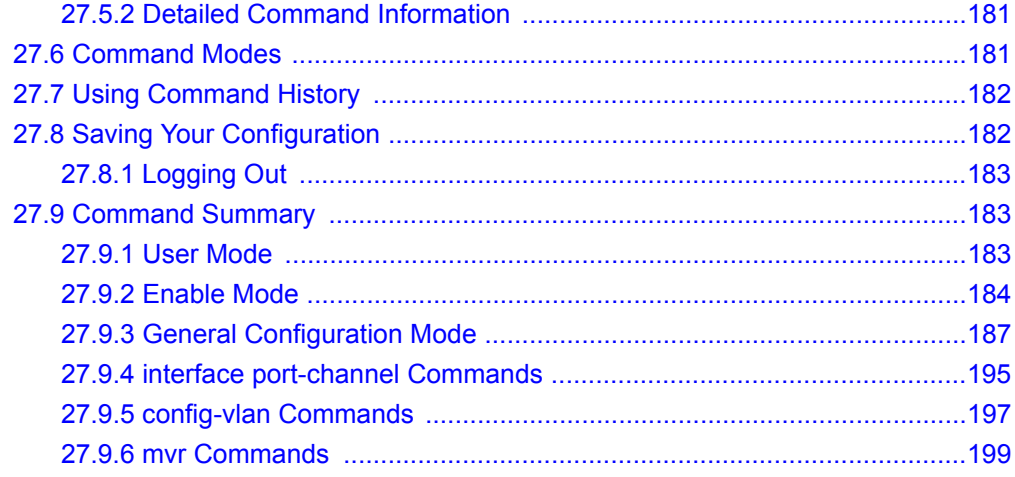

### **Chapter 28**

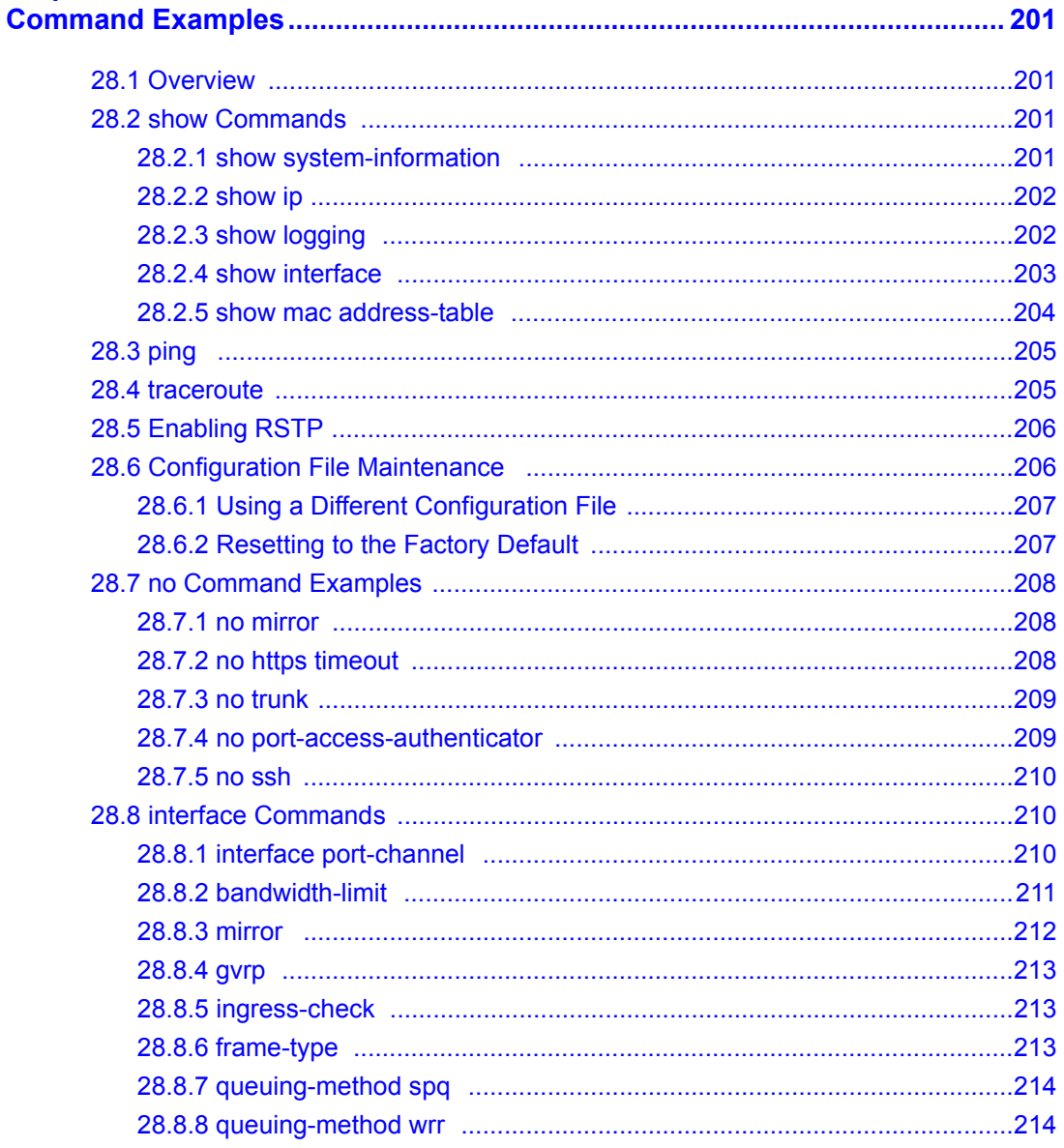

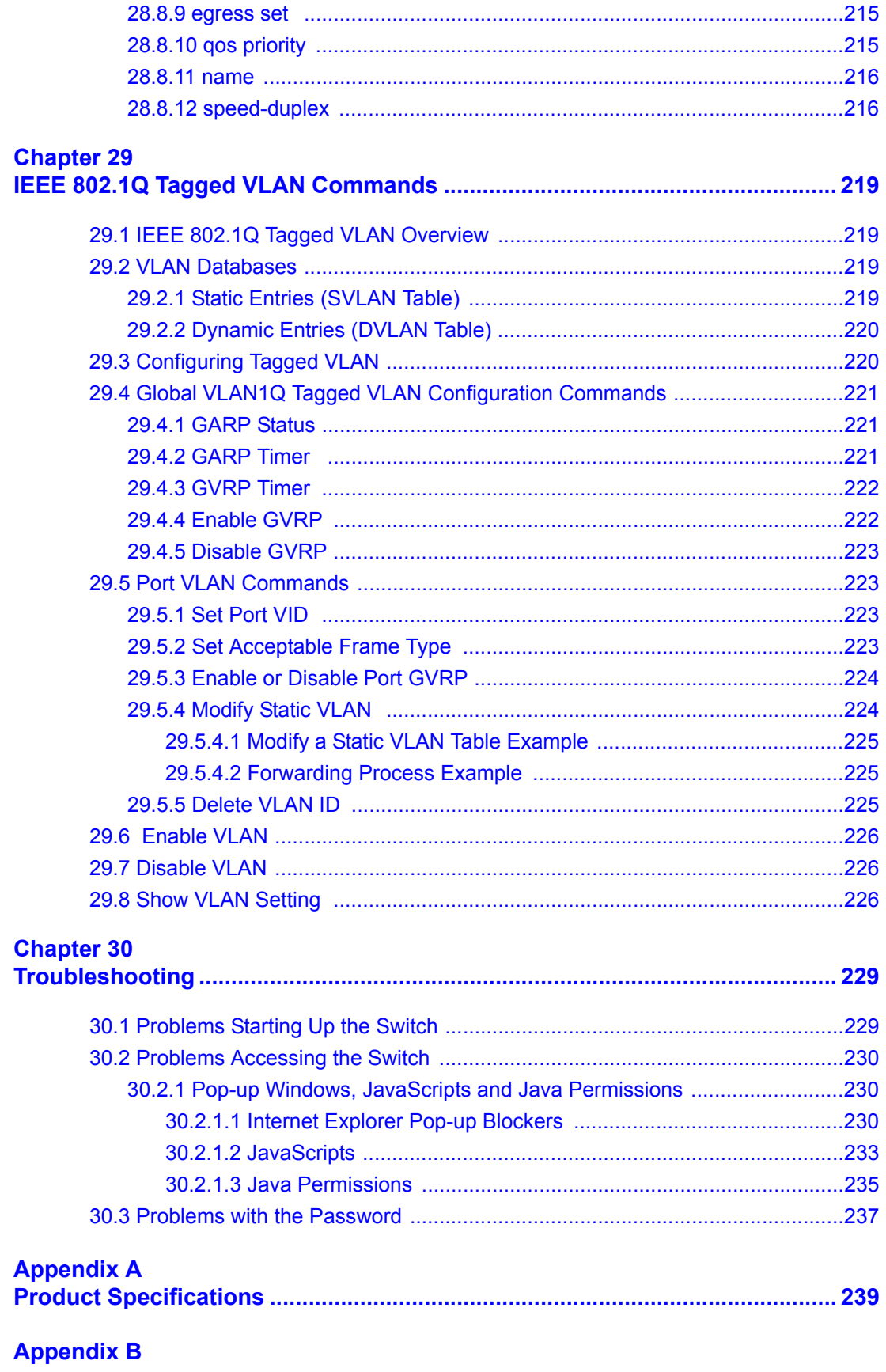

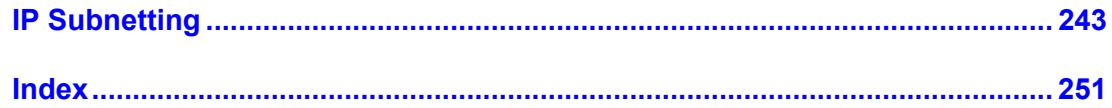

# **List of Figures**

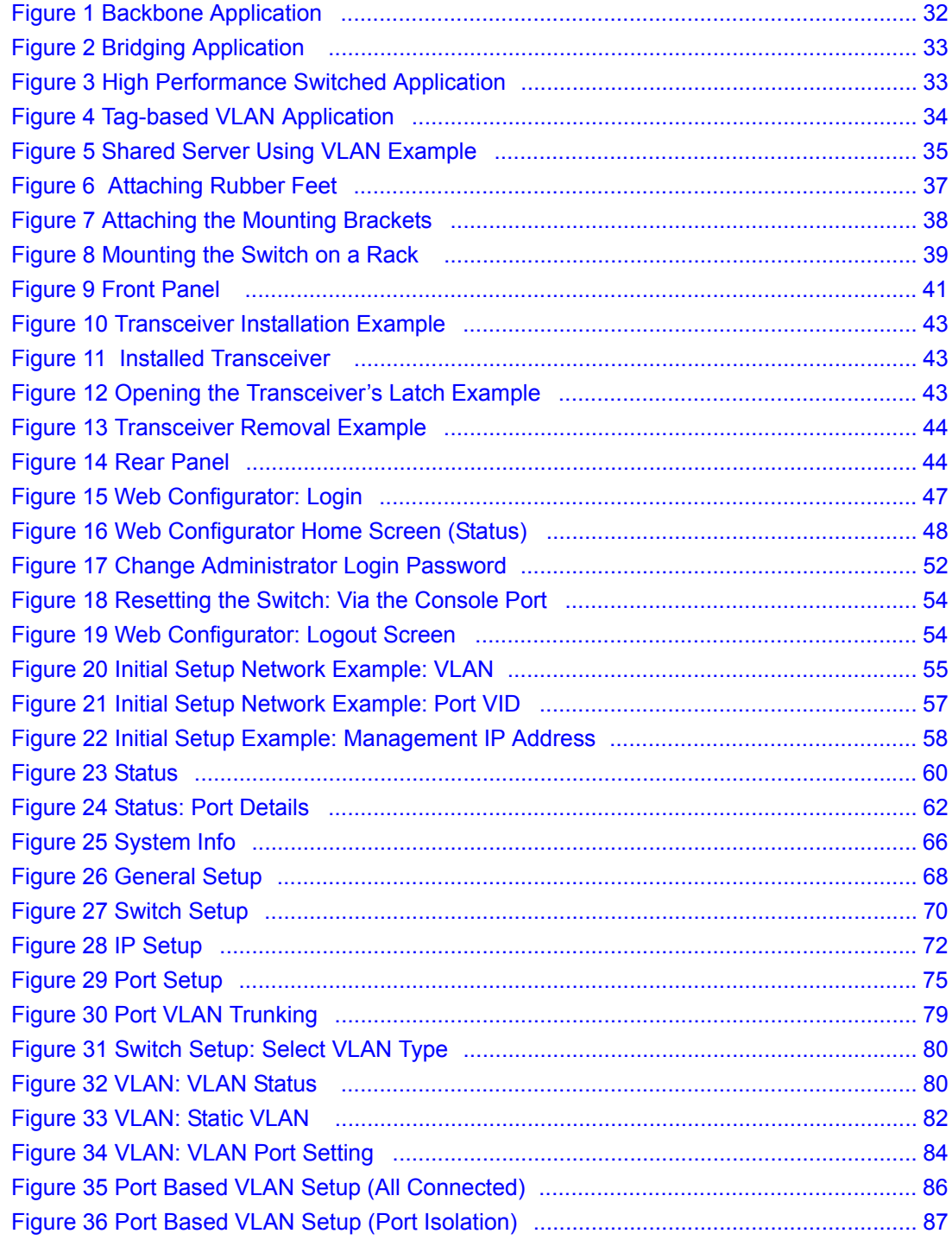

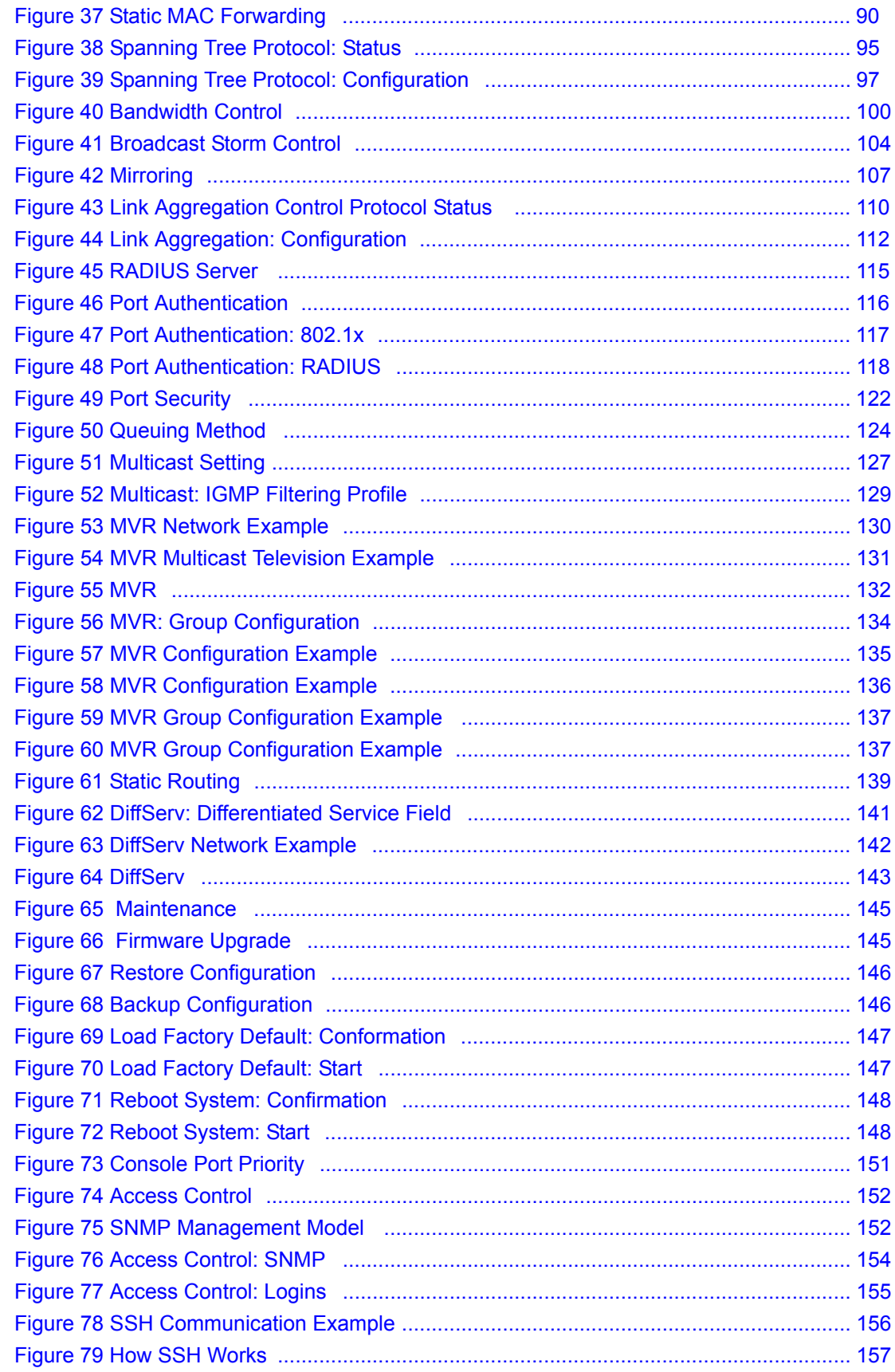

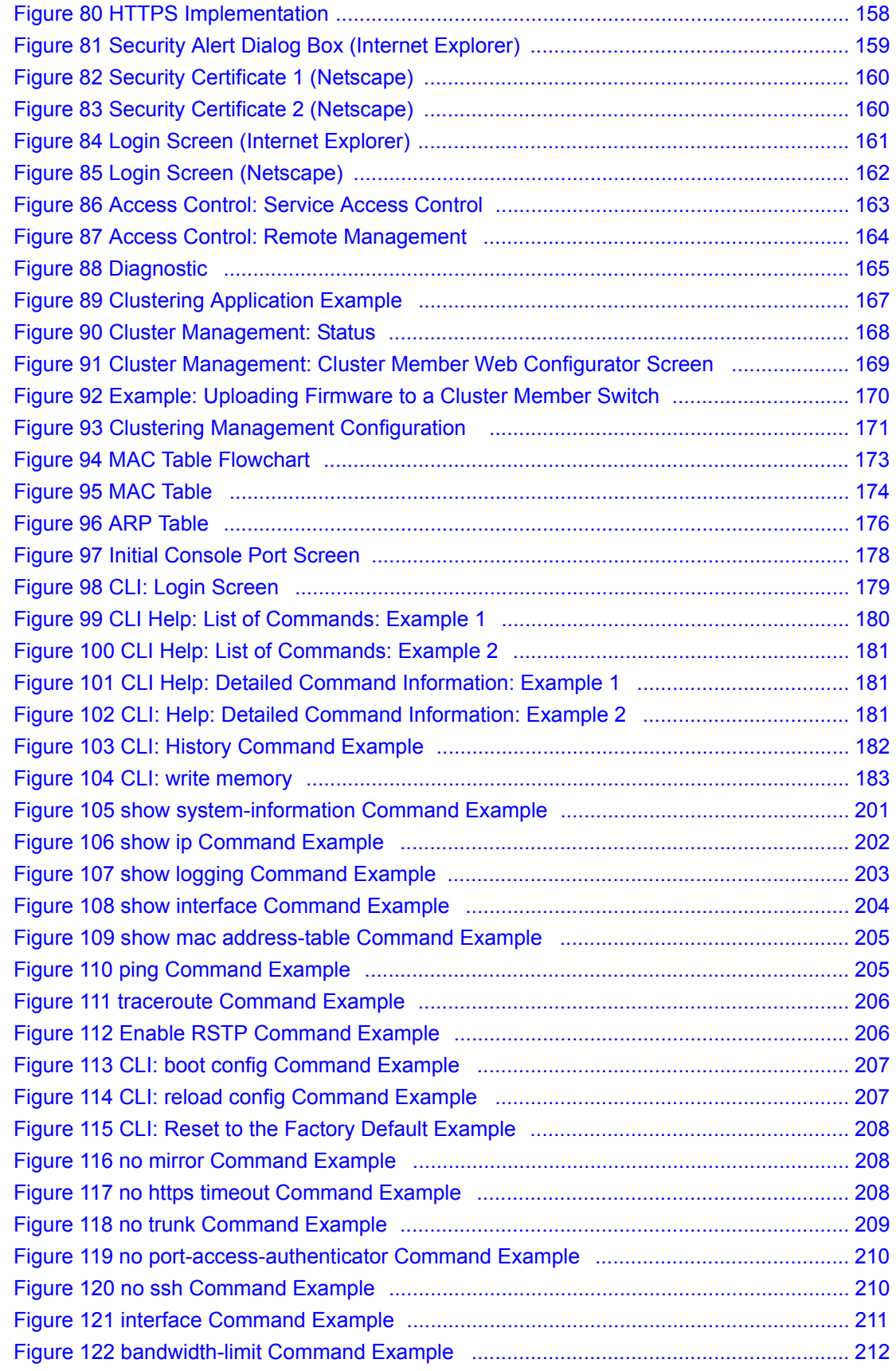

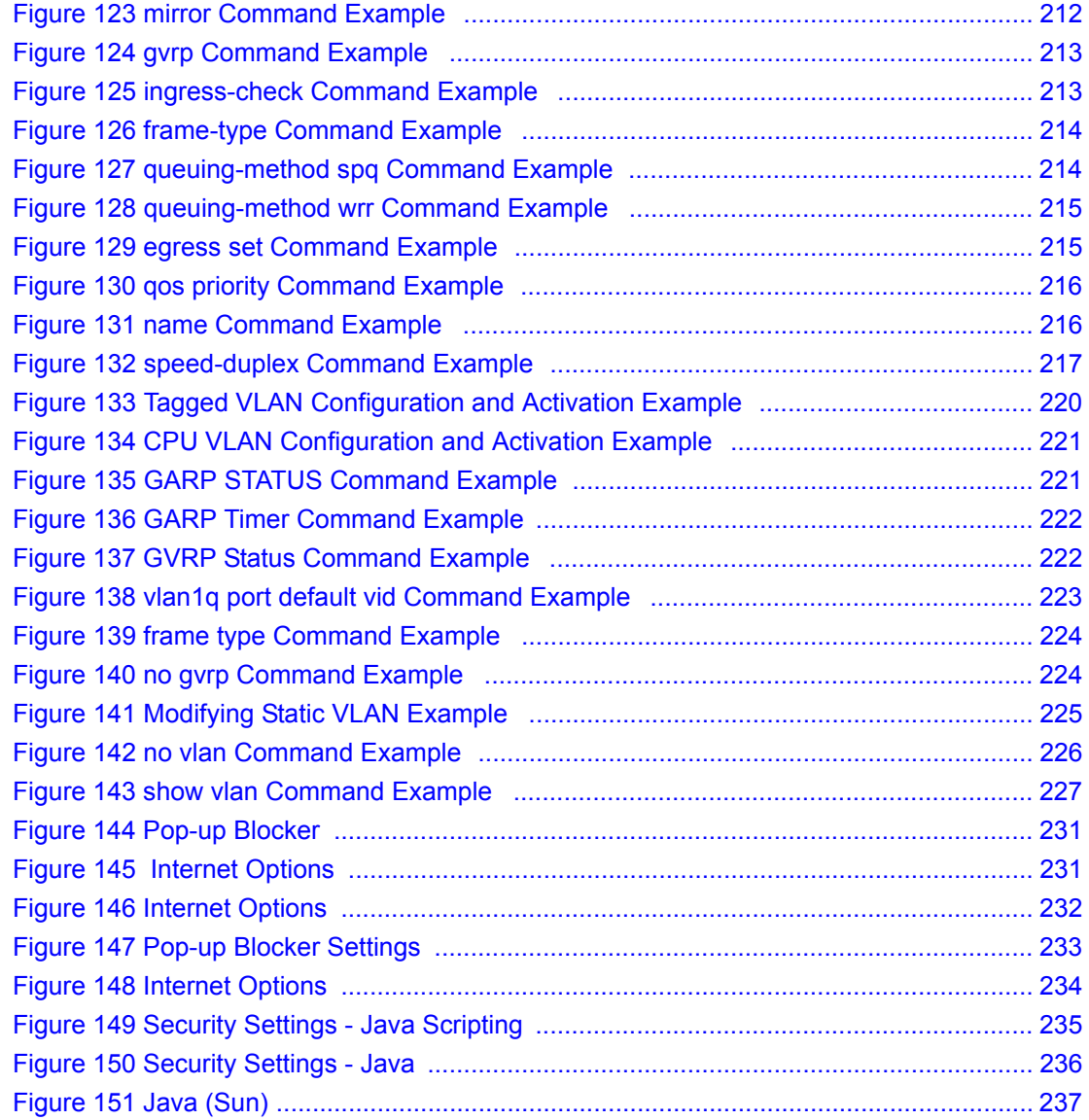

# **List of Tables**

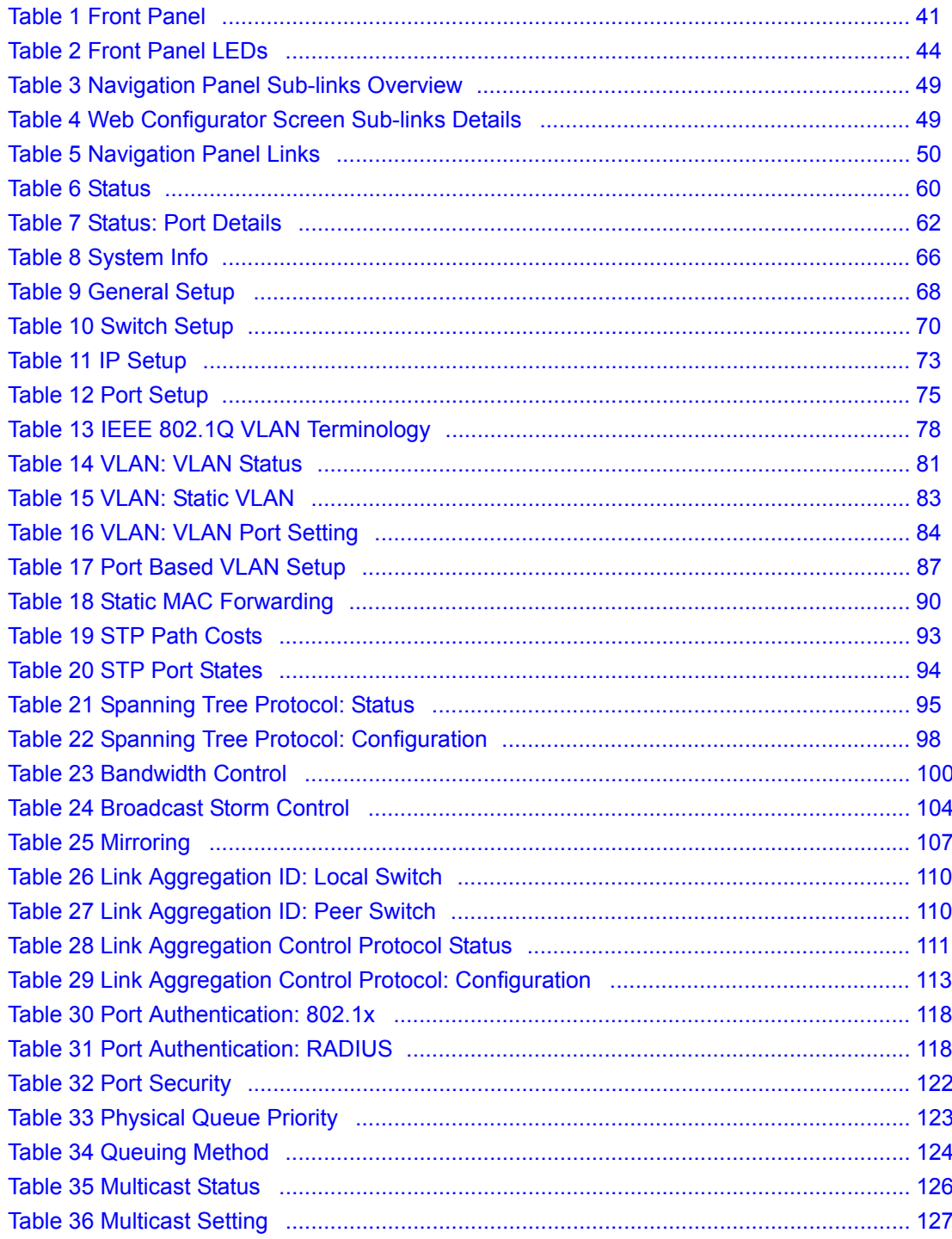

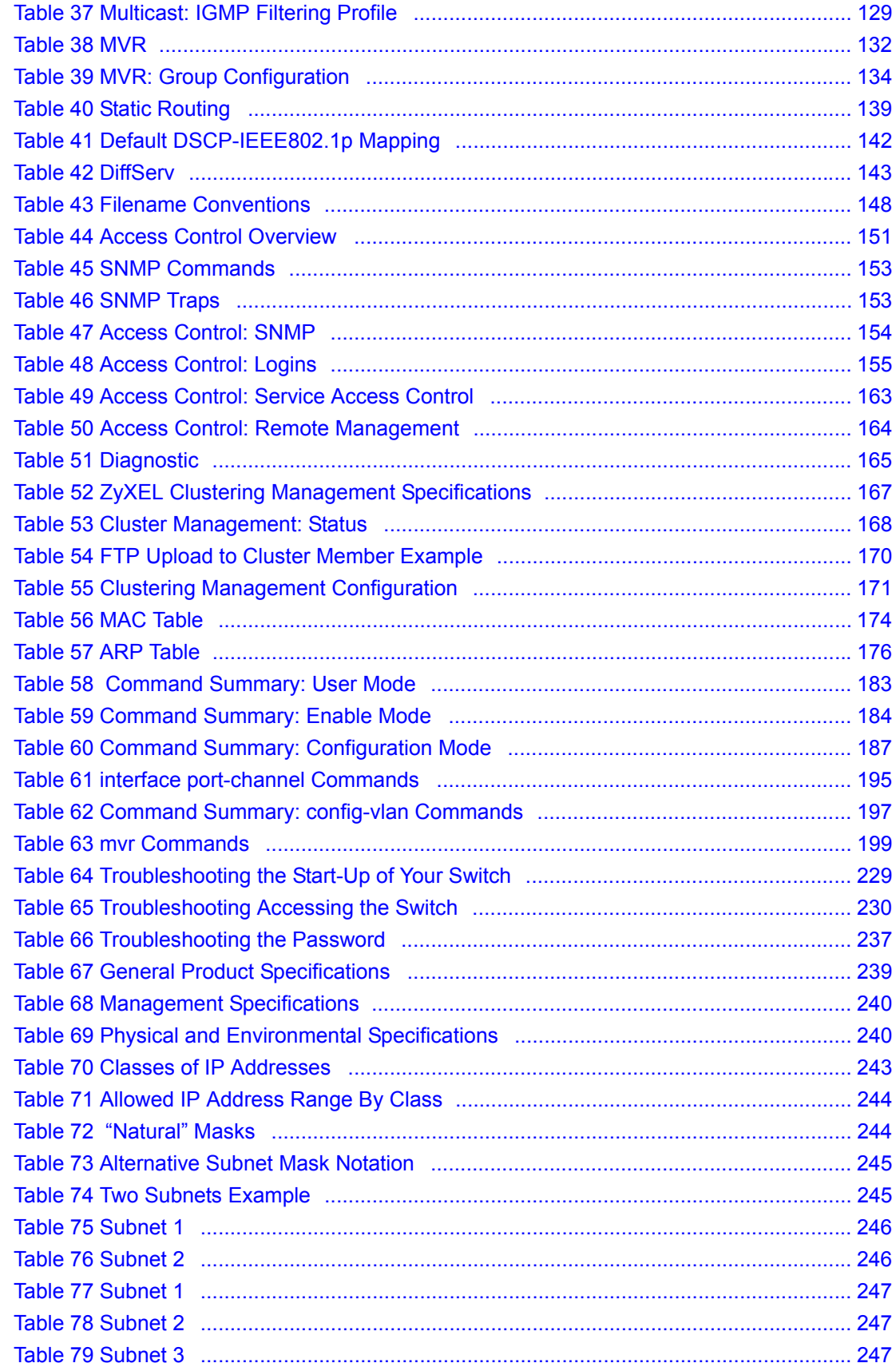

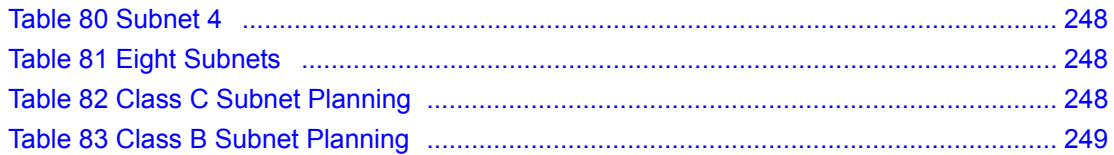

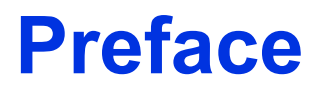

<span id="page-26-0"></span>Congratulations on your purchase of the GS-2024 Gigabite Ethernet Switch.

This preface introduces you to the GS-2024 Gigabite Ethernet Switch and discusses the conventions of this User's Guide. It also provides information on other related documentation.

**Note:** Register your product online to receive e-mail notices of firmware upgrades and information at www.zyxel.com for global products, or at www.us.zyxel.com for North American products.

#### **About This User's Guide**

This manual is designed to guide you through the installation and configuration of your GS-2024 for its various applications.

#### **Related Documentation**

• Web Configurator Online Help

Embedded web help for descriptions of individual screens and supplementary information.

• ZyXEL Glossary and Web Site

Please refer to www.zyxel.com for an online glossary of networking terms and additional support documentation.

#### **Syntax Conventions**

- "Enter" means for you to type one or more characters. "Select" or "Choose" means for you to use one of the predefined choices.
- Command and arrow keys are enclosed in square brackets. [ENTER] means the Enter, or carriage return key; [ESC] means the Escape key and [SPACE BAR] means the Space Bar.
- Mouse action sequences are denoted using a comma. For example, "In Windows, click **Start**, **Settings** and then **Control Panel**" means first click the **Start** button, then point your mouse pointer to **Settings** and then click **Control Panel**.
- "e.g.," is a shorthand for "for instance", and "i.e.," means "that is" or "in other words".
- The GS-2024 Gigabite Ethernet Switch may be referred to as "the GS-2024" or "the switch" in this User's Guide.

### **Graphics Icons Key**

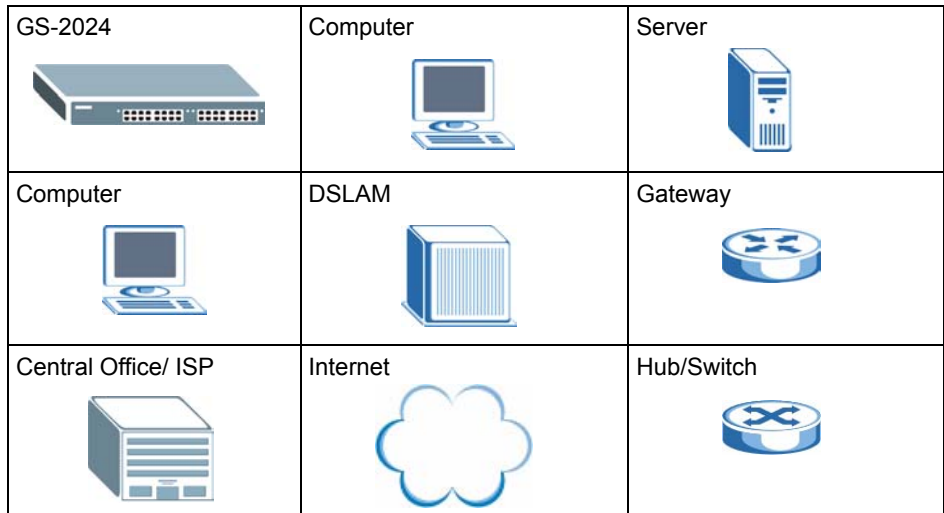

#### **User Guide Feedback**

Help us help you. E-mail all User Guide-related comments, questions or suggestions for improvement to techwriters@zyxel.com.tw or send regular mail to The Technical Writing Team, ZyXEL Communications Corp., 6 Innovation Road II, Science-Based Industrial Park, Hsinchu, 300, Taiwan. Thank you.

# <span id="page-28-1"></span><span id="page-28-0"></span>**CHAPTER 1 Getting to Know Your Switch**

This chapter introduces the main features and applications of the switch.

## <span id="page-28-2"></span>**1.1 Introduction**

The GS-2024 is a stand-alone layer-2 Gigabit Ethernet switch with 24 100/1000Mbps ports and two mini-GBIC (Gigabit Interface Converter) slots for optical uplinking and one console port and RJ-45 port for local management.

With its built-in web configurator, managing and configuring the switch is easy. In addition, the switch can also be managed via Telnet, any terminal emulator program on the console port, or third-party SNMP management.

## <span id="page-28-3"></span>**1.2 Software Features**

This section describes the general software features of the switch.

#### **DHCP Client**

DHCP (Dynamic Host Configuration Protocol RFC 2131 and RFC 2132) allows individual computers to obtain TCP/IP configuration at start-up from a server. You can configure the switch as a DHCP client to obtain TCP/IP information (such as the IP address and subnet mask) from a DHCP server. If you disable the DHCP service, you must manually enter the TCP/IP information.

#### **VLAN**

A VLAN (Virtual Local Area Network) allows a physical network to be partitioned into multiple logical networks. Devices on a logical network belong to one group. A device can belong to more than one group. With VLAN, a device cannot directly talk to or hear from devices that are not in the same group(s); the traffic must first go through a router.

#### **Differentiated Services (DiffServ)**

With DiffServ, the switch marks packets so that they receive specific per-hop treatment at DiffServ-compliant network devices along the route based on the application types and traffic flow.

#### **Queuing**

Queuing is used to help solve performance degradation when there is network congestion. Two scheduling services are supported: Strict Priority Queuing (SPQ) and Weighted Round Robin Scheduling (WRR). This allows the switch to maintain separate queues for packets from each individual source or flow and prevent a source from monopolizing the bandwidth.

#### **Port Mirroring**

Port mirroring allows you to copy traffic going from one or all ports to another or all ports in order that you can examine the traffic from the mirror port (the port you copy the traffic to) without interference.

#### **Static Route**

Static routes tell the switch how to forward IP traffic when you configure the TCP/IP parameters manually.

#### **IGMP Snooping**

The switch supports IGMP snooping enabling group multicast traffic to be only forwarded to ports that are members of that group; thus allowing you to significantly reduce multicast traffic passing through your switch.

#### **Multicast VLAN Registration (MVR)**

Multicast VLAN Registration (MVR) is designed for applications (such as Media-on-Demand (MoD)) using multicast traffic across an Ethernet ring-based service provider network. MVR allows one single multicast VLAN can be shared amoung different subscriber VLANs on the network.

This improves bandwidth utilization with reduced multicast traffic in the subscriber VLANs and easy multicast group management.

#### **STP (Spanning Tree Protocol) / RSTP (Rapid STP)**

(R)STP detects and breaks network loops and provides backup links between switches, bridges or routers. It allows a switch to interact with other (R)STP -compliant switches in your network to ensure that only one path exists between any two stations on the network.

#### **Link Aggregation**

Link aggregation (trunking) is the grouping of physical ports into one logical higher-capacity link. You may want to trunk ports if for example, it is cheaper to use multiple lower-speed links than to under-utilize a high-speed, but more costly, single-port link.

#### **Port Authentication and Security**

For security, the switch allows authentication using IEEE 802.1x with an external RADIUS server and port security that allows only packets with dynamically learned MAC addresses and/or configured static MAC addresses to pass through a port on the switch.

#### **Maintenance and Management Features**

• Access Control

You can specify the service(s) and computer IP address(es) to control access to the switch for management.

• Cluster Management

Cluster management (also known as iStacking) allows you to manage switches through one switch, called the cluster manager. The switches must be directly connected and be in the same VLAN group so as to be able to communicate with one another.

• Configuration and Firmware Maintenance

You can backup or restore the switch configuration or upgrade the firmware on the switch.

### <span id="page-30-0"></span>**1.3 Hardware Features**

This section describes the ports on the switch.

#### **Gigabit Ethernet Ports**

The ports allow the switch to connect to another Ethernet devices or daisy-chain to other switches.

#### **Mini-GBIC Slots**

Install SFP transceivers in these slots to connect to other Ethernet switches at longer distances than the Ethernet port.

#### **Console Port**

Use the console port for local management of the switch.

#### **One Management Port**

Use the RJ-45 management port for switch management only. The management port is out-ofband, meaning that it does not carry switch traffic.

#### **Fans**

The fans cool the switch sufficiently to allow reliable operation of the switch in even poorly ventilated rooms or basements.

## <span id="page-31-0"></span>**1.4 Applications**

This section shows a few examples of using the switch in various network environments.

### <span id="page-31-1"></span>**1.4.1 Backbone Application**

In this application, the switch is an ideal solution for small networks where rapid growth can be expected in the near future.

The switch can be used standalone for a group of heavy traffic users. You can connect computers directly to the switch's port or connect other switches to the switch.

In this example, all computers can share high-speed applications on the server. To expand the network, simply add more networking devices such as switches, routers, computers, print servers etc.

<span id="page-31-3"></span>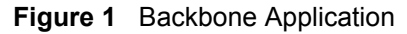

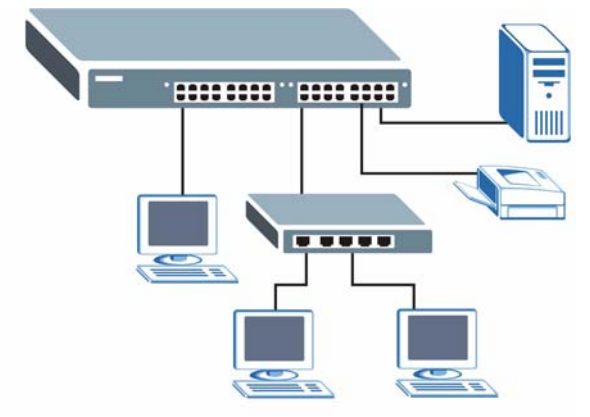

### <span id="page-31-2"></span>**1.4.2 Bridging Example**

In this example application the switch connects different company departments (**RD** and **Sales**) to the corporate backbone. It can alleviate bandwidth contention and eliminate server and network bottlenecks. All users that need high bandwidth can connect to high-speed department servers via the switch. You can provide a super-fast uplink connection by using a Gigabit Ethernet/mini-GBIC port on the switch.

Moreover, the switch eases supervision and maintenance by allowing network managers to centralize multiple servers at a single location.

#### <span id="page-32-2"></span>**Figure 2** Bridging Application

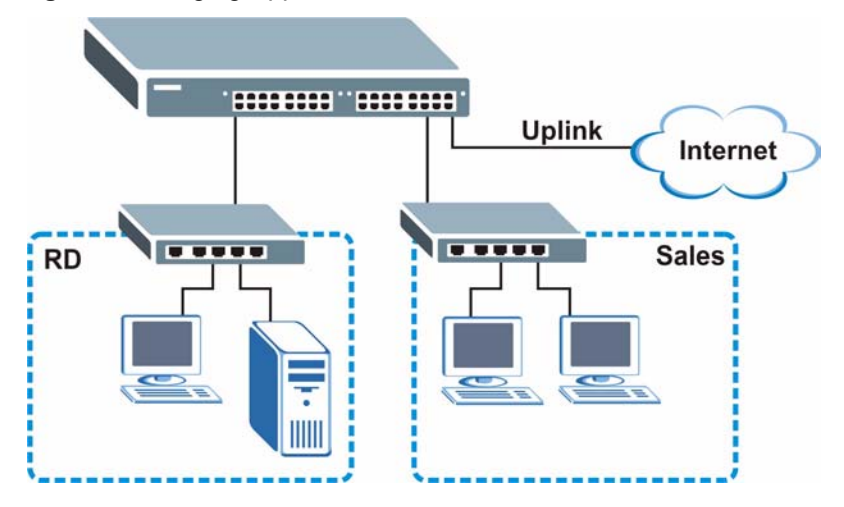

### <span id="page-32-0"></span>**1.4.3 High Performance Switched Example**

The switch is ideal for connecting two networks that need high bandwidth. In the following example, use trunking to connect these two networks.

Switching to higher-speed LANs such as ATM (Asynchronous Transmission Mode) is not feasible for most people due to the expense of replacing all existing Ethernet cables and adapter cards, restructuring your network and complex maintenance. The switch can provide the same bandwidth as ATM at much lower cost while still being able to use existing adapters and switches. Moreover, the current LAN structure can be retained as all ports can freely communicate with each other.

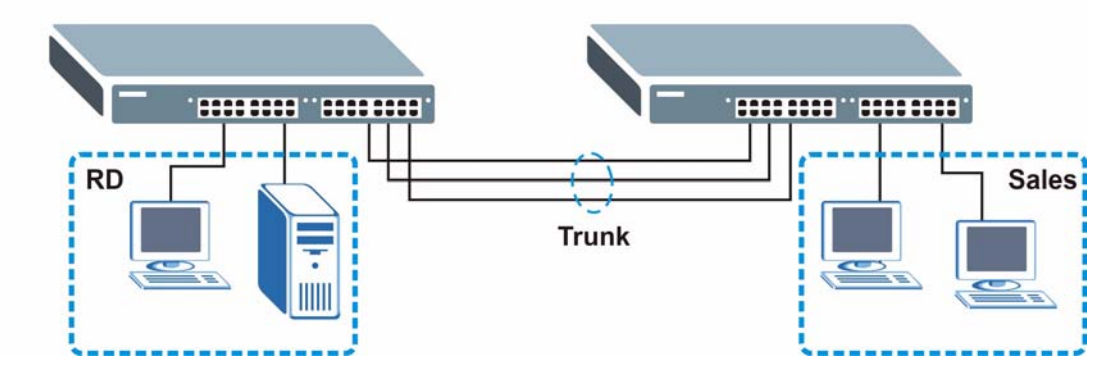

<span id="page-32-3"></span>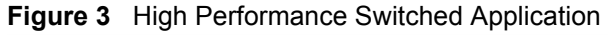

### <span id="page-32-1"></span>**1.4.4 IEEE 802.1Q VLAN Application Examples**

This section shows a workgroup and a shared server example using 802.1Q tagged VLANs.

A VLAN (Virtual Local Area Network) allows a physical network to be partitioned into multiple logical networks. Stations on a logical network belong to one group. A station can belong to more than one group. With VLAN, a station cannot directly talk to or hear from stations that are not in the same group(s) unless such traffic first goes through a router.

For more information on VLANs, refer to [Chapter 8 on page 77.](#page-76-4)

#### <span id="page-33-0"></span>**1.4.4.1 Tag-based VLAN Example**

Ports in the same VLAN group share the same frame broadcast domain thus increase network performance through reduced broadcast traffic. VLAN groups can be modified at any time by adding, moving or changing ports without any re-cabling.

<span id="page-33-2"></span>**Figure 4** Tag-based VLAN Application

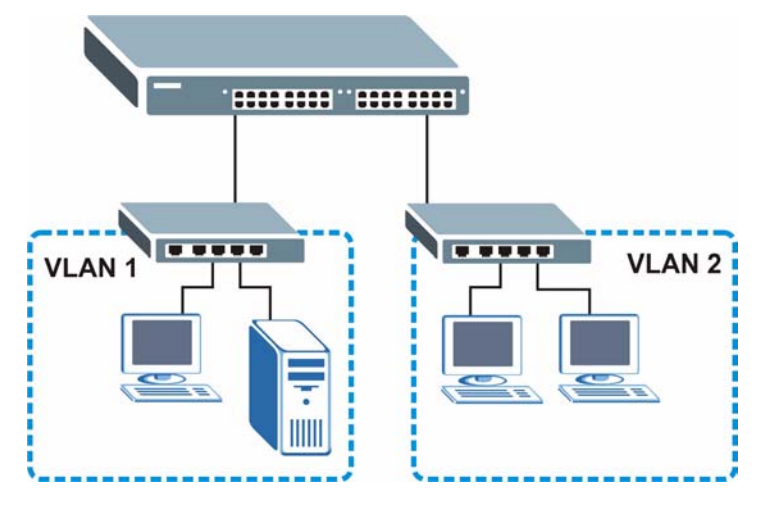

#### <span id="page-33-1"></span>**1.4.4.2 VLAN Shared Server Example**

Shared resources such as a server can be used by all ports in the same VLAN as the server, as shown in the following example. In this example, only ports that need access to the server need belong to VLAN 1. Ports can belong to other VLAN groups too.

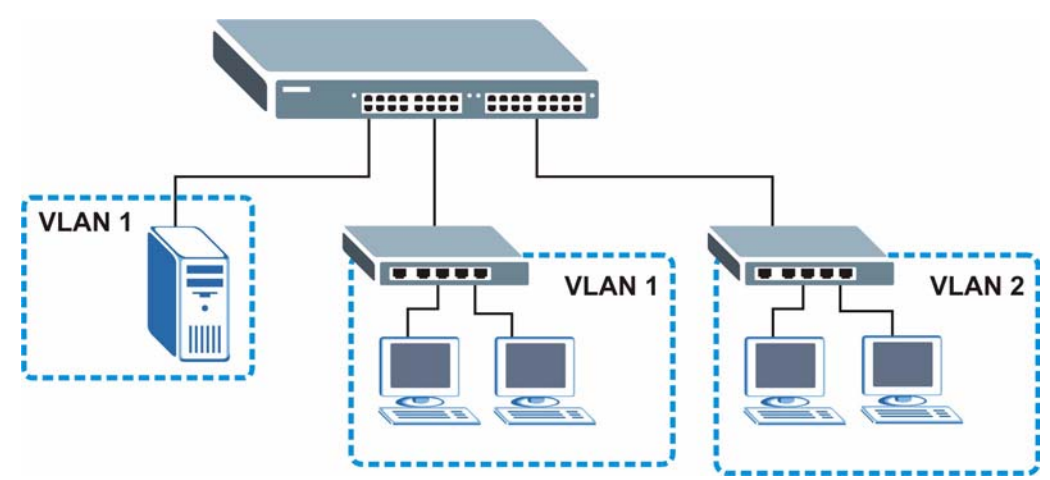

<span id="page-34-0"></span>**Figure 5** Shared Server Using VLAN Example
# **CHAPTER 2 Hardware Installation and Connection**

This chapter shows you how to install and connect the switch.

## **2.1 Freestanding Installation**

- **1** Make sure the switch is clean and dry.
- **2** Set the switch on a smooth, level surface strong enough to support the weight of the switch and the connected cables. Make sure there is a power outlet nearby.
- **3** Make sure there is enough clearance around the switch to allow air circulation and the attachment of cables and the power cord.
- **4** Remove the adhesive backing from the rubber feet.
- **5** Attach the rubber feet to each corner on the bottom of the switch. These rubber feet help protect the switch from shock or vibration and ensure space between devices when stacking.

# $\ddot{\phantom{a}}$

#### **Figure 6** Attaching Rubber Feet

**Note:** Do NOT block the ventilation holes. Leave space between devices when stacking.

For proper ventilation, allow at least 4 inches (10 cm) of clearance at the front and 3.4 inches (8 cm) at the back of the switch. This is especially important for enclosed rack installations.

# **2.2 Mounting the Switch on a Rack**

This section lists the rack mounting requirements and precautions and describes the installation steps.

#### **2.2.1 Rack-mounted Installation Requirements**

- Two mounting brackets.
- Eight M3 flat head screws and a #2 Philips screwdriver.
- Four M5 flat head screws and a #2 Philips screwdriver.

**Note:** Failure to use the proper screws may damage the unit.

#### **2.2.1.1 Precautions**

- Make sure the rack will safely support the combined weight of all the equipment it contains.
- Make sure the position of the switch does not make the rack unstable or top-heavy. Take all necessary precautions to anchor the rack securely before installing the unit.

#### **2.2.2 Attaching the Mounting Brackets to the Switch**

<span id="page-37-0"></span>**1** Position a mounting bracket on one side of the switch, lining up the four screw holes on the bracket with the screw holes on the side of the switch.

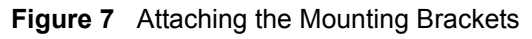

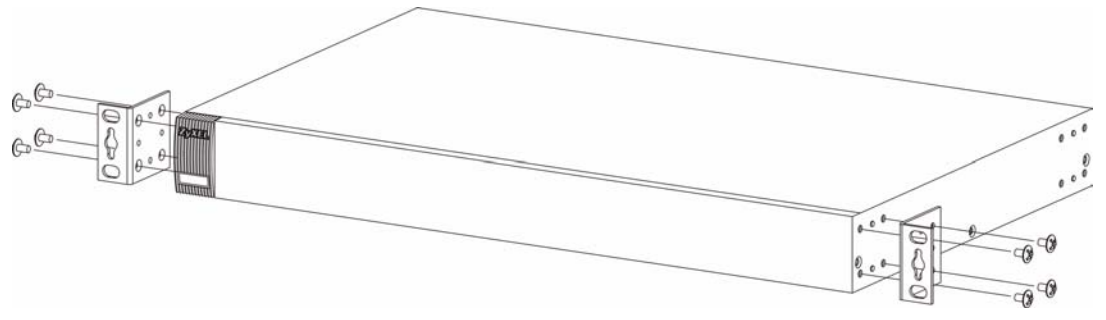

- <span id="page-37-1"></span>**2** Using a #2 Philips screwdriver, install the M3 flat head screws through the mounting bracket holes into the switch.
- **3** Repeat steps [1](#page-37-0) and [2](#page-37-1) to install the second mounting bracket on the other side of the switch.
- **4** You may now mount the switch on a rack. Proceed to the next section.

#### **2.2.3 Mounting the Switch on a Rack**

<span id="page-37-2"></span>**1** Position a mounting bracket (that is already attached to the switch) on one side of the rack, lining up the two screw holes on the bracket with the screw holes on the side of the rack.

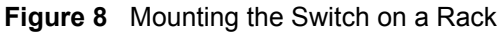

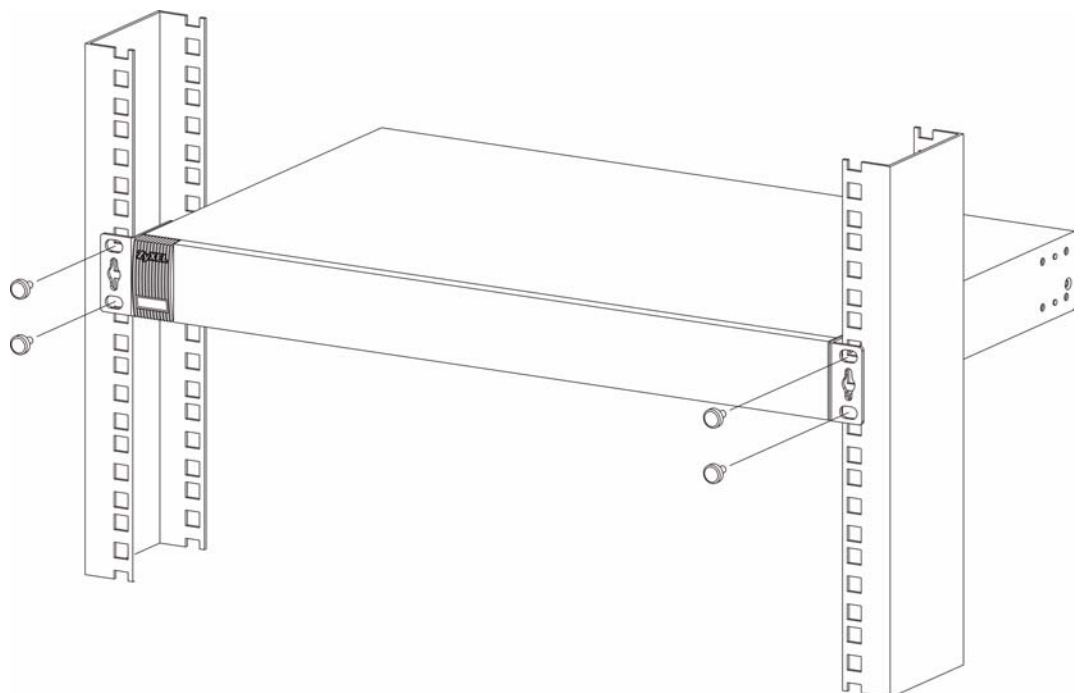

- <span id="page-38-0"></span>**2** Using a #2 Philips screwdriver, install the M5 flat head screws through the mounting bracket holes into the rack.
- **3** Repeat steps [1](#page-37-2) and [2](#page-38-0) to attach the second mounting bracket on the other side of the rack.

# **CHAPTER 3 Hardware Overview**

This chapter describes the front panel and rear panel of the switch and shows you how to make the hardware connections.

# **3.1 Front Panel Connection**

The figure below shows the front panel of the switch.

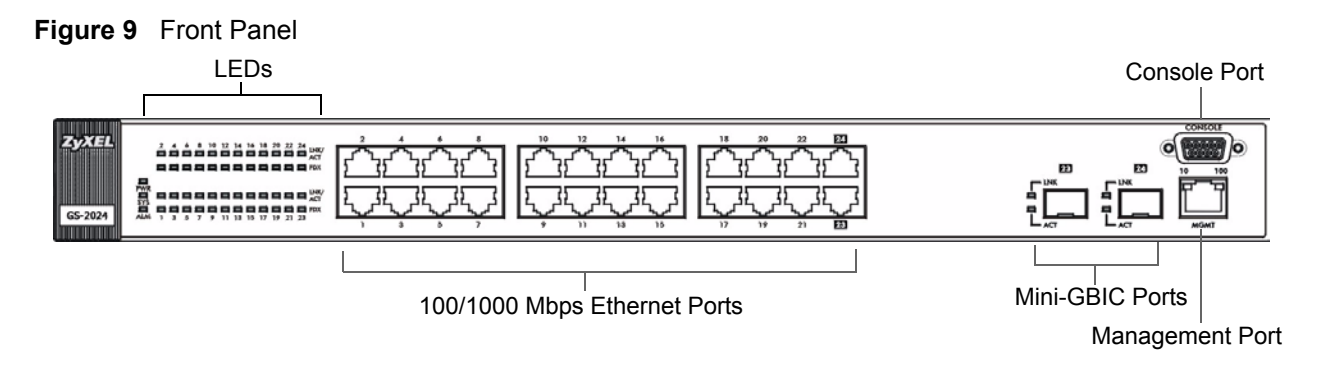

The following table describes the port labels on the front panel.

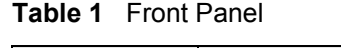

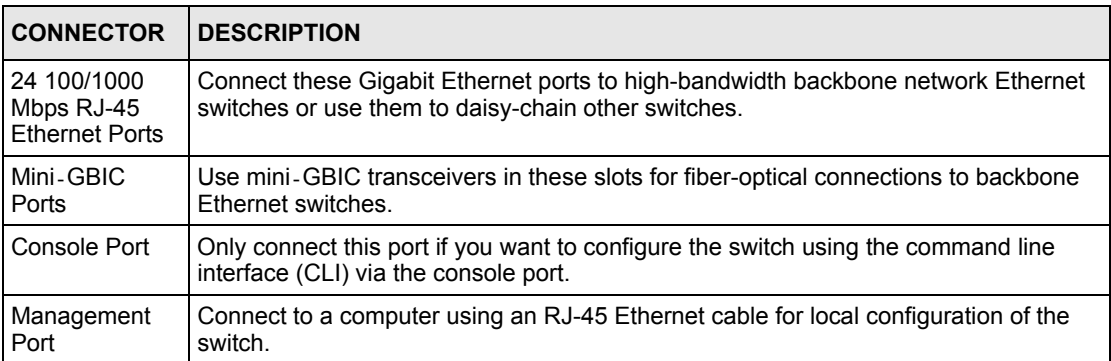

#### <span id="page-40-0"></span>**3.1.1 Console Port**

For local management, you can use a computer with terminal emulation software configured to the following parameters:

- VT100 terminal emulation
- 9600 bps
- No parity, 8 data bits, 1 stop bit
- No flow control

Connect the male 9-pin end of the console cable to the console port of the switch. Connect the female end to a serial port (COM1, COM2 or other COM port) of your computer.

#### **3.1.2 Ethernet Ports**

The switch has 24 100/1000Mbps auto-negotiating, auto-crossover Gigabit ports. The speed of the Gigabit ports can be 100Mbps or 1000Mbps and the duplex mode can be half duplex (at 100 Mbps) or full duplex.

An auto-negotiating port can detect and adjust to the optimum Ethernet speed (100/ 1000Mpbs) and duplex mode (full duplex or half duplex) of the connected device.

An auto-crossover (auto-MDI/MDI-X) port automatically works with a straight-through or crossover Ethernet cable.

Two Gigabit ports are paired with the two mini GBIC slots. The switch uses up to one connection for each pair for a total of two possible Gigabit connections (one from each of the two pairs). The mini GBIC ports have priority over the Gigabit ports. This means that if a mini GBIC port and the corresponding Gigabit port are connected at the same time, the Gigabit port will be disabled.

#### **3.1.2.1 Default Ethernet Settings**

The factory default negotiation settings for the Ethernet ports on the switch are:

- Speed: Auto
- Duplex: Auto
- Flow control: Off
- Link Aggregation: Disabled

#### **3.1.3 Mini-GBIC Slots**

These are slots for mini-GBIC (Gigabit Interface Converter) transceivers. A transceiver is a single unit that houses a transmitter and a receiver. The switch does not come with transceivers. You must use transceivers that comply with the SFP (Small Form-factor Pluggable) Transceiver MultiSource Agreement (MSA). See the SFF committee's INF-8074i specification Rev 1.0 for details.

There are two pairs of Gigabit Ethernet/mini-GBIC ports. The mini-GBIC ports have priority over the Gigabit ports. This means that if a mini-GBIC port and the corresponding Gigabit port are connected at the same time, the Gigabit port will be disabled.

You can change transceivers while the switch is operating. You can use different transceivers to connect to Ethernet switches with different types of fiber-optic connectors.

- Type: SFP connection interface
- Connection speed: 1 Gigabit per second (Gbps)
- **Note:** To avoid possible eye injury, do not look into an operating fiber-optic module's connectors.

#### **3.1.3.1 Transceiver Installation**

Use the following steps to install a mini GBIC transceiver (SFP module).

**1** Insert the transceiver into the slot with the exposed section of PCB board facing down.

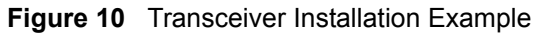

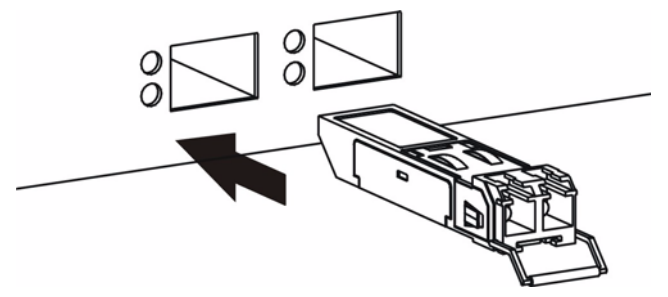

- **2** Press the transceiver firmly until it clicks into place.
- **3** The switch automatically detects the installed transceiver. Check the LEDs to verify that it is functioning properly.

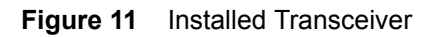

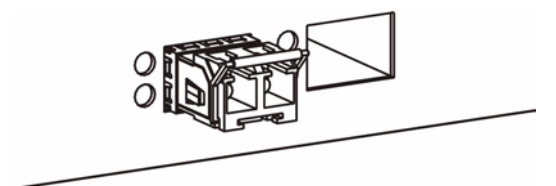

#### **3.1.3.2 Transceiver Removal**

Use the following steps to remove a mini GBIC transceiver (SFP module).

**1** Open the transceiver's latch (latch styles vary).

**Figure 12** Opening the Transceiver's Latch Example

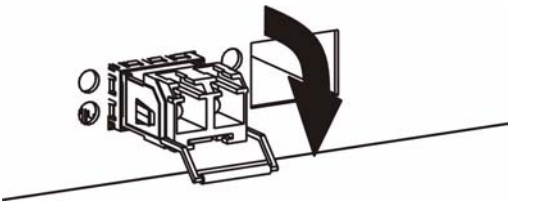

**2** Pull the transceiver out of the slot.

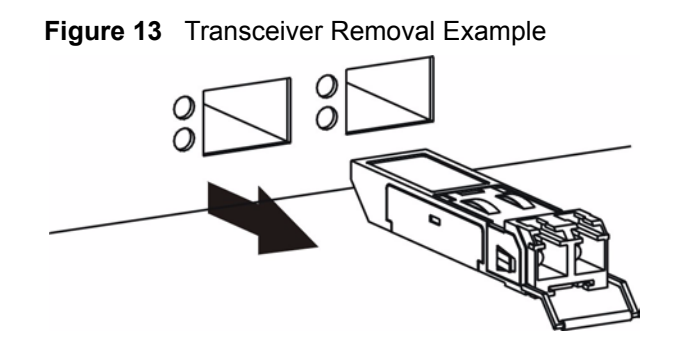

## **3.2 Rear Panel**

The following figure shows the rear panel of the switch. The power receptacle is on the read panel.

**Figure 14** Rear Panel

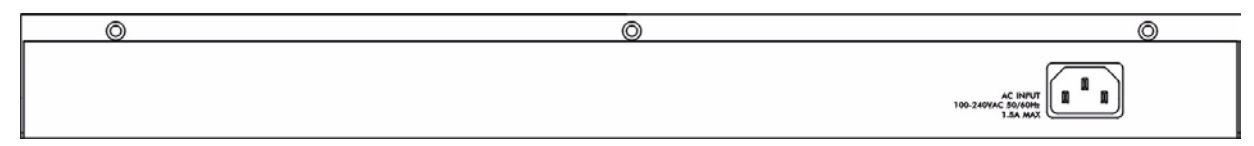

#### **3.2.1 Power Connector**

Make sure you are using the correct power source as shown on the panel.

To connect the power to the switch, insert the female end of power cord to the power receptacle on the rear panel. Connect the other end of the supplied power cord to the power source. Make sure that no objects obstruct the airflow of the fans.

## **3.3 Front Panel LEDs**

The LEDs are located on the front panel. The following table describes the LEDs on the front panel.

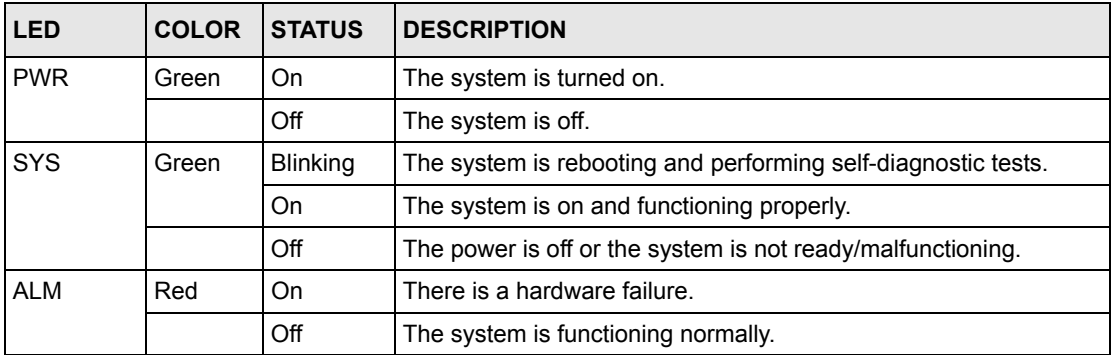

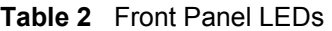

| <b>LED</b>          | <b>COLOR</b> | <b>STATUS</b>   | <b>DESCRIPTION</b>                                                                      |  |  |  |
|---------------------|--------------|-----------------|-----------------------------------------------------------------------------------------|--|--|--|
| LNK/ACT<br>(Gigabit | Green        | <b>Blinking</b> | The system is transmitting/receiving to/from a 1000 Mbps<br>Fthernet network.           |  |  |  |
| ports)              |              | On              | The link to a 1000 Mbps Ethernet network is up.                                         |  |  |  |
|                     | Amber        | <b>Blinking</b> | The system is transmitting/receiving to/from a 100 Mbps Ethernet<br>network.            |  |  |  |
|                     |              | On              | The link to a 100 Mbps Ethernet network is up.                                          |  |  |  |
|                     |              | Off             | The link to an Ethernet network is down.                                                |  |  |  |
| <b>FDX</b>          | Amber        | On              | The Gigabit port is negotiating in full-duplex mode.                                    |  |  |  |
| (Gigabit<br>ports)  |              | Off             | The Gigabit port is negotiating in half-duplex mode and no<br>collisions are occurring. |  |  |  |
| <b>GBIC Slots</b>   |              |                 |                                                                                         |  |  |  |
| <b>LNK</b>          | Green        | On              | The port has a successful connection.                                                   |  |  |  |
|                     |              | Off             | No Ethernet device is connected to this port.                                           |  |  |  |
| <b>ACT</b>          | Green        | <b>Blinking</b> | The port is receiving or transmitting data.                                             |  |  |  |
| <b>MGMT</b>         |              |                 |                                                                                         |  |  |  |
| 10                  | Green        | <b>Blinking</b> | The system is transmitting/receiving to/from an Ethernet device.                        |  |  |  |
|                     |              | On              | The port is connected at 10Mbps.                                                        |  |  |  |
|                     |              | Off             | The port is not connected at 10Mbps or to an Ethernet device.                           |  |  |  |
| 100                 | Amber        | <b>Blinking</b> | The system is transmitting/receiving to/from an Ethernet device.                        |  |  |  |
|                     |              | On              | The port is connected at 100Mbps.                                                       |  |  |  |
|                     |              | Off             | The port is not connected at 100Mbps or to an Ethernet device.                          |  |  |  |

**Table 2** Front Panel LEDs (continued)

# **CHAPTER 4 The Web Configurator**

This section introduces the configuration and functions of the web configurator.

## **4.1 Introduction**

The web configurator is an HTML-based management interface that allows easy switch setup and management via Internet browser. Use Internet Explorer 6.0 and later or Netscape Navigator 7.0 and later versions. The recommended screen resolution is 1024 by 768 pixels.

In order to use the web configurator you need to allow:

- Web browser pop-up windows from your device. Web pop-up blocking is enabled by default in Windows XP SP (Service Pack) 2.
- JavaScript (enabled by default).
- Java permissions (enabled by default).

## <span id="page-46-0"></span>**4.2 System Login**

- **1** Start your web browser.
- **2** Type "http://" and the IP address of the switch (for example, the default is 192.168.1.1) in the **Location** or **Address** field. Press [ENTER].
- **3** The login screen appears. The default username is **admin** and associated default password is **1234**. The date and time display as shown if you have not configured a time server nor manually entered a time and date in the **General Setup** screen.

**Figure 15** Web Configurator: Login

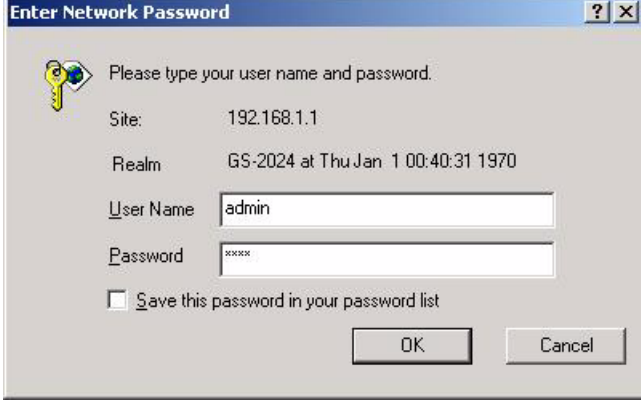

**4** Click **OK** to view the first web configurator screen.

# **4.3 The Status Screen**

The **Status** screen is the first screen that displays when you access the web configurator.

The following figure shows the navigating components of a web configurator screen.

**Figure 16** Web Configurator Home Screen (Status)

|                             |                                          | Status                  |             |                 |               |               |                  |     |     |                                |
|-----------------------------|------------------------------------------|-------------------------|-------------|-----------------|---------------|---------------|------------------|-----|-----|--------------------------------|
| <b>Basic Setting</b>        |                                          | System Up Time: 0:42:18 |             |                 |               |               |                  |     |     |                                |
| <b>Advanced Application</b> | Port                                     | Link                    | State       | LACP            | <b>TxPkts</b> | <b>RxPkts</b> |                  |     |     | Errors Tx KB/s Rx KB/s Up Time |
| <b>IP Application</b>       |                                          | Down                    | <b>STOP</b> | Disabled        | 0             | 0             | 0                | 0.0 | 0.0 | 0:00:00                        |
| Management                  | $\frac{1}{2}$                            | Down                    | <b>STOP</b> | Disabled        | 0             | 0             | 0                | 0.0 | 0.0 | 0:00:00                        |
|                             | $\overline{2}$<br>$1 + 1 + 1 + 1$        | <b>Down</b>             | STOP        | Disabled        | 0             | 0             | 0                | 0.0 | 0.0 | 0.00.00                        |
|                             | $\frac{3}{2}$<br>10000<br>4              | Down                    | <b>STOP</b> | Disabled        | 0             | n             | 0                | 0.0 | 0.0 | 0:00:00                        |
|                             | $\overline{5}$                           | Down                    | <b>STOP</b> | Disabled        | 0             | n             | 0                | 0.0 | 0.0 | 0:00:00                        |
|                             | 1.1.1.1.1.1<br>$\overline{\mathfrak{g}}$ | Down                    | <b>STOP</b> | Disabled        | 0             | Ū             | 0                | 0.0 | 0.0 | 0:00:00                        |
|                             |                                          | Down                    | <b>STOP</b> | Disabled        | 0             | 0             | 1.11<br>0        | 0.0 | 0.0 | 0:00:00                        |
|                             | <b>DOMEST</b><br>$\overline{8}$          | Down                    | <b>STOP</b> | Disabled        | 0             | n             | 0                | 0.0 | 0.0 | 0:00:00                        |
|                             | 1.1.1.1<br>$\overline{a}$                | Down.                   | <b>STOP</b> | Disabled        | 0             | Ū             | 0                | 0.0 | 0.0 | 0:00:00                        |
|                             | 10                                       | Down                    | <b>STOP</b> | Disabled        | 0             | 0             | $-0.77$<br>0     | 0.0 | 0.0 | 0:00:00                        |
|                             | 1.1.1.1<br>11                            | Down                    | STOP        | Disabled        | 0             | n             | ū                | 0.0 | 0.0 | 0:00:00                        |
|                             | 12                                       | Down                    | <b>STOP</b> | Disabled        | 0             | Ū             | 0                | 0.0 | 0,0 | 0:00:00                        |
|                             | 13                                       | Down                    | <b>STOP</b> | <b>Disabled</b> | 0             | Ū             | $100 - 100$<br>0 | 0.0 | 0.0 | 0:00:00                        |
|                             | 1.1.1.1.<br>14                           | Down                    | <b>STOP</b> | Disabled        | 0             | n             | 0                | 0.0 | 0.0 | 0:00:00                        |
|                             | $\cdots$<br>15                           | Down                    | <b>STOP</b> | Disabled        | 0             | 0             | 0                | 0.0 | 0.0 | 0:00:00                        |
|                             | 16                                       | Down                    | <b>STOP</b> | Disabled        | 0             | n             | 1.111<br>0       | 0.0 | 0.0 | 0:00:00                        |
|                             | <br>$\frac{17}{2}$                       | Down                    | <b>STOP</b> | Disabled        | 0             | n             | 0                | 0.0 | 0.0 | 0:00:00                        |
|                             |                                          |                         |             |                 |               |               |                  |     |     |                                |

In the navigation panel, click a main link to reveal a list of submenu links.

| <b>BASIC SETTING</b>                                                                                                    | <b>ADVANCED APPLICATION IP APPLICATION</b>                                                                                                    |                                                                                                    | <b>MANAGEMENT</b>                                                                                                    |
|----------------------------------------------------------------------------------------------------|----------------------------------------------------------------------------------------------------|----------------------------------------------------------------------------------------------------|----------------------------------------------------------------------------------------------------|
| <b>Basic Setting</b><br><b>Advanced Application</b><br><b>IP Application</b><br>Management<br>System Info<br>General Setup<br>Switch Setup<br>IP Setup<br>Port Setup | <b>Basic Setting</b><br><b>Advanced Application</b><br><b>IP Application</b><br>Management<br><b>VLAN</b><br><b>Static MAC Forwarding</b><br><b>Spanning Tree Protocol</b><br><b>Bandwidth Control</b><br><b>Broadcast Storm Control</b><br><b>Mirroring</b><br>Link Aggregation<br>Port Authentication<br>Port Security<br>Queuing Method<br>Multicast | <b>Basic Setting</b><br><b>Advanced Application</b><br><b>IP Application</b><br>Management<br><b>Static Routing</b><br>DiffServ | <b>Basic Setting</b><br><b>Advanced Application</b><br><b>IP Application</b><br>Management<br>Maintenance<br><b>Access Control</b><br><b>Diagnostic</b><br><b>Cluster Management</b><br><b>MAC Table</b><br><b>ARP Table</b><br>冈 |

**Table 3** Navigation Panel Sub-links Overview

The following table lists the various web configurator screens within the sub-links.

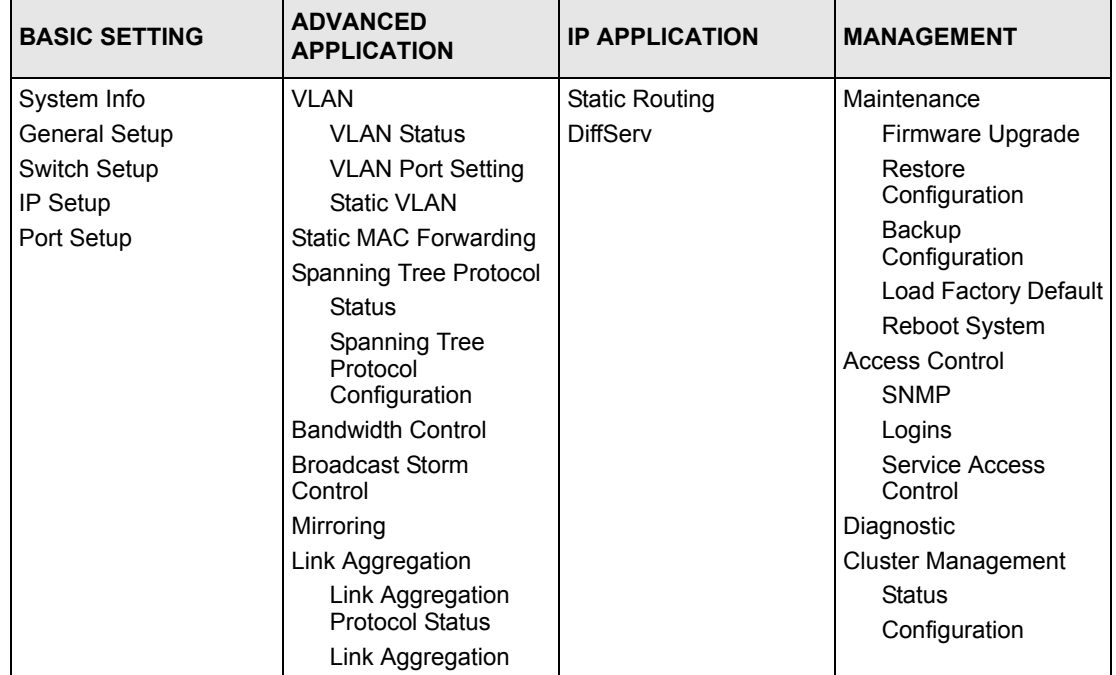

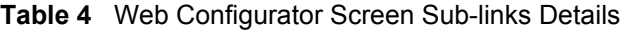

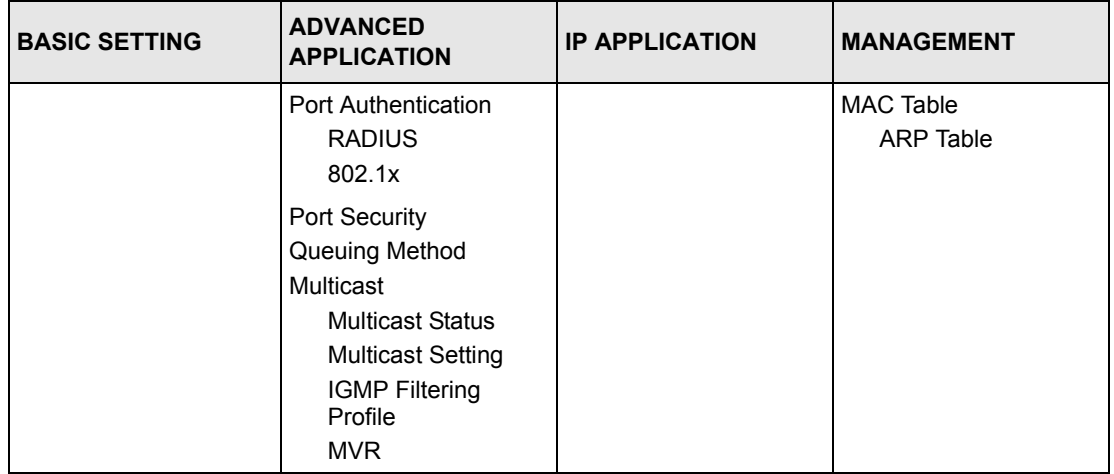

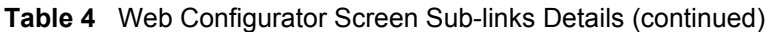

The following table describes the links in the navigation panel.

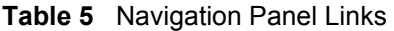

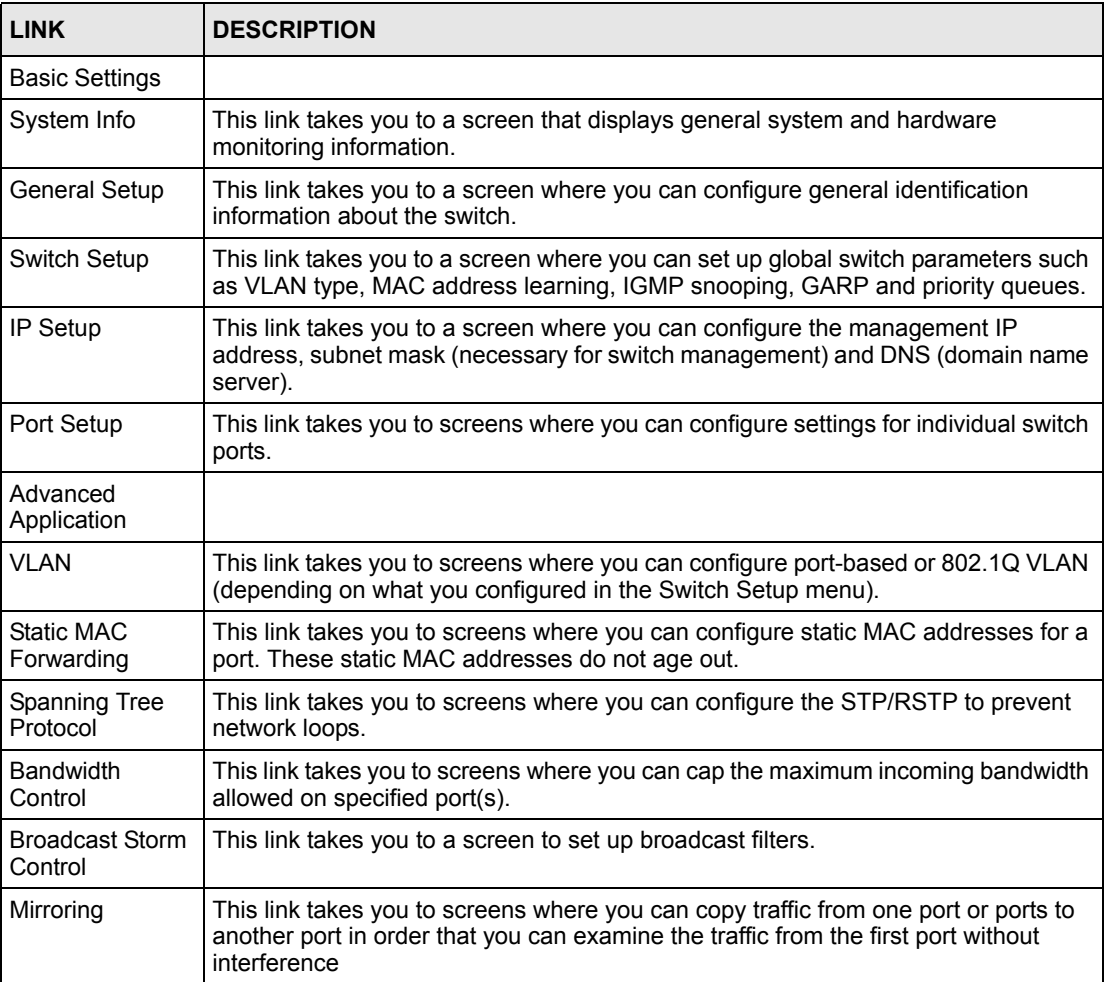

| <b>LINK</b>            | <b>DESCRIPTION</b>                                                                                                    |
|------------------------|----------------------------------------------------------------------------------------------------|
| Link Aggregation       | This link takes you to a screen where you can logically aggregate physical links to<br>form one logical, higher-bandwidth link.                                                                                                    |
| Port<br>Authentication | This link takes you to a screen where you can configure RADIUS (Remote<br>Authentication Dial-In User Service), a protocol for user authentication that allows<br>you to use an external server to validate an unlimited number of users. |
| Port Security          | This link takes you to a screen where you can activate maximum port security<br>through the use of configured static MAC addresses.                                                                                                    |
| Queuing Method         | This link takes you to a screen where you can configure SPQ or WRR with<br>associated queue weights.                                                                                                    |
| Multicast              | This link takes you to a screen where you can configure various multicast features<br>and create multicast VLANs.                                                                                                    |
| IP Application         |                                                                                                    |
| <b>Static Routing</b>  | This link takes you to screens where you can configure static routes. A static route<br>defines how the switch should forward traffic by configuring the TCP/IP parameters<br>manually.                                                   |
| <b>DiffServ</b>        | This link takes you to screens where you can enable DiffServ and set DSCP-to-<br>IEEE802.1p mappings.                                                                                                    |
| Management             |                                                                                                    |
| Maintenance            | This link takes you to screens where you can perform firmware and configuration<br>file maintenance as well as reboot the system.                                                                                                    |
| <b>Access Control</b>  | This link takes you to screens where you can change the system login password<br>and configure SNMP and remote management.                                                                                                    |
| Diagnostic             | This link takes you to screens where you can view system logs and test port(s).                                                                                                    |
| Cluster<br>Management  | This link takes you to a screen where you can configure clustering management<br>and view its status.                                                                                                    |
| <b>MAC Table</b>       | This link takes you to a screen where you can view the MAC addresses (and types)<br>of devices attached to what ports and VLAN IDs.                                                                                                    |
| <b>ARP Table</b>       | This link takes you to a screen where you can view the MAC addresses – IP<br>address resolution table.                                                                                                    |

**Table 5** Navigation Panel Links (continued)

#### **4.3.1 Change Your Password**

After you log in for the first time, it is recommended you change the default administrator password. Click **Management**, **Access Control** and then **Logins** to display the next screen.

| Old Password                     |                                      |          |                                                                                      |
|----------------------------------|--------------------------------------|----------|--------------------------------------------------------------------------------------|
| <b>New Password</b>              |                                      |          |                                                                                      |
| Retype to confirm                |                                      |          |                                                                                      |
|                                  | if you have forgotten your password. |          | Please record your new password whenever you change it. The system will lock you out |
|                                  |                                      |          |                                                                                      |
|                                  |                                      |          |                                                                                      |
|                                  | <b>User Name</b>                     | Password | Retype to confirm                                                                    |
|                                  |                                      |          |                                                                                      |
| 2                                |                                      |          |                                                                                      |
| 3                                |                                      |          |                                                                                      |
| <b>Edit Logins</b><br>Login<br>4 |                                      |          |                                                                                      |

**Figure 17** Change Administrator Login Password

#### **4.4 Switch Lockout**

You can be locked out from managing the switch if another administrator is currently logged in. You must wait until the other administrator has logged out before you can log in.

Any of the following could also lock you and others out from using in-band management (managing through the data ports).

- **1** Deleting the management VLAN (default is VLAN 1).
- **2** With port-based VLAN, disabling the CPU in-band switch management port option for all ports.
- **3** Filtering all traffic to the CPU port.
- **4** Disabling all ports.
- **5** Assigning minimum bandwidth to the CPU port. If you limit bandwidth to the CPU port, you may find that the switch performs sluggishly or not at all.
- **6** Misconfiguring the text configuration file.
- **7** Forgetting the password and/or IP address.
- **8** Preventing all services from accessing the switch.
- **9** Changing a service port number but forgetting it.
- **10**Incorrectly configuring the access control settings. This could also lock you out from performing out-of-band management (managing through the console port or management port).

**Note:** Be careful not to lock yourself and others out of the switch.

#### **4.5 Resetting the Switch**

If you lock yourself (and others) out of the switch, you can try using out-of-band management. If you still cannot correct the situation or forgot the password, you will need to reload the factory-default configuration file..

#### **4.5.1 Reload the Configuration File**

Uploading the factory-default configuration file replaces the current configuration file with the factory-default configuration file. This means that you will lose all previous configurations and the speed of the console port will be reset to the default of 9600bps with 8 data bit, no parity, one stop bit and flow control set to none. The password will also be reset to "1234" and the IP address to 192.168.1.1.

To upload the configuration file, do the following:

- **1** Connect to the console port using a computer with terminal emulation software. See [Section 3.1.1 on page 41](#page-40-0) for details.
- **2** Disconnect and reconnect the switch's power to begin a session. When you reconnect the switch's power, you will see the initial screen.
- **3** When you see the message "Press any key to enter Debug Mode within 3 seconds ..." press any key to enter debug mode.
- **4** Type atlc after the "Enter Debug Mode" message.
- **5** Wait for the "Starting XMODEM upload" message before activating XMODEM upload on your terminal.
- **6** After a configuration file upload, type atgo to restart the switch.

**Figure 18** Resetting the Switch: Via the Console Port

```
Bootbase Version: V0.6 | 05/18/2004 15:28:28
AM:Size = 32 Mbytes
DRAM POST: Testing: 32768K OK
DRAM Test SUCCESS !
FLASH: Intel 32M
ZyNOS Version: V3.60(LT.0)b3 | 06/21/2005 17:00:44
Press any key to enter debug mode within 3 seconds.
...............................
Enter Debug Mode
GS-2024> atlc
Starting XMODEM upload (CRC mode)....
CCCCCCCCCCCCCCCC
Total 262144 bytes received.
Erasing..
................................................................
OK
GS-2024> atgo
```
The switch is now reinitialized with a default configuration file including the default password of "1234".

#### **4.6 Logging Out of the Web Configurator**

Click **Logout** in a screen to exit the web configurator. You have to log in with your password again after you log out. This is recommended after you finish a management session both for security reasons and so as you don't lock out other switch administrators.

**Figure 19** Web Configurator: Logout Screen

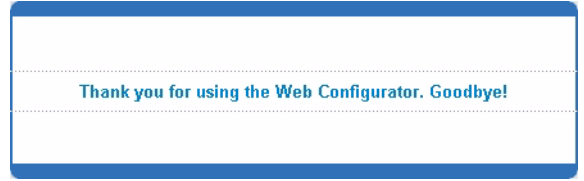

#### **4.7 Help**

The web configurator's online help has descriptions of individual screens and some supplementary information.

Click the **Help** link from a web configurator screen to view an online help description of that screen.

# **CHAPTER 5 Initial Setup Example**

This chapter shows how to set up the switch for an example network.

#### **5.1 Overview**

The following lists the configuration steps for the initial setup:

- Create a VLAN
- Set port VLAN ID
- Configure the switch IP management address

#### **5.1.1 Creating a VLAN**

VLANs confine broadcast frames to the VLAN group in which the port(s) belongs. You can do this with port-based VLAN or tagged static VLAN with fixed port members.

In this example, you want to configure port 10 as a member of VLAN 2.

**Figure 20** Initial Setup Network Example: VLAN

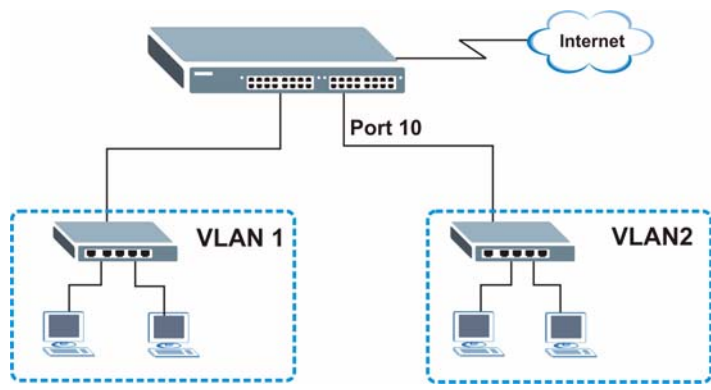

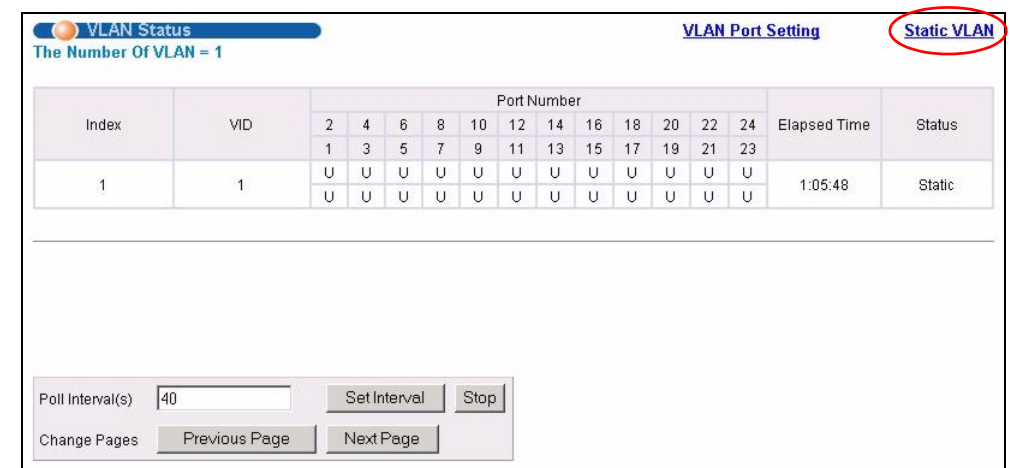

**1** Click **Advanced Application** and **VLAN** in the navigation panel and click the **Static VLAN** link.

- **2** In the **Static VLAN** screen, select **ACTIVE**, enter a descriptive name in the **Name** field and enter 2 in the **VLAN Group ID** field for the **VLAN2** network.
- **Note:** The **VLAN Group ID** field in this screen and the **VID** field in the **IP Setup** screen refer to the same VLAN ID.
	- **3** Since the **VLAN2** network is connected to port 10 on the switch, select **Fixed** to configure port 10 to be a permanent member of the VLAN only.
	- **4** To ensure that VLAN-unaware devices (such as computers and hubs) can receive frames properly, clear the **TX Tagging**  check box to set the switch to remove VLAN tags before sending.

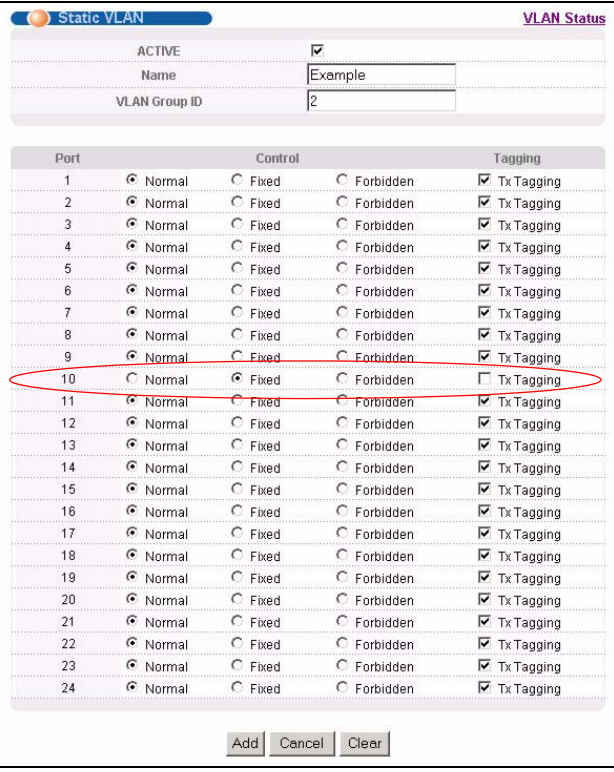

**5** Click **Add** to save the settings.

#### **5.1.2 Setting Port VID**

Use PVID to add a tag to incoming untagged frames received on that port so that the frames are forwarded to the VLAN group that the tag defines.

In the example network, configure 2 as the port VID on port 10 so that any untagged frames received on that port get sent to VLAN 2.

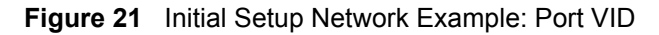

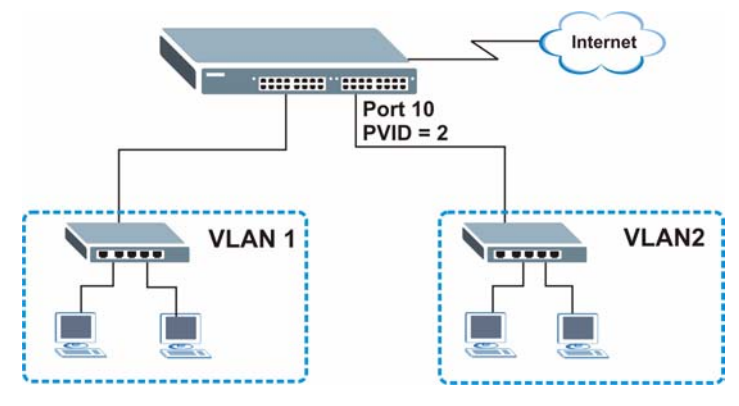

- **1** Click **Advanced Applications** and **VLAN** in the navigation panel. Then click the **VLAN Port Setting** link.
- **2** Enter 2 in the **PVID** field for port 10 and click **Apply** to save the settings.

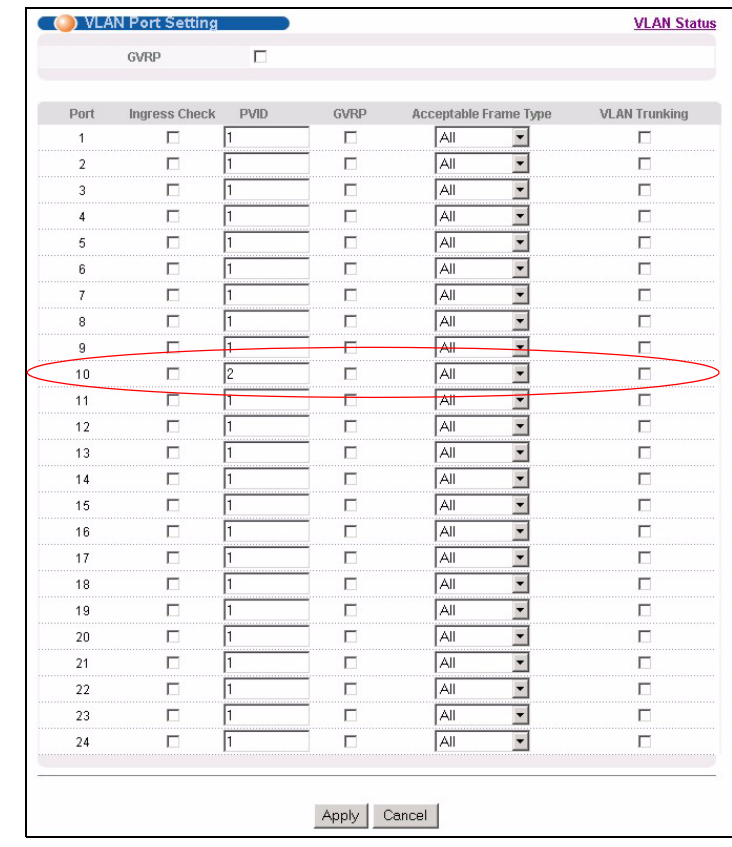

#### **5.1.3 Configuring Switch Management IP Address**

The default management IP address of the switch is 192.168.1.1. You can configure another IP address in a different subnet for management purposes. The following figure shows an example.

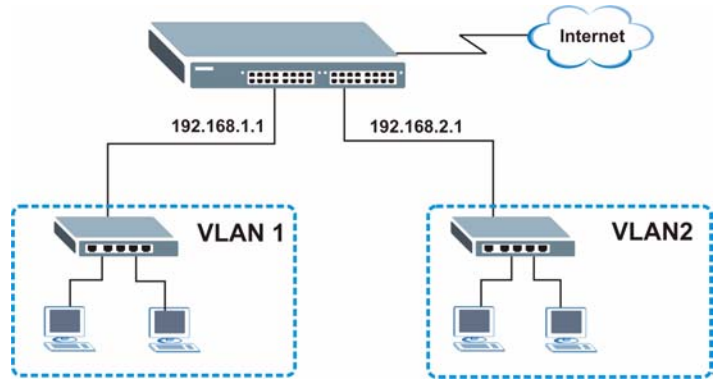

**Figure 22** Initial Setup Example: Management IP Address

- **1** Connect your computer to any Ethernet port on the switch. Make sure your computer is in the same subnet as the switch.
- **2** Open your web browser and enter 192.168.1.1 (the default IP address) in the address bar to access the web configurator. See [Section 4.2 on page 47](#page-46-0) for more information.
- **3** Click **Basic Setting** and **IP Setup** in the navigation panel.
- **4** Configure the related fields in the **IP Setup** screen.

For the **VLAN2** network, enter 192.168.2.1 as the IP address and 255.255.255.0 as the subnet mask.

- **5** In the **VID** field, enter the ID of the VLAN group to which you want this management IP address to belong. This is the same as the VLAN ID you configure in the **Static VLAN** screen.
- **6** Click **Add**.

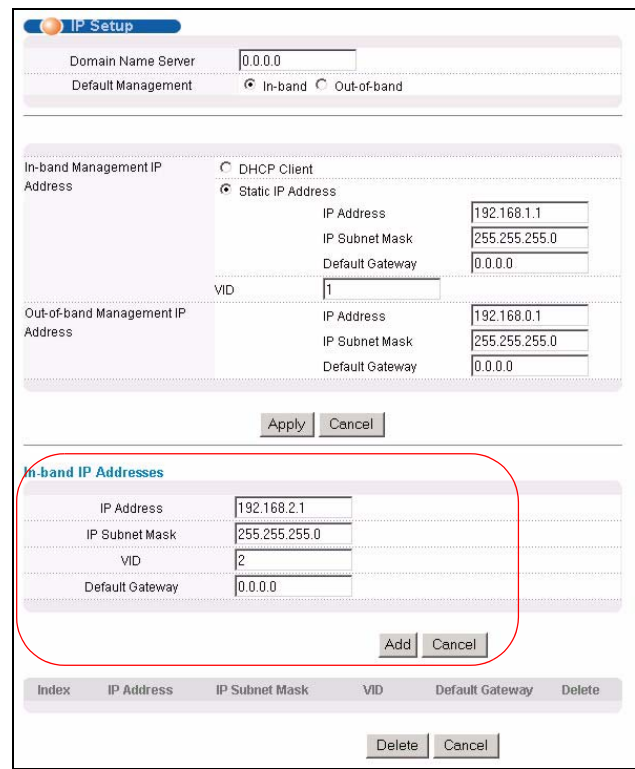

# **CHAPTER 6 System Status and Port Statistics**

This chapter describes the system status (web configurator home page) and port details screens.

## **6.1 Overview**

The status screen of the web configurator displays a port statistical summary table with links to each port showing statistical details.

# **6.2 Port Status Summary**

To view the port statistics, click **Status** in all web configurator screens to display the **Status** screen as shown next.

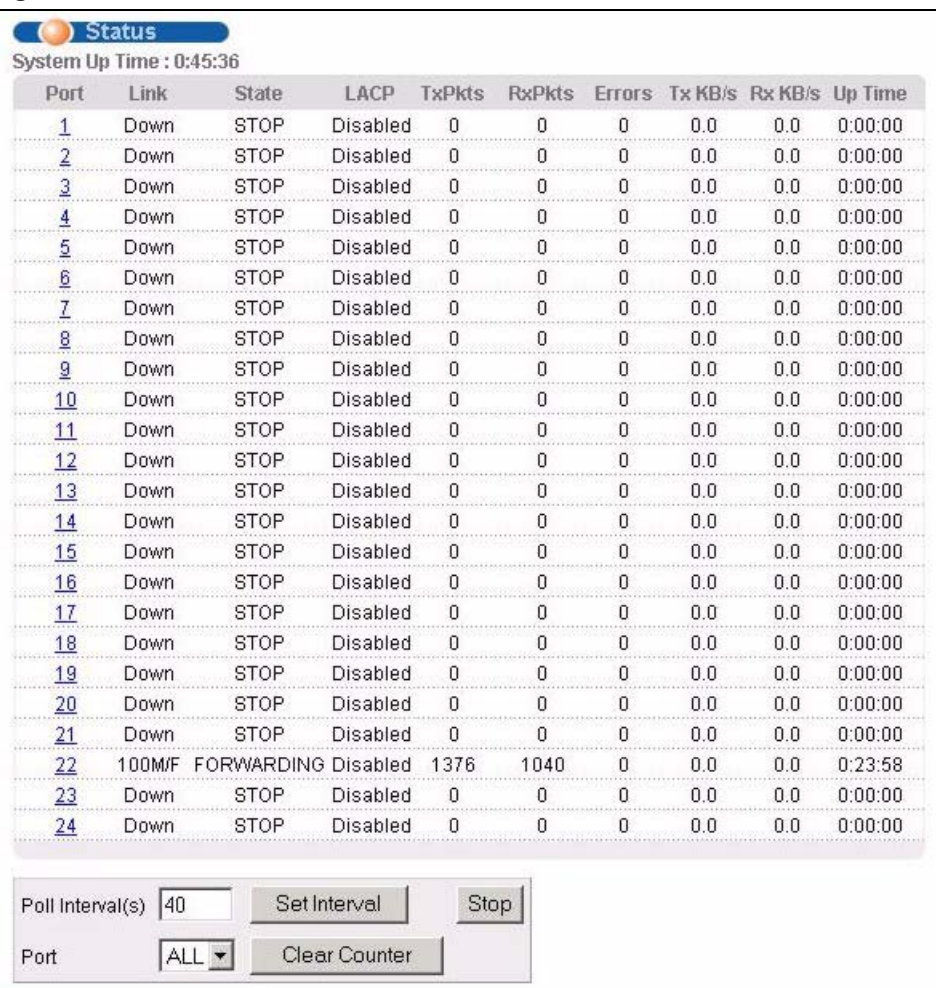

#### **Figure 23** Status

The following table describes the labels in this screen.

#### **Table 6** Status

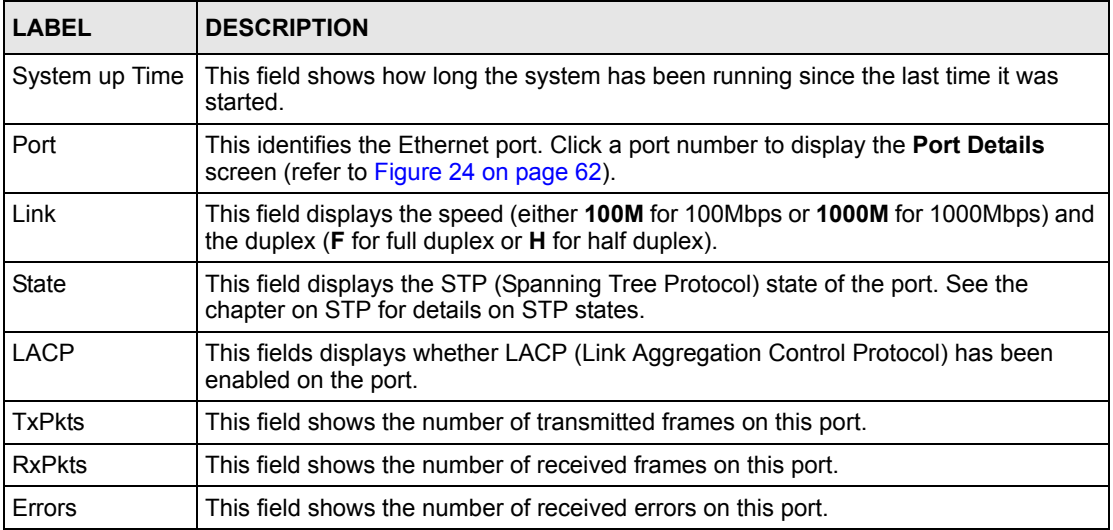

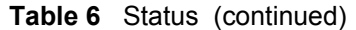

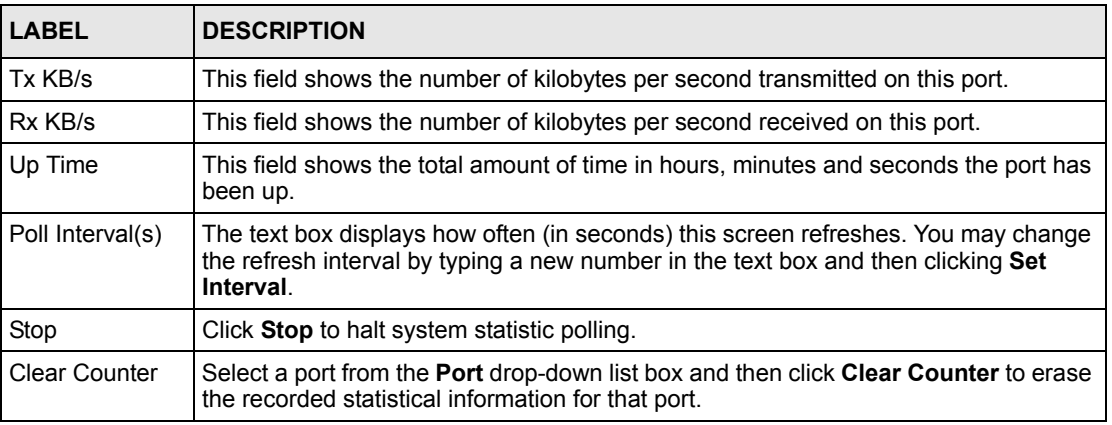

#### **6.2.1 Status: Port Details**

Click a number in the **Port** column in the **Status** screen to display individual port statistics. Use this screen to check status and detailed performance data about an individual port on the switch.

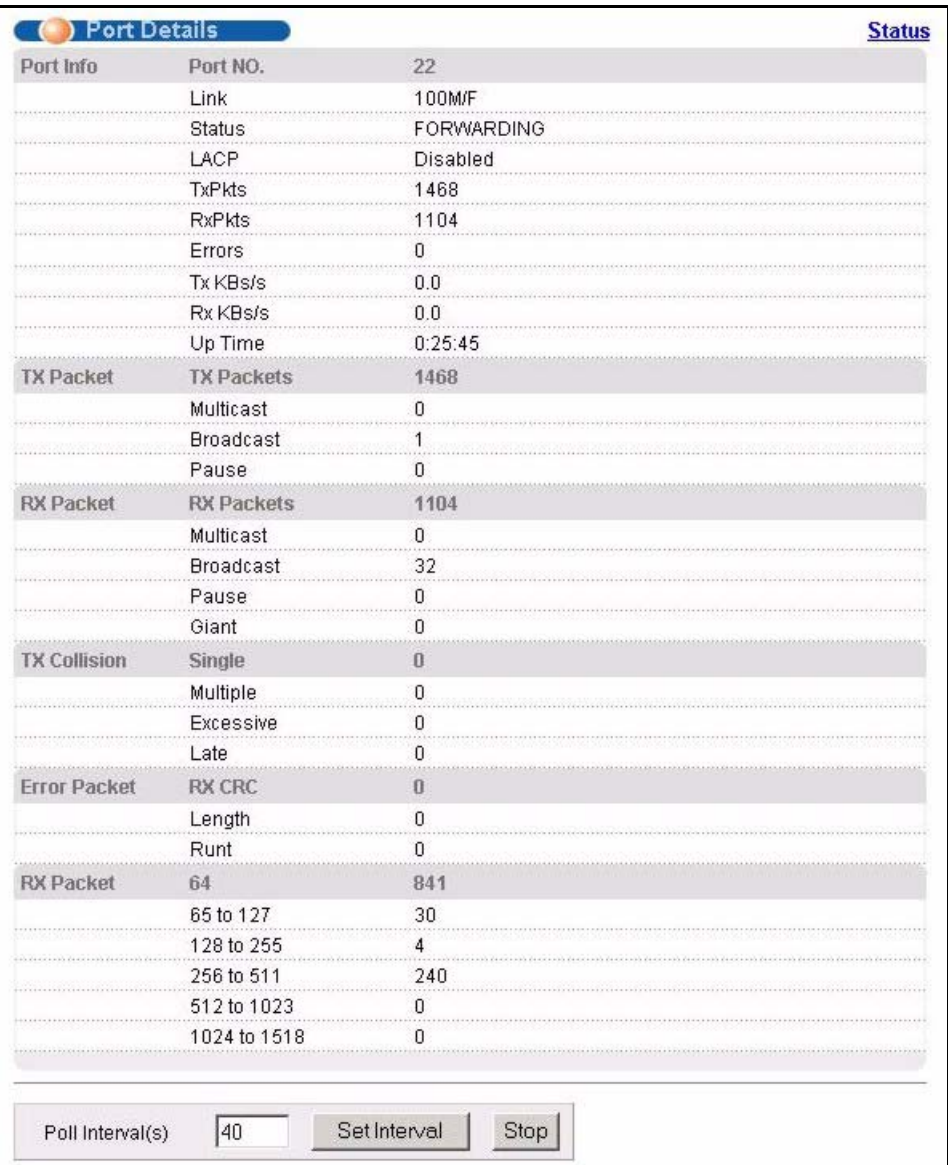

<span id="page-61-0"></span>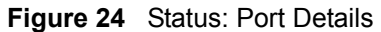

The following table describes the labels in this screen.

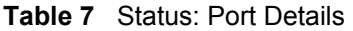

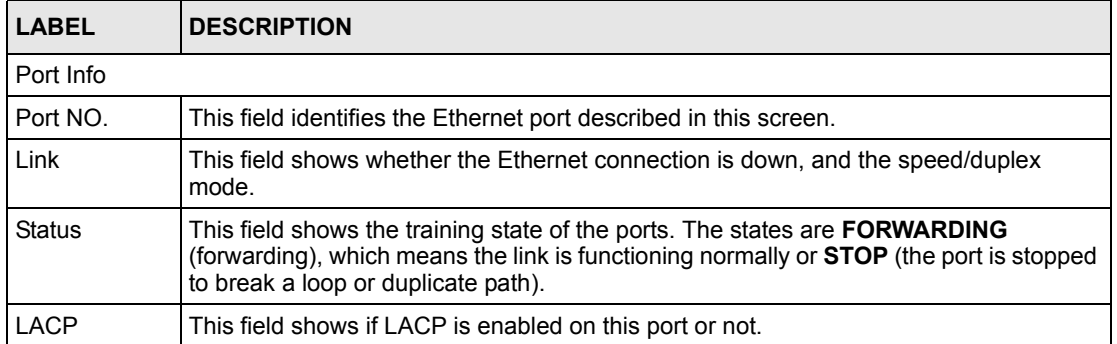

| <b>LABEL</b>        | <b>DESCRIPTION</b>                                                                                                    |  |  |  |
|---------------------|----------------------------------------------------------------------------------------------------|--|--|--|
| TxPkts              | This field shows the number of transmitted frames on this port                                                                                                    |  |  |  |
| <b>RxPkts</b>       | This field shows the number of received frames on this port                                                                                                    |  |  |  |
| Errors              | This field shows the number of received errors on this port.                                                                                                    |  |  |  |
| Tx KB/s             | This field shows the number kilobytes per second transmitted on this port.                                                                                                    |  |  |  |
| Rx KB/s             | This field shows the number of kilobytes per second received on this port.                                                                                                    |  |  |  |
| Up Time             | This field shows the total amount of time the connection has been up.                                                                                                    |  |  |  |
| <b>Tx Packet</b>    | The following fields display detailed information about packets transmitted.                                                                                                    |  |  |  |
| TX Packets          | This field shows the number of good packets (unicast, multicast and broadcast)<br>transmitted.                                                                                                    |  |  |  |
| Multicast           | This field shows the number of good multicast packets transmitted.                                                                                                    |  |  |  |
| <b>Broadcast</b>    | This field shows the number of good broadcast packets transmitted.                                                                                                    |  |  |  |
| Pause               | This field shows the number of 802.3x Pause packets transmitted.                                                                                                    |  |  |  |
| <b>Rx Packet</b>    | The following fields display detailed information about packets received.                                                                                                    |  |  |  |
| <b>RX Packets</b>   | This field shows the number of good packets (unicast, multicast and broadcast)<br>received.                                                                                                    |  |  |  |
| Multicast           | This field shows the number of good multicast packets received.                                                                                                    |  |  |  |
| <b>Broadcast</b>    | This field shows the number of good broadcast packets received.                                                                                                    |  |  |  |
| Pause               | This field shows the number of 802.3x Pause packets received.                                                                                                    |  |  |  |
| Giant               | This field shows the number of packets dropped because they were bigger than the<br>maximum frame size.                                                                                                 |  |  |  |
| <b>TX Collision</b> |                                                                                                    |  |  |  |
|                     | The following fields display information on collisions while transmitting.                                                                                                    |  |  |  |
| Single              | This is a count of successfully transmitted frames for which transmission is inhibited by<br>exactly one collision.                                                                                     |  |  |  |
| Multiple            | This is a count of successfully transmitted frames for which transmission was inhibited<br>by more than one collision.                                                                                  |  |  |  |
| Excessive           | This is a count of frames for which transmission failed due to excessive collisions.<br>Excessive collision is defined as the number of maximum collisions before the<br>retransmission count is reset. |  |  |  |
| Late                | This is the number of times a late collision is detected, that is, after 512 bits of the<br>frame have already been transmitted.                                                                        |  |  |  |
| <b>Error Packet</b> |                                                                                                    |  |  |  |
| <b>RX CRC</b>       | This field shows the number of packets received with CRC (Cyclic Redundant Check)<br>$error(s)$ .                                                                                                    |  |  |  |
| Length              | This field shows the number of frames received with a length that was out of range.                                                                                                    |  |  |  |
| Runt                | This field shows the number of packets received that were too short (shorter than 64<br>octets), including the ones with CRC errors.                                                                    |  |  |  |
| <b>Rx Packet</b>    |                                                                                                    |  |  |  |
| 64                  | This field shows the number of packets (including bad packets) received that were 64<br>octets in length.                                                                                               |  |  |  |

**Table 7** Status: Port Details (continued)

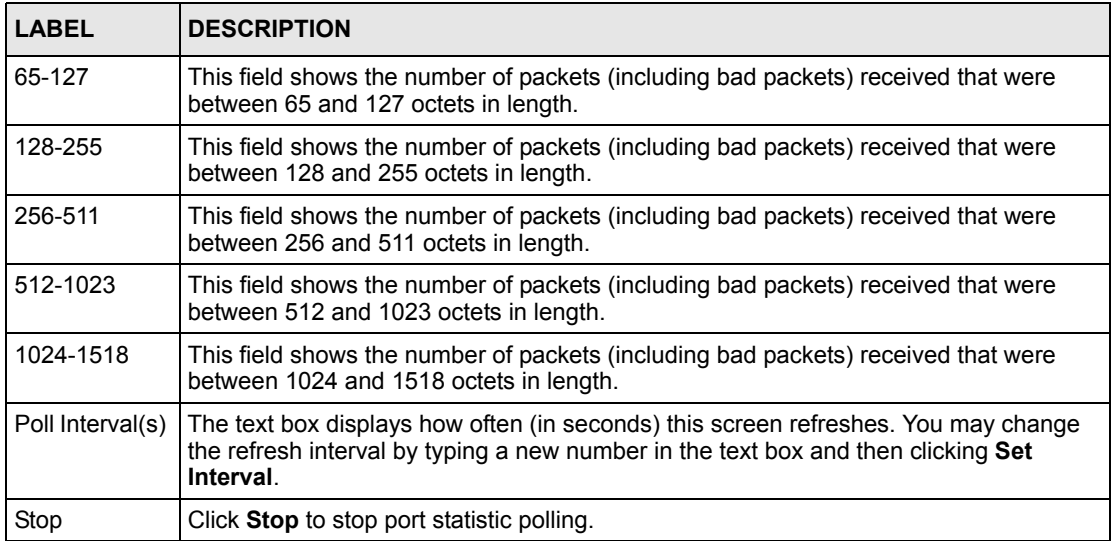

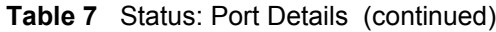

# **CHAPTER 7 Basic Setting**

This chapter describes how to configure the **System Info, General Setup**, **Switch Setup**, **IP Setup** and **Port Setup** screens.

#### **7.1 Overview**

The **System Info** screen displays general switch information (such as firmware version number) and hardware polling information (such as fan speeds). The **General Setup** screen allows you to configure general switch identification information. The **General Setup** screen also allows you to set the system time manually or get the current time and date from an external server when you turn on your switch. The real time is then displayed in the switch logs. The **Switch Setup** screen allows you to set up and configure global switch features. The **IP Setup** screen allows you to configure a switch IP address, subnet mask(s) and DNS (domain name server) for management purposes.

## **7.2 System Information**

In the navigation panel, click **Basic Setting** and **System Info** to display the screen as shown. You can check the firmware version number and monitor the switch temperature, fan speeds and voltage in this screen.

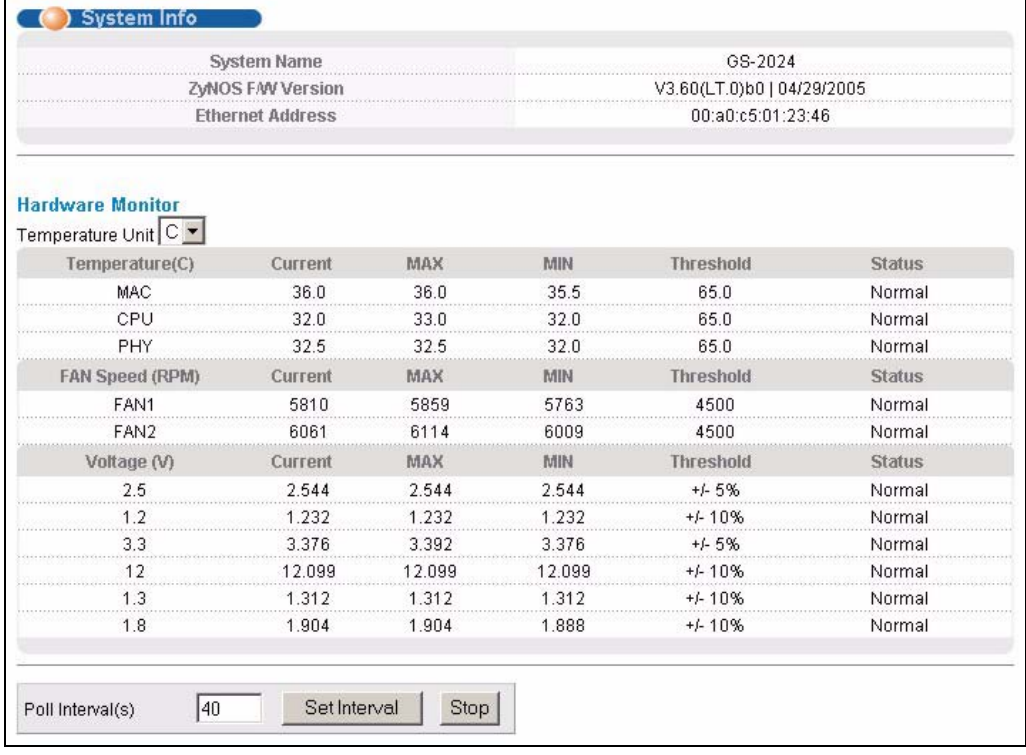

#### **Figure 25** System Info

The following table describes the labels in this screen.

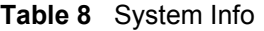

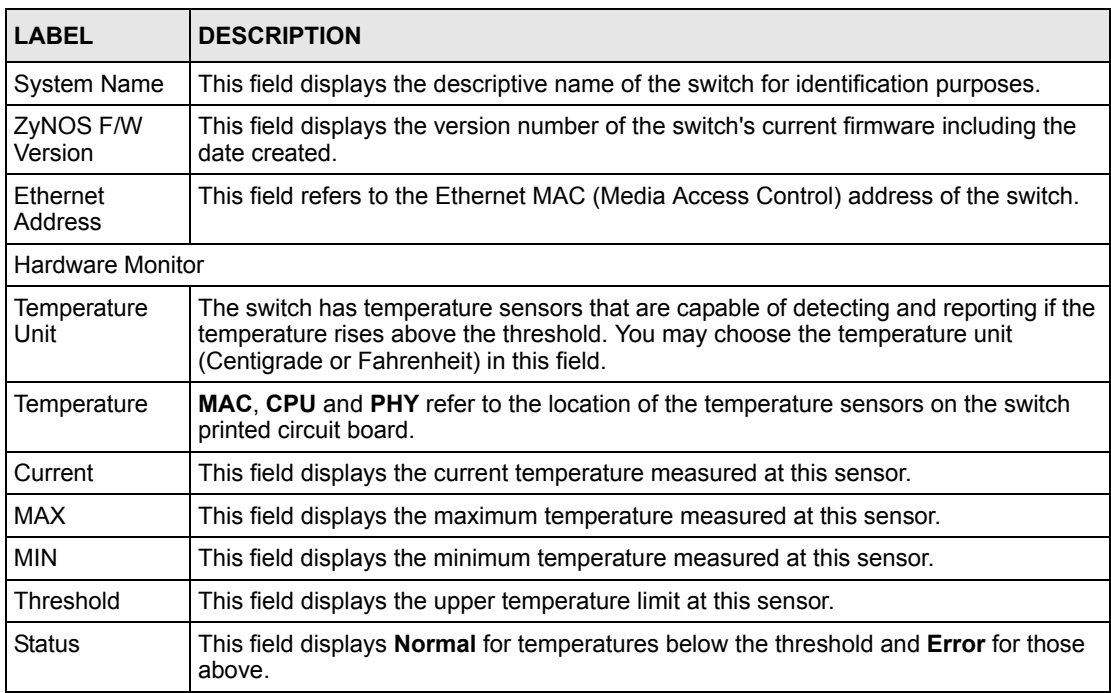

| <b>LABEL</b>       | <b>DESCRIPTION</b>                                                                                                    |
|--------------------|----------------------------------------------------------------------------------------------------|
| Fan speed<br>(RPM) | A properly functioning fan is an essential component (along with a sufficiently<br>ventilated, cool operating environment) in order for the device to stay within the<br>temperature threshold. Each fan has a sensor that is capable of detecting and<br>reporting if the fan speed falls below the threshold shown. |
| Current            | This field displays this fan's current speed in Revolutions Per Minute (RPM).                                                                                                    |
| <b>MAX</b>         | This field displays this fan's maximum speed measured in Revolutions Per Minute<br>(RPM).                                                                                                    |
| <b>MIN</b>         | This field displays this fan's minimum speed measured in Revolutions Per Minute<br>(RPM). "<41" is displayed for speeds too small to measure (under 2000 RPM).                                                                                                    |
| Threshold          | This field displays the minimum speed at which a normal fan should work.                                                                                                    |
| <b>Status</b>      | <b>Normal indicates that this fan is functioning above the minimum speed. Error</b><br>indicates that this fan is functioning below the minimum speed.                                                                                                    |
| Voltage (V)        | The power supply for each voltage has a sensor that is capable of detecting and<br>reporting if the voltage falls out of the tolerance range.                                                                                                    |
| Current            | This is the current voltage reading.                                                                                                    |
| <b>MAX</b>         | This field displays the maximum voltage measured at this point.                                                                                                    |
| <b>MIN</b>         | This field displays the minimum voltage measured at this point.                                                                                                    |
| Threshold          | This field displays the minimum voltage at which the switch should work.                                                                                                    |
| <b>Status</b>      | <b>Normal</b> indicates that the voltage is within an acceptable operating range at this point;<br>otherwise Error is displayed.                                                                                                    |
| Poll Interval(s)   | The text box displays how often (in seconds) this screen refreshes. You may change<br>the refresh interval by typing a new number in the text box and then clicking Set<br>Interval.                                                                                                    |
| Stop               | Click <b>Stop</b> to halt statistic polling.                                                                                                    |

**Table 8** System Info (continued)

# **7.3 General Setup**

Click **Basic Setting** and **General Setup** in the navigation panel to display the screen as shown.

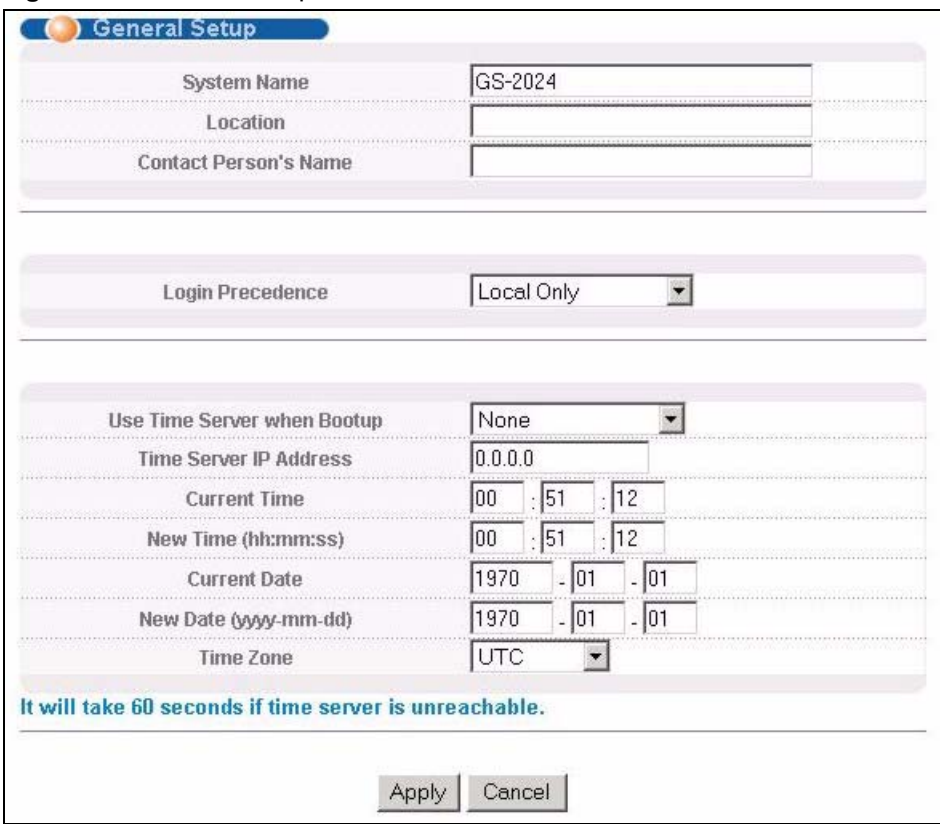

#### **Figure 26** General Setup

The following table describes the labels in this screen.

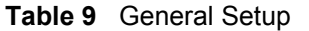

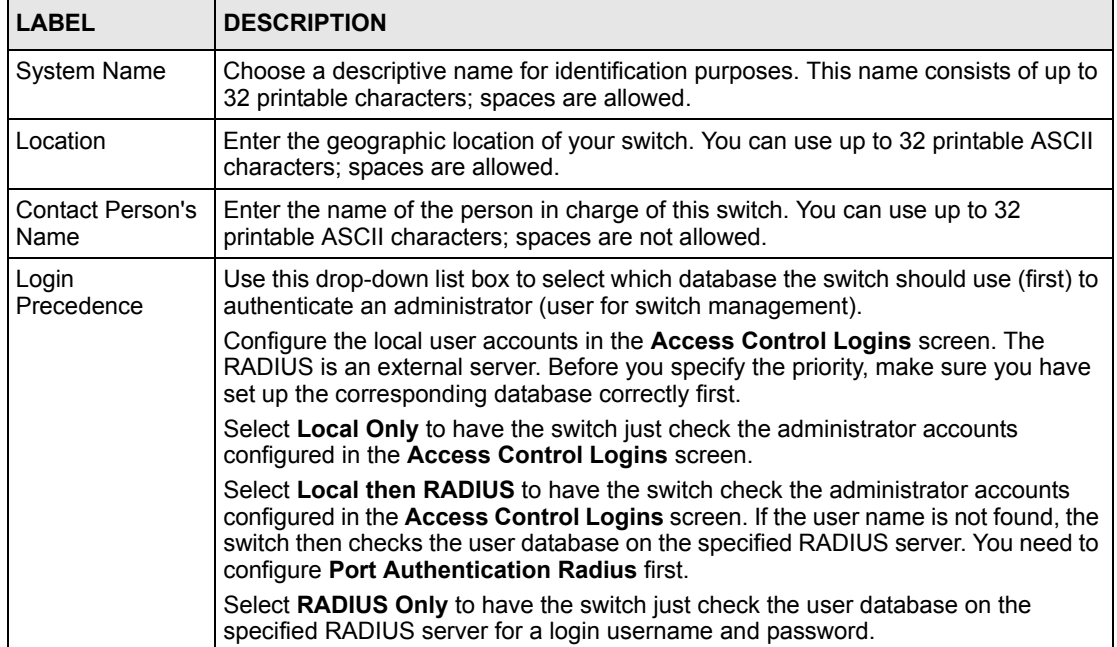

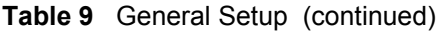

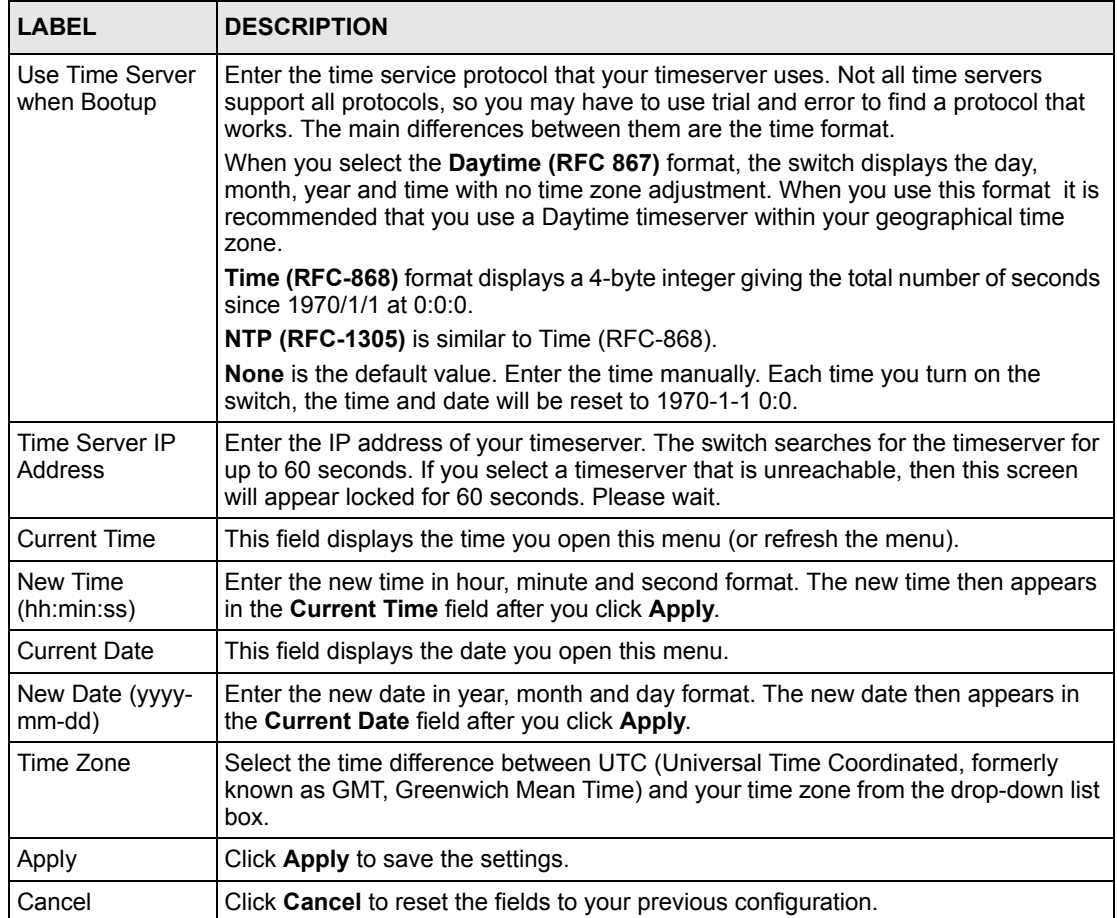

## **7.4 Introduction to VLANs**

A VLAN (Virtual Local Area Network) allows a physical network to be partitioned into multiple logical networks. Devices on a logical network belong to one group. A device can belong to more than one group. With VLAN, a device cannot directly talk to or hear from devices that are not in the same group(s); the traffic must first go through a router.

In MTU (Multi-Tenant Unit) applications, VLAN is vital in providing isolation and security among the subscribers. When properly configured, VLAN prevents one subscriber from accessing the network resources of another on the same LAN, thus a user will not see the printers and hard disks of another user in the same building.

VLAN also increases network performance by limiting broadcasts to a smaller and more manageable logical broadcast domain. In traditional switched environments, all broadcast packets go to each and every individual port. With VLAN, all broadcasts are confined to a specific broadcast domain.

**Note:** VLAN is unidirectional; it only governs outgoing traffic.

See [Chapter 8 on page 77](#page-76-0) for information on port-based and 802.1Q tagged VLANs.

# **7.5 Switch Setup Screen**

Click **Basic Setting** and then **Switch Setup** in the navigation panel to display the screen as shown. The VLAN setup screens change depending on whether you choose **802.1Q** or **Port Based** in the **VLAN Type** field in this screen. Refer to the chapter on VLAN.

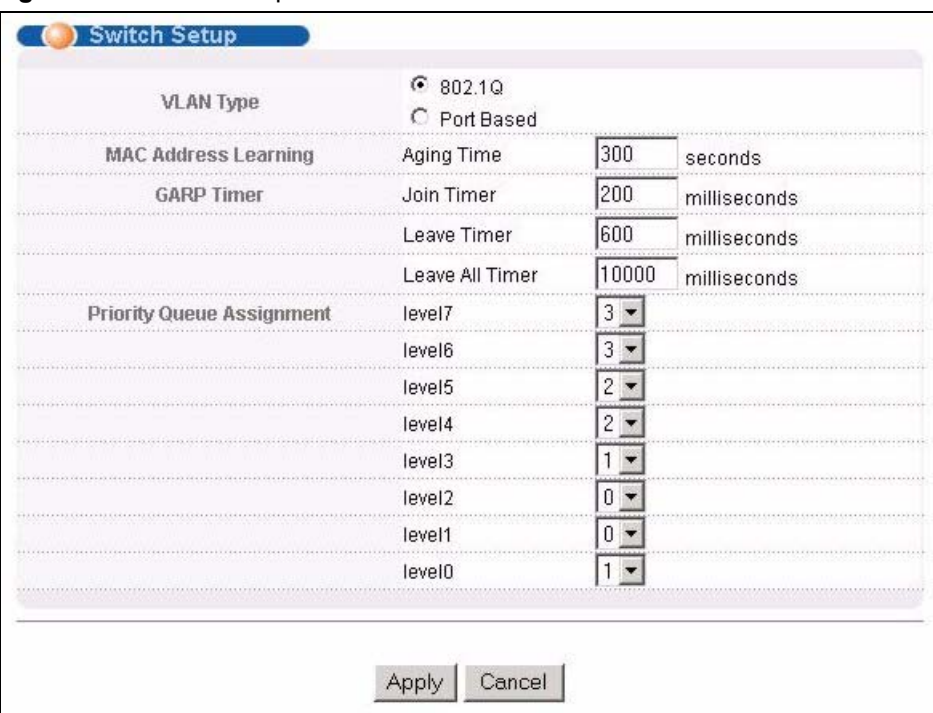

#### **Figure 27** Switch Setup

The following table describes the labels in this screen.

#### **Table 10** Switch Setup

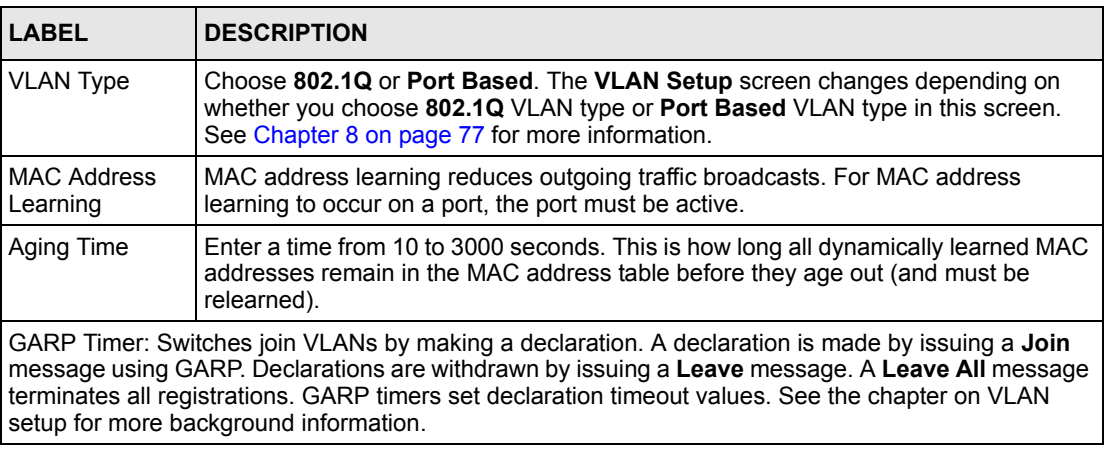

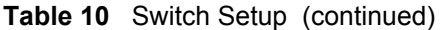

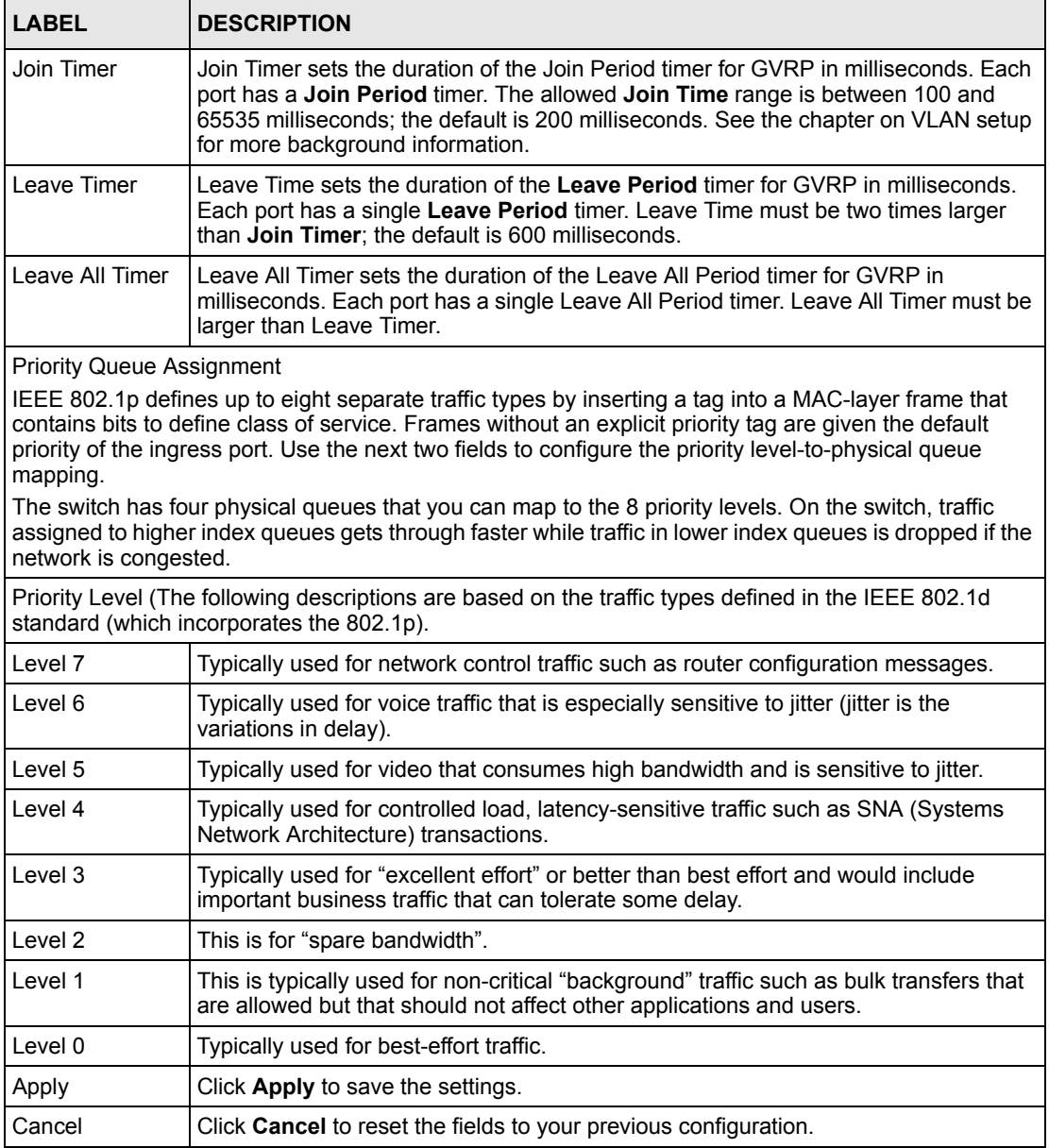

## **7.6 IP Setup**

Use the **IP Setup** screen to configure the default gateway device, the default domain name server and add switch IP address.

#### **7.6.1 Management IP Addresses**

The switch needs an IP address for it to be managed over the network. The factory default IP address is 192.168.1.1. The subnet mask specifies the network number portion of an IP address. The factory default subnet mask is 255.255.255.0.

You can configure up to 64 IP addresses which are used to access and manage the switch from the ports belonging to the pre-defined VLAN(s).

**Note:** You must configure a VLAN first.

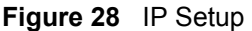

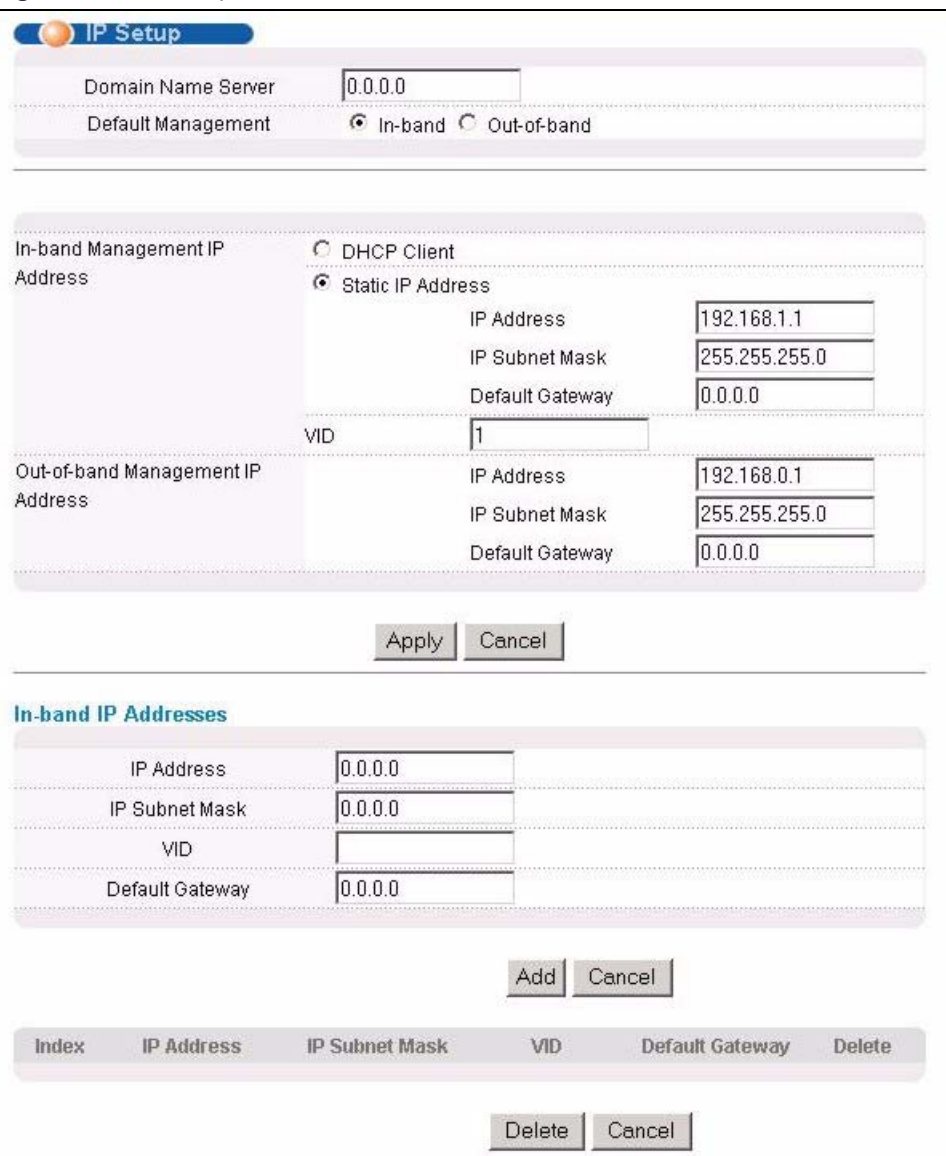
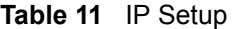

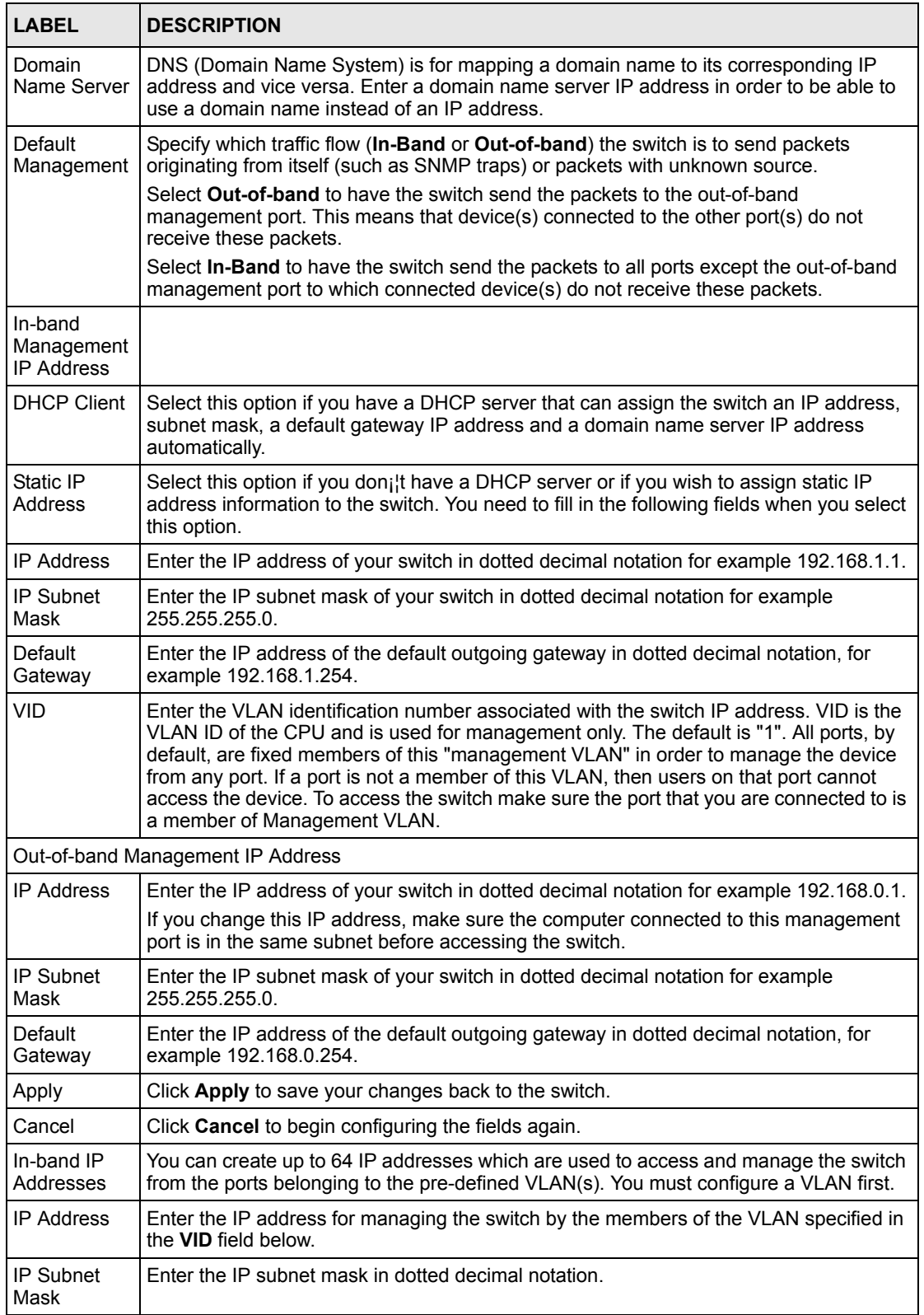

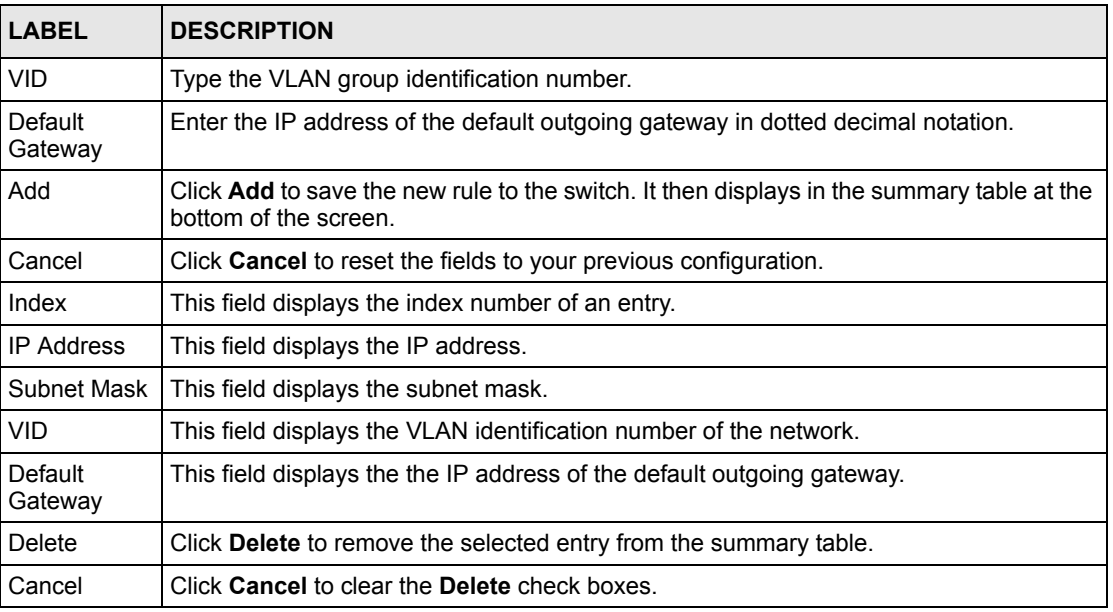

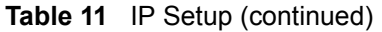

# **7.7 Port Setup**

Click **Basic Setting** and then **Port Setup** in the navigation panel to enter the port configuration screen.

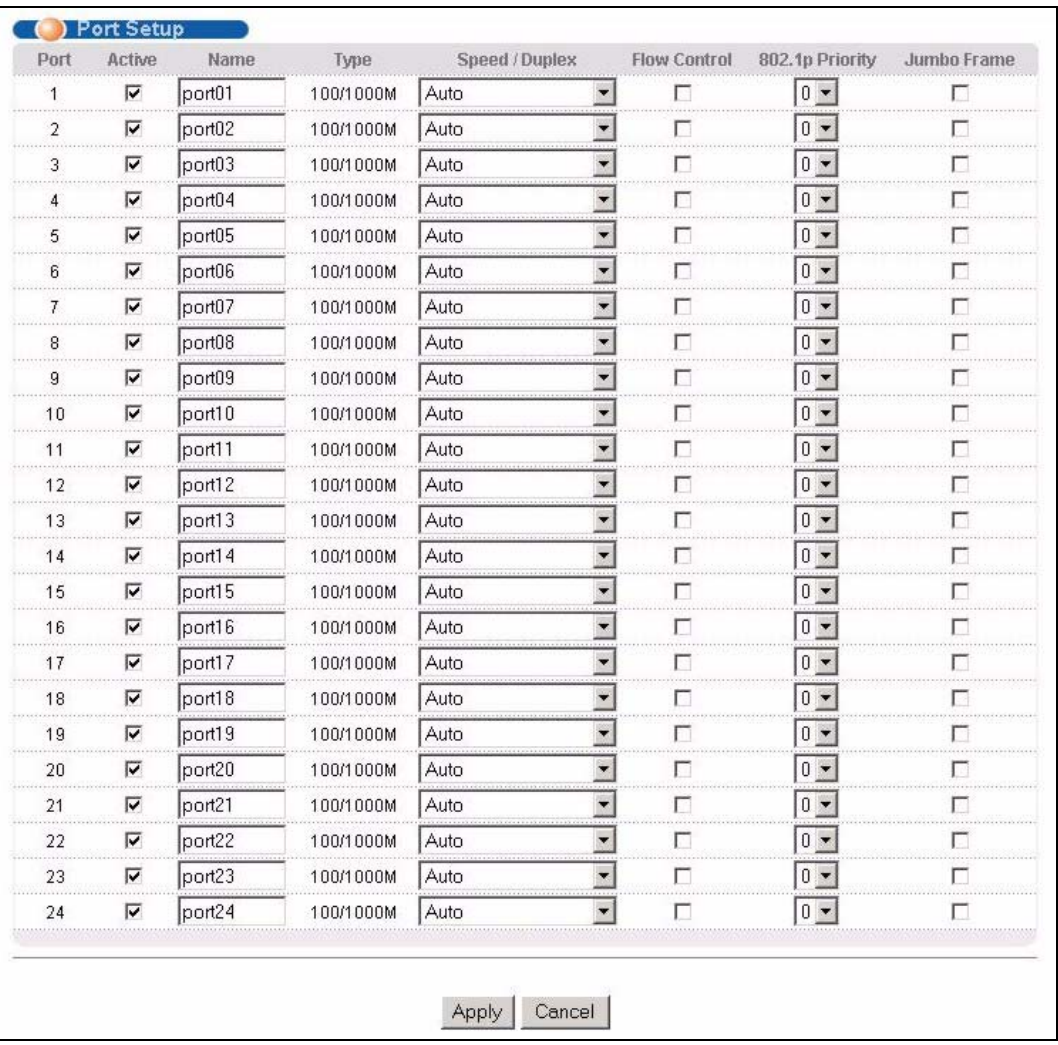

#### **Figure 29** Port Setup

The following table describes the labels in this screen.

#### **Table 12** Port Setup

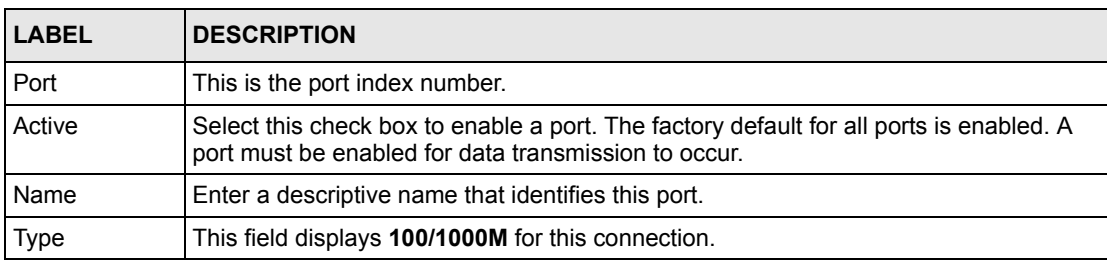

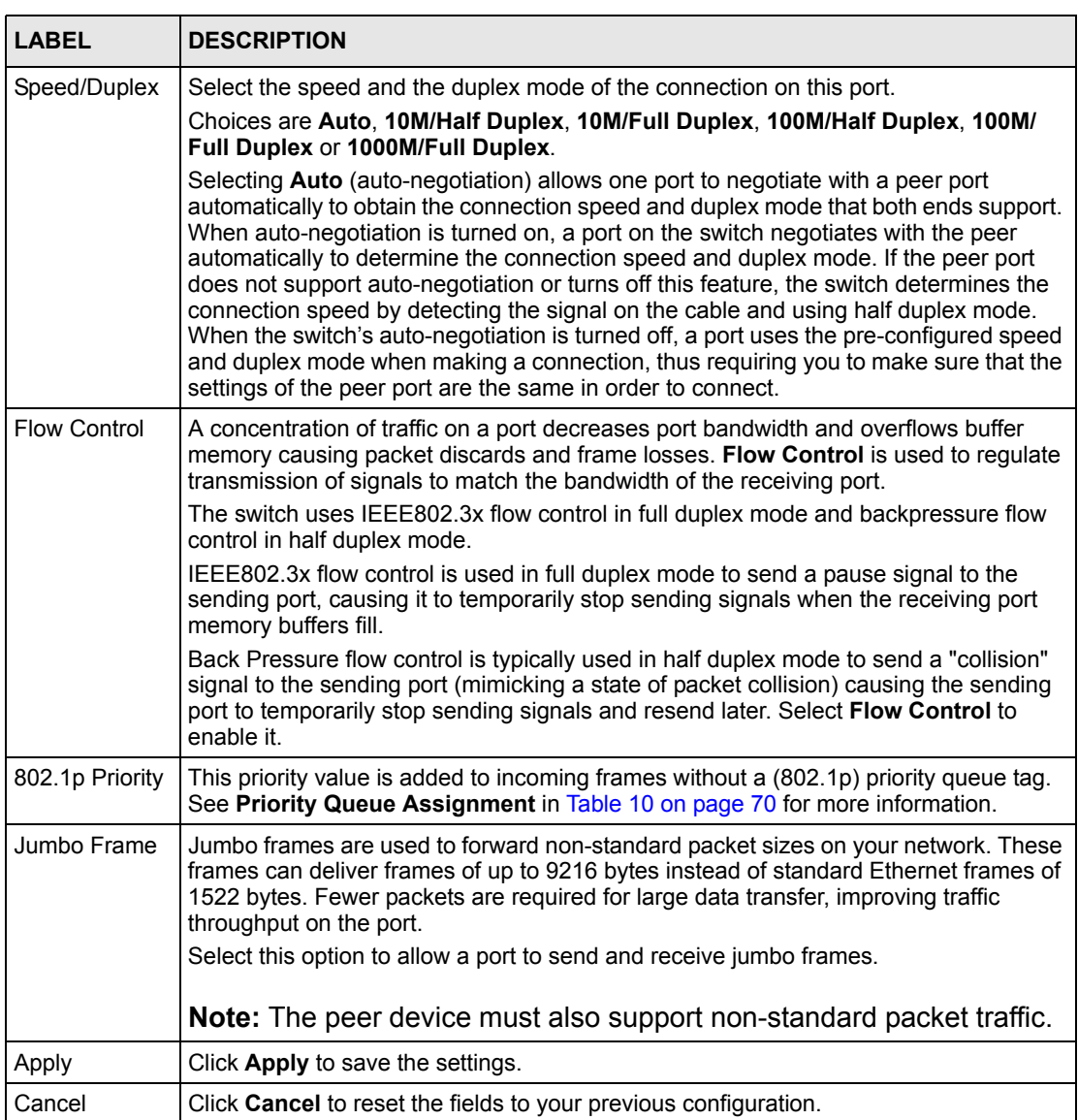

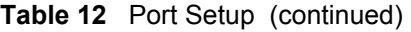

# **CHAPTER 8 VLAN**

The type of screen you see here depends on the **VLAN Type** you selected in the **Switch Setup** screen. This chapter shows you how to configure 802.1Q tagged and port-based VLANs.

## **8.1 Introduction to IEEE 802.1Q Tagged VLAN**

A tagged VLAN uses an explicit tag (VLAN ID) in the MAC header to identify the VLAN membership of a frame across bridges - they are not confined to the switch on which they were created. The VLANs can be created statically by hand or dynamically through GVRP. The VLAN ID associates a frame with a specific VLAN and provides the information that switches need to process the frame across the network. A tagged frame is four bytes longer than an untagged frame and contains two bytes of TPID (Tag Protocol Identifier, residing within the type/length field of the Ethernet frame) and two bytes of TCI (Tag Control Information, starts after the source address field of the Ethernet frame).

The CFI (Canonical Format Indicator) is a single-bit flag, always set to zero for Ethernet switches. If a frame received at an Ethernet port has a CFI set to 1, then that frame should not be forwarded as it is to an untagged port. The remaining twelve bits define the VLAN ID, giving a possible maximum number of 4,096 (212) VLANs. Note that user priority and VLAN ID are independent of each other. A frame with VID (VLAN Identifier) of null (0) is called a priority frame, meaning that only the priority level is significant and the default VID of the ingress port is given as the VID of the frame. Of the 4096 possible VIDs, a VID of 0 is used to identify priority frames and value 4095 (FFF) is reserved, so the maximum possible VLAN configurations are 4,094.

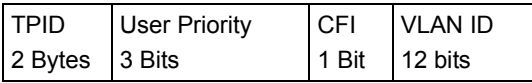

#### **8.1.1 Forwarding Tagged and Untagged Frames**

Each port on the switch is capable of passing tagged or untagged frames. To forward a frame from an 802.1Q VLAN-aware switch to an 802.1Q VLAN-unaware switch, the switch first decides where to forward the frame and then strips off the VLAN tag. To forward a frame from an 802.1Q VLAN-unaware switch to an 802.1Q VLAN-aware switch, the switch first decides where to forward the frame, and then inserts a VLAN tag reflecting the ingress port's default VID. The default PVID is VLAN 1 for all ports, but this can be changed.

## **8.2 Automatic VLAN Registration**

GARP and GVRP are the protocols used to automatically register VLAN membership across switches.

#### **8.2.1 GARP**

GARP (Generic Attribute Registration Protocol) allows network switches to register and deregister attribute values with other GARP participants within a bridged LAN. GARP is a protocol that provides a generic mechanism for protocols that serve a more specific application, for example, GVRP.

#### **8.2.1.1 GARP Timers**

Switches join VLANs by making a declaration. A declaration is made by issuing a Join message using GARP. Declarations are withdrawn by issuing a Leave message. A Leave All message terminates all registrations. GARP timers set declaration timeout values.

#### **8.2.2 GVRP**

GVRP (GARP VLAN Registration Protocol) is a registration protocol that defines a way for switches to register necessary VLAN members on ports across the network. Enable this function to permit VLANs groups beyond the local switch.

Please refer to the following table for common IEEE 802.1Q VLAN terminology.

| <b>VLAN PARAMETER ITERM</b>           |                           | <b>DESCRIPTION</b>                                                                  |
|---------------------------------------|---------------------------|-------------------------------------------------------------------------------------|
| <b>VLAN Type</b>                      | <b>Permanent VLAN</b>     | This is a static VLAN created manually.                                             |
|                                       | Dynamic VLAN              | This is a VLAN configured by a GVRP registration/<br>deregistration process.        |
| <b>VLAN Administrative</b><br>Control | <b>Registration Fixed</b> | Fixed registration ports are permanent VLAN members.                                |
|                                       | Registration<br>Forbidden | Ports with registration forbidden are forbidden to join the<br>specified VLAN.      |
|                                       | Normal Registration       | Ports dynamically join a VLAN using GVRP.                                           |
| <b>VLAN Tag Control</b>               | Tagged                    | Ports belonging to the specified VLAN tag all outgoing<br>frames transmitted.       |
|                                       | Untagged                  | Ports belonging to the specified VLAN don't tag all<br>outgoing frames transmitted. |

**Table 13** IEEE 802.1Q VLAN Terminology

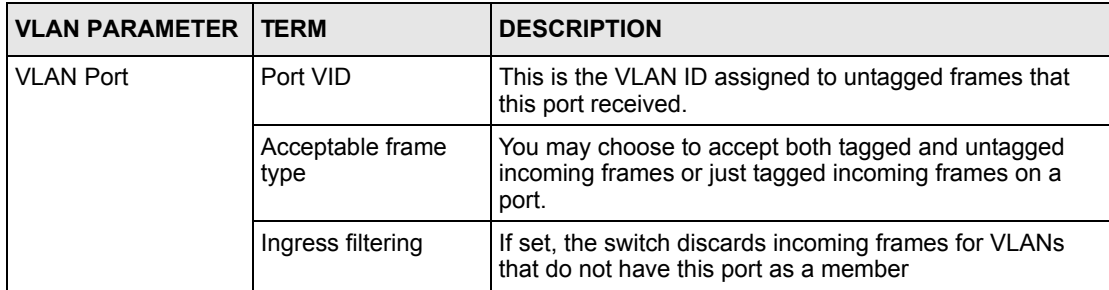

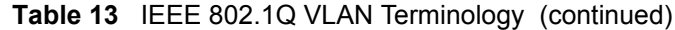

#### **8.3 Port VLAN Trunking**

Enable **VLAN Trunking** on a port to allow frames belonging to unknown VLAN groups to pass through that port. This is useful if you want to set up VLAN groups on end devices without having to configure the same VLAN groups on intermediary devices.

Refer to the following figure. Suppose you want to create VLAN groups 1 and 2 (V1 and V2) on devices A and B. Without **VLAN Trunking,** you must configure VLAN groups 1 and 2 on all intermediary switches C, D and E; otherwise they will drop frames with unknown VLAN group tags. However, with **VLAN Trunking** enabled on a port(s) in each intermediary switch you only need to create VLAN groups in the end devices (A and B). C, D and E automatically allow frames with VLAN group tags 1 and 2 (VLAN groups that are unknown to those switches) to pass through their VLAN trunking port(s).

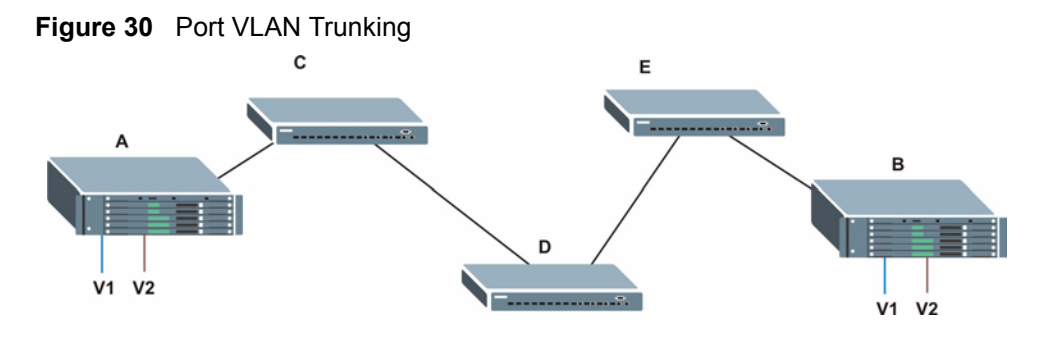

### **8.4 Select the VLAN Type**

**1** Select a VLAN type in the **Switch Setup** screen.

<span id="page-79-0"></span>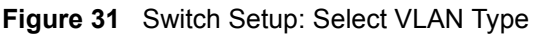

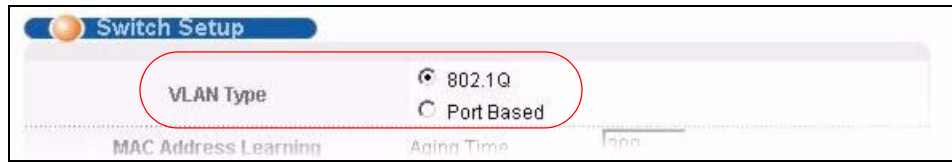

## **8.5 Static VLAN**

Use a static VLAN to decide whether an incoming frame on a port should be

- sent to a VLAN group as normal depends on its VLAN tag.
- sent to a group whether it has a VLAN tag or not.
- blocked from a VLAN group regardless of its VLAN tag.

You can also tag all outgoing frames (that were previously untagged) from a port with the specified VID.

#### **8.5.1 Static VLAN Status**

Click **Advanced Application**, **VLAN** from the navigation panel to display the **VLAN Status**  screen as shown next.

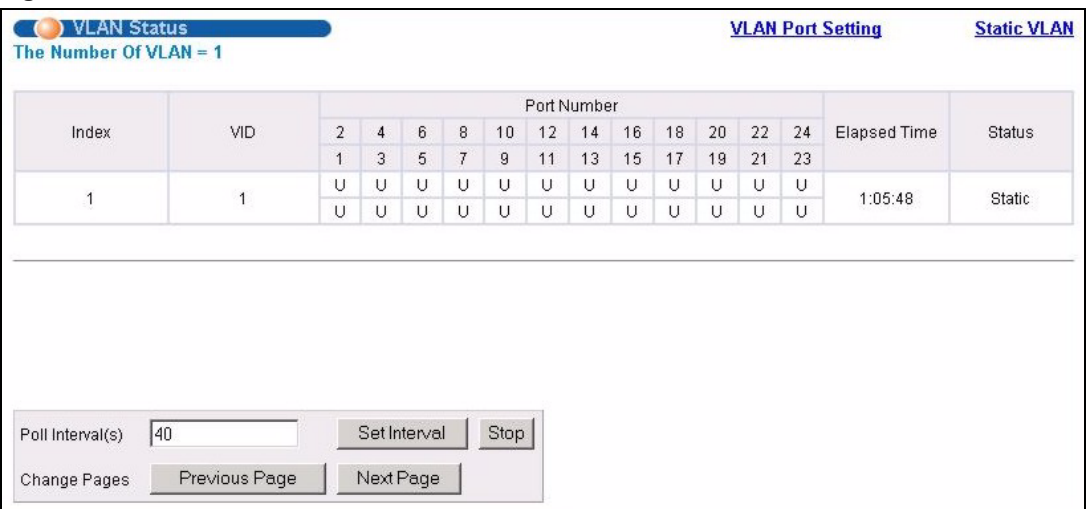

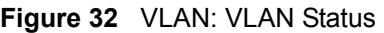

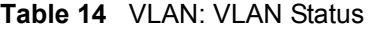

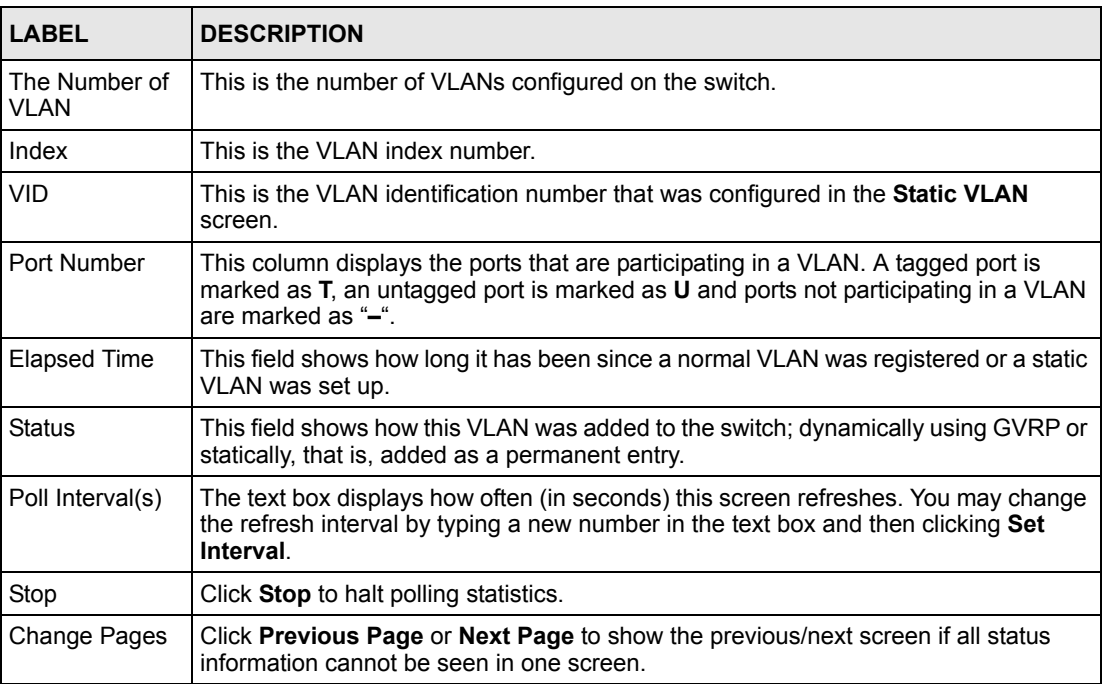

### **8.5.2 Configure a Static VLAN**

To configure a static VLAN, click **Static VLAN** in the **VLAN Status** screen to display the screen as shown next.

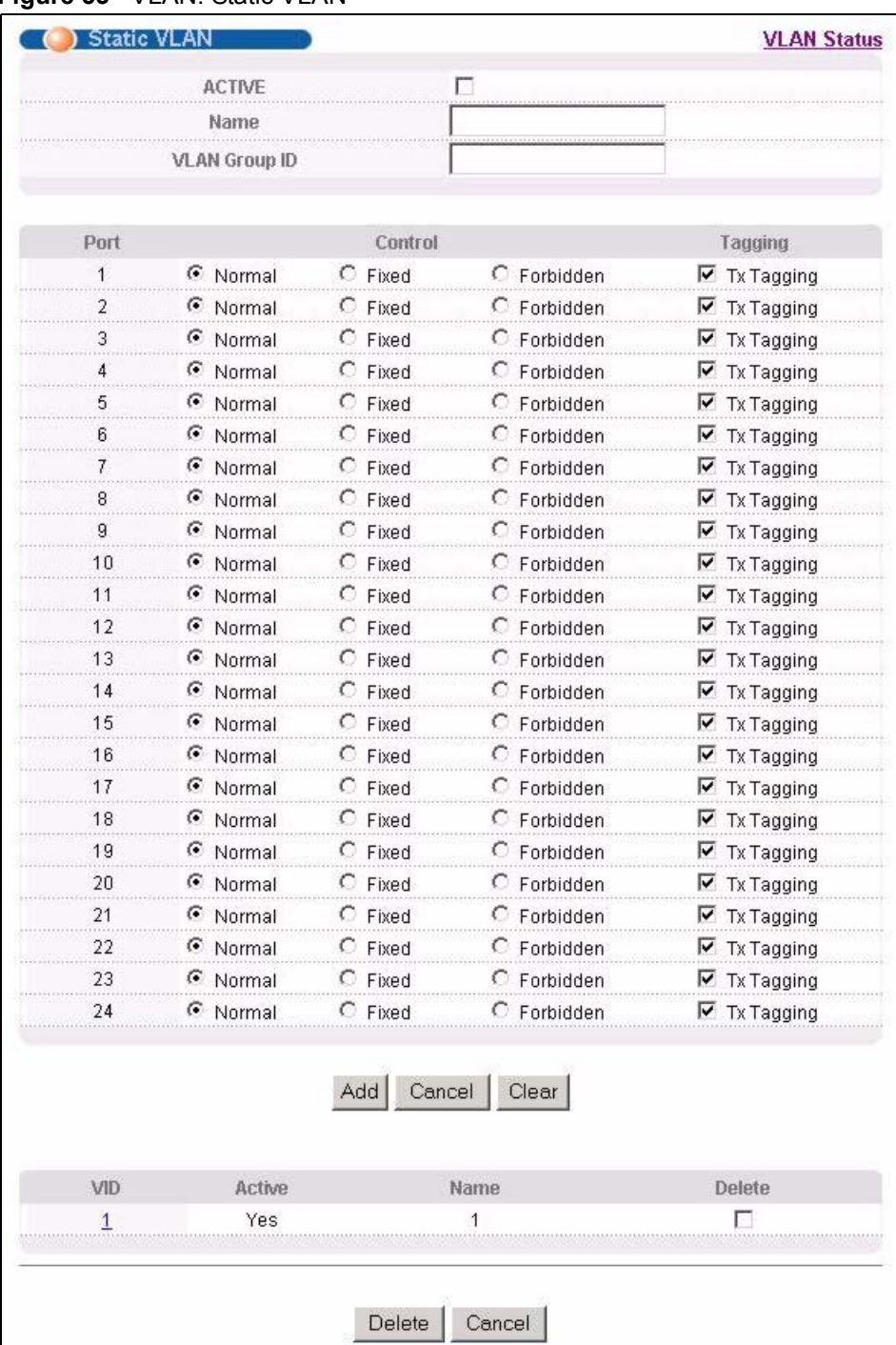

#### **Figure 33** VLAN: Static VLAN

| <b>LABEL</b>         | <b>DESCRIPTION</b>                                                                                                  |
|----------------------|----------------------------------------------------------------------------------------------------|
| <b>ACTIVE</b>        | Select this check box to activate the VLAN settings.                                                                |
| Name                 | Enter a descriptive name for the VLAN group for identification purposes.                                            |
| <b>VLAN Group ID</b> | Enter the VLAN ID for this static entry; the valid range is between 1 and 4094.                                     |
| Port                 | The port number identifies the port you are configuring.                                                            |
| Control              | Select <b>Normal</b> for the port to dynamically join this VLAN group using GVRP. This is<br>the default selection. |
|                      | Select Fixed for the port to be a permanent member of this VLAN group.                                              |
|                      | Select <b>Forbidden</b> if you want to prohibit the port from joining this VLAN group.                              |
| Tagging              | Select TX Tagging if you want the port to tag all outgoing frames transmitted with<br>this VLAN Group ID.           |
| Add                  | Click <b>Add</b> to add the settings as a new entry in the summary table below.                                     |
| Cancel               | Click <b>Cancel</b> to reset the fields.                                                                            |
| Clear                | Click Clear to start configuring the screen again.                                                                  |
| <b>VID</b>           | This field displays the ID number of the VLAN group. Click the number to edit the<br>VLAN settings.                 |
| Active               | This field indicates whether the VLAN settings are enabled (Yes) or disabled (No).                                  |
| Name                 | This field displays the descriptive name for this VLAN group.                                                       |
| <b>Delete</b>        | Click Delete to remove the selected entry from the summary table.                                                   |
| Cancel               | Click Cancel to clear the Delete check boxes.                                                                       |

**Table 15** VLAN: Static VLAN

### **8.5.3 Configure VLAN Port Settings**

To configure the VLAN settings on a port, click the **VLAN Port Setting** link in the **VLAN Status** screen.

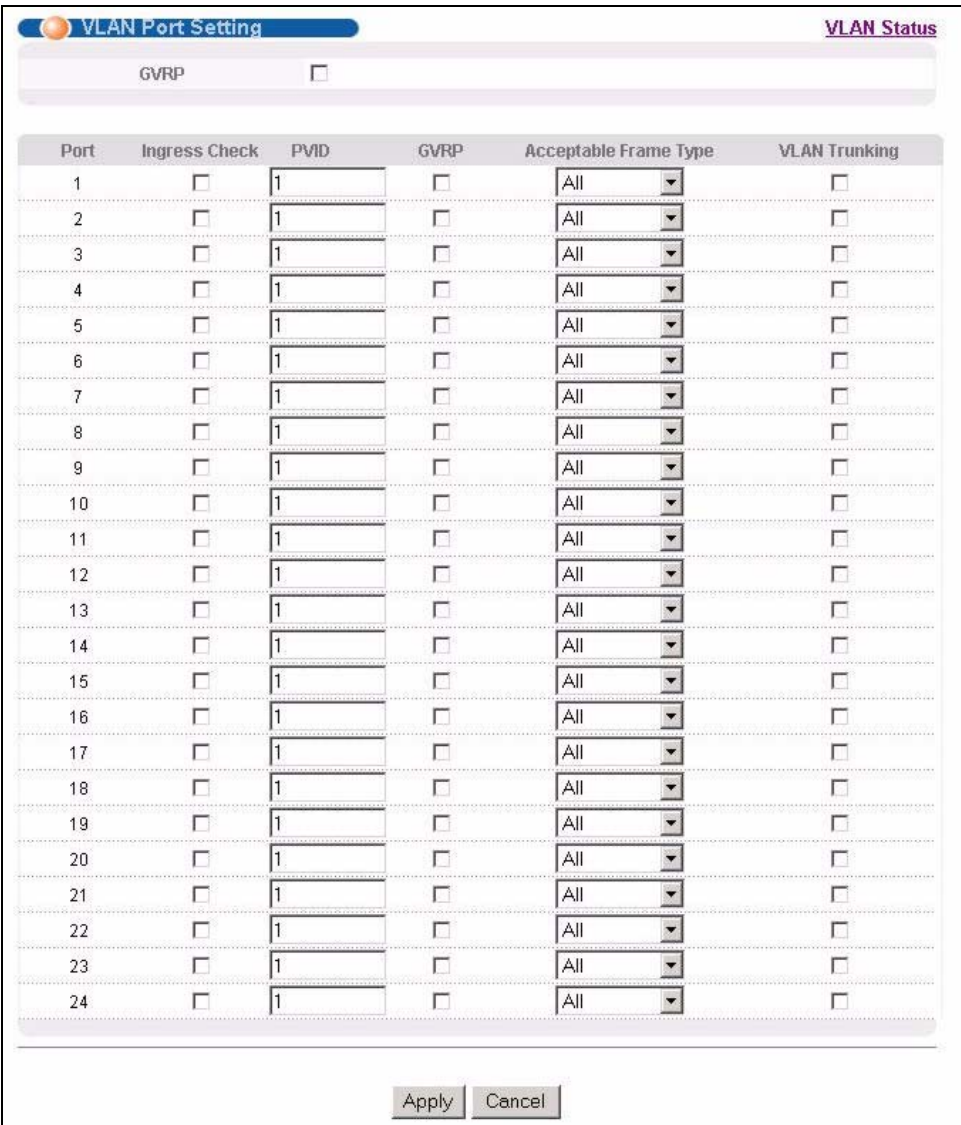

#### **Figure 34** VLAN: VLAN Port Setting

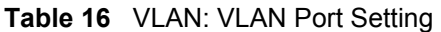

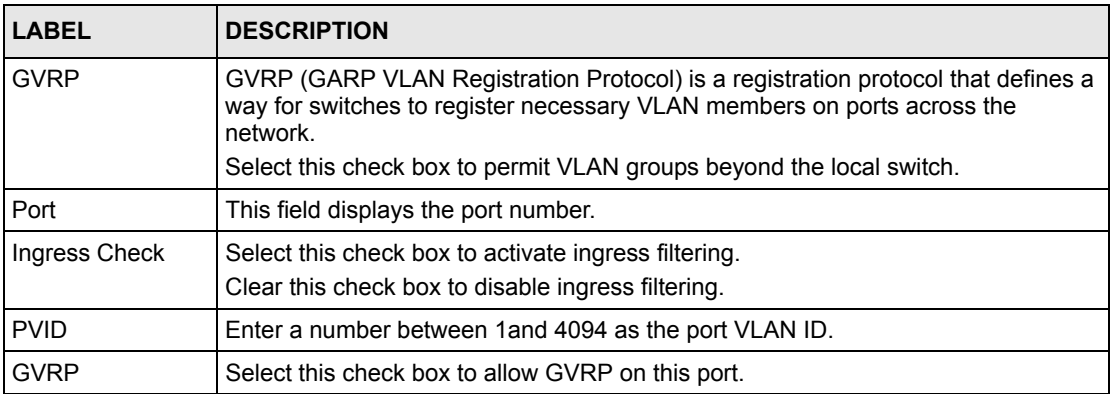

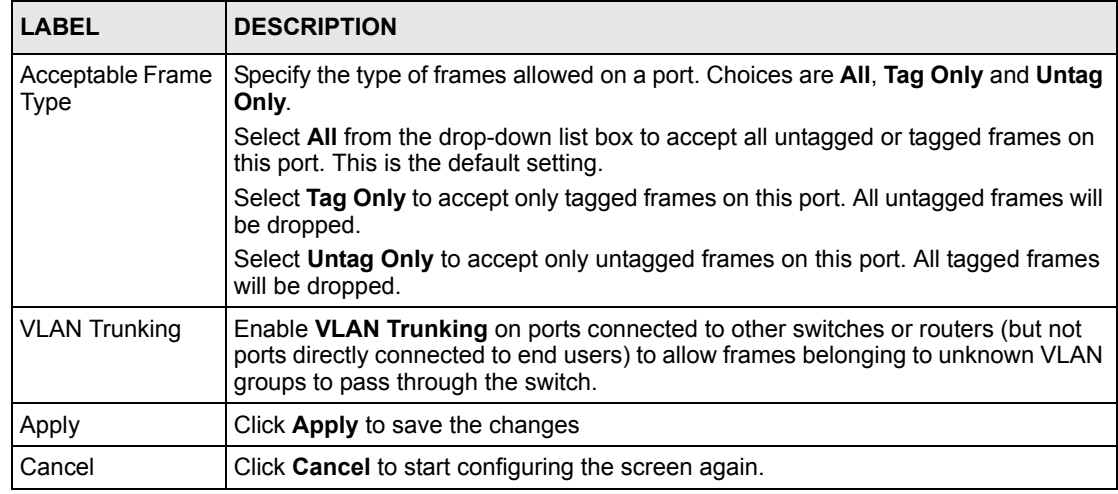

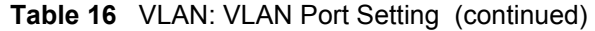

#### **8.6 Port-based VLAN Setup**

Port-based VLANs are VLANs where the packet forwarding decision is based on the destination MAC address and its associated port.

Port-based VLANs require allowed outgoing ports to be defined for each port. Therefore, if you wish to allow two subscriber ports to talk to each other, for example, between conference rooms in a hotel, you must define the egress (an egress port is an outgoing port, that is, a port through which a data packet leaves) for both ports.

Port-based VLANs are specific only to the switch on which they were created.

**Note:** When you activate port-based VLAN, the switch uses a default VLAN ID of 1. You cannot change it.

In screens (such as **IP Setup** and **Filtering**) that require a VID, you must enter 1 as the VID.

The port-based VLAN setup screen is shown next. The **CPU** management port forms a VLAN with all Ethernet ports.

#### **8.6.1 Configure a Port-based VLAN**

Select **Port Based** as the **VLAN Type** in the **Switch Setup** screen (see [Figure 31 on page 80\)](#page-79-0) and then click **VLAN** from the navigation panel to display the next screen.

|                 |                         | Setting Wizard          |                         |                         |                         | All connected v         |                         |                         | Apply                   |                                 |                         |                         |                         |                         |                         |                         |                         |                         |                         |                         |                         |                         |                         |                         |                         |                      |
|-----------------|-------------------------|-------------------------|-------------------------|-------------------------|-------------------------|-------------------------|-------------------------|-------------------------|-------------------------|---------------------------------|-------------------------|-------------------------|-------------------------|-------------------------|-------------------------|-------------------------|-------------------------|-------------------------|-------------------------|-------------------------|-------------------------|-------------------------|-------------------------|-------------------------|-------------------------|----------------------|
|                 |                         |                         |                         |                         |                         |                         |                         |                         |                         |                                 |                         |                         | Incoming                |                         |                         |                         |                         |                         |                         |                         |                         |                         |                         |                         |                         |                      |
|                 |                         | $1^{\circ}$             | $\overline{a}$          | $\overline{3}$          | $\overline{4}$          | $\mathfrak{s}$          | 6                       | $\mathcal{I}$           | 8                       | $\overline{9}$                  | 10 <sub>1</sub>         | $11\,$                  | $12 \overline{ }$       | 13                      | 14                      | 15                      | $16$                    | $17\,$                  | 18                      | 19                      | 20                      | 21                      | 22                      | 23                      | 24                      |                      |
|                 | $1\,$                   | $\overline{\mathbf{v}}$ | $\overline{\mathbf{v}}$ | $\overline{\mathbf{v}}$ | $\overline{\mathbf{v}}$ | $\overline{\mathsf{v}}$ | ⊽                       | $ \vec{v} $             | $\overline{\mathbf{v}}$ | $\overline{\blacktriangledown}$ | $ \nabla$               | $\overline{\mathbf{v}}$ | $\overline{\mathbf{v}}$ | $\overline{\mathsf{v}}$ | $\overline{\mathsf{v}}$ | $\overline{\mathsf{v}}$ | $\overline{\mathbf{v}}$ | $\overline{\mathbf{v}}$ | $\overline{\mathbf{v}}$ | $\overline{\mathbf{v}}$ | $ \nabla $              | $\overline{\mathbf{v}}$ | $\overline{\mathbf{v}}$ | $\overline{\mathbf{v}}$ | $\overline{\mathbf{v}}$ | $\,$ 1               |
|                 | $\mathbf 2$             | $\overline{\mathbf{v}}$ | $\overline{\mathbf{v}}$ | $\overline{\mathbf{v}}$ | $\overline{\mathbf{v}}$ | $\overline{\mathbf{v}}$ | $\overline{\mathbf{v}}$ | $\overline{\mathbf{v}}$ | $\overline{\mathbf{v}}$ | $\overline{\blacktriangledown}$ | $\overline{\mathbf{v}}$ | $\overline{\mathbf{v}}$ | $\overline{\mathbf{v}}$ | $\overline{\mathbf{v}}$ | ⊽                       | $\overline{\mathbf{v}}$ | $\overline{\mathsf{v}}$ | $\overline{\mathbf{v}}$ | $\overline{\mathbf{v}}$ | $\overline{\mathbf{v}}$ | $ \nabla $              | $\overline{\mathbf{v}}$ | $\overline{\mathbf{v}}$ | $\overline{\mathbf{v}}$ | $\overline{\mathbf{v}}$ | $\mathbf 2$          |
|                 | $\overline{\mathbf{3}}$ | $\overline{\mathbf{v}}$ | $\overline{\mathbf{v}}$ | $\overline{\mathbf{v}}$ | $\overline{\mathbf{v}}$ | $\overline{\mathbf{v}}$ | $\overline{\mathbf{v}}$ | $\overline{\mathbf{v}}$ | $\overline{\mathbf{v}}$ | ⊽                               | ⊽                       | $\overline{\mathbf{v}}$ | $\overline{\mathbf{v}}$ | ⊽                       | $\overline{\mathbf{v}}$ | $\overline{\mathbf{v}}$ | $\overline{V}$          | $\overline{\mathbf{v}}$ | $\overline{\mathbf{v}}$ | $\overline{\mathbf{v}}$ | ⊽                       | ⊽                       | ⊽                       | $\overline{\mathbf{v}}$ | $\overline{\mathbf{v}}$ | 3                    |
|                 | $\ddot{\phantom{1}}$    | $\overline{\mathbf{v}}$ | $\overline{\mathbf{v}}$ | $\overline{\mathbf{v}}$ | $\overline{\mathbf{v}}$ | $\overline{\mathbf{v}}$ | $\overline{\mathbf{v}}$ | $\overline{\mathbf{v}}$ | $\overline{\mathbf{v}}$ | ⊽                               | $\overline{\mathbf{v}}$ | $\overline{\mathbf{v}}$ | $\overline{\mathbf{v}}$ | $\overline{\mathbf{v}}$ | ⊽                       | $\overline{\mathbf{v}}$ | $\overline{\mathbf{v}}$ | $\overline{\mathbf{v}}$ | $\overline{\mathbf{v}}$ | $\overline{\mathbf{v}}$ | $\overline{\mathbf{v}}$ | $\overline{\mathbf{v}}$ | $\overline{\mathbf{v}}$ | $\overline{\mathbf{v}}$ | $\overline{\mathbf{v}}$ | $\ddot{\phantom{1}}$ |
|                 | 5                       | ⊽                       | $\overline{\mathbf{v}}$ | ⊽                       | ⊽                       | ⊽                       | ⊽                       | $\overline{\mathbf{v}}$ | $\overline{\mathbf{v}}$ | $\overline{\mathsf{v}}$         | $\overline{\mathbf{v}}$ | $\overline{\mathbf{v}}$ | $\overline{\mathbf{v}}$ | ⊽                       | ⊽                       | ⊽                       | ⊽                       | ⊽                       | ⊽                       | $\overline{\mathbf{v}}$ | $ \nabla $              | $\overline{\mathbf{v}}$ | $\overline{\mathbf{v}}$ | $\overline{\mathbf{v}}$ | $\overline{\mathbf{v}}$ | 5                    |
|                 | 6                       | ⊽                       | ⊽                       | $\overline{\mathbf{v}}$ | ⊽                       | ⊽                       | ⊽                       | $ \nabla $              | $\overline{\mathbf{v}}$ | $\overline{\mathbf{v}}$         | $\overline{\mathbf{v}}$ | $\overline{\mathsf{v}}$ | $\overline{\mathbf{v}}$ | ⊽                       | ⊽                       | ⊽                       | ⊽                       | ⊽                       | ⊽                       | $ \nabla $              | $ \nabla $              | $\overline{\mathbf{v}}$ | $\overline{\mathsf{v}}$ | $\overline{v}$          | $\overline{\mathbf{v}}$ | 6                    |
|                 | $\sqrt{2}$              | $\overline{\mathbf{v}}$ | $\overline{\mathbf{v}}$ | $\overline{\mathbf{v}}$ | $\overline{\mathbf{v}}$ | $\overline{\mathbf{v}}$ | $\overline{\mathbf{v}}$ | ⊽                       | ⊽                       | ⊽                               | ⊽                       | ⊽                       | ⊽                       | $\overline{\mathbf{v}}$ | $\overline{\mathbf{v}}$ | $\overline{\mathbf{v}}$ | $\overline{\mathbf{v}}$ | $\overline{\mathbf{v}}$ | $\overline{\mathbf{v}}$ | ⊽                       | ⊽                       | ⊽                       | ⊽                       | ⊽                       | $\overline{\mathbf{v}}$ | $\tau$               |
|                 | $\,$                    | $\overline{\mathbf{v}}$ | $\overline{\mathbf{v}}$ | $\overline{\mathbf{v}}$ | $\overline{\mathbf{v}}$ | $\overline{\mathbf{v}}$ | $\overline{\mathbf{v}}$ | ⊽                       | ⊽                       | ⊽                               | $\overline{\mathbf{v}}$ | $\overline{\mathbf{v}}$ | ⊽                       | $\overline{\mathbf{v}}$ | $\overline{\mathbf{v}}$ | ⊽                       | $\overline{\mathbf{v}}$ | ⊽                       | $\overline{\mathbf{v}}$ | ⊽                       | ⊽                       | ⊽                       | ⊽                       | ⊽                       | $\overline{\mathbf{v}}$ | 8                    |
|                 | $\mathfrak{g}$          | $\overline{\mathbf{v}}$ | $\overline{\mathbf{v}}$ | $\overline{\mathsf{v}}$ | $\overline{\mathbf{v}}$ | $\overline{\mathbf{v}}$ | ⊽                       | ⊽                       | ⊽                       | ⊽                               | $\overline{\mathsf{v}}$ | $\overline{\mathsf{v}}$ | $\overline{\mathbf{v}}$ | $\overline{\mathbf{v}}$ | ⊽                       | $\overline{\mathbf{v}}$ | $\overline{\mathsf{v}}$ | ⊽                       | $\overline{\mathbf{v}}$ | ⊽                       | ⊽                       | ⊽                       | $\overline{\mathbf{v}}$ | ⊽                       | $\overline{\mathbf{v}}$ | 9                    |
|                 | 10                      | $\overline{\mathbf{v}}$ | $\overline{\mathsf{v}}$ | $\overline{\mathbf{v}}$ | $\overline{\mathbf{v}}$ | $\overline{\mathsf{v}}$ | $\overline{\mathbf{v}}$ | ⊽                       | ⊽                       | ⊽                               | ⊽                       | ⊽                       | $\overline{\mathbf{v}}$ | $\overline{\mathbf{v}}$ | $\overline{\mathbf{v}}$ | ⊽                       | ⊽                       | $\overline{\mathbf{v}}$ | $\overline{\mathbf{v}}$ | ⊽                       | ⊽                       | ⊽                       | ⊽                       | ⊽                       | $\overline{\mathbf{v}}$ | 10                   |
|                 | 11                      | $\overline{\mathbf{v}}$ | $\overline{\mathbf{v}}$ | $\overline{\mathbf{v}}$ | $\overline{\mathbf{v}}$ | $\overline{\mathbf{v}}$ | $\overline{\mathbf{v}}$ | ⊽                       | $\overline{\mathbf{v}}$ | ⊽                               | $\overline{\mathbf{v}}$ | $\overline{\mathbf{v}}$ | $\overline{\mathbf{v}}$ | $\overline{\mathbf{v}}$ | $\overline{\mathbf{v}}$ | $\overline{\mathbf{v}}$ | $\overline{\mathbf{v}}$ | V                       | $\overline{\mathbf{v}}$ | ⊽                       | $\overline{\mathbf{v}}$ | ⊽                       | ⊽                       | $\overline{\mathbf{v}}$ | $\overline{\mathbf{v}}$ | 11                   |
|                 | 12                      | $\overline{\mathbf{v}}$ | $\overline{\mathbf{v}}$ | $\overline{\mathbf{v}}$ | $\overline{\mathbf{v}}$ | $\overline{\mathbf{v}}$ | $\overline{\mathbf{v}}$ | ⊽                       | ⊽                       | ⊽                               | ⊽                       | ⊽                       | $\overline{\mathbf{v}}$ | $\overline{\mathbf{v}}$ | $\overline{\mathbf{v}}$ | ⊽                       | $\overline{\mathbf{v}}$ | $\overline{\mathbf{v}}$ | $\overline{\mathbf{v}}$ | ⊽                       | $\overline{\mathbf{v}}$ | ⊽                       | ⊽                       | ⊽                       | ⊽                       | 12                   |
| <b>Outgoing</b> | 13                      | $\overline{\mathbf{v}}$ | ⊽                       | ⊽                       | $\overline{\mathbf{v}}$ | $\overline{\mathsf{v}}$ | $\overline{\mathbf{v}}$ | $\overline{\textbf{v}}$ | $\overline{\mathbf{v}}$ | $\overline{\mathbf{v}}$         | $\overline{v}$          | $\overline{\mathbf{v}}$ | $\overline{\mathbf{v}}$ | $\overline{\mathsf{v}}$ | ⊽                       | ⊽                       | ⊽                       | ⊽                       | ⊽                       | $\overline{\mathbf{v}}$ | $\overline{\mathbf{v}}$ | $\overline{\mathbf{v}}$ | $\overline{\mathbf{v}}$ | $\overline{\mathbf{v}}$ | $\overline{\mathbf{v}}$ | 13                   |
|                 | 14                      | ⊽                       | $\overline{\mathbf{v}}$ | $\overline{\mathbf{v}}$ | $\overline{\mathbf{v}}$ | $\overline{\mathbf{v}}$ | $\overline{\mathbf{v}}$ | $\overline{\mathbf{v}}$ | $\overline{\mathbf{v}}$ | $\overline{\mathbf{v}}$         | $\overline{\mathbf{v}}$ | $\overline{\mathbf{v}}$ | $\overline{\mathbf{v}}$ | $\overline{\mathbf{v}}$ | ⊽                       | ⊽                       | $\overline{\mathbf{v}}$ | $\overline{\mathbf{v}}$ | ⊽                       | п                       | $\overline{\mathbf{v}}$ | $\overline{\mathbf{v}}$ | $\overline{\mathbf{v}}$ | $\overline{\mathbf{v}}$ | $\overline{\mathbf{v}}$ | 14                   |
|                 | 15                      | $\overline{\mathbf{v}}$ | $\overline{\mathbf{v}}$ | $\overline{\mathbf{v}}$ | $\overline{\mathbf{v}}$ | $\overline{\mathbf{v}}$ | ₽                       | $\overline{\mathbf{v}}$ | $\overline{\mathbf{v}}$ | $\overline{\mathbf{v}}$         | $\overline{\mathbf{v}}$ | $\overline{\mathbf{v}}$ | $\overline{\mathbf{v}}$ | $\overline{\mathbf{v}}$ | M                       | $\overline{\mathbf{v}}$ | $\overline{\mathbf{v}}$ | М                       | $\overline{\mathbf{v}}$ | $\overline{\mathbf{v}}$ | $\overline{\mathbf{v}}$ | $\overline{\mathbf{v}}$ | $\overline{\mathbf{v}}$ | $\overline{\mathbf{v}}$ | $\overline{\mathbf{v}}$ | 15                   |
|                 | 16                      | $\overline{\mathbf{v}}$ | $\overline{\mathbf{v}}$ | $\overline{\mathbf{v}}$ | ⊽                       | $\overline{\mathbf{v}}$ | $\overline{\mathbf{v}}$ | $\overline{\mathbf{v}}$ | $\overline{\mathbf{v}}$ | ⊽                               | $\overline{\mathbf{v}}$ | $\overline{\mathbf{v}}$ | $\overline{\mathbf{v}}$ | $\overline{\mathbf{v}}$ | ⊽                       | $\overline{\mathbf{v}}$ | $\overline{\mathbf{v}}$ | ⊽                       | $\overline{\mathbf{v}}$ | $\overline{\mathbf{v}}$ | $\overline{\mathbf{v}}$ | $\overline{\mathbf{v}}$ | $\overline{\mathbf{v}}$ | $\overline{\mathbf{v}}$ | $\overline{\mathbf{v}}$ | 16                   |
|                 | 17                      | $\overline{\mathbf{v}}$ | ⊽                       | $\overline{\mathbf{v}}$ | $\overline{\mathbf{v}}$ | $\overline{\mathbf{v}}$ | $\overline{\mathbf{v}}$ | $\overline{\mathbf{v}}$ | $\overline{\mathbf{v}}$ | ⊽                               | $\overline{\mathbf{v}}$ | $\overline{\mathbf{v}}$ | $\overline{\mathbf{v}}$ | $\overline{\mathsf{v}}$ | ⊽                       | $\overline{\mathbf{v}}$ | $\overline{\mathbf{v}}$ | $\overline{\mathbf{v}}$ | $\overline{\mathsf{v}}$ | $\overline{\mathbf{v}}$ | $ \nabla $              | $\overline{\mathbf{v}}$ | $\overline{\mathbf{v}}$ | $\overline{\mathbf{v}}$ | $\overline{\mathbf{v}}$ | 17                   |
|                 | 18                      | ⊽                       | $\overline{\mathbf{v}}$ | $\overline{\mathsf{v}}$ | $\overline{\mathbf{v}}$ | $\overline{\mathbf{v}}$ | $\overline{\mathbf{v}}$ | $\overline{\mathbf{v}}$ | $\overline{\mathbf{v}}$ | $\overline{\mathbf{v}}$         | $\overline{\mathbf{v}}$ | $\overline{\mathbf{v}}$ | $\overline{\mathbf{v}}$ | $\overline{\mathsf{v}}$ | ⊽                       | ⊽                       | $\overline{\mathsf{v}}$ | $\overline{\mathsf{v}}$ | $\overline{\mathsf{v}}$ | $\overline{\mathbf{v}}$ | $\overline{\mathbf{v}}$ | $\overline{\mathbf{v}}$ | $\overline{\mathbf{v}}$ | $\overline{\mathbf{v}}$ | $\overline{\mathbf{v}}$ | $18\,$               |
|                 | 19                      | $\overline{\mathbf{v}}$ | $\overline{\mathbf{v}}$ | $\overline{\mathbf{v}}$ | $\overline{\mathbf{v}}$ | $\overline{\mathbf{v}}$ | $\overline{\mathbf{v}}$ | ⊽                       | $\overline{\mathbf{v}}$ | ⊽                               | $\overline{\mathbf{v}}$ | ⊽                       | $\overline{\mathbf{v}}$ | $\overline{\mathbf{v}}$ | $\overline{\mathbf{v}}$ | ⊽                       | $\overline{\mathbf{v}}$ | $\overline{\mathbf{v}}$ | $\overline{\mathbf{v}}$ | ⊽                       | $\overline{\mathbf{v}}$ | ⊽                       | ⊽                       | $\overline{\mathbf{v}}$ | ⊽                       | 19                   |
|                 | 20                      | $\overline{\mathbf{v}}$ | $\overline{\mathbf{v}}$ | $\overline{\mathbf{v}}$ | $\overline{\mathbf{v}}$ | $\overline{\mathbf{v}}$ | $\overline{\mathbf{v}}$ | $\overline{\mathbf{v}}$ | ⊽                       | ⊽                               | $\overline{\mathbf{v}}$ | ⊽                       | $\overline{\mathbf{v}}$ | $\overline{\mathbf{v}}$ | ⊽                       | ⊽                       | $\overline{\mathbf{v}}$ | ⊽                       | $ \nabla $              | ⊽                       | $\overline{\mathbf{v}}$ | ⊽                       | ⊽                       | ⊽                       | ⊽                       | $20\,$               |
|                 | $21\,$                  | $\overline{\mathbf{v}}$ | $\overline{\mathbf{v}}$ | $\overline{\mathsf{v}}$ | $\overline{\mathbf{v}}$ | $\overline{\mathsf{v}}$ | ⊽                       | ⊽                       | ⊽                       | ⊽                               | ⊽                       | $\overline{\mathbf{v}}$ | ⊽                       | $ \nabla $              | ⊽                       | ⊽                       | $\overline{\mathsf{v}}$ | ⊽                       | $\overline{\mathsf{v}}$ | ⊽                       | ⊽                       | ⊽                       | ⊽                       | $\overline{\mathbf{v}}$ | $\overline{\mathbf{v}}$ | $21\,$               |
|                 | 22                      | $\overline{\mathbf{v}}$ | $\overline{\mathbf{v}}$ | $\overline{\mathsf{v}}$ | $\overline{\mathbf{v}}$ | $\overline{\mathsf{v}}$ | $\overline{\mathbf{v}}$ | ⊽                       | $\overline{\mathsf{v}}$ | $\overline{\mathbf{v}}$         | $\overline{\mathsf{v}}$ | $\overline{\mathbf{v}}$ | $\overline{\mathbf{v}}$ | $\overline{\mathbf{v}}$ | ⊽                       | ⊽                       | $\overline{\mathbf{v}}$ | ⊽                       | $\overline{\mathbf{v}}$ | ⊽                       | ⊽                       | ⊽                       | ⊽                       | $\overline{\mathbf{v}}$ | $\overline{\mathbf{v}}$ | 22                   |
|                 | 23                      | $\overline{\mathbf{v}}$ | $\overline{\mathbf{v}}$ | $\overline{\mathbf{v}}$ | $\overline{\mathbf{v}}$ | $\overline{\mathbf{v}}$ | $\overline{\mathbf{v}}$ | ⊽                       | ⊽                       | ⊽                               | ⊽                       | ⊽                       | ⊽                       | $\overline{\mathbf{v}}$ | ⊽                       | ⊽                       | $\overline{\mathbf{v}}$ | $\overline{\mathbf{v}}$ | $\overline{\mathbf{v}}$ | ⊽                       | ⊽                       | ⊽                       | ⊽                       | ⊽                       | $\overline{\mathbf{v}}$ | 23                   |
|                 | 24                      | $\overline{\mathbf{v}}$ | ⊽                       | $\overline{\mathbf{v}}$ | $\overline{\mathbf{v}}$ | $\overline{\mathbf{v}}$ | ⊽                       | ⊽                       | ⊽                       | ⊽                               | ⊽                       | ⊽                       | $\overline{\mathbf{v}}$ | $\overline{\mathbf{v}}$ | ⊽                       | ⊽                       | $\overline{\mathbf{v}}$ | ⊽                       | ⊽                       | ⊽                       | ⊽                       | ⊽                       | ⊽                       | ⊽                       | ⊽                       | 24                   |
|                 | CPU                     | ⊽                       | ⊽                       | ⊽                       | ⊽                       | ⊽                       | ⊽                       | ⊽                       | ⊽                       | ⊽                               | ⊽                       | ⊽                       | ⊽                       | ⊽                       | ⊽                       | ⊽                       | ⊽                       | ⊽                       | ⊽                       | ⊽                       | ⊽                       | ⊽                       | ⊽                       | ⊽                       | $\overline{\mathbf{v}}$ | CPU                  |
|                 |                         | $\mathbf{1}$            | $\overline{2}$          | $\overline{\mathbf{3}}$ | $\ddot{\phantom{1}}$    | $\mathfrak{s}$          | 6                       | $\mathcal{I}$           | 8                       | 9                               | 10                      | 11                      | 12                      | 13                      | 14                      | 15                      | $16\,$                  | 17                      | $18\,$                  | 19                      | 20                      | $21\,$                  | 22                      | 23                      | 24                      |                      |

**Figure 35** Port Based VLAN Setup (All Connected)

|                 |                      | Setting Wizard          |                         |                         |                      | Portisolation •         |                         |                         | Apply                   |                         |                         |                         |                         |                         |                         |                         |                         |                         |                         |                         |           |                         |                         |                         |                         |                      |
|-----------------|----------------------|-------------------------|-------------------------|-------------------------|----------------------|-------------------------|-------------------------|-------------------------|-------------------------|-------------------------|-------------------------|-------------------------|-------------------------|-------------------------|-------------------------|-------------------------|-------------------------|-------------------------|-------------------------|-------------------------|-----------|-------------------------|-------------------------|-------------------------|-------------------------|----------------------|
|                 |                      |                         |                         |                         |                      |                         |                         |                         |                         |                         |                         |                         | Incoming                |                         |                         |                         |                         |                         |                         |                         |           |                         |                         |                         |                         |                      |
|                 |                      | $\,$ 1 $\,$             | $\sqrt{2}$              | 3                       | $\ddot{\phantom{1}}$ | 5                       | 6                       | $\bar{\tau}$            | 8                       | 9                       | 10                      | 11                      | $12\,$                  | $1\bar{3}$              | 14                      | $15\,$                  | $16\,$                  | $17\,$                  | $18\,$                  | 19                      | $\bf{20}$ | 21                      | $22\phantom{.0}$        | $2\bar{3}$              | 24                      |                      |
|                 | $\mathbf{1}$         | $\overline{\mathbf{v}}$ | г                       | г                       | п                    | г                       | г                       |                         |                         |                         |                         |                         |                         | г                       | г                       | г                       | г                       | п                       | г                       |                         |           |                         |                         |                         | г                       | $\,1$                |
|                 | $\sqrt{2}$           | г                       | $\overline{\mathbf{v}}$ | г                       | г                    | г                       | г                       |                         |                         |                         |                         |                         |                         | г                       | г                       | г                       | г                       | п                       | г                       |                         |           |                         |                         |                         |                         | $\sqrt{2}$           |
|                 | 3                    | г                       | г                       | $\overline{\mathbf{v}}$ | г                    | г                       | П                       |                         |                         |                         |                         |                         |                         | г                       | г                       | п                       | г                       | г                       | П                       |                         |           |                         |                         |                         |                         | 3                    |
|                 | $\ddot{\phantom{1}}$ | г                       | П                       | г                       | ⊽                    | г                       | П                       |                         |                         |                         |                         |                         |                         | г                       | П                       | П                       | П                       | П                       | П                       |                         |           |                         |                         |                         |                         | $\ddot{\phantom{1}}$ |
|                 | $\mathcal S$         | П                       | П                       | г                       | П                    | $\overline{\mathbf{v}}$ | $\Box$                  |                         |                         |                         |                         |                         |                         | г                       | П                       | г                       | П                       | П                       | П                       |                         |           |                         |                         |                         |                         | $\mathfrak s$        |
|                 | $\epsilon$           | П                       | П                       | п                       | г                    | п                       | $\overline{\mathbf{v}}$ | г                       |                         |                         |                         |                         |                         | п                       | г                       | п                       | П                       | П                       | П                       |                         |           |                         |                         |                         |                         | 6                    |
|                 | $\tau$               | г                       | г                       |                         |                      |                         | г                       | $\overline{\mathbf{v}}$ | г                       | г                       | г                       | г                       | г                       |                         |                         |                         |                         |                         | п                       |                         | г         | г                       | Е                       | г                       | г                       | $\it 7$              |
|                 | $\,$ 8               |                         |                         |                         |                      |                         |                         | г                       | $\overline{\mathbf{v}}$ | п                       | п                       | П                       | п                       |                         |                         |                         |                         |                         |                         | г                       | $\Box$    | П                       | г                       | П                       | П                       | $\bf 8$              |
|                 | $\mathbf{9}$         |                         |                         |                         |                      |                         |                         | г                       | г                       | $\overline{\mathsf{v}}$ | П                       | Г                       | Г                       |                         |                         |                         |                         |                         |                         | г                       | п         | П                       | г                       | г                       | Г                       | 9                    |
|                 | 10                   |                         |                         |                         |                      |                         |                         | г                       | Г                       | П                       | $\overline{\mathbf{v}}$ | П                       | П                       |                         |                         |                         |                         |                         | г                       | г                       | $\Box$    | П                       | г                       | П                       | П                       | $10\,$               |
|                 | 11                   | г                       | г                       |                         |                      |                         |                         | г                       | П                       | П                       | г                       | $\overline{\mathbf{v}}$ | П                       |                         |                         |                         |                         |                         | г                       | г                       | П         | П                       | П                       | П                       | П                       | $11\,$               |
|                 | 12                   | г                       | г                       |                         |                      |                         | г                       | п                       | г                       | п                       | п                       | Г                       | $\overline{\mathbf{v}}$ | г                       | г                       | D                       |                         |                         | г                       | г                       | г         | П                       | Е                       | П                       | П                       | 12                   |
| <b>Outgoing</b> | 13                   | г                       | Г                       | Г                       | г                    | г                       | Г                       | п                       | г                       |                         |                         |                         | п                       | $\overline{\mathbf{v}}$ | Г                       | г                       | П                       | Г                       | г                       | г                       | г         | г                       |                         | п                       | г                       | $13\,$               |
|                 | 14                   | П                       | П                       | П                       | П                    | П                       | П                       |                         |                         |                         |                         |                         | г                       | П                       | $\overline{\mathbf{v}}$ | П                       | П                       | П                       | П                       |                         |           |                         |                         |                         | г                       | 14                   |
|                 | 15                   | П                       | П                       | П                       | П                    | П                       | П                       | г                       |                         |                         |                         |                         |                         | П                       | Г                       | $\overline{\mathbf{v}}$ | $\Box$                  | П                       | П                       |                         |           |                         |                         |                         |                         | 15                   |
|                 | 16                   | п                       | п                       | п                       | П                    | п                       | П                       |                         |                         |                         |                         |                         |                         | г                       | г                       | П                       | $\overline{\mathbf{v}}$ | п                       | П                       |                         |           |                         |                         |                         |                         | 16                   |
|                 | $17\,$               | п                       | п                       | г                       | г                    | г                       | г                       |                         |                         |                         |                         |                         |                         | г                       | г                       | г                       | г                       | $\overline{\mathbf{v}}$ | П                       |                         |           |                         |                         |                         |                         | $17\,$               |
|                 | 18                   | г                       | г                       | п                       | г                    | г                       | г                       | г                       |                         |                         |                         |                         |                         | г                       | г                       | г                       | г                       | г                       | $\overline{\mathbf{v}}$ |                         |           |                         |                         |                         |                         | $18\,$               |
|                 | 19                   | г                       | г                       |                         |                      |                         |                         | г                       | г                       | г                       | п                       | г                       | г                       |                         |                         |                         |                         |                         | г                       | $\overline{\mathbf{v}}$ | г         | г                       | г                       | г                       | г                       | 19                   |
|                 | 20                   | г                       |                         |                         |                      |                         |                         | г                       | П                       | п                       | п                       | п                       | П                       |                         |                         |                         |                         |                         | г                       | г                       | ⊽         | П                       | п                       | п                       | г                       | 20                   |
|                 | 21                   |                         |                         |                         |                      |                         |                         | П                       | П                       | П                       | П                       | П                       | П                       |                         |                         |                         |                         |                         | г                       | П                       | П         | $\overline{\mathbf{v}}$ | П                       | П                       | Г                       | $\bf{21}$            |
|                 | 22                   |                         |                         |                         |                      |                         |                         | П                       | П                       | П                       | П                       | П                       | П                       |                         |                         |                         |                         |                         | г                       | г                       | П         | П                       | $\overline{\mathbf{v}}$ | г                       | г                       | $\bf{22}$            |
|                 | 23                   | г                       |                         |                         |                      |                         |                         | г                       | п                       | П                       | П                       | П                       | П                       |                         |                         |                         |                         |                         | г                       | г                       | П         | $\Box$                  | г                       | $\overline{\mathbf{v}}$ | Г                       | $23\,$               |
|                 | $^{24}$              |                         |                         |                         |                      |                         |                         | П                       | г                       | п                       | п                       | п                       | п                       |                         |                         |                         |                         |                         | г                       | г                       | П         | г                       | п                       | п                       | $\overline{\mathbf{v}}$ | 24                   |
|                 | CPU                  | $\overline{\mathbf{v}}$ | ⊽                       | ⊽                       | ⊽                    | ⊽                       | ⊽                       | ⊽                       | ⊽                       | ⊽                       | ⊽                       | ⊽                       | $\overline{\mathbf{v}}$ | ⊽                       | ⊽                       | ⊽                       | ⊽                       | ⊽                       | ⊽                       | ⊽                       | ⊽         | ⊽                       | ⊽                       | ⊽                       | ⊽                       | CPU                  |
|                 |                      | $\mathbf{1}$            | $\sqrt{2}$              | 3                       | $\ddot{\phantom{1}}$ | 5                       | 6                       | $\boldsymbol{\tau}$     | $\bf 8$                 | 9                       | $10\,$                  | 11                      | $12$                    | $13\,$                  | 14                      | 15                      | $16$                    | $17\,$                  | 18                      | 19                      | 20        | $\bf{21}$               | $_{22}$                 | 23                      | 24                      |                      |

**Figure 36** Port Based VLAN Setup (Port Isolation)

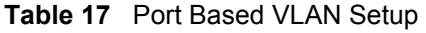

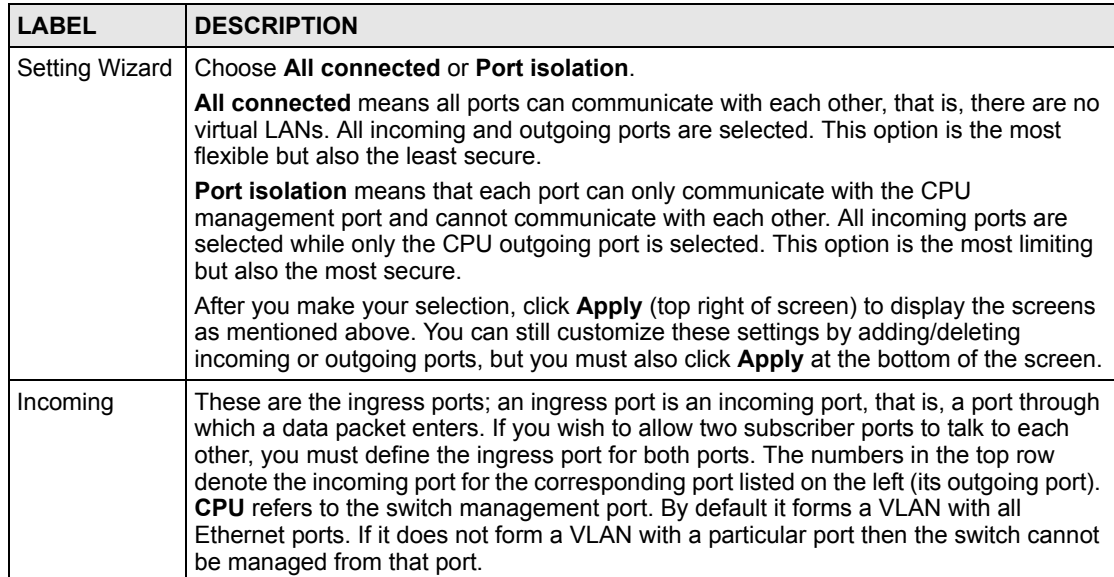

| LABEL    | <b>DESCRIPTION</b>                                                                                                    |
|----------|----------------------------------------------------------------------------------------------------|
| Outgoing | These are the egress ports; an egress port is an outgoing port, that is, a port through<br>which a data packet leaves. If you wish to allow two subscriber ports to talk to each<br>other, you must define the egress port for both ports. CPU refers to the switch<br>management port. By default it forms a VLAN with all Ethernet ports. If it does not form<br>a VLAN with a particular port then the switch cannot be managed from that port. |
| Apply    | Click Apply to save the changes.                                                                                                    |
| Cancel   | Click Cancel to start configuring the screen again.                                                                                                    |

**Table 17** Port Based VLAN Setup (continued)

# **CHAPTER 9 Static MAC Forwarding**

Use these screens to configure static MAC address forwarding.

## **9.1 Overview**

A static MAC address entry is an address that has been manually entered in the MAC address learning table. Static MAC addresses do not age out. When you set up static MAC address rules, you are setting static MAC addresses for a port. Devices that match static MAC address rules on a port can only receive traffic on that port and cannot receive traffic on other ports. This may reduce unicast flooding.

Static MAC address forwarding together with port security allow only computers in the MAC address table on a port to access the switch. See [Chapter 16 on page 121](#page-120-0) for more information on port security.

## **9.2 Configuring Static MAC Forwarding**

Click **Advanced Applications, Static MAC Forwarding** in the navigation panel to display the configuration screen as shown.

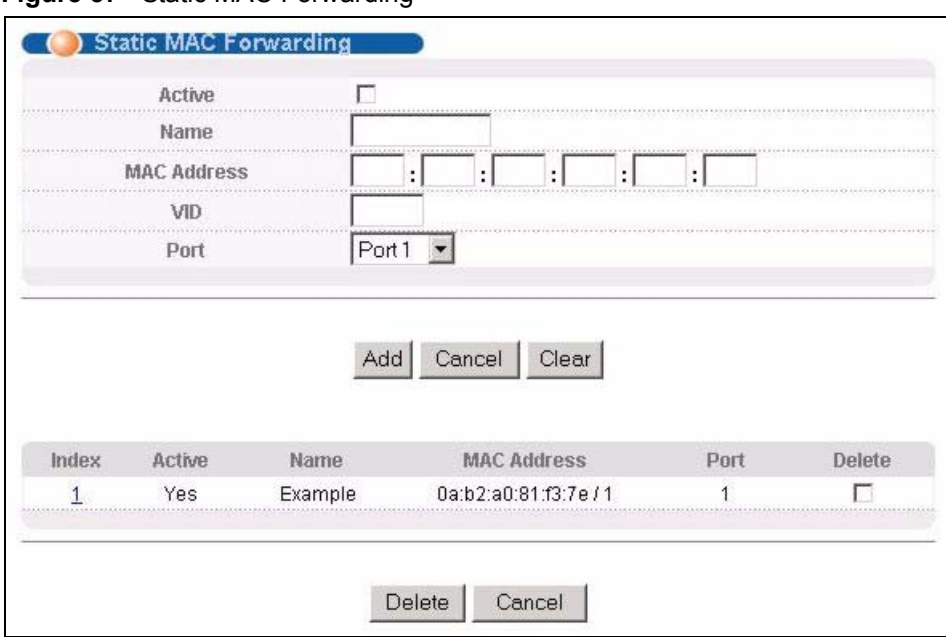

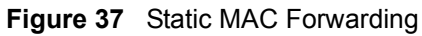

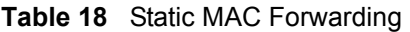

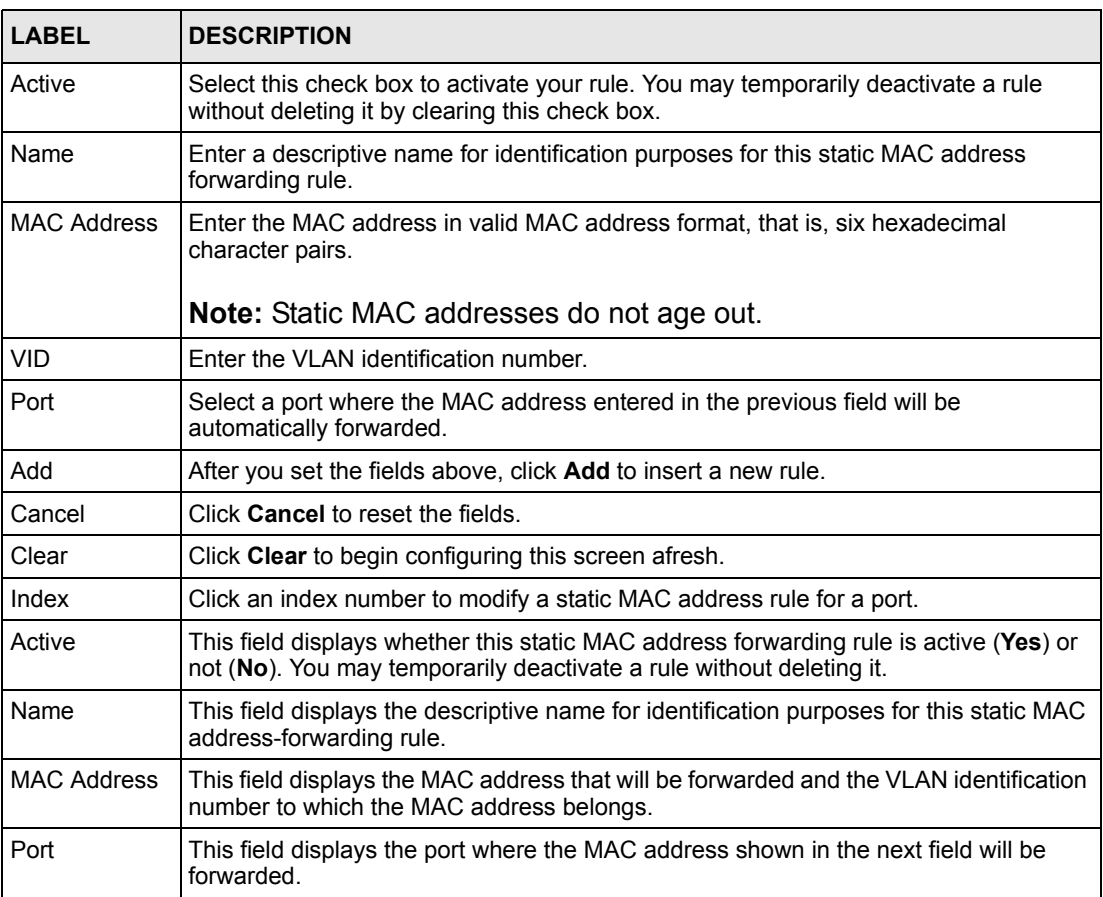

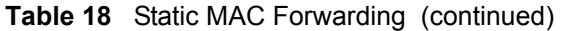

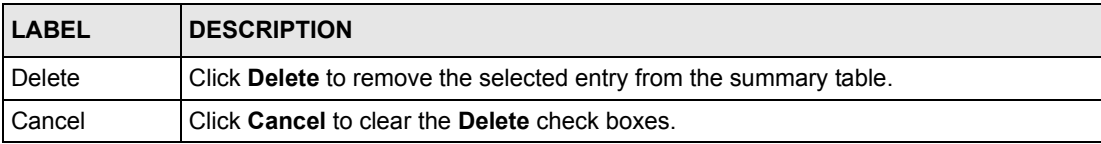

# **CHAPTER 10 Spanning Tree Protocol**

This chapter introduces the Spanning Tree Protocol (STP) and Rapid Spanning Tree Protocol (RSTP).

## **10.1 STP/RSTP Overview**

(R)STP detects and breaks network loops and provides backup links between switches, bridges or routers. It allows a switch to interact with other (R)STP -compliant switches in your network to ensure that only one path exists between any two stations on the network.

The switch uses IEEE 802.1w RSTP (Rapid Spanning Tree Protocol) that allow faster convergence of the spanning tree than STP (while also being backwards compatible with STPonly aware bridges). In RSTP, topology change information is directly propagated throughout the network from the device that generates the topology change. In STP, a longer delay is required as the device that causes a topology change first notifies the root bridge that then notifies the network. Both RSTP and STP flush unwanted learned addresses from the filtering database. In RSTP, the port states are Discarding, Learning, and Forwarding.

**Note:** In this user's guide, "STP" refers to both STP and RSTP.

#### **10.1.1 STP Terminology**

The root bridge is the base of the spanning tree; it is the bridge with the lowest identifier value (MAC address).

Path cost is the cost of transmitting a frame onto a LAN through that port. It is assigned according to the speed of the link to which a port is attached. The slower the media, the higher the cost.

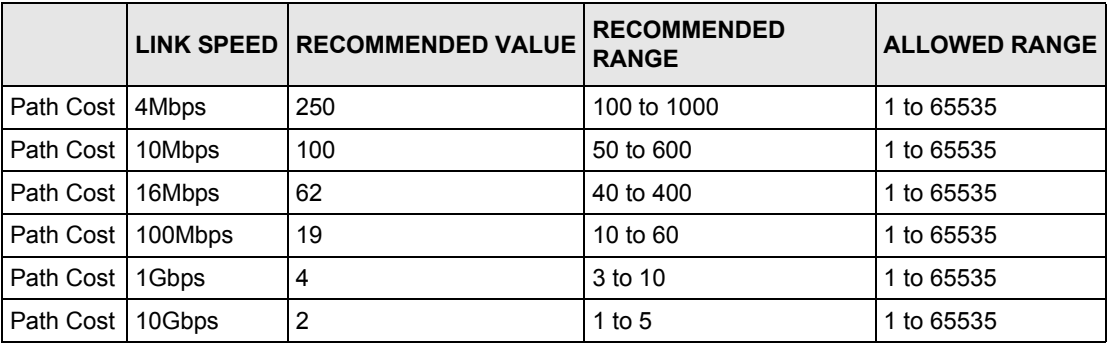

<span id="page-92-0"></span>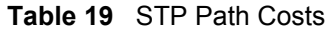

On each bridge, the root port is the port through which this bridge communicates with the root. It is the port on this switch with the lowest path cost to the root (the root path cost). If there is no root port, then this switch has been accepted as the root bridge of the spanning tree network.

For each LAN segment, a designated bridge is selected. This bridge has the lowest cost to the root among the bridges connected to the LAN.

#### **10.1.2 How STP Works**

After a bridge determines the lowest cost-spanning tree with STP, it enables the root port and the ports that are the designated ports for connected LANs, and disables all other ports that participate in STP. Network packets are therefore only forwarded between enabled ports, eliminating any possible network loops.

STP-aware switches exchange Bridge Protocol Data Units (BPDUs) periodically. When the bridged LAN topology changes, a new spanning tree is constructed.

Once a stable network topology has been established, all bridges listen for Hello BPDUs (Bridge Protocol Data Units) transmitted from the root bridge. If a bridge does not get a Hello BPDU after a predefined interval (Max Age), the bridge assumes that the link to the root bridge is down. This bridge then initiates negotiations with other bridges to reconfigure the network to re-establish a valid network topology.

#### **10.1.3 STP Port States**

STP assigns five port states to eliminate packet looping. A bridge port is not allowed to go directly from blocking state to forwarding state so as to eliminate transient loops.

|                 | <b>PORT STATE DESCRIPTION</b>                                                                                        |
|-----------------|----------------------------------------------------------------------------------------------------|
| <b>Disabled</b> | STP is disabled (default).                                                                                           |
| <b>Blocking</b> | Only configuration and management BPDUs are received and processed.                                                  |
| Listening       | All BPDUs are received and processed.                                                                                |
| Learning        | All BPDUs are received and processed. Information frames are submitted to the<br>learning process but not forwarded. |
| Forwarding      | All BPDUs are received and processed. All information frames are received and<br>forwarded.                          |

**Table 20** STP Port States

#### **10.2 STP Status**

Click **Advanced Application**, **Spanning Tree Protocol** in the navigation panel to display the status screen as shown next.

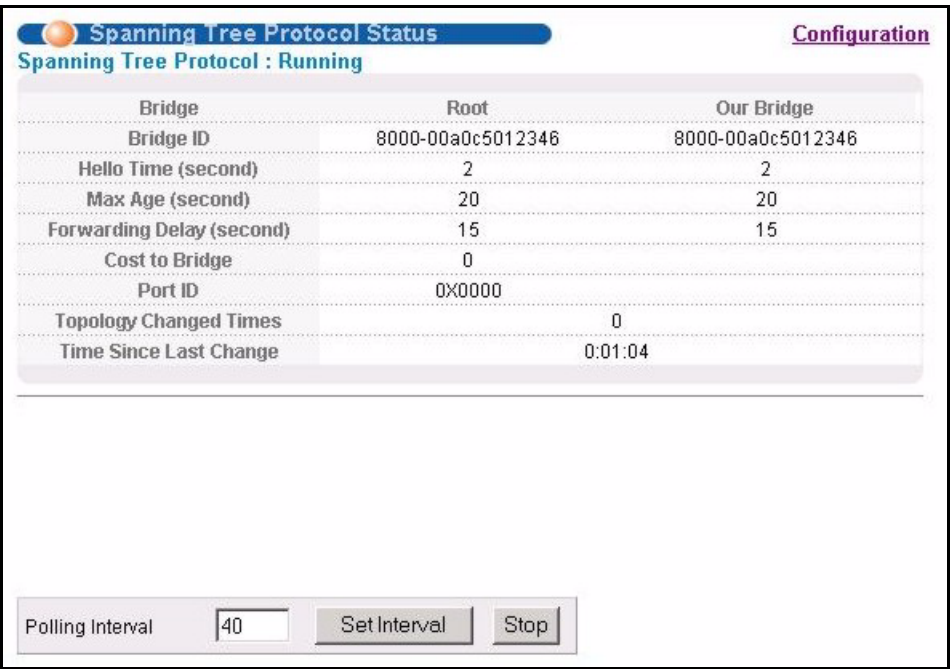

<span id="page-94-0"></span>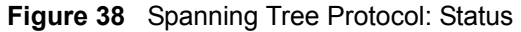

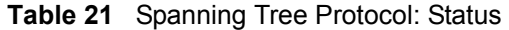

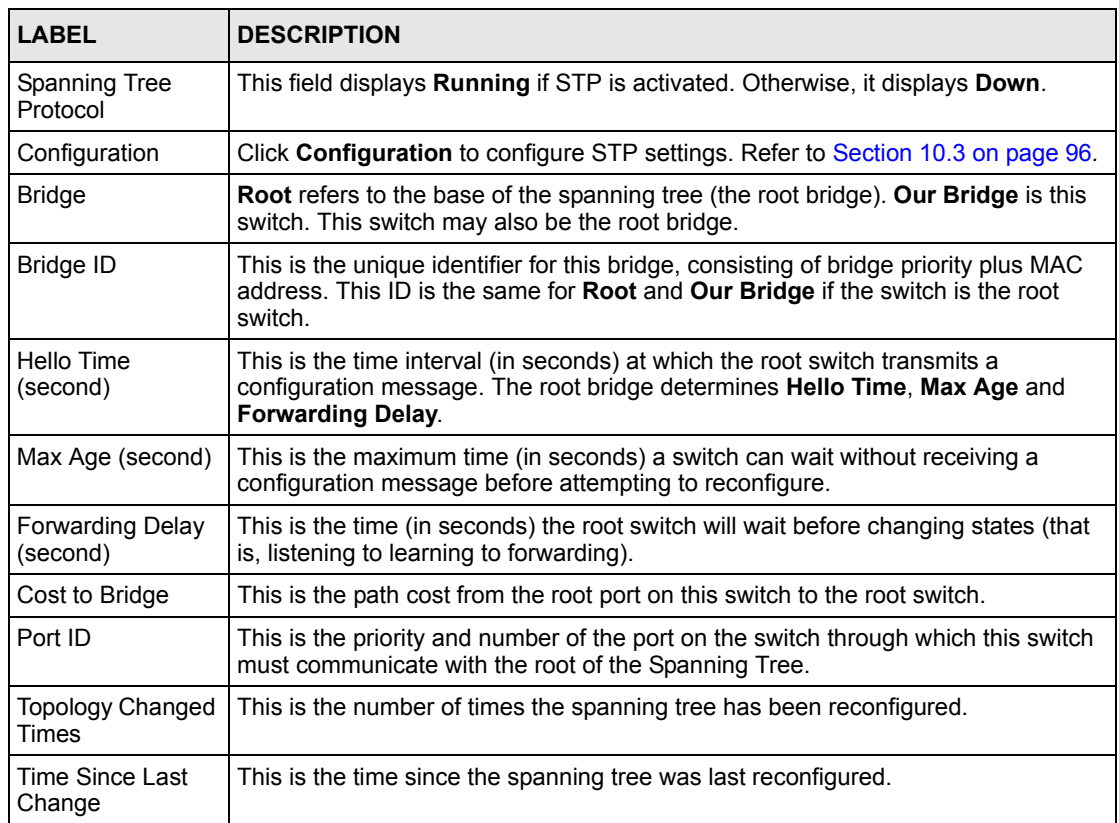

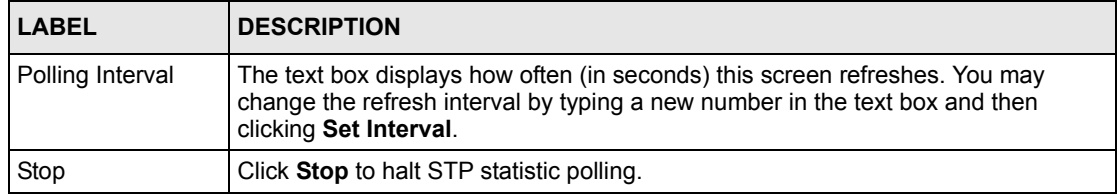

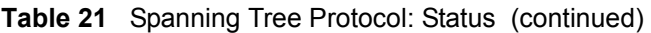

# <span id="page-95-0"></span>**10.3 Configure STP**

To configure STP, click the **Configuration** link in the **Spanning Tree Protocol** screen as shown next.

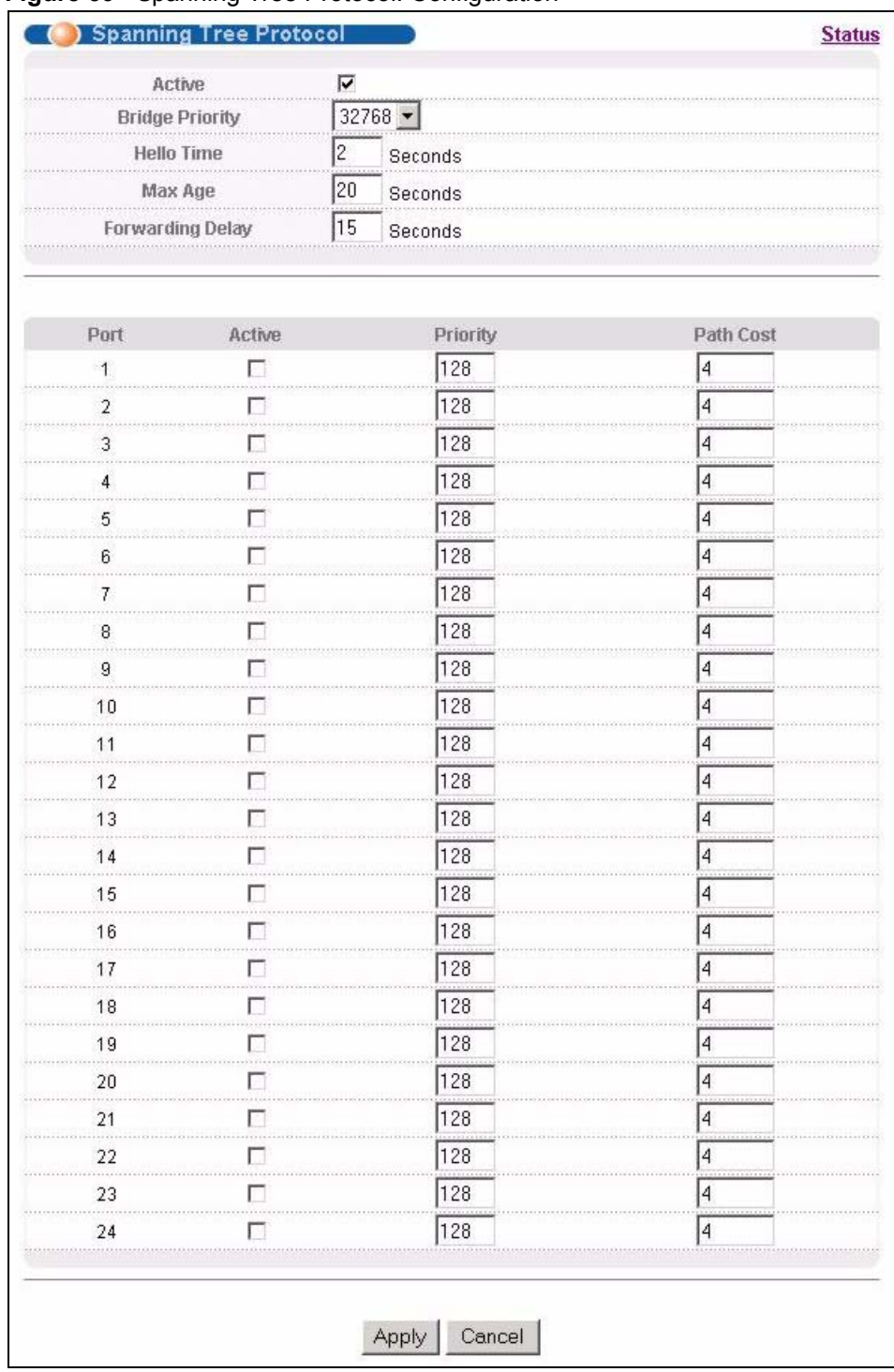

#### **Figure 39** Spanning Tree Protocol: Configuration

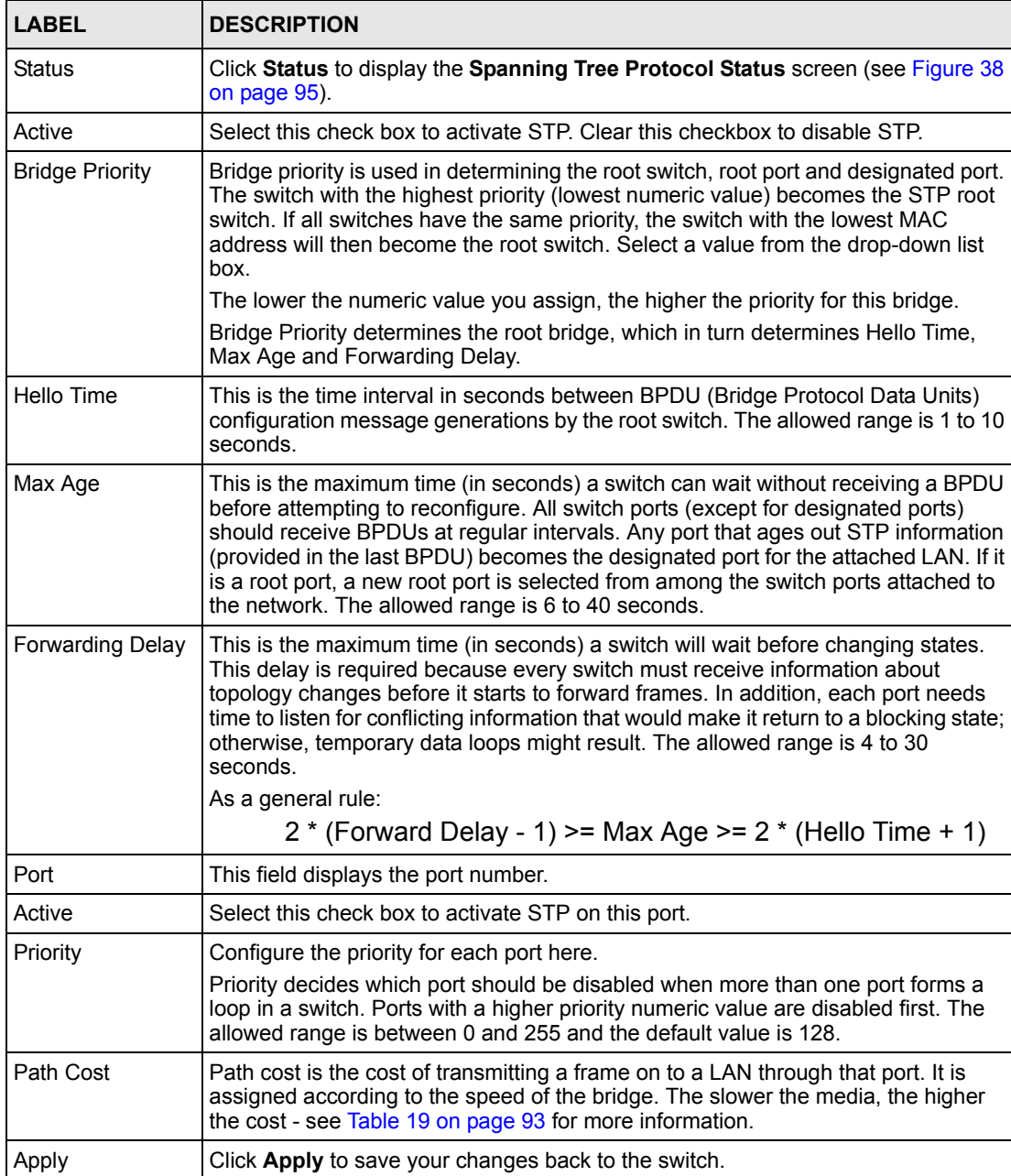

Cancel **Click Cancel** to begin configuring this screen afresh.

**Table 22** Spanning Tree Protocol: Configuration

# **CHAPTER 11 Bandwidth Control**

This chapter shows you how you can cap the maximum bandwidth using the **Bandwidth Control** screen.

## **11.1 Bandwidth Control Setup**

Bandwidth control means defining a maximum allowable bandwidth for incoming and/or outgoing traffic flows on a port.

Click **Advanced Application** and then **Bandwidth Control** in the navigation panel to bring up the screen as shown next.

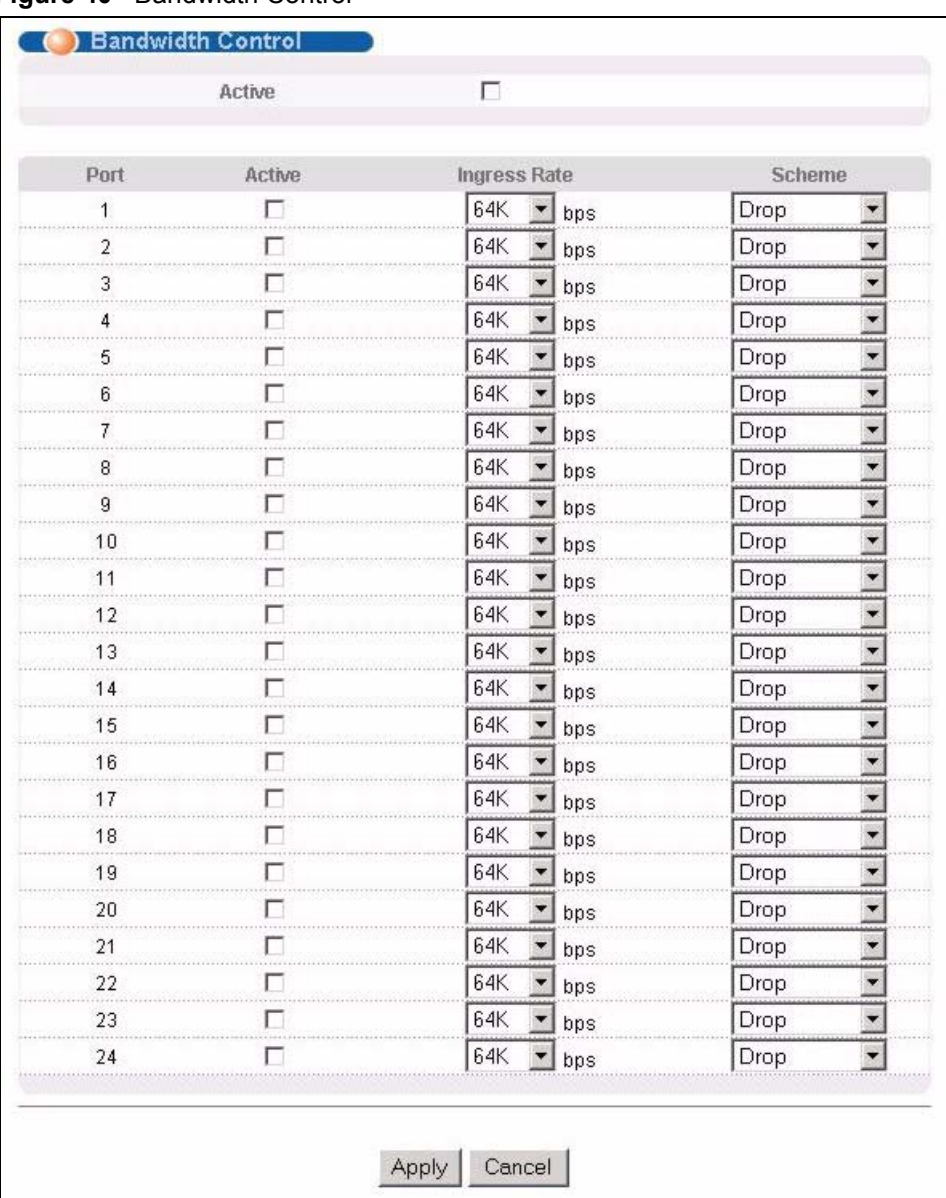

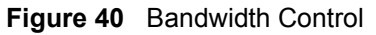

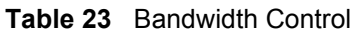

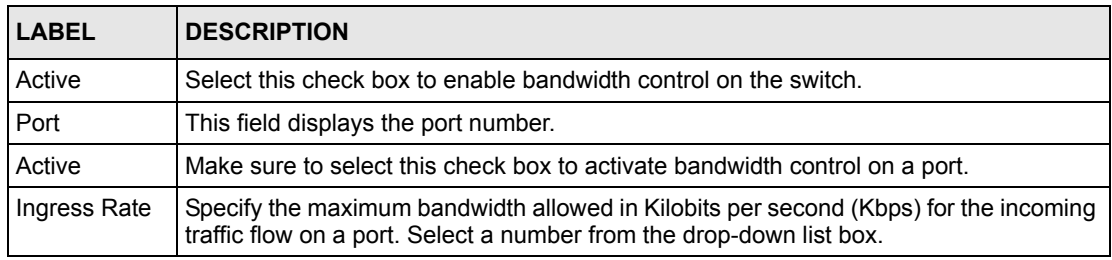

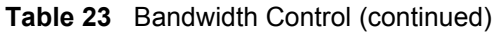

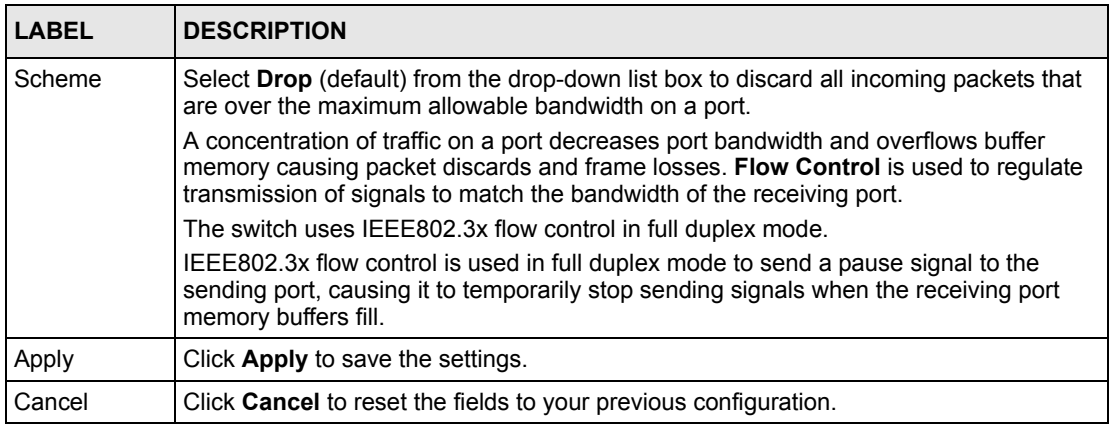

# **CHAPTER 12 Broadcast Storm Control**

This chapter introduces and shows you how to configure the broadcast storm control feature.

## **12.1 Overview**

Broadcast storm control limits the number of broadcast frames that can be stored in the switch buffer or sent out from the switch. Broadcast frames that arrive when the buffer is full are discarded. Enable this feature to reduce broadcast traffic coming into your network.

# **12.2 Broadcast Storm Control Setup**

Click **Advanced Application**, **Broadcast Storm Control** in the navigation panel to display the screen as shown next.

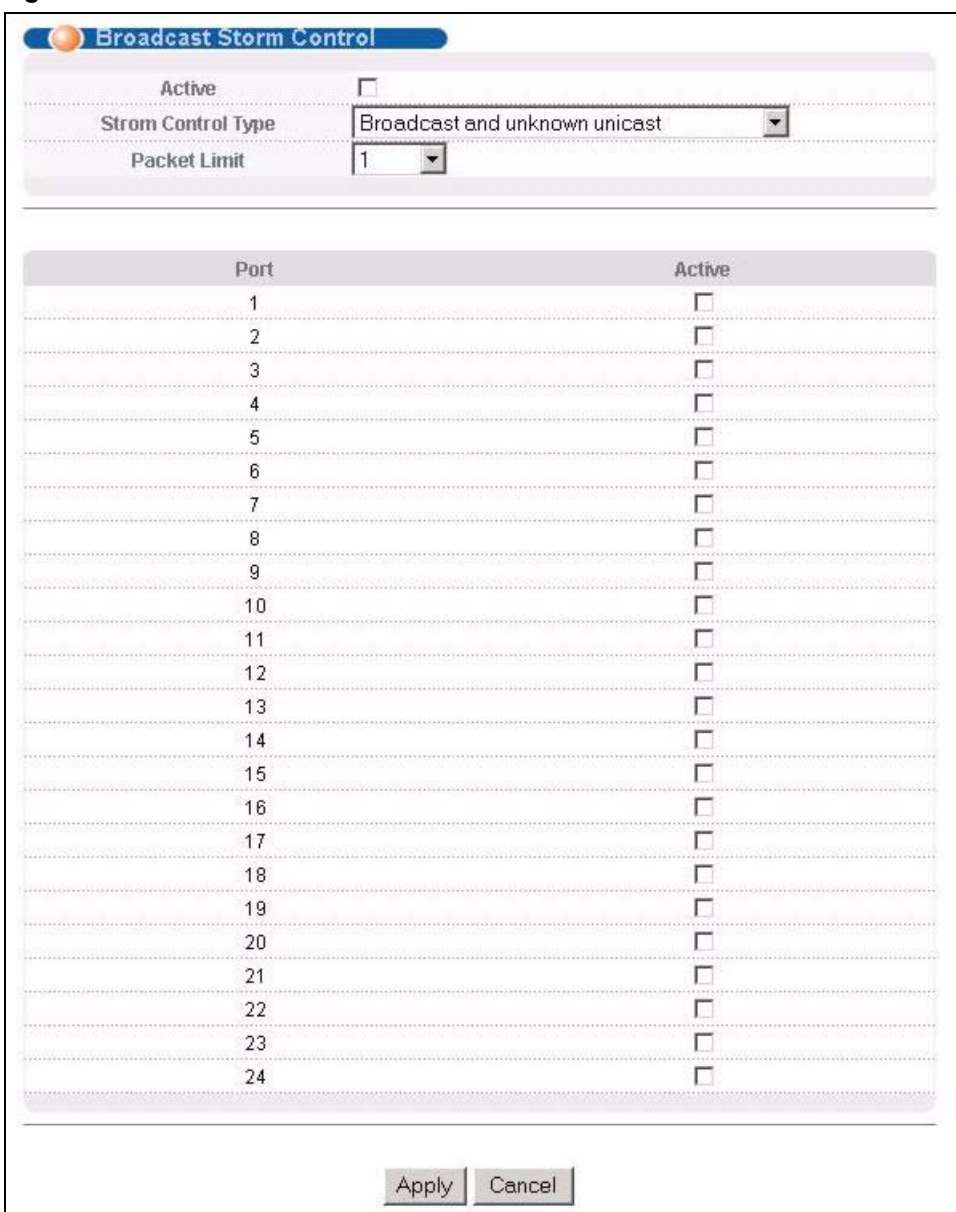

#### **Figure 41** Broadcast Storm Control

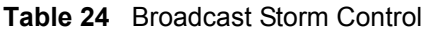

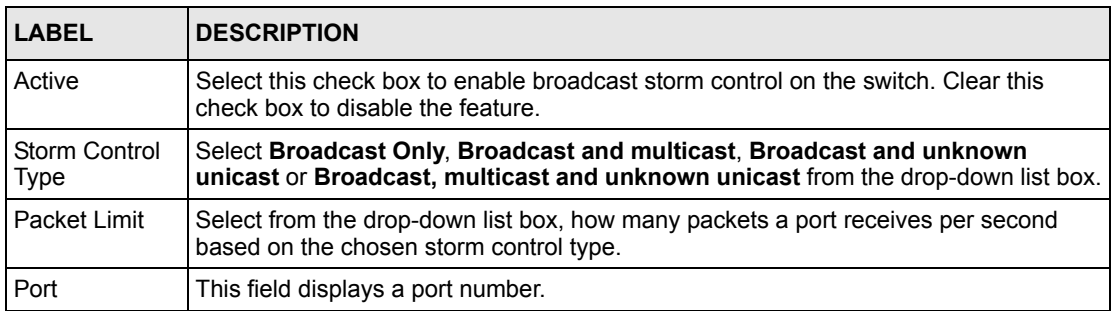

| <b>LABEL</b> | <b>DESCRIPTION</b>                                                                                                 |
|--------------|----------------------------------------------------------------------------------------------------|
| Active       | Select this check box to enable broadcast storm control on a port. Clear this check<br>box to disable the feature. |
| Apply        | Click Apply to save your changes back to the switch.                                                               |
| Cancel       | Click <b>Cancel</b> to begin configuring this screen afresh.                                                       |

**Table 24** Broadcast Storm Control (continued)

# **CHAPTER 13 Mirroring**

This chapter discusses the Mirror setup screens.

### **13.1 Overview**

Port mirroring allows you to copy a traffic flow to a mirror port (the port you copy the traffic to) in order that you can examine the traffic from the mirror port without interference.

## **13.2 Port Mirroring Setup**

Click **Advanced Application**, **Mirroring** in the navigation panel to display the **Mirroring**  screen. Use this screen to select a mirror port and specify the traffic flow to be copied to the mirror port.

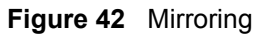

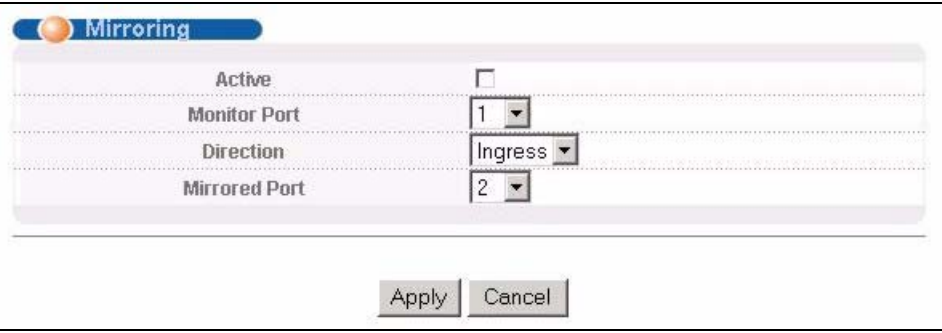

The following table describes the labels in this screen.

#### **Table 25** Mirroring

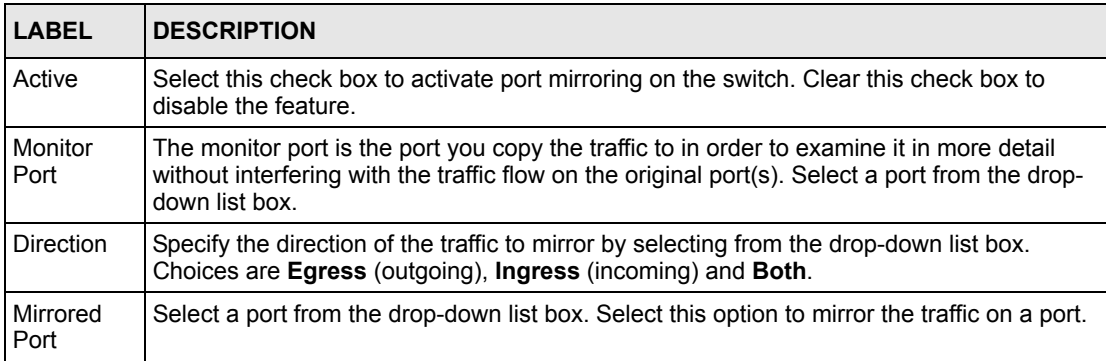

| <b>LABEL</b> | <b>DESCRIPTION</b>                                  |
|--------------|-----------------------------------------------------|
| Apply        | Click Apply to save the changes.                    |
| Cancel       | Click Cancel to start configuring the screen again. |

**Table 25** Mirroring (continued)
# **CHAPTER 14 Link Aggregation**

This chapter shows you how to logically aggregate physical links to form one logical, higherbandwidth link.

## **14.1 Overview**

Link aggregation (trunking) is the grouping of physical ports into one logical higher-capacity link. You may want to trunk ports if for example, it is cheaper to use multiple lower-speed links than to under-utilize a high-speed, but more costly, single-port link.

However, the more ports you aggregate then the fewer available ports you have. A trunk group is one logical link containing multiple ports.

The beginning port of each trunk group must be physically connected to form a trunk group.

## **14.2 Dynamic Link Aggregation**

The switch adheres to the IEEE 802.3ad standard for static and dynamic (LACP) port trunking.

The switch supports the link aggregation IEEE802.3ad standard. This standard describes the Link Aggregate Control Protocol (LACP), which is a protocol that dynamically creates and manages trunk groups.

When you enable LACP link aggregation on a port, the port can automatically negotiate with the ports at the remote end of a link to establish trunk groups. LACP also allows port redundancy, that is, if an operational port fails, then one of the "standby" ports become operational without user intervention. Please note that:

- You must connect all ports point-to-point to the same Ethernet switch and configure the ports for LACP trunking.
- LACP only works on full-duplex links.
- All ports in the same trunk group must have the same media type, speed, duplex mode and flow control settings.

Configure trunk groups or LACP before you connect the Ethernet switch to avoid causing network topology loops.

## <span id="page-109-0"></span>**14.2.1 Link Aggregation ID**

LACP aggregation ID consists of the following information<sup>1</sup>:

**Table 26** Link Aggregation ID: Local Switch

| <b>SYSTEM PRIORITY</b> | <b>IMAC ADDRESS</b> | <b>KEY</b> | <b>PORT PRIORITY PORT NUMBER</b> |      |  |
|------------------------|---------------------|------------|----------------------------------|------|--|
| 0000                   | 00-00-00-00-00      | 0000       | OC                               | 0000 |  |

**Table 27** Link Aggregation ID: Peer Switch

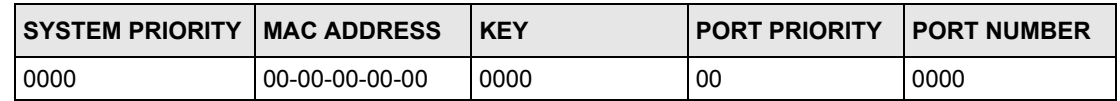

# **14.3 Link Aggregation Status**

Click **Advanced Application**, **Link Aggregation** in the navigation panel. The **Link Aggregation Control Protocol Status screen** displays by default.

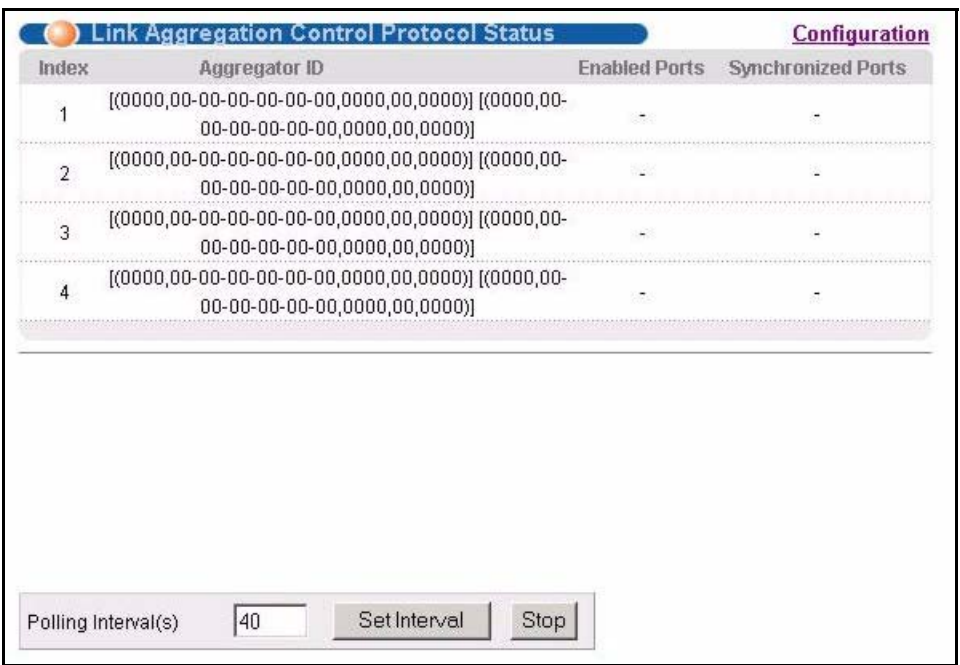

**Figure 43** Link Aggregation Control Protocol Status

<sup>1.</sup> Port Priority and Port Number are 0 as it is the aggregator ID for the trunk group, not the individual port.

The following table describes the labels in this screen.

**Table 28** Link Aggregation Control Protocol Status

| LABEL                  | <b>DESCRIPTION</b>                                                                                                    |
|------------------------|----------------------------------------------------------------------------------------------------|
| Index                  | This field displays the trunk ID to identify a trunk group, that is, one logical link<br>containing multiple ports.                                                                  |
| Aggregator ID          | Refer to Section 14.2.1 on page 110 for more information on this field.                                                                                                    |
| Enabled Port           | These are the ports you have configured in the Link Aggregation screen to be in the<br>trunk group.                                                                                  |
| Synchronized<br>Ports  | These are the ports that are currently transmitting data as one logical link in this trunk<br>group.                                                                                 |
| Polling<br>Interval(s) | The text box displays how often (in seconds) this screen refreshes. You may change<br>the refresh interval by typing a new number in the text box and then clicking Set<br>Interval. |
| Stop                   | Click <b>Stop</b> to halt statistic polling.                                                                                                    |

# **14.4 Link Aggregation Setup**

Click **Configuration** in the **Link Aggregation Control Protocol Status** screen to display the screen shown next.

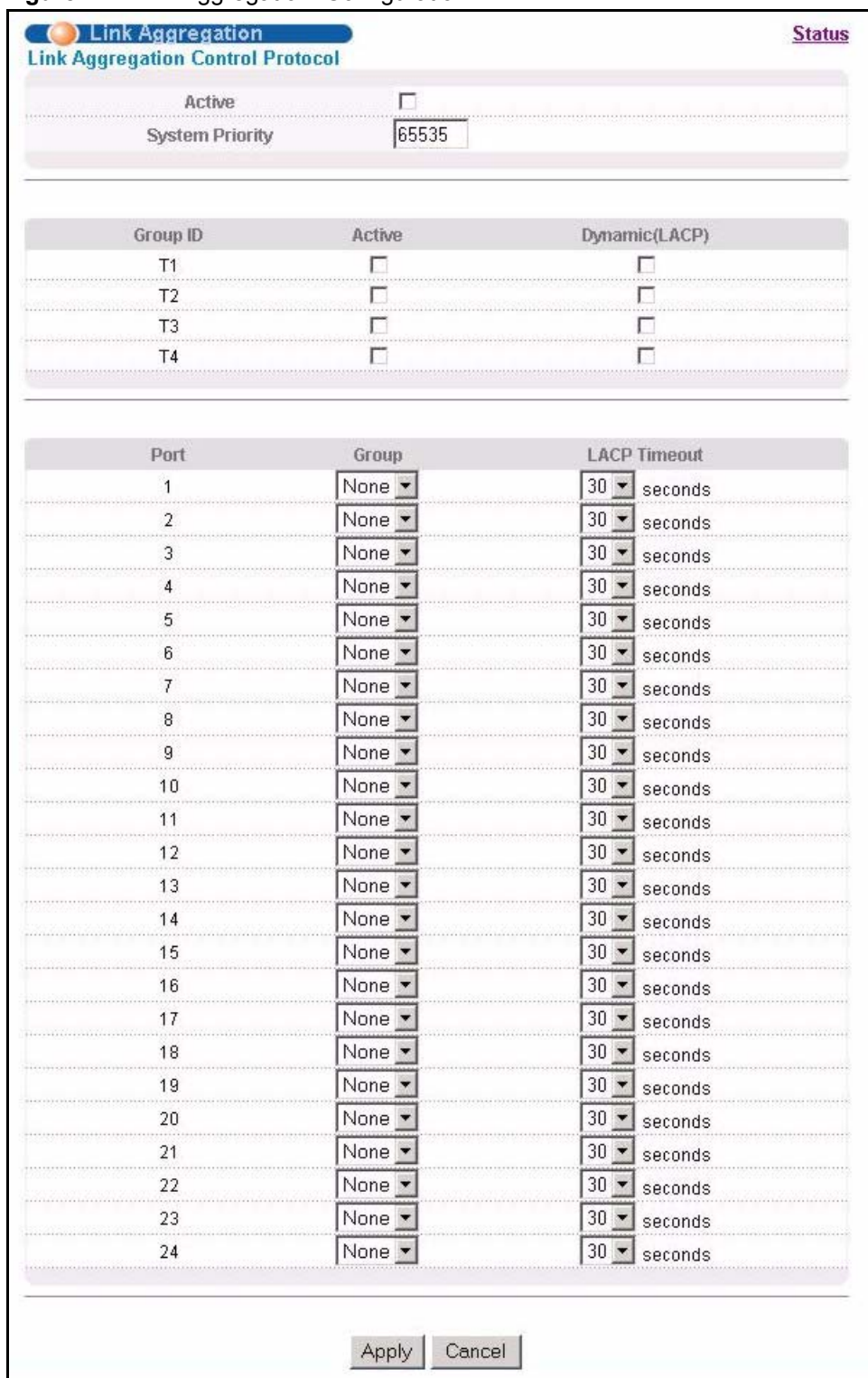

#### **Figure 44** Link Aggregation: Configuration

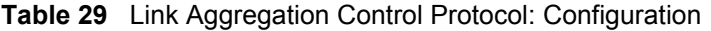

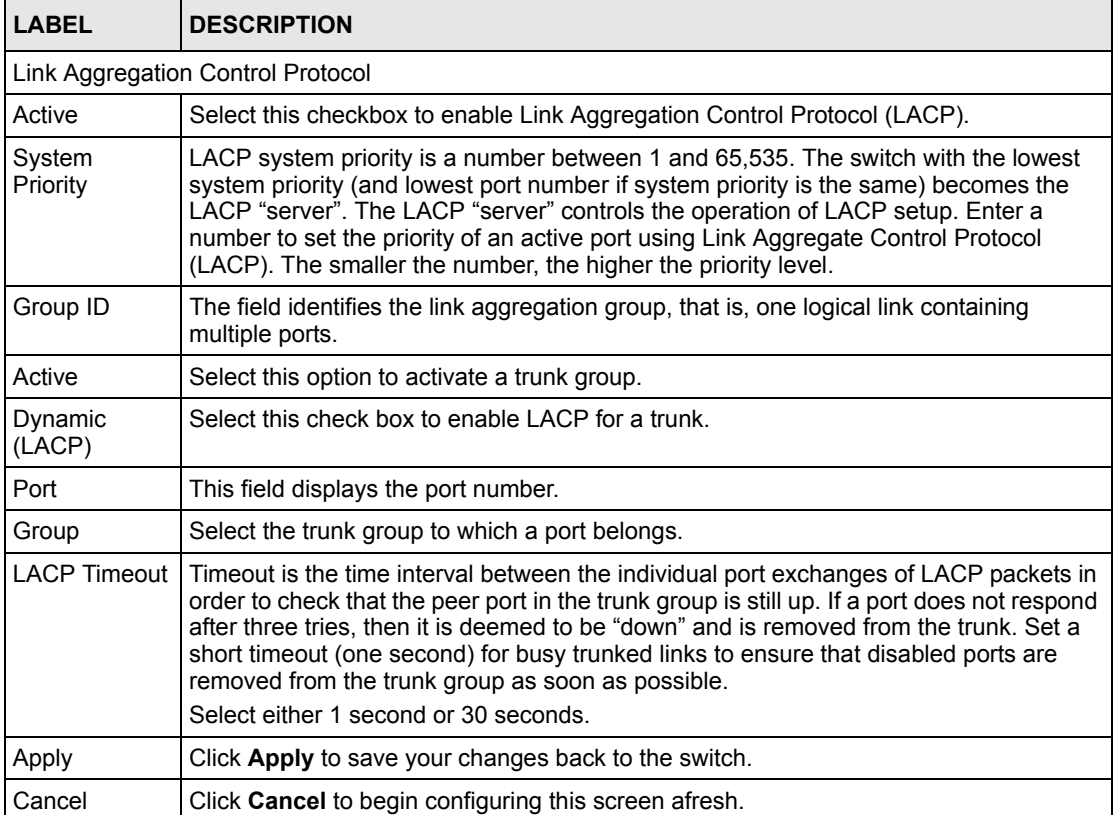

# **CHAPTER 15 Port Authentication**

This chapter describes the 802.1x authentication method and RADIUS server connection setup.

## **15.1 Overview**

IEEE 802.1x is an extended authentication protocol<sup>2</sup> that allows support of RADIUS (Remote Authentication Dial In User Service, RFC 2138, 2139) for centralized user profile and accounting management on a network RADIUS server.

### **15.1.1 RADIUS**

RADIUS (Remote Authentication Dial-In User Service) authentication is a popular protocol used to authenticate users by means of an external server instead of (or in addition to) an internal device user database that is limited to the memory capacity of the device. In essence, RADIUS authentication allows you to validate an unlimited number of users from a central location.

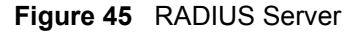

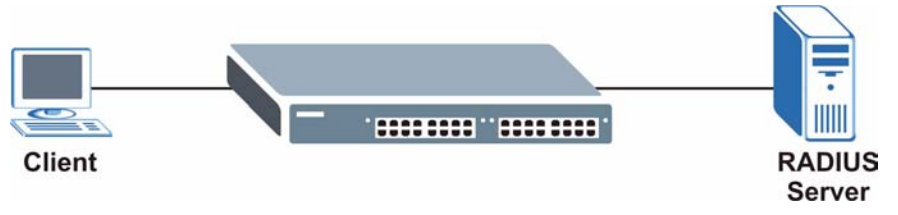

## **15.2 Port Authentication Configuration**

To enable port authentication, first activate IEEE802.1x security (both on the switch and the port(s)) then configure the RADIUS server settings.

Click **Advanced Application**, **Port Authentication** in the navigation panel to display the screen as shown.

<sup>2.</sup> At the time of writing, only Windows XP of the Microsoft operating systems supports it. See the Microsoft web site for information on other Windows operating system support. For other operating systems, see its documentation. If your operating system does not support 802.1x, then you may need to install 802.1x client software.

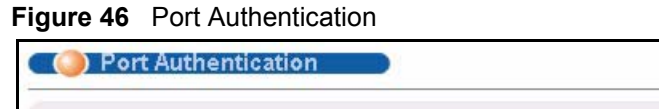

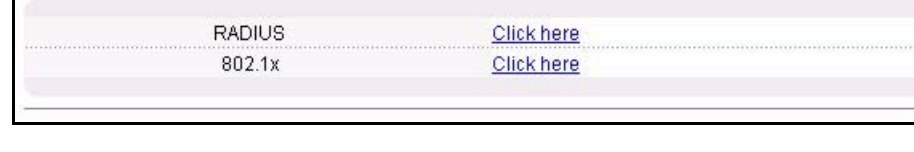

## **15.2.1 Activate IEEE 802.1x Security**

From the **Port Authentication** screen, display the configuration screen as shown.

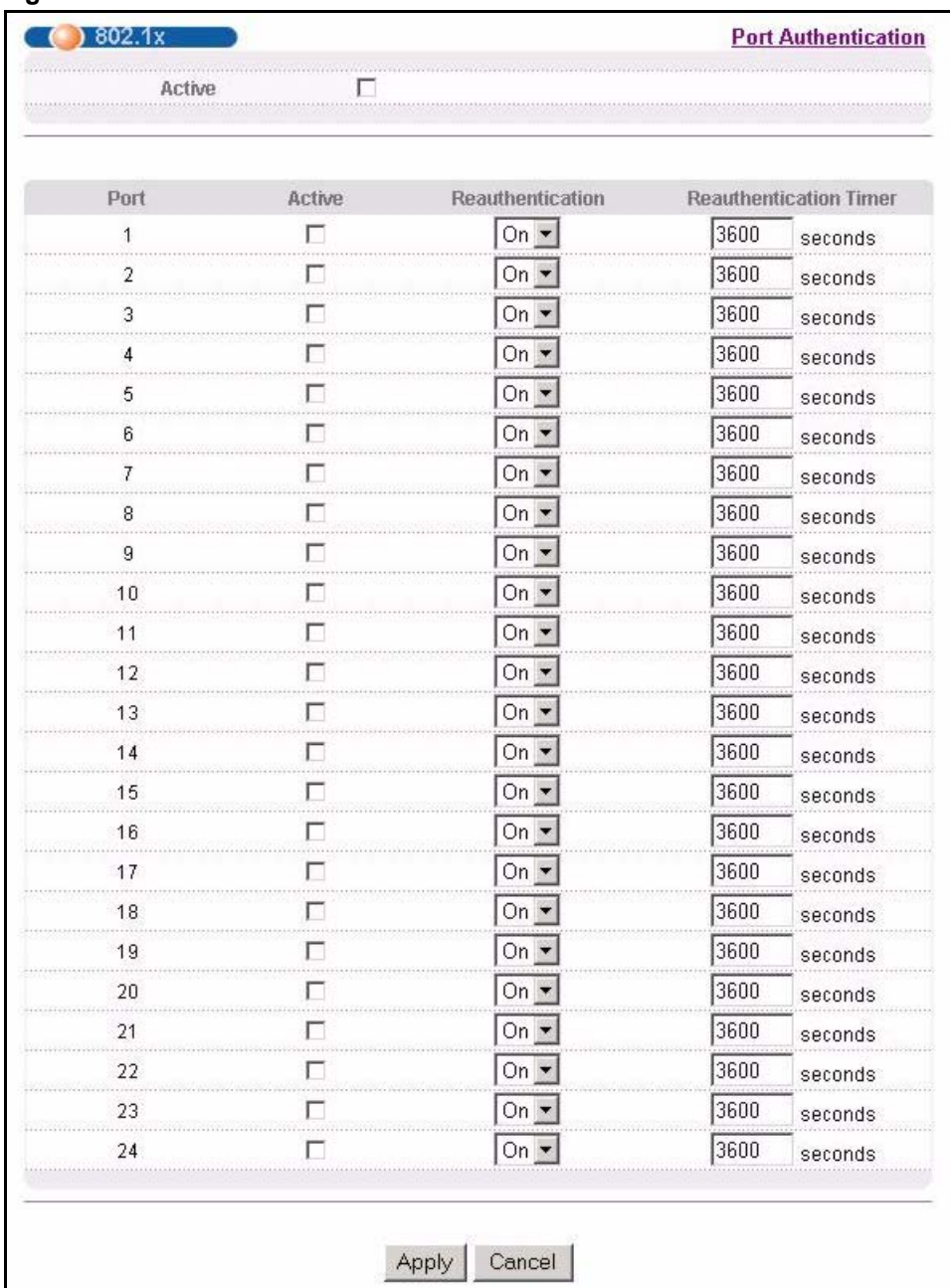

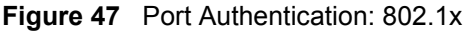

The following table describes the labels in this screen.

**Table 30** Port Authentication: 802.1x

| <b>LABEL</b>              | <b>DESCRIPTION</b>                                                                                                    |  |  |  |
|---------------------------|----------------------------------------------------------------------------------------------------|--|--|--|
| Active                    | Select this check box to permit 802.1x authentication on the switch.                                                                                               |  |  |  |
|                           | Note: You must first enable 802.1x authentication on the switch<br>before configuring it on each port.                                                             |  |  |  |
| Port                      | This field displays a port number.                                                                                                    |  |  |  |
| Active                    | Select this checkbox to permit 802.1x authentication on this port. You must first<br>allow 802.1x authentication on the switch before configuring it on each port. |  |  |  |
| Reauthentication          | Specify if a subscriber has to periodically re-enter his or her username and<br>password to stay connected to the port.                                            |  |  |  |
| Reauthentication<br>Timer | Specify how often a client has to re-enter his or her username and password to stay<br>connected to the port.                                                      |  |  |  |
| Apply                     | Click Apply to save your changes back to the switch.                                                                                                    |  |  |  |
| Cancel                    | Click <b>Cancel</b> to begin configuring this screen afresh.                                                                                                    |  |  |  |

## **15.2.2 Configuring RADIUS Server Settings**

From the **Port Authentication** screen, click **RADIUS** to display the configuration screen as shown.

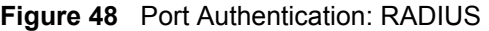

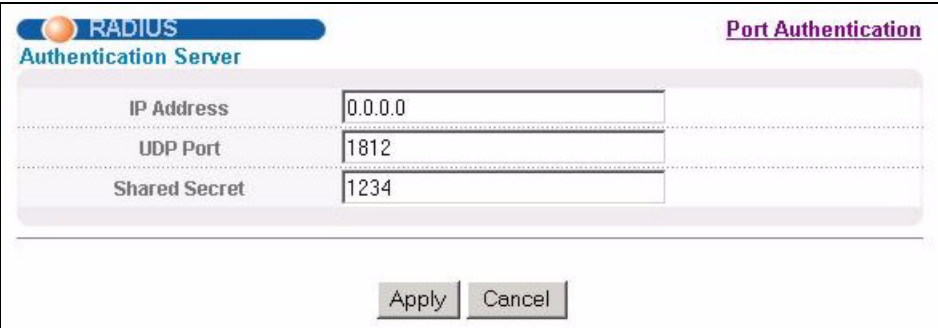

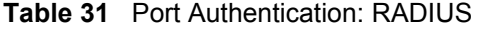

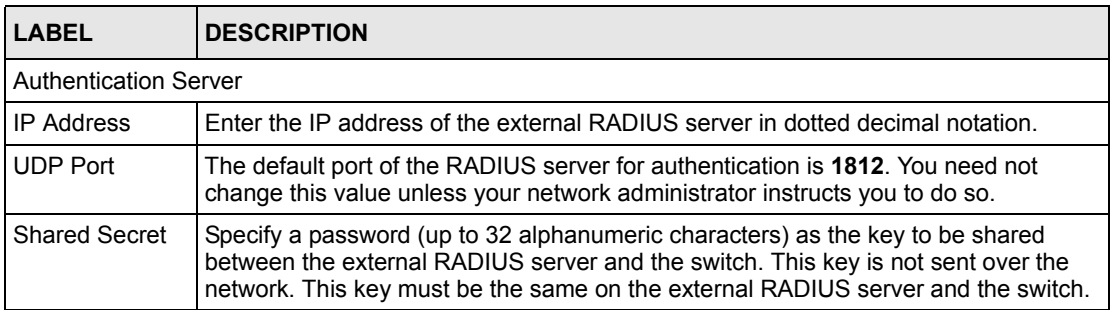

| <b>LABEL</b> | <b>IDESCRIPTION</b>                                   |
|--------------|-------------------------------------------------------|
| Apply        | Click Apply to save your changes back to the switch.  |
| Cancel       | Click Cancel to begin configuring this screen afresh. |

**Table 31** Port Authentication: RADIUS (continued)

# **CHAPTER 16 Port Security**

This chapter shows you how to set up port security.

## **16.1 Overview**

Port security allows only packets with configured static MAC addresses to pass through a port on the switch.

For maximum port security, enable this feature and configure static MAC address(es) for a port.

## **16.2 Port Security Setup**

Click **Advanced Application**, **Port Security** in the navigation panel to display the screen as shown.

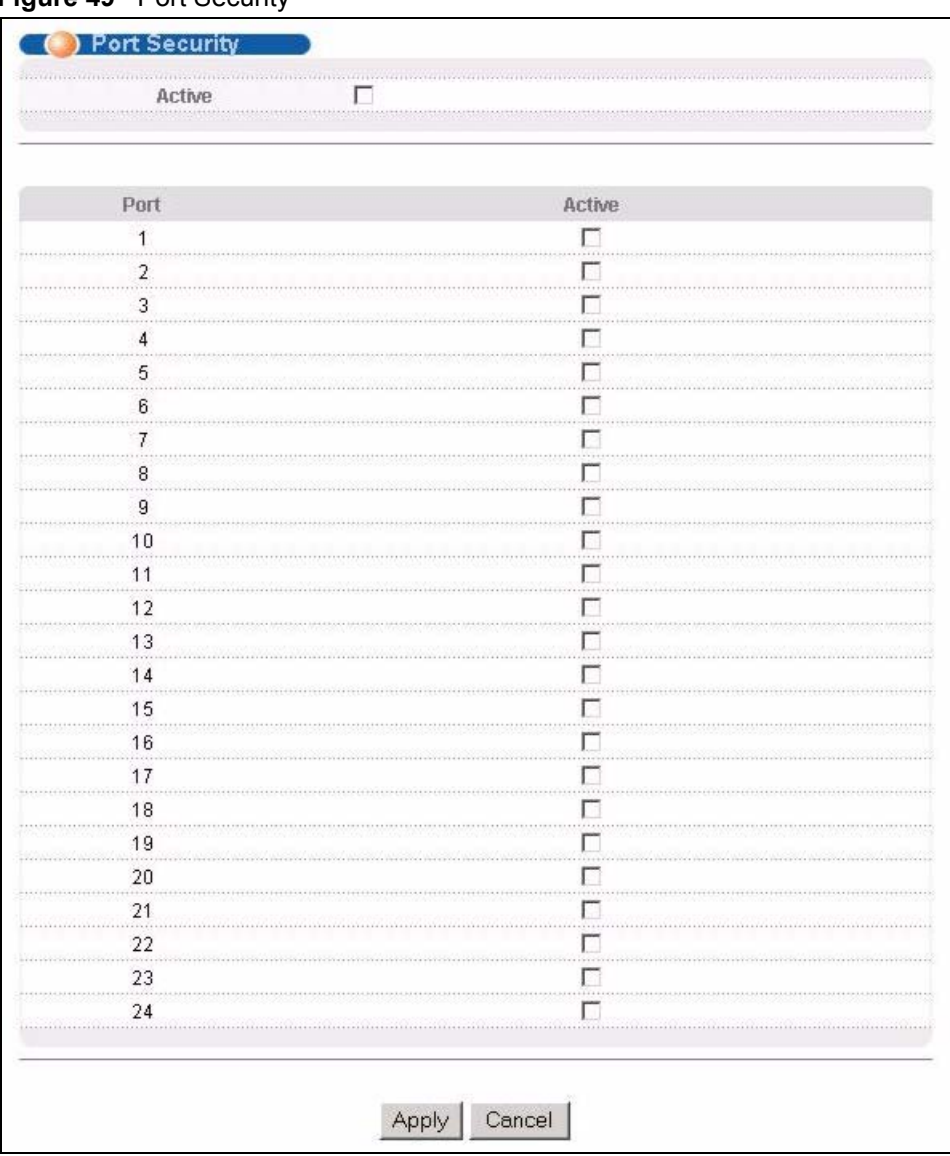

#### **Figure 49** Port Security

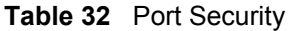

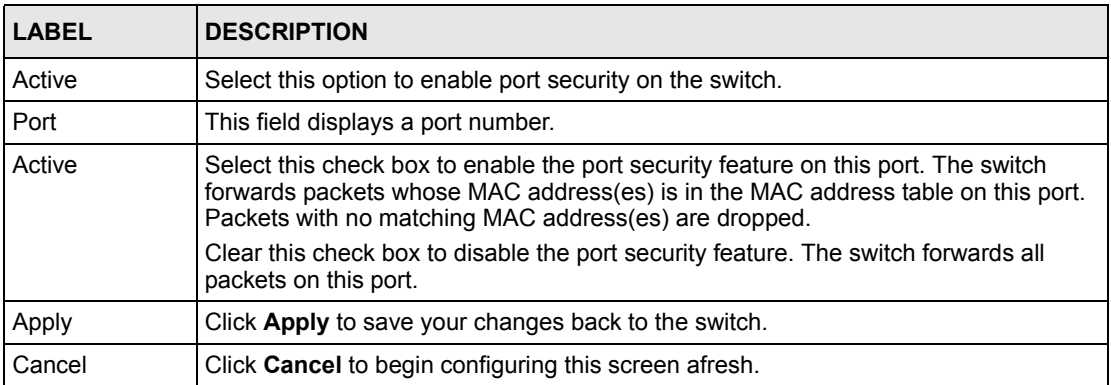

# **CHAPTER 17 Queuing Method**

This chapter introduces the queuing methods supported.

## **17.1 Overview**

Queuing is used to help solve performance degradation when there is network congestion. Use the **Queuing Method** screen to configure queuing algorithms for outgoing traffic. See also **Priority Queue Assignment** in **Switch Setup** and **802.1p Priority** in **Port Setup** for related information.

Queuing algorithms allow switches to maintain separate queues for packets from each individual source or flow and prevent a source from monopolizing the bandwidth.

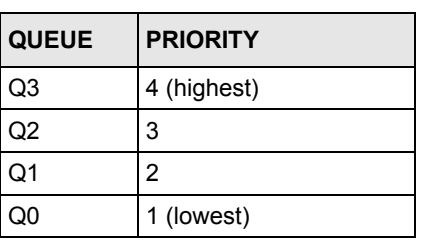

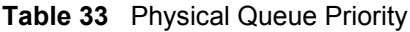

## **17.1.1 Strict Priority Queuing (SPQ)**

Strict Priority Queuing (SPQ) services queues based on priority only. As traffic comes into the switch, traffic on the highest priority queue, Q3 is transmitted first. When that queue empties, traffic on the next highest-priority queue, Q2 is transmitted until Q2 empties, and then traffic is transmitted on Q1 and so on. If higher priority queues never empty, then traffic on lower priority queues never gets sent. SPQ does not automatically adapt to changing network requirements.

## **17.1.2 Weighted Round Robin Scheduling (WRR)**

Round Robin Scheduling services queues on a rotating basis and is activated only when a port has more traffic than it can handle. A queue is a given an amount of bandwidth irrespective of the incoming traffic on that port. This queue then moves to the back of the list. The next queue is given an equal amount of bandwidth, and then moves to the end of the list; and so on, depending on the number of queues being used. This works in a looping fashion until a queue is empty.

Weighted Round Robin Scheduling (WRR) uses the same algorithm as round robin scheduling, but services queues based on their priority and queue weight (the number you configure in the queue **Weight** field) rather than a fixed amount of bandwidth. WRR is activated only when a port has more traffic than it can handle. Queues with larger weights get more service than queues with smaller weights. This queuing mechanism is highly efficient in that it divides any available bandwidth across the different traffic queues and returns to queues that have not yet emptied.

# **17.2 Configuring Queuing**

Click **Advanced Application**, **Queuing Method** in the navigation panel.

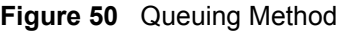

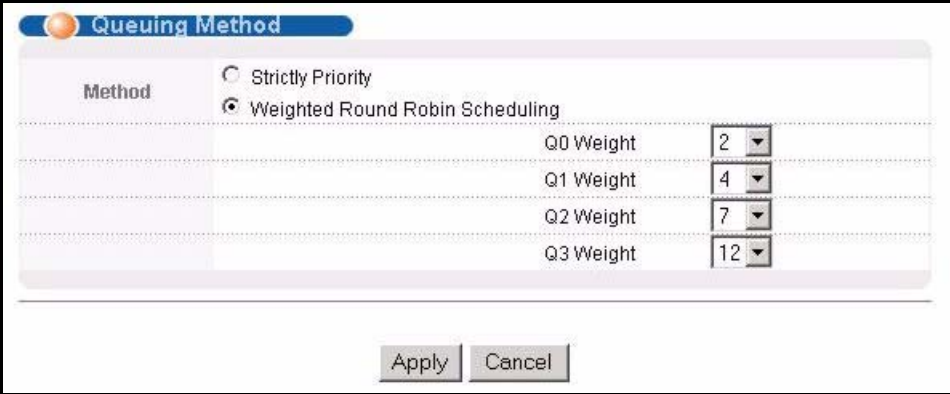

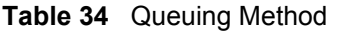

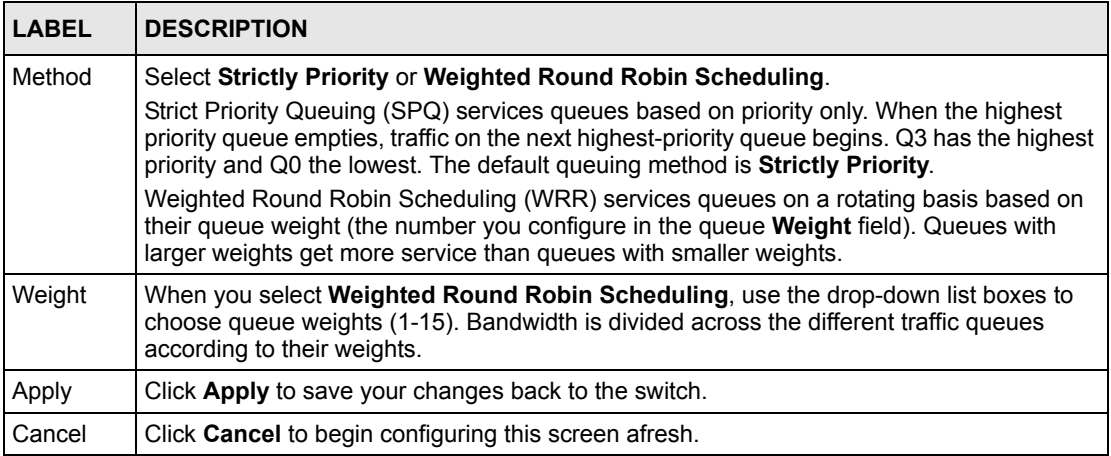

# **CHAPTER 18 Multicast**

This chapter shows you how to configure various multicast features.

## **18.1 Overview**

Traditionally, IP packets are transmitted in one of either two ways - Unicast (1 sender to 1 recipient) or Broadcast (1 sender to everybody on the network). Multicast delivers IP packets to just a group of hosts on the network.

IGMP (Internet Group Multicast Protocol) is a network-layer protocol used to establish membership in a multicast group - it is not used to carry user data. Refer to RFC 1112 and RFC 2236 for information on IGMP versions 1 and 2 respectively.

### <span id="page-124-0"></span>**18.1.1 IP Multicast Addresses**

In IPv4, a multicast address allows a device to send packets to a specific group of hosts (multicast group) in a different subnetwork. A multicast IP address represents a traffic receiving group, not individual receiving devices. IP addresses in the Class D range (224.0.0.0 to 239.255.255.255) are used for IP multicasting. Certain IP multicast numbers are reserved by IANA for special purposes (see the IANA web site for more information).

## **18.1.2 IGMP Filtering**

With the IGMP filtering feature, you can control which IGMP groups a subscriber on a port can join. This allows you to control the distribution of multicast services (such as content information distribution) based on service plans and types of subscription.

You can set the switch to filter the multicast group join reports on a per-port basis by configuring an IGMP filtering profile and associating the profile to a port.

## **18.1.3 IGMP Snooping**

A switch can passively snoop on IGMP Query, Report and Leave (IGMP version 2) packets transferred between IP multicast routers/switches and IP multicast hosts to learn the IP multicast group membership. It checks IGMP packets passing through it, picks out the group registration information, and configures multicasting accordingly. IGMP snooping allows the switch to learn multicast groups without you having to manually configure them.

The switch forwards multicast traffic destined for multicast groups (that it has learned from IGMP snooping or that you have manually configured) to ports that are members of that group. IGMP snooping generates no additional network traffic, allowing you to significantly reduce multicast traffic passing through your switch.

## **18.2 Multicast Status**

Click **Advanced Applications** and **Multicast** to display the screen as shown. This screen shows the multicast group information.

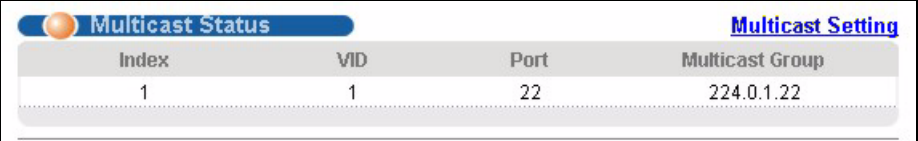

The following table describes the labels in this screen.

**Table 35** Multicast Status

| <b>LABEL</b>    | <b>DESCRIPTION</b>                                                       |
|-----------------|--------------------------------------------------------------------------|
| Index           | This is the index number of the entry.                                   |
| <b>VID</b>      | This field displays the multicast VLAN ID.                               |
| Port            | This field displays the port number that belongs to the multicast group. |
| Multicast Group | This field displays IP multicast group addresses.                        |

# **18.3 Multicast Setup**

Click **Advanced Applications**, **Multicast** and the **Multicast Setting** link to display the screen as shown.

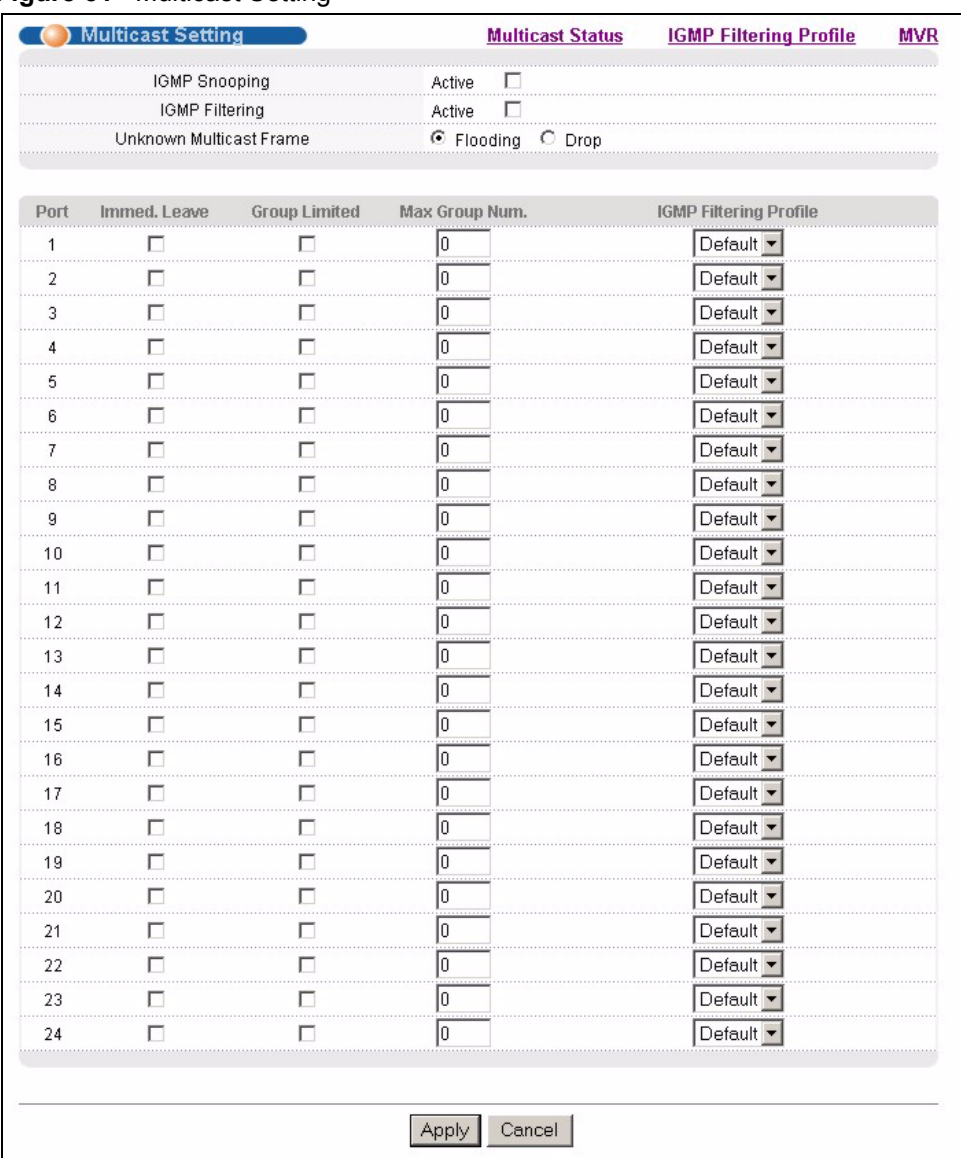

#### **Figure 51** Multicast Setting

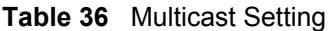

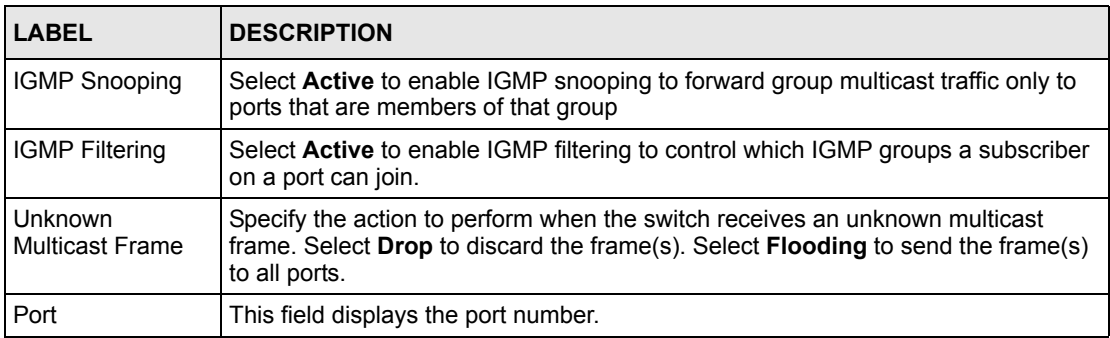

| <b>LABEL</b>                     | <b>DESCRIPTION</b>                                                                                                    |
|----------------------------------|----------------------------------------------------------------------------------------------------|
| Immed. Leave                     | Select this option to set the switch to remove this port from the multicast tree when<br>an IGMP version 2 leave message is received on this port.                                                         |
|                                  | Select this option if there is only one host connected to this port.                                                                                                    |
| Group Limited                    | Select this option to limit the number of multicast groups this port is allowed to join.                                                                                                    |
| Max Group Num.                   | Enter the number of multicast groups this port is allowed to join. Once a port is<br>registered in the specified number of multicast groups, any new IGMP join report<br>frame(s) is dropped on this port. |
| <b>IGMP Filtering</b><br>Profile | Select the name of the IGMP filtering profile to use for this port. Otherwise, select<br>Default to prohibit the port from joining any multicast group.                                                    |
| Apply                            | Click <b>Apply</b> to save your changes back to the switch.                                                                                                    |
| Cancel                           | Click <b>Cancel</b> to begin configuring this screen afresh.                                                                                                    |

**Table 36** Multicast Setting (continued)

## **18.4 IGMP Filtering Profile**

IGMP filter profiles allow you to control access to IGMP multicast groups. This allows you to have a service available to a specific IGMP multicast group. You can configure an IGMP filter profile for an IGMP multicast group that has access to a service (like a SIP server for example). Within a profile, configure an IGMP filter to specify the multicast IP address ranges. Then assign the IGMP filter profile to the ports (in the **Multicast Setting** screen) that are allowed to use the service.

Click **Advanced Applications** and **Multicast** in the navigation panel. Click the **Multicast Setting** link and then the **IGMP Filtering Profile** link to display the screen as shown.

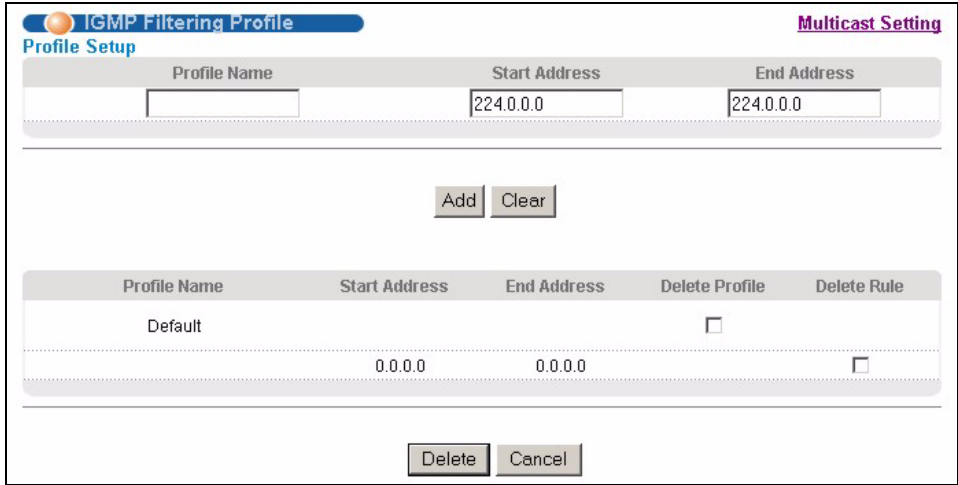

### **Figure 52** Multicast: IGMP Filtering Profile

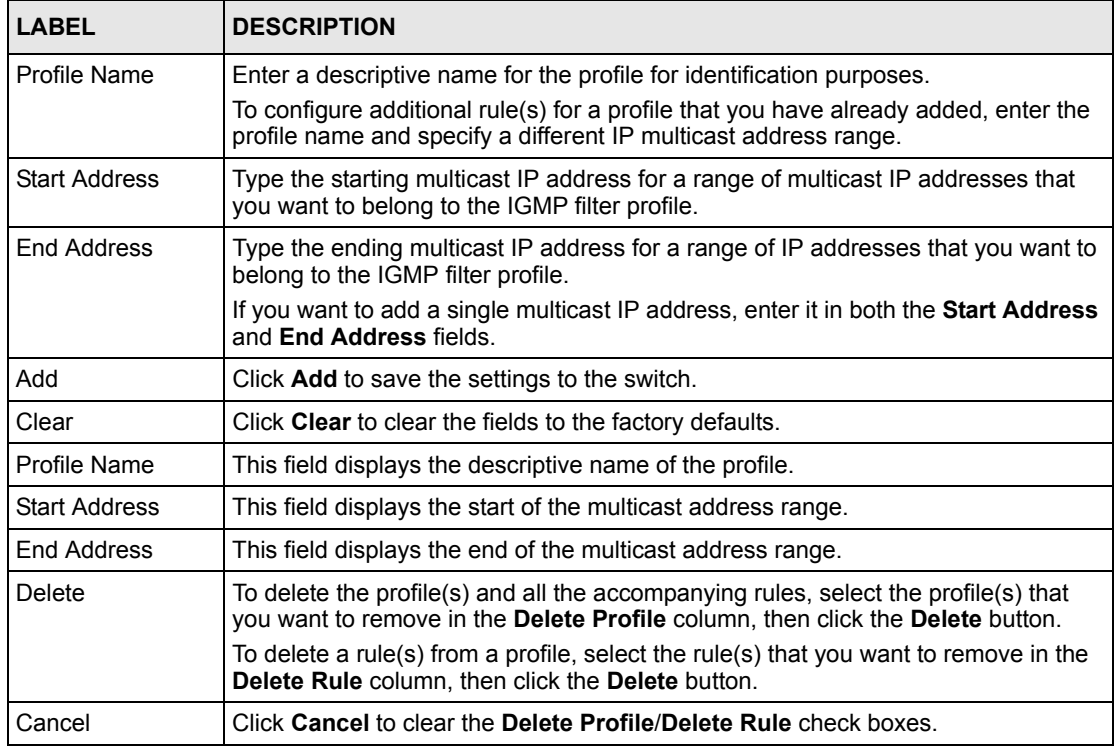

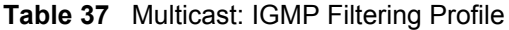

## **18.5 MVR Overview**

Multicast VLAN Registration (MVR) is designed for applications (such as Media-on-Demand (MoD)) that use multicast traffic across an Ethernet ring-based service provider network.

MVR allows one single multicast VLAN to be shared among different subscriber VLANs on the network. While isolated in different subscriber VLANs, connected devices can subscriber to and unsubscribe from the multicast stream in the multicast VLAN. This improves bandwidth utilization with reduced multicast traffic in the subscriber VLANs and simplifies multicast group management.

You must enable IGMP snooping to use MVR. However, MVR only responds to IGMP join and leave control messages from multicast groups that are configured under MVR. Join and leave reports from other multicast groups are managed by IGMP snooping.

The following figure shows a network example. The subscriber VLAN (**1**, **2** and **3**) information is hidden from the streaming media server, **S**. In addition, the multicast VLAN information is only visible to the switch and **S**.

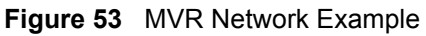

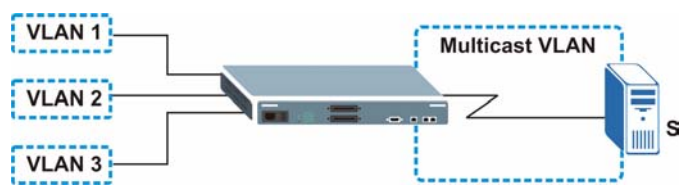

## **18.5.1 Types of MVR Ports**

In MVR, a source port is a port on the switch that can send and receive multicast traffic in a multicast VLAN while a receiver port can only receive multicast data. Once configured, the switch maintains a forwarding table that matches the multicast stream to the associated multicast group.

## **18.5.2 MVR Modes**

You can set your switch to operate in either dynamic or compatible mode.

In dynamic mode, the switch sends IGMP leave and join reports through the source port(s) to the other multicast devices (such as multicast routers or servers) in the multicast VLAN. This allows the multicast devices to update the multicast forwarding table to forward or not forward multicast traffic to the receiver ports.

In compatible mode, the switch does not send any IGMP reports through the source port(s). In this case, you must manually configure the forwarding settings on the multicast devices in the multicast VLAN.

### **18.5.3 How MVR Works**

The following figure shows a multicast television example where a subscriber device (such as a computer) in VLAN 1 receives multicast traffic from the streaming media server, **S**, via the switch. Multiple subscriber devices can connect through a port configured as the receiver on the switch.

When the subscriber selects a television channel, computer **A** sends an IGMP report to the switch to join the appropriate multicast group. If the IGMP report matches one of the configured MVR multicast group addresses on the switch, an entry is created in the forwarding table on the switch. This maps the subscriber VLAN to the list of forwarding destinations for the specified multicast traffic.

When the subscriber changes the channel or turns off the computer, an IGMP leave message is sent to the switch to leave the multicast group. The switch sends a query to VLAN 1 on the receiver port (in this case, a DSL port on the switch). If there is another subscriber device connected to this port in the same subscriber VLAN, the receiving port will still be on the list of forwarding destination for the multicast traffic. Otherwise, the switch removes the receiver port from the forwarding table.

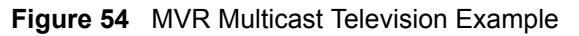

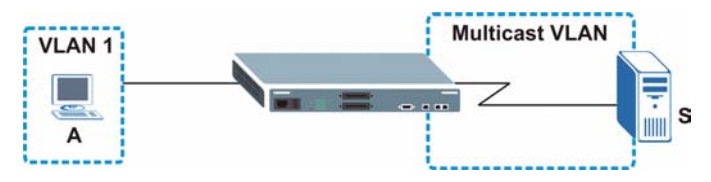

# **18.6 General MVR Configuration**

Use the **MVR** screen to create multicast VLANs and select the receiver port(s) and source port(s) for each multicast VLAN. Click **Advanced Applications** and **Multicast** in the navigation panel. Click the **Multicast Setting** link and then the **MVR** link to display the screen as shown next.

**Note:** You can create up to three multicast VLANs and up to 256 multicast rules on the switch.

Your switch automatically creates a static VLAN (with the same VID) when you create a multicast VLAN in this screen.

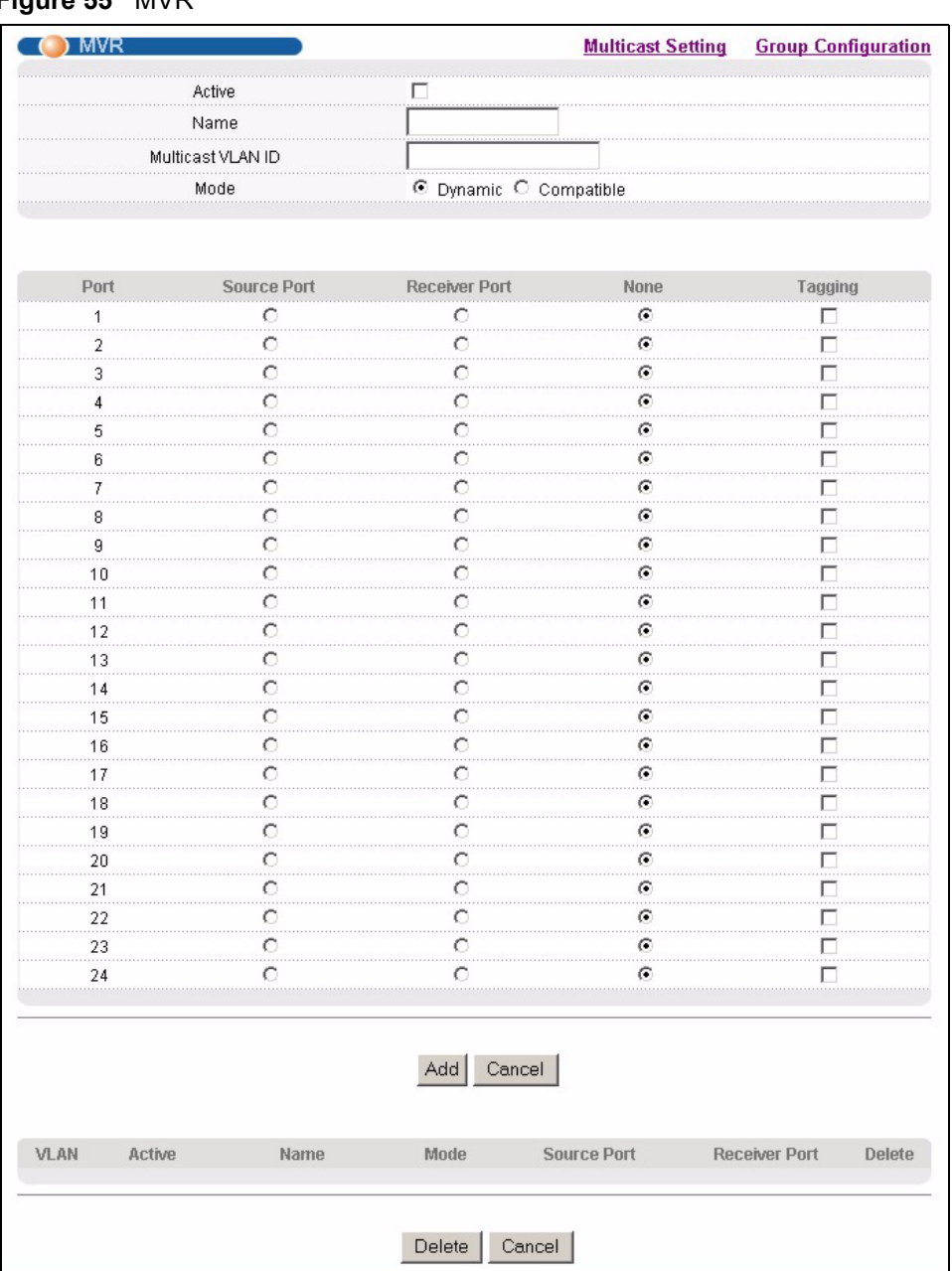

#### **Figure 55** MVR

The following table describes the related labels in this screen.

#### **Table 38** MVR

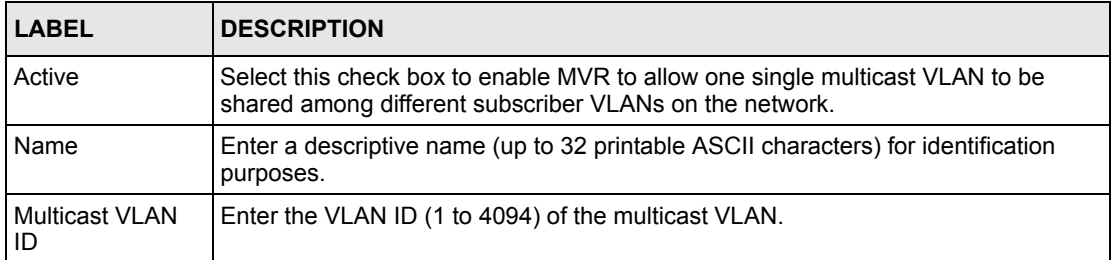

**Table 38** MVR (continued)

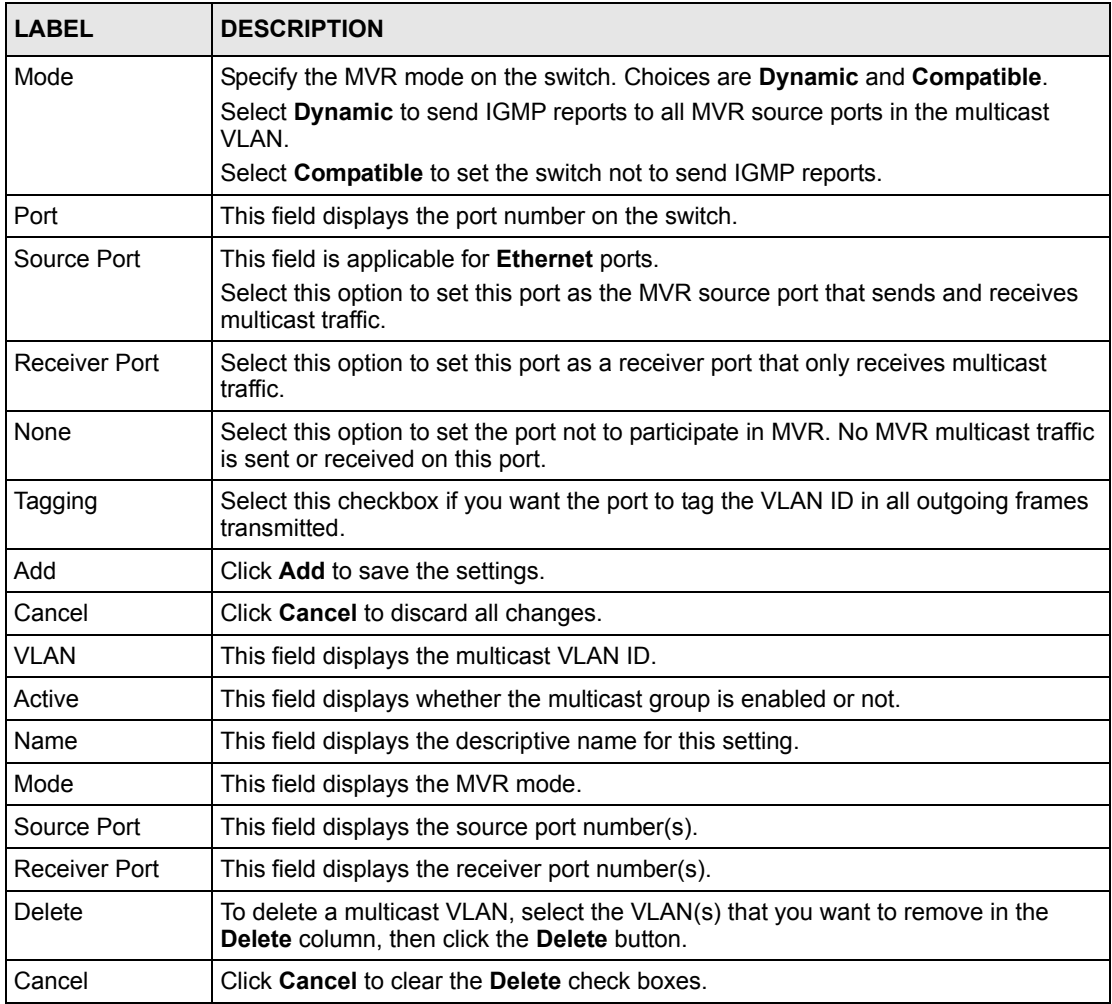

# **18.7 MVR Group Configuration**

All source ports and receiver ports belonging to a multicast group can receive multicast data sent to this multicast group.

Configure MVR IP multicast group address(es) in the **Group Configuration** screen. Click **Group Configuration** in the **MVR** screen.

**Note:** A port can belong to more than one multicast VLAN. However, IP multicast group addresses in different multicast VLANs cannot overlap.

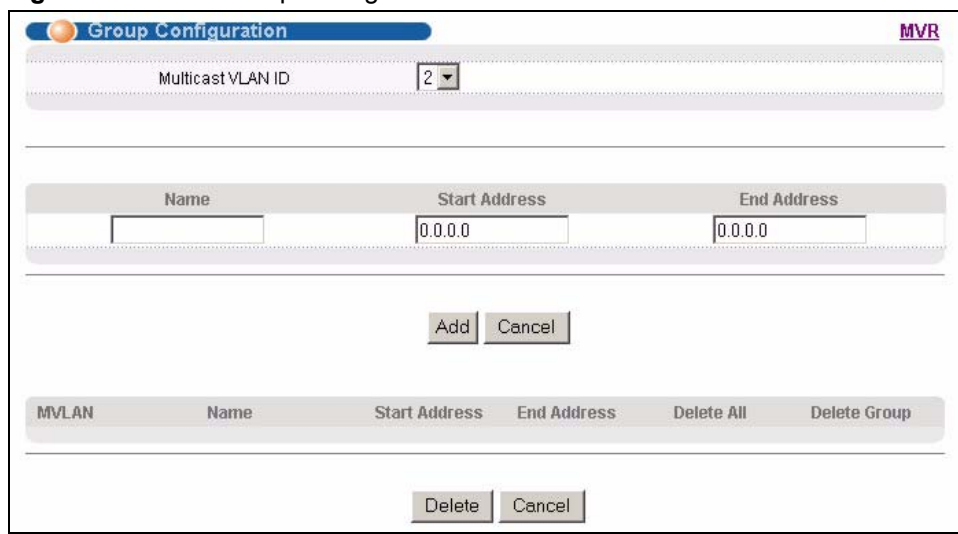

#### **Figure 56** MVR: Group Configuration

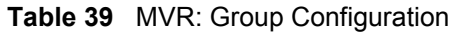

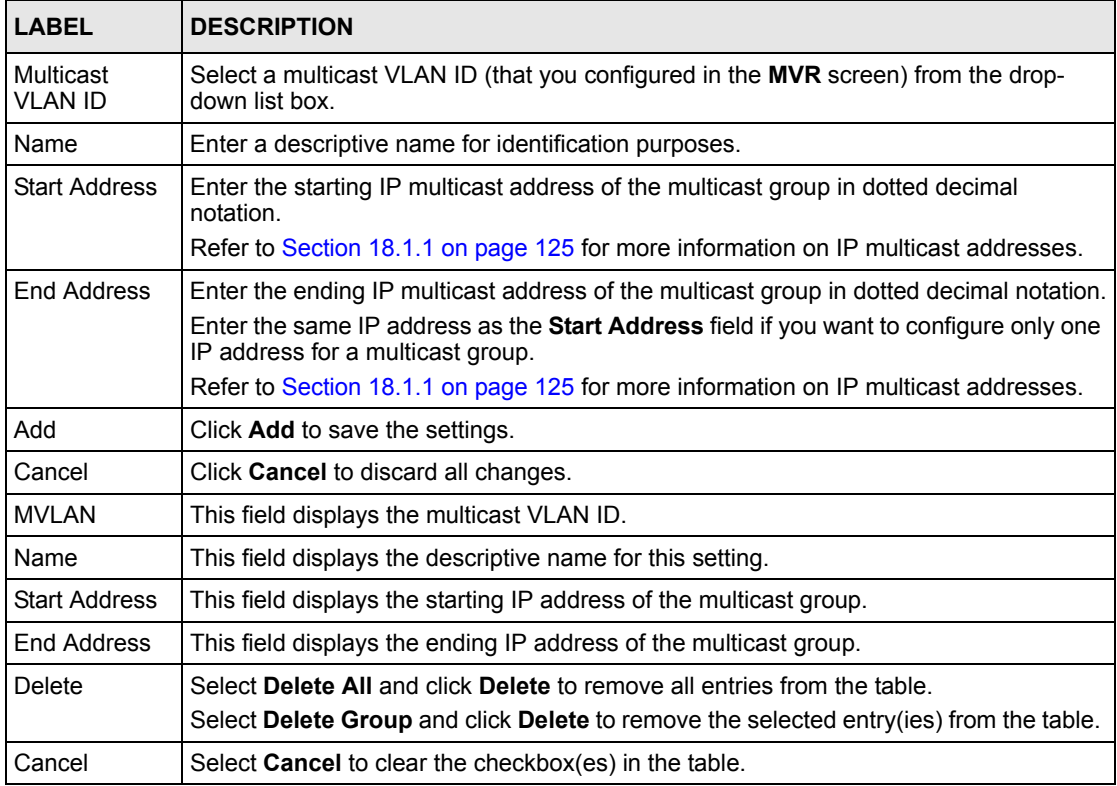

## **18.7.1 MVR Configuration Example**

The following figure shows a network example where ports 1, 2 and 3 on the switch belong to VLAN 1. In addition, port 17 belongs to the multicast group with VID 200 to receive multicast traffic (the **News** and **Movie** channels) from the remote streaming media server, **S**. Computers **A**, **B** and **C** in VLAN are able to receive the traffic.

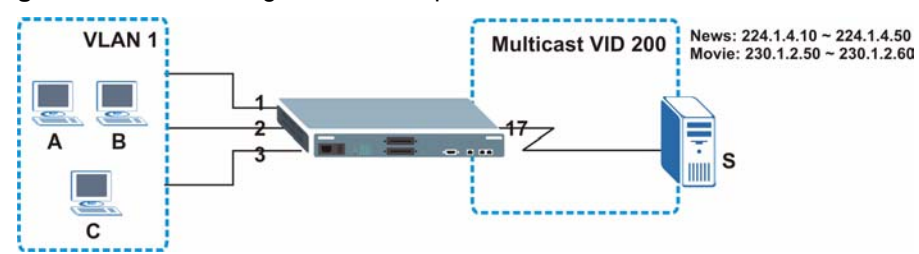

**Figure 57** MVR Configuration Example

To configure the MVR settings on the switch, create a multicast group in the **MVR** screen and set the receiver and source ports.

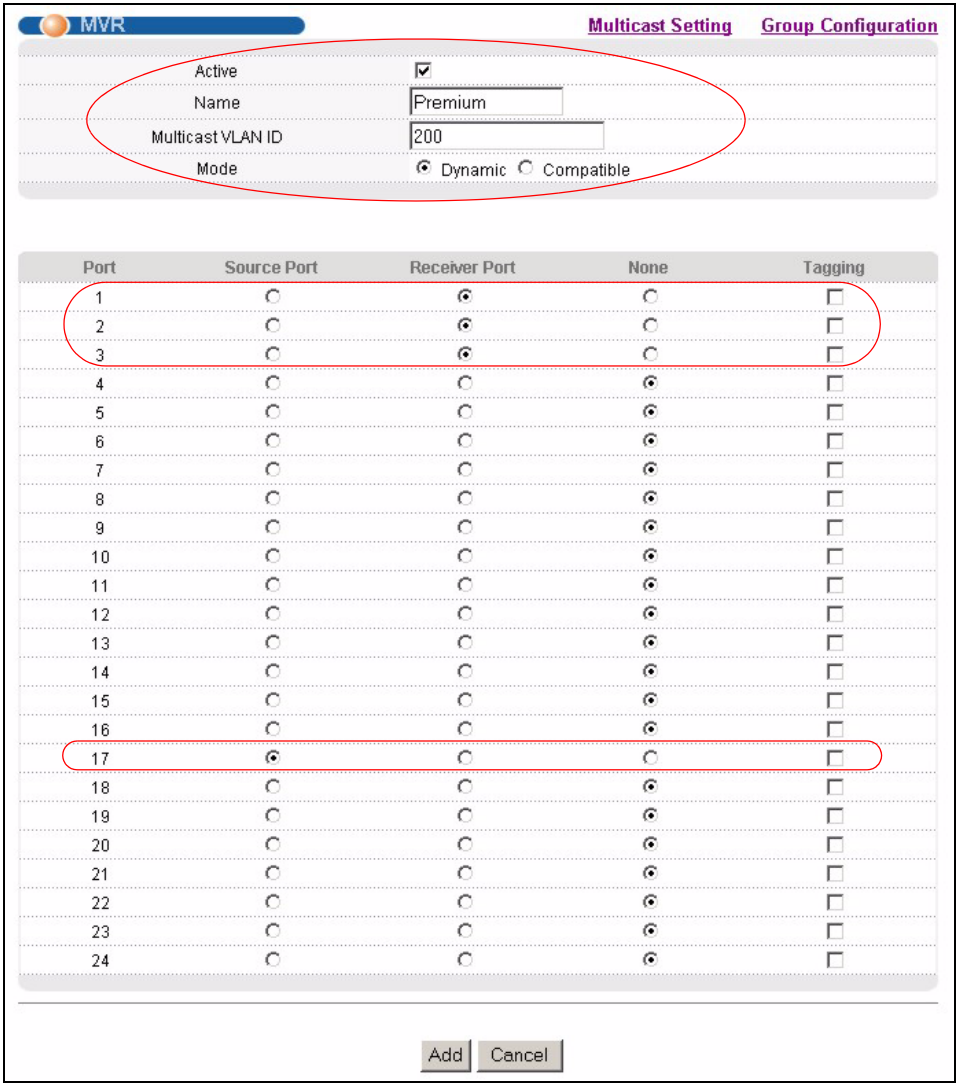

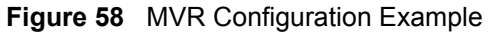

To set the switch to forward the multicast group traffic to the subscribers, configure multicast group settings in the **Group Configuration** screen. The following figure shows an example where two multicast groups (**News** and **Movie**) are configured for the multicast VLAN 200.

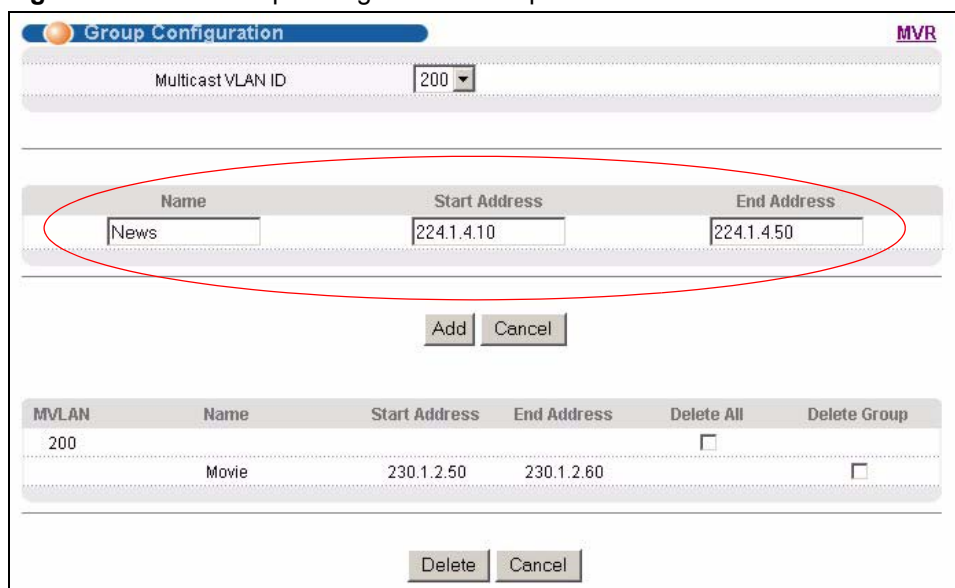

#### **Figure 59** MVR Group Configuration Example

**Figure 60** MVR Group Configuration Example

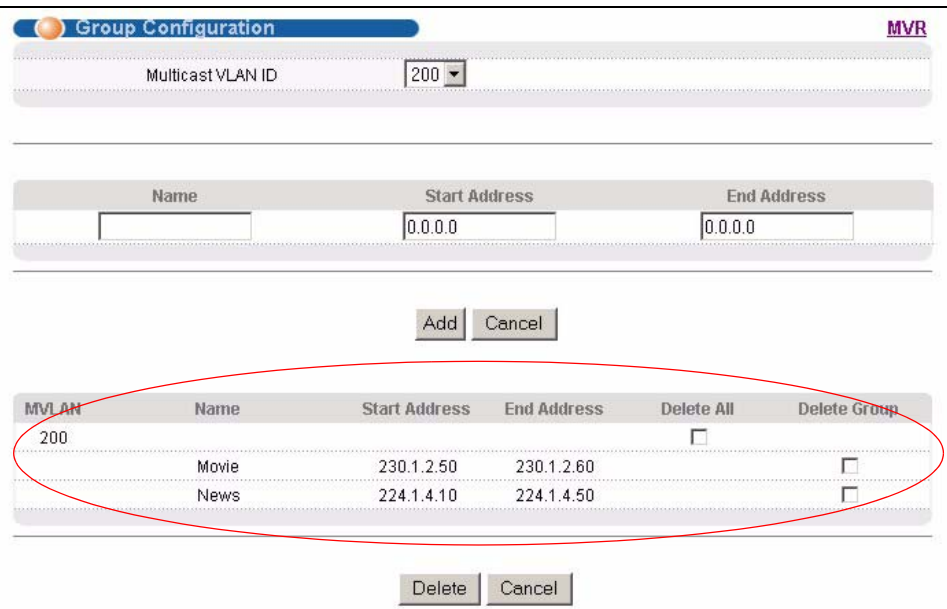

# **CHAPTER 19 Static Route**

This chapter shows you how to configure static routes.

# **19.1 Configuring**

Static routes tell the switch how to forward IP traffic when you configure the TCP/IP parameters manually.

Click **IP Application**, **Static Routing** in the navigation panel to display the screen as shown.

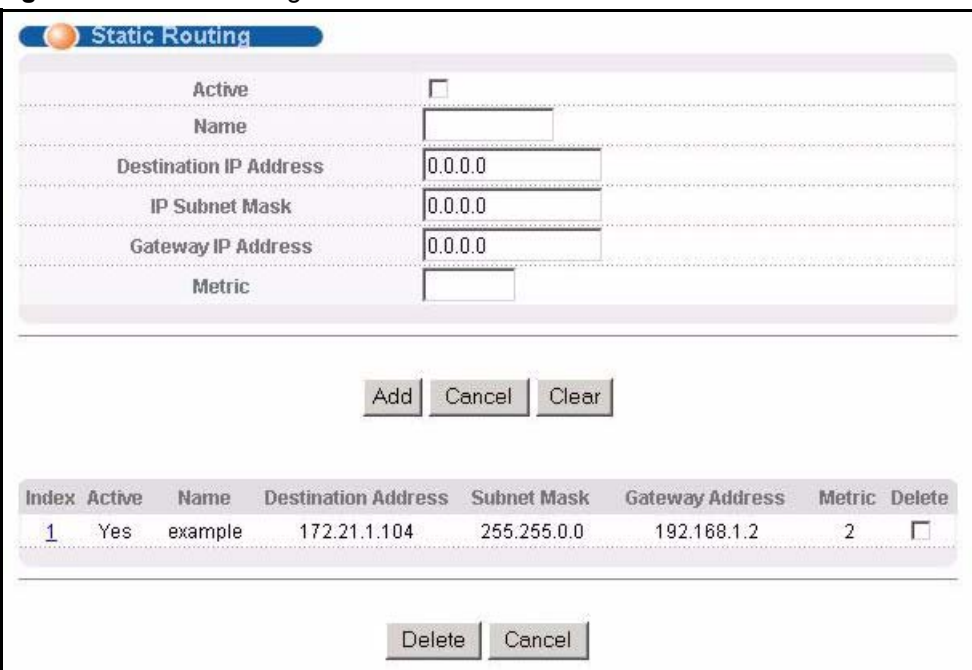

```
Figure 61 Static Routing
```
The following table describes the related labels you use to create a static route.

#### **Table 40** Static Routing

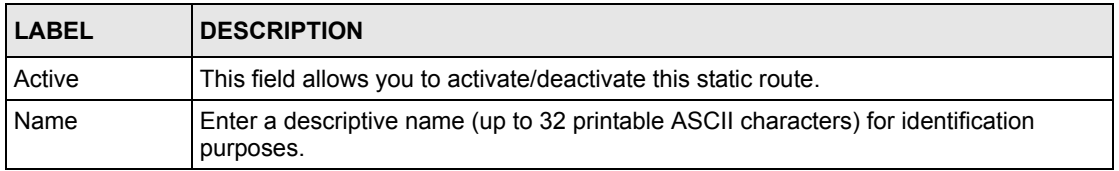

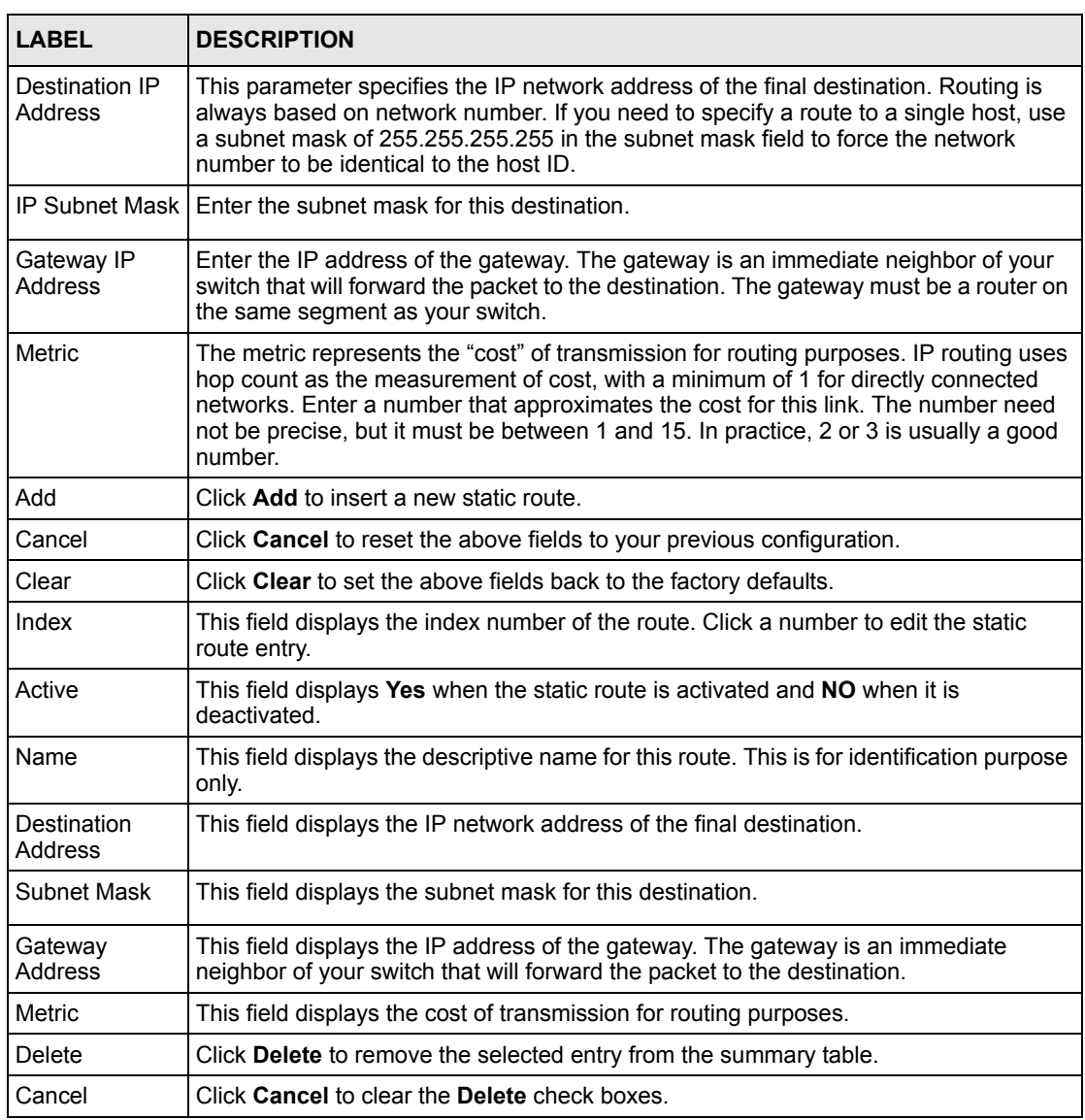

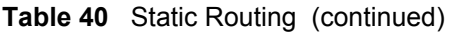

# **CHAPTER 20 Differentiated Services**

This chapter shows you how to configure Differentiated Services (DiffServ) on the switch.

## **20.1 Overview**

Quality of Service (QoS) mechanisms provide the best service on a per-flow guarantee. To fine-tune the levels of services on the priority of the traffic flow using QoS places a heavy burden on the network infrastructure.

DiffServ is a class of service (CoS) model that marks packets so that they receive specific perhop treatment at DiffServ-compliant network devices along the route based on the application types and traffic flow. Packets are marked with DiffServ Code Points (DSCPs) indicating the level of service desired. This allows the intermediary DiffServ-compliant network devices to handle the packets differently depending on the code points without the need to negotiate paths or remember state information for every flow. In addition, applications do not have to request a particular service or give advanced notice of where the traffic is going.

## **20.1.1 DSCP and Per-Hop Behavior**

DiffServ defines a new DS (Differentiated Services) field to replace the Type of Service (ToS) field in the IP header. The DS field contains a 2-bit unused field and a 6-bit DSCP field which can define up to 64 service levels. The following figure illustrates the DS field.

DSCP is backward compatible with the three precedence bits in the ToS octet so that non-DiffServ compliant, ToS-enabled network device will not conflict with the DSCP mapping.

**Figure 62** DiffServ: Differentiated Service Field

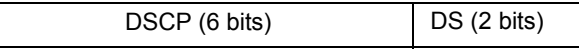

The DSCP value determines the forwarding behavior, the PHB (Per-Hop Behavior), that each packet gets across the DiffServ network. Based on the marking rule different kinds of traffic can be marked for different priorities of forwarding. Resources can then be allocated according to the DSCP values and the configured policies.

## **20.1.2 DiffServ Network Example**

The following figure depicts a simple DiffServ network consisting of a group of contiguous DiffServ-compliant network devices.

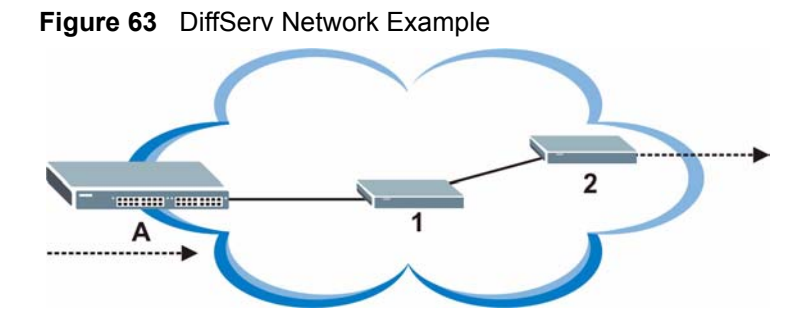

Switch **A** marks traffic flowing into the network based on the configured marking rules. Intermediary network devices **1** and **2** allocate network resources (such as bandwidth) by mapping the DSCP values and the associated policies.

# **20.2 DSCP-to-IEEE802.1p Priority Mapping**

You can configure the DSCP to IEEE802.1p mapping to allow the switch to prioritize all traffic based on the incoming DSCP value according to the DiffServ to IEEE802.1p mapping table.

The following table shows the default DSCP-to-IEEE802.1P mapping.

**Table 41** Default DSCP-IEEE802.1p Mapping

| DSCP VALUE $ 0-7 $ | $\begin{vmatrix} 8 & -15 \\ 16 & -23 \\ 24 & -31 \\ 32 & -39 \\ 40 & -47 \\ 48 & -55 \\ 56 & -63 \\ 63 & -63 \\ 64 & -63 \\ 65 & -63 \\ 67 & -63 \\ 68 & -63 \\ 69 & -63 \\ 60 & -63 \\ 67 & -63 \\ 69 & -63 \\ 60 & -63 \\ 60 & -63 \\ 67 & -63 \\ 69 & -63 \\ 60 & -63 \\ 60 & -63 \\ 67 & -64 \\ 69 & -65 \\ 60 & -63 \\ 60 & -64 \\ 60 & -65$ |   |  |  |  |
|--------------------|----------------------------------------------------------------------------------------------------|---|--|--|--|
| <b>IEEE802.1P</b>  |                                                                                                    | - |  |  |  |

# **20.3 Configuring DSCP Settings**

Click **IP Application**, **DiffServ** in the navigation panel to display the screen as shown.

#### **Figure 64** DiffServ

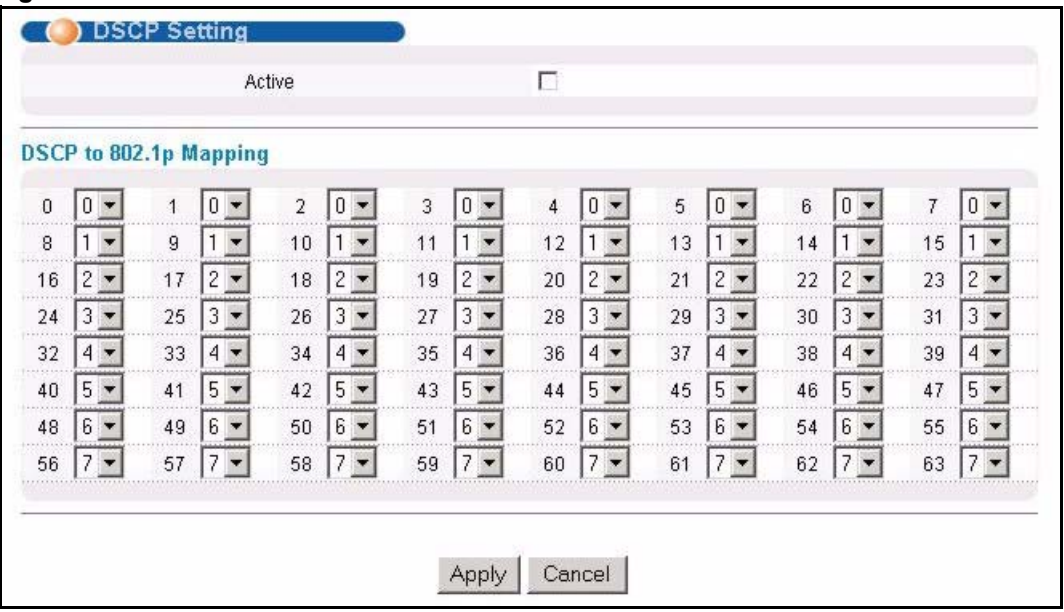

The following table describes the labels in this screen.

#### **Table 42** DiffServ

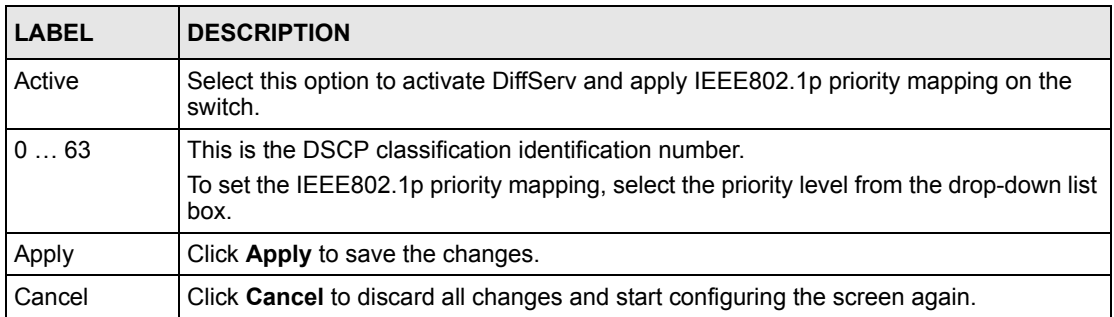
# **CHAPTER 21 Maintenance**

This chapter explains how to configure the maintenance screens that let you maintain the firmware and configuration files.

# **21.1 The Maintenance Screen**

Click **Management**, **Maintenance** in the navigation panel to open the following screen.

| ntenance              |                   |  |
|-----------------------|-------------------|--|
| Firmware Upgrade      | Click Here        |  |
| Restore Configuration | <b>Click Here</b> |  |
| Backup Configuration  | <b>Click Here</b> |  |
| Load Factory Default  | <b>Click Here</b> |  |
| Reboot System         | Click Here        |  |

**Figure 65** Maintenance

# **21.2 Firmware Upgrade**

Make sure you have downloaded (and unzipped) the correct model firmware and version to your computer before uploading to the device.

**Note:** Be sure to upload the correct model firmware as uploading the wrong model firmware may damage your device.

From the **Maintenance** screen, display the **Firmware Upgrade** screen as shown next.

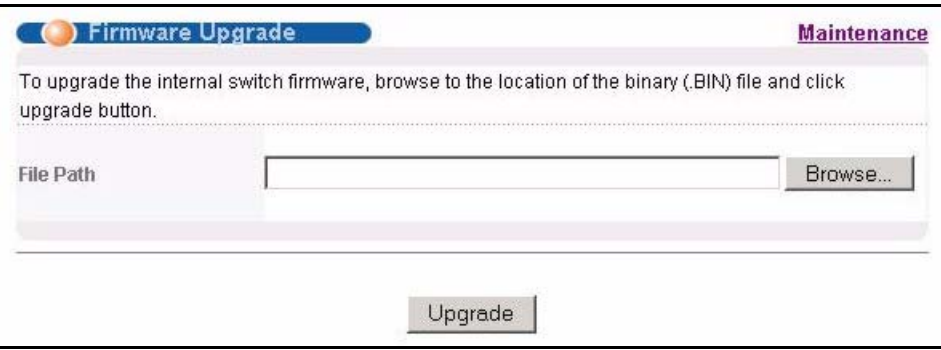

**Figure 66** Firmware Upgrade

Type the path and file name of the firmware file you wish to upload to the switch in the **File Path** text box or click **Browse** to locate it. After you have specified the file, click **Upgrade**.

After the firmware upgrade process is complete, see the **System Info** screen to verify your current firmware version number.

# **21.3 Restore a Configuration File**

Restore a previously saved configuration from your computer to the switch using the **Restore Configuration** screen.

**Figure 67** Restore Configuration

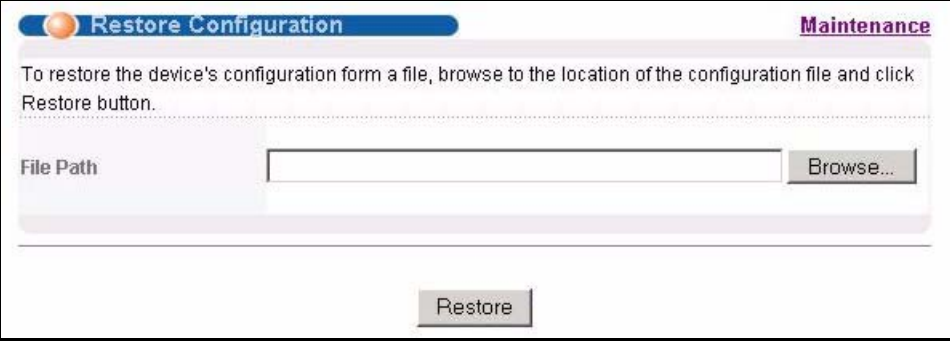

Type the path and file name of the configuration file you wish to restore in the **File Path** text box or click **Browse** to display the **Choose File** screen (below) from which you can locate it. After you have specified the file, click **Restore**. "config" is the name of the configuration file on the switch, so your backup configuration file is automatically renamed when you restore using this screen.

# **21.4 Backing Up a Configuration File**

Backing up your switch configurations allows you to create various "snap shots" of your device from which you may restore at a later date.

Back up your current switch configuration to a computer using the **Backup Configuration**  screen.

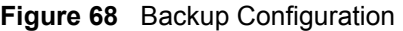

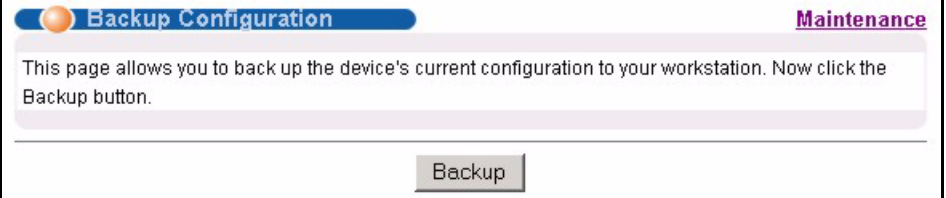

Follow the steps below to back up the current switch configuration to your computer in this screen.

- **1** Click **Backup**.
- **2** Click **Save** to display the **Save As** screen.
- **3** Choose a location to save the file on your computer from the **Save in** drop-down list box and type a descriptive name for it in the **File name** list box. Click **Save** to save the configuration file to your computer.

## **21.5 Load Factory Defaults**

Follow the steps below to reset the switch back to the factory defaults.

**1** In the **Maintenance** screen, click the **Click Here** button next to **Load Factory Defaults** to clear all switch configuration information you configured and return to the factory defaults. The following message appears.

#### **Figure 69** Load Factory Default: Conformation

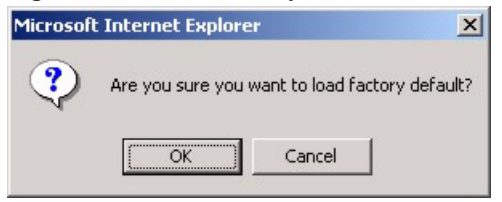

**2** Click **OK** to display the screen shown next.

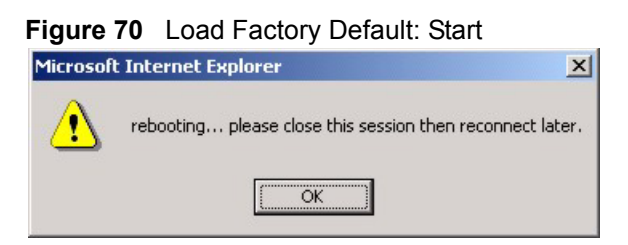

**3** Click **OK** to begin resetting all switch configurations to the factory defaults and then wait for the switch to restart. This takes up to two minutes. If you want to access the switch web configurator again, you may need to change the IP address of your computer to be in the same subnet as that of the default switch IP address (192.168.1.1).

#### **21.6 Reboot System**

**Reboot System** allows you to restart the switch without physically turning the power off. Follow the steps below to reboot the switch.

**1** In the **Maintenance** screen, click the **Click Here** button next to **Reboot System** to display the next screen.

#### **Figure 71** Reboot System: Confirmation

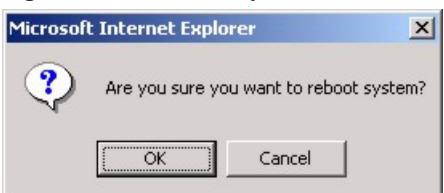

**2** Click **OK** to display the screen shown next.

#### **Figure 72** Reboot System: Start

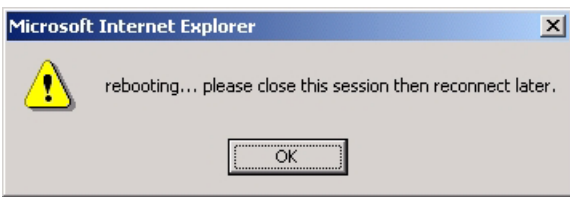

**3** Click **OK** again and then wait for the switch to restart. This takes up to two minutes. This does not affect the switch's configuration.

# **21.7 FTP Command Line**

This section shows some examples of uploading to or downloading files from the switch using FTP commands. First, understand the filename conventions.

### **21.7.1 Filename Conventions**

The configuration file (also known as the romfile or ROM) contains the factory default settings in the screens such as password, switch setup, IP Setup, etc.. Once you have customized the switch's settings, they can be saved back to your computer under a filename of your choosing.

ZyNOS (ZyXEL Network Operating System sometimes referred to as the "ras" file) is the system firmware and has a "bin" filename extension.

| <b>FILE TYPE</b>          | <b>INTERNAL</b><br><b>NAME</b> | <b>EXTERNAL</b><br><b>NAME</b> | <b>DESCRIPTION</b>                                                                                                    |
|---------------------------|--------------------------------|--------------------------------|----------------------------------------------------------------------------------------------------|
| <b>Configuration File</b> | config                         |                                | This is the configuration filename on the switch.<br>Uploading the config file replaces the specified<br>configuration file system, including your switch<br>configurations, system-related data (including the<br>default password), the error log and the trace log. |
| Firmware                  | Ras                            | *.bin                          | This is the generic name for the ZyNOS firmware on<br>the switch.                                                                                                    |

<span id="page-147-0"></span>**Table 43** Filename Conventions

#### **21.7.1.1 Example FTP Commands**

ftp> put firmware.bin ras

This is a sample FTP session showing the transfer of the computer file "firmware.bin" to the switch.

ftp> get config config.cfg

This is a sample FTP session saving the current configuration to a file called "config.cfg" on your computer.

If your (T)FTP client does not allow you to have a destination filename different than the source, you will need to rename them as the switch only recognizes "config" and "ras". Be sure you keep unaltered copies of both files for later use.

## **21.7.2 FTP Command Line Procedure**

- **1** Launch the FTP client on your computer.
- **2** Enter open, followed by a space and the IP address of your switch.
- **3** Press [ENTER] when prompted for a username.
- **4** Enter your password as requested (the default is "1234").
- **5** Enter bin to set transfer mode to binary.
- **6** Use put to transfer files from the computer to the switch, for example, put firmware.bin ras transfers the firmware on your computer (firmware.bin) to the switch and renames it to "ras". Similarly, put config.cfg config transfers the configuration file on your computer (config.cfg) to the switch and renames it to "config". Likewise get config config.cfg transfers the configuration file on the switch to your computer and renames it to "config.cfg". See [Table 43 on page 148](#page-147-0) for more information on filename conventions.
- **7** Enter quit to exit the ftp prompt.

**Note:** Be sure to upload the correct model firmware as uploading the wrong model firmware may damage your device.

## **21.7.3 GUI-based FTP Clients**

The following table describes some of the commands that you may see in GUI-based FTP clients.

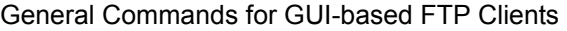

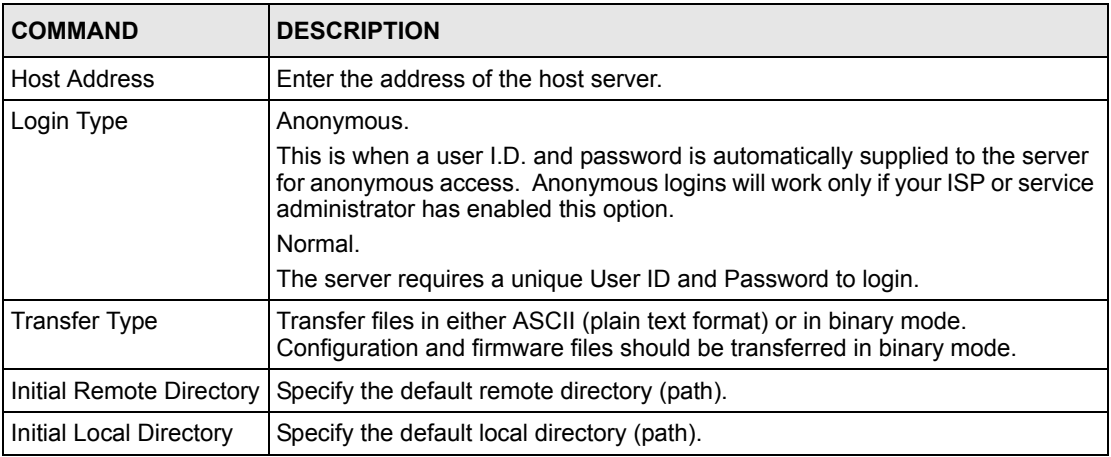

## **21.7.4 FTP Restrictions**

FTP will not work when:

- FTP service is disabled in the **Service Access Control** screen.
- The IP address(es) in the **Remote Management** screen does not match the client IP address. If it does not match, the switch will disconnect the Telnet session immediately.

# **CHAPTER 22 Access Control**

This chapter describes how to control access to the switch.

# **22.1 Overview**

• A console port access control session and Telnet access control session cannot coexist. The console port has higher priority. If you telnet to the switch and someone is already logged in from the console port, then you will see the following message.

#### **Figure 73** Console Port Priority

```
"Local administrator is configuring this device now!!!
Connection to host lost."
```
• A console port or Telnet session can coexist with one FTP session, up to five Web sessions (five different usernames and passwords) and/or limitless SNMP access control sessions.

**Table 44** Access Control Overview

| I Console Port                                                                                                    | <b>SSH</b> | Telnet | <b>FTP</b>  | Web                          | <b>SNMP</b> |
|----------------------------------------------------------------------------------------------------|------------|--------|-------------|------------------------------|-------------|
| The console port, SSH and Telnet share<br>one session. The Console port has the<br>I highest priority and Telnet has the lowest<br>priority. |            |        | One session | Up to five accounts No limit |             |

## **22.2 The Access Control Main Screen**

Click **Management**, **Access Control** in the navigation panel to display the main screen as shown.

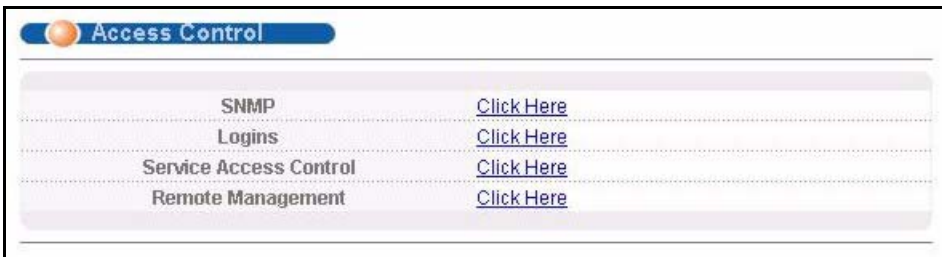

#### **Figure 74** Access Control

## **22.3 About SNMP**

Simple Network Management Protocol (SNMP) is an application layer protocol used to manage and monitor TCP/IP-based devices. SNMP is used to exchange management information between the network management system (NMS) and a network element (NE). A manager station can manage and monitor the switch through the network via SNMP version one (SNMPv1) and/or SNMP version 2c. The next figure illustrates an SNMP management operation. SNMP is only available if TCP/IP is configured.

#### **Figure 75** SNMP Management Model

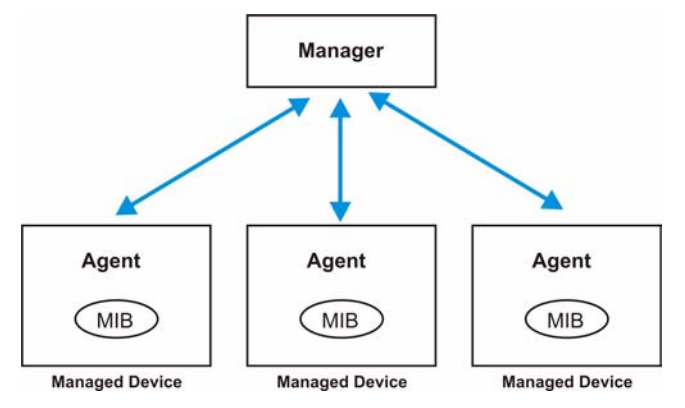

An SNMP managed network consists of two main components: agents and a manager.

An agent is a management software module that resides in a managed switch (the GS-2024). An agent translates the local management information from the managed switch into a form compatible with SNMP. The manager is the console through which network administrators perform network management functions. It executes applications that control and monitor managed devices.

The managed devices contain object variables/managed objects that define each piece of information to be collected about a switch. Examples of variables include such as number of packets received, node port status etc. A Management Information Base (MIB) is a collection of managed objects. SNMP allows a manager and agents to communicate for the purpose of accessing these objects.

SNMP itself is a simple request/response protocol based on the manager/agent model. The manager issues a request and the agent returns responses using the following protocol operations:

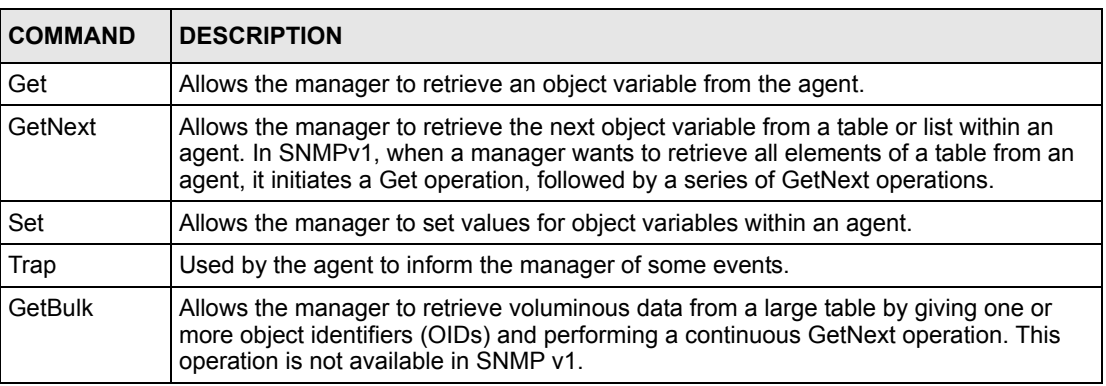

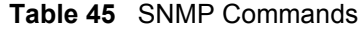

#### **22.3.1 Supported MIBs**

MIBs let administrators collect statistics and monitor status and performance.

The switch supports the following MIBs:

- SNMP MIB II (RFC 1213)
- RFC 1157 SNMP v1
- RFC 1493 Bridge MIBs
- RFC 1643 Ethernet MIBs
- RFC 1155 SMI
- RFC 2674 SNMPv2, SNMPv2c
- RFC 1757 RMON
- SNMPv2, SNMPv2c or later version, compliant with RFC 2011 SNMPv2 MIB for IP, RFC 2012 SNMPv2 MIB for TCP, RFC 2013 SNMPv2 MIB for UDP

#### **22.3.2 SNMP Traps**

The switch sends traps to an SNMP manager when an event occurs. SNMP traps supported are outlined in the following table.

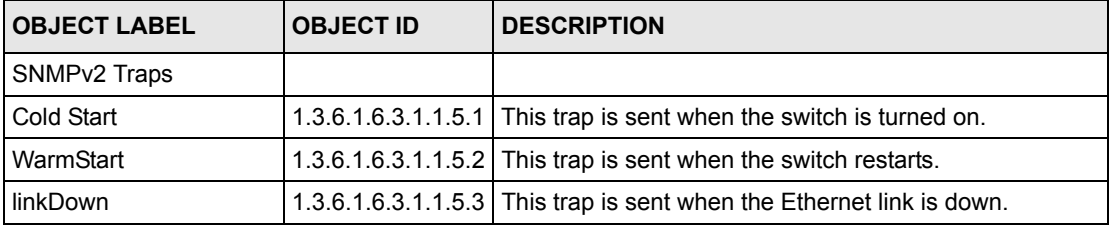

#### **Table 46** SNMP Traps

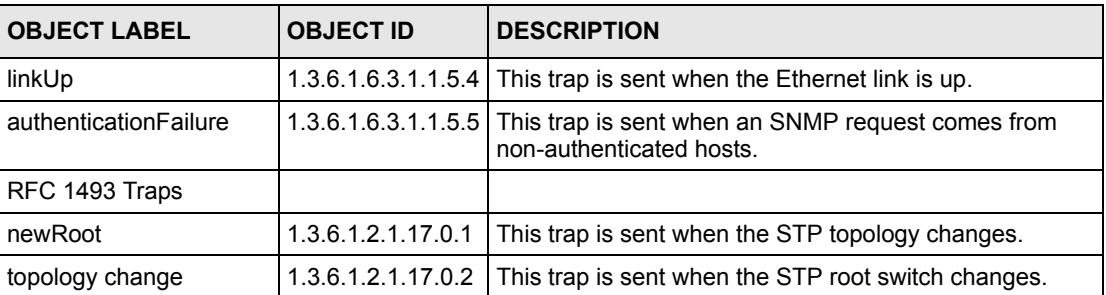

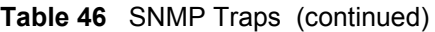

# **22.3.3 Configuring SNMP**

From the **Access Control** screen, display the **SNMP** screen. You can click **Access Control** to go back to the **Access Control** screen.

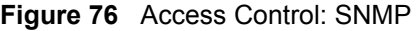

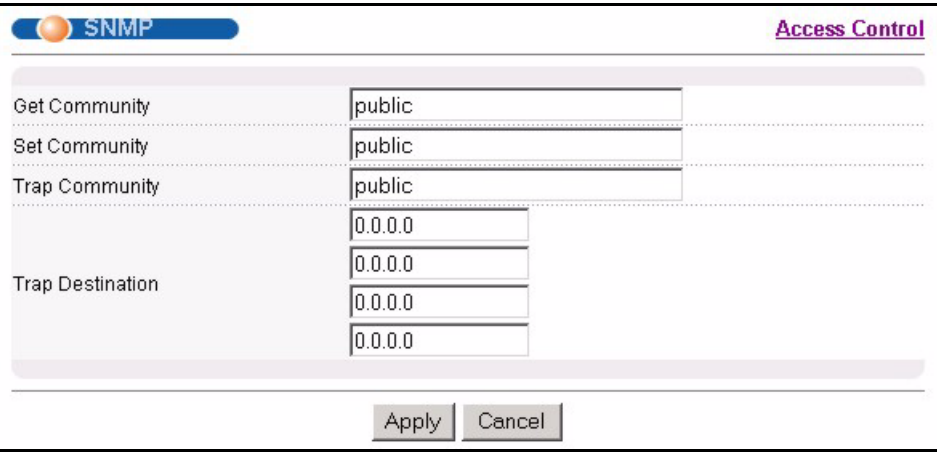

**Table 47** Access Control: SNMP

| <b>LABEL</b>            | <b>DESCRIPTION</b>                                                                                                    |
|-------------------------|----------------------------------------------------------------------------------------------------|
| <b>Get Community</b>    | Enter the get community, which is the password for the incoming Get- and GetNext-<br>requests from the management station. |
| Set Community           | Enter the set community, which is the password for incoming Set- requests from the<br>management station.                  |
| <b>Trap Community</b>   | Enter the trap community, which is the password sent with each trap to the SNMP<br>manager.                                |
| <b>Trap Destination</b> | Enter the IP addresses of up to four stations to send your SNMP traps to.                                                  |
| Apply                   | Click <b>Apply</b> to save your changes back to the switch.                                                                |
| Cancel                  | Click Cancel to begin configuring this screen afresh.                                                                      |

### **22.3.4 Setting Up Login Accounts**

Up to five people (one administrator and four non-administrators) may access the switch via web configurator at any one time.

• An administrator is someone who can both view and configure switch changes. The username for the Administrator is always **admin**. The default administrator password is **1234**.

**Note:** It is highly recommended that you change the default administrator password (**1234**).

• A non-administrator (username is something other than **admin**) is someone who can view but not configure switch settings.

Click **Access Control** from the navigation panel and then click **Logins** from this screen.

**Figure 77** Access Control: Logins

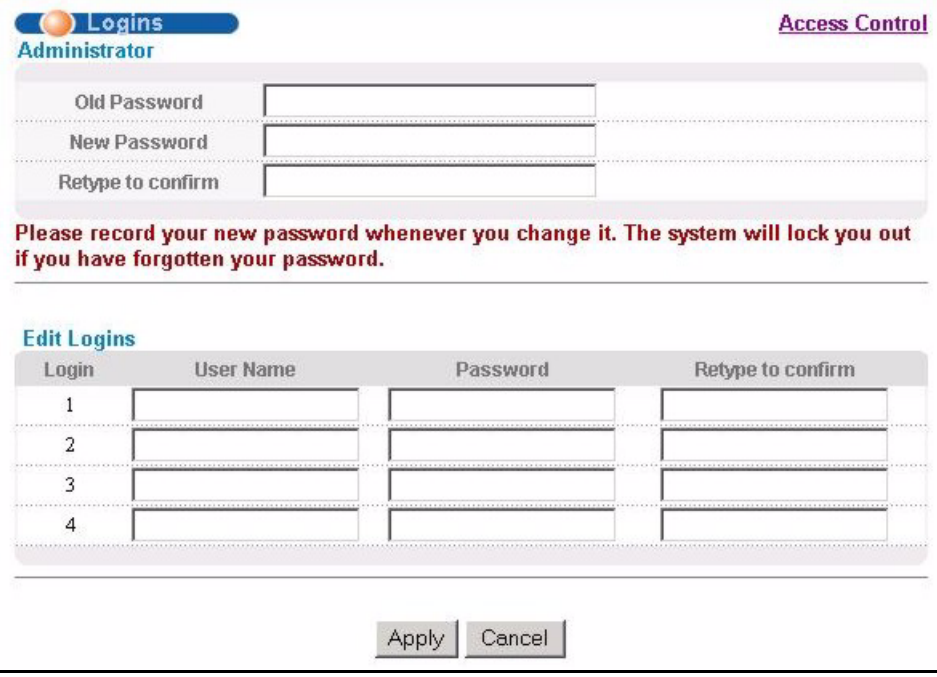

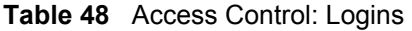

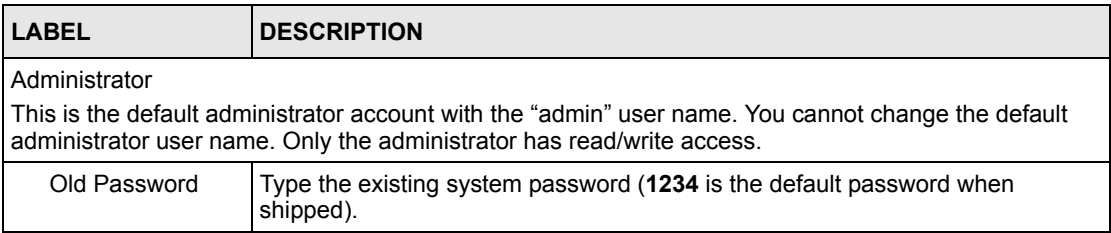

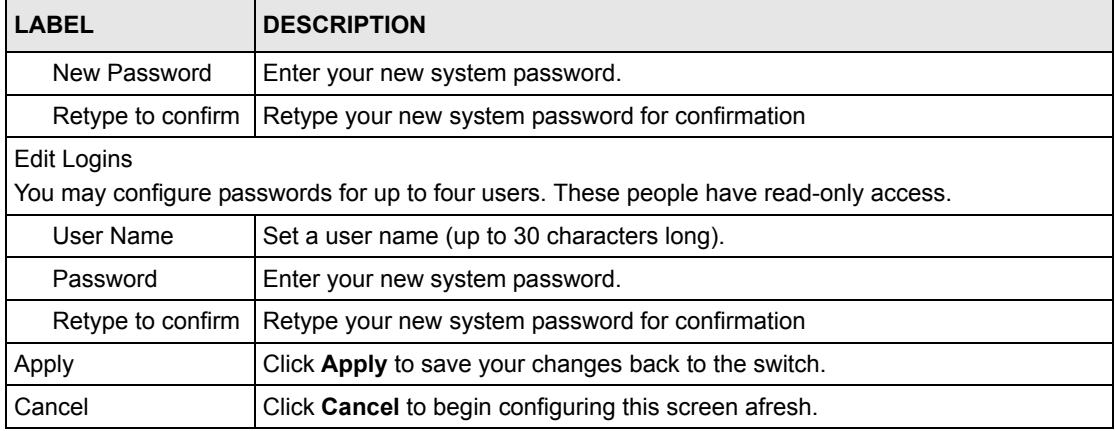

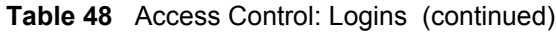

## **22.4 SSH Overview**

Unlike Telnet or FTP, which transmit data in clear text, SSH (Secure Shell) is a secure communication protocol that combines authentication and data encryption to provide secure encrypted communication

between two hosts over an unsecured network.

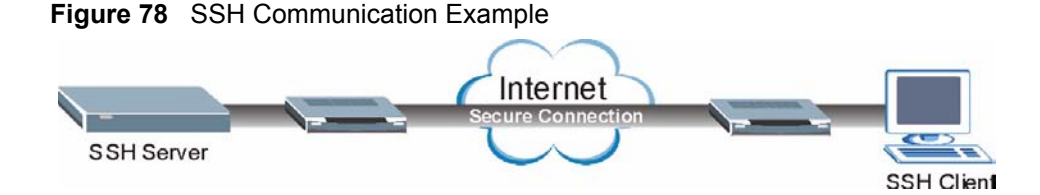

# **22.5 How SSH works**

The following table summarizes how a secure connection is established between two remote hosts.

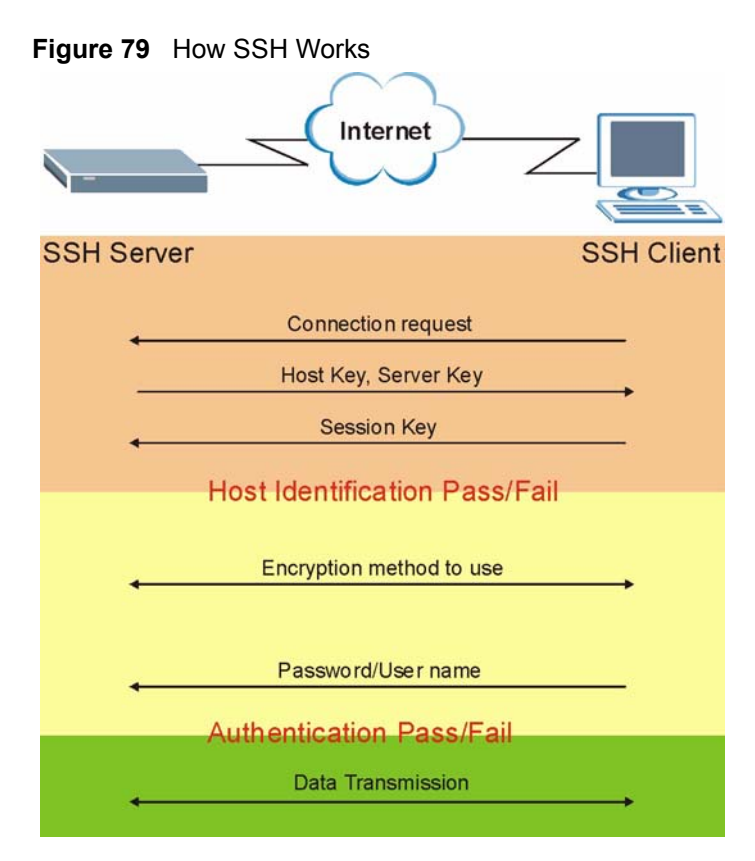

#### **1** Host Identification

The SSH client sends a connection request to the SSH server. The server identifies itself with a host key. The client encrypts a randomly generated session key with the host key and server key and sends the result back to the server.

The client automatically saves any new server public keys. In subsequent connections, the server public key is checked against the saved version on the client computer.

**2** Encryption Method

Once the identification is verified, both the client and server must agree on the type of encryption method to use.

**3** Authentication and Data Transmission

After the identification is verified and data encryption activated, a secure tunnel is established between the client and the server. The client then sends its authentication information (user name and password) to the server to log in to the server.

## **22.6 SSH Implementation on the Switch**

Your switch supports SSH version 2 using RSA authentication and three encryption methods (DES, 3DES and Blowfish). The SSH server is implemented on the switch for remote management and file transfer on port 22. Only one SSH connection is allowed at a time.

## **22.6.1 Requirements for Using SSH**

You must install an SSH client program on a client computer (Windows or Linux operating system) that is used to connect to the switch over SSH.

# **22.7 Introduction to HTTPS**

HTTPS (HyperText Transfer Protocol over Secure Socket Layer, or HTTP over SSL) is a web protocol that encrypts and decrypts web pages. Secure Socket Layer (SSL) is an applicationlevel protocol that enables secure transactions of data by ensuring confidentiality (an unauthorized party cannot read the transferred data), authentication (one party can identify the other party) and data integrity (you know if data has been changed).

It relies upon certificates, public keys, and private keys.

HTTPS on the switch is used so that you may securely access the switch using the web configurator. The SSL protocol specifies that the SSL server (the switch) must always authenticate itself to the SSL client (the computer which requests the HTTPS connection with the switch), whereas the SSL client only should authenticate itself when the SSL server requires it to do so. Authenticating client certificates is optional and if selected means the SSLclient must send the switch a certificate. You must apply for a certificate for the browser from a CA that is a trusted CA on the switch.

Please refer to the following figure.

- **1** HTTPS connection requests from an SSL-aware web browser go to port 443 (by default) on the switch's WS (web server).
- **2** HTTP connection requests from a web browser go to port 80 (by default) on the switch's WS (web server).

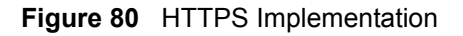

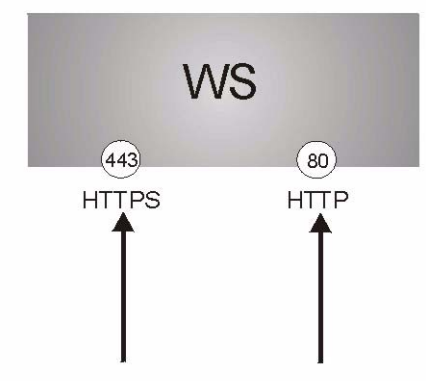

**Note:** If you disable **HTTP** in the **Service Access Control** screen, then the switch blocks all HTTP connection attempts.

# **22.8 HTTPS Example**

If you haven't changed the default HTTPS port on the switch, then in your browser enter "https://switch IP Address/" as the web site address where "switch IP Address" is the IP address or domain name of the switch you wish to access.

#### **22.8.1 Internet Explorer Warning Messages**

When you attempt to access the switch HTTPS server, a Windows dialog box pops up asking if you trust the server certificate. Click **View Certificate** if you want to verify that the certificate is from the switch.

You see the following **Security Alert** screen in Internet Explorer. Select **Yes** to proceed to the web configurator login screen; if you select **No**, then web configurator access is blocked.

**Figure 81** Security Alert Dialog Box (Internet Explorer)

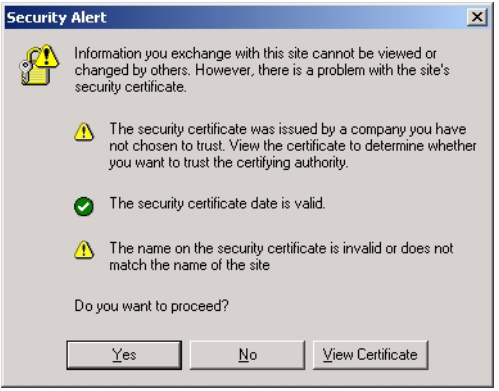

## **22.8.2 Netscape Navigator Warning Messages**

When you attempt to access the switch HTTPS server, a **Website Certified by an Unknown Authority** screen pops up asking if you trust the server certificate. Click **Examine Certificate**  if you want to verify that the certificate is from the switch.

If **Accept this certificate temporarily for this session** is selected, then click **OK** to continue in Netscape.

Select **Accept this certificate permanently** to import the switch's certificate into the SSL client.

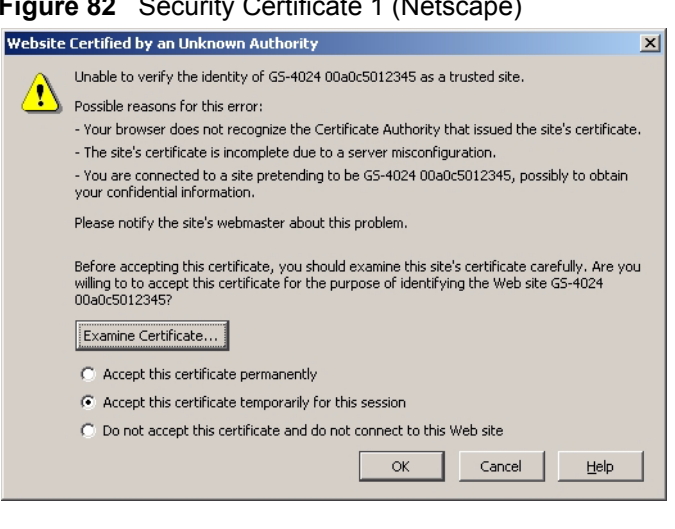

#### **Figure 82** Security Certificate 1 (Netscape)

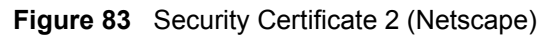

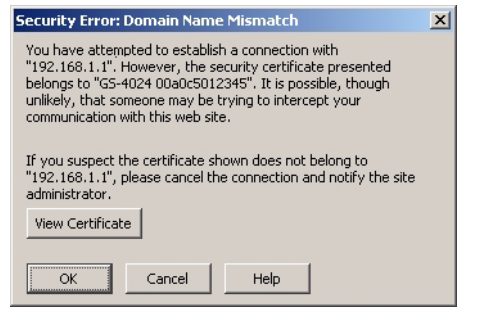

### **22.8.3 The Main Screen**

After you accept the certificate and enter the login username and password, the switch main screen appears. The lock displayed in the bottom right of the browser status bar denotes a secure connection.

| $\rightarrow$ - 3 8 4<br>← Back ▼<br>Address   https://192.168.1.1 |                  | Search MF Favorites SMedia 3 |                | 马•马西围鼠               |                |               |        |     |               |                                 | $\alpha$<br>$\blacktriangledown$ | Links <sup>&gt;&gt;</sup> |
|--------------------------------------------------------------------|------------------|------------------------------|----------------|----------------------|----------------|---------------|--------|-----|---------------|---------------------------------|----------------------------------|---------------------------|
|                                                                    |                  |                              |                |                      |                |               |        |     |               |                                 |                                  |                           |
|                                                                    |                  |                              |                |                      |                |               |        |     |               |                                 |                                  |                           |
| <b>ZyXEL</b>                                                       |                  |                              |                |                      |                |               |        |     |               | <b>8 Status D Logout D Help</b> |                                  |                           |
| MENU                                                               |                  |                              |                |                      |                |               |        |     |               |                                 |                                  |                           |
| <b>Basic Setting</b>                                               |                  | Status                       |                |                      |                |               |        |     |               |                                 |                                  |                           |
| <b>Advanced Application</b>                                        |                  | System Up Time: 1:12:58      |                |                      |                |               |        |     |               |                                 |                                  |                           |
|                                                                    | Port             | Link                         | State          | LACP                 | <b>TxPkts</b>  | <b>RxPkts</b> |        |     |               | Errors Tx KB/s Rx KB/s Up Time  |                                  |                           |
| <b>IP Application</b>                                              | $\mathbf{1}$     | Down                         | STOP           | Disabled             | 0              | 0             | 0      | 0.0 | 0.0           | 0:00:00                         |                                  |                           |
| Management                                                         | $\overline{2}$   | Down                         | STOP           | Disabled             | $\overline{0}$ | $\mathbf{0}$  | 0      | 0.0 | 0.0           | 0:00:00                         |                                  |                           |
|                                                                    | 3                | Down                         | STOP           | Disabled             | 0              | 0             | 0      | 0.0 | 0.0           | 0:00:00                         |                                  |                           |
|                                                                    | 4                | Down                         | <b>STOP</b>    | Disabled             | 0              | 0             | 0      | 0.0 | 0.0           | 0:00:00                         |                                  |                           |
|                                                                    | 5                | Down                         | <b>STOP</b>    | Disabled             | 0              | 0             | 0      | 0.0 | 0.0           | 0:00:00                         |                                  |                           |
|                                                                    | 6                | Down                         | STOP           | Disabled             | 0              | 0             | 0      | 0.0 | 0.0           | 0:00:00                         |                                  |                           |
|                                                                    | z                | Down                         | STOP           | Disabled             | O              | 0             | 0      | 0.0 | 0.0           | 0:00:00                         |                                  |                           |
|                                                                    | 8                | Down                         | STOP           | Disabled             | 0              | 0             | 0      | 0.0 | 0.0           | 0:00:00                         |                                  |                           |
|                                                                    | $\overline{a}$   | Down                         | STOP           | Disabled             | 0              | Ū             | 0      | 0.0 | 0.0           | 0:00:00                         |                                  |                           |
|                                                                    | 10               | Down                         | STOP           | Disabled             | 0              | 0             | 0      | 0.0 | 0.0           | 0:00:00                         |                                  |                           |
|                                                                    | 11               | Down                         | <b>STOP</b>    | Disabled             | 0              | 0             | 0      | 0.0 | 0.0           | 0:00:00                         |                                  |                           |
|                                                                    | 12               | Down                         | STOP           | Disabled             | 0              | 0             | 0      | 0.0 | 0.0           | 0:00:00                         |                                  |                           |
|                                                                    | 13               | Down                         | <b>STOP</b>    | Disabled             | 0              | 0             | 0      | 0.0 | 0.0           | 0:00:00                         |                                  |                           |
|                                                                    | 14               | Down                         | STOP           | Disabled             | 0              | 0             | 0      | 0.0 | 0.0           | 0:00:00                         |                                  |                           |
|                                                                    | 15               | Down                         | <b>STOP</b>    | Disabled             | 0              | Ū.            | 0      | 0.0 | 0.0           | 0:00:00                         |                                  |                           |
|                                                                    | $\overline{AB}$  | $m$                          | $n + \wedge n$ | <b>Policie Grand</b> | $\sim$         | $\sim$        | $\sim$ | 0.0 | $\sim$ $\sim$ | 0.00.00                         |                                  |                           |
|                                                                    | Poll Interval(s) | 40                           |                | Set Interval         | Stop           |               |        |     |               |                                 |                                  |                           |
|                                                                    |                  |                              |                |                      |                |               |        |     |               |                                 |                                  |                           |
|                                                                    | Port             | ALL -                        |                | Clear Counter        |                |               |        |     |               |                                 |                                  |                           |
|                                                                    |                  |                              |                |                      |                |               |        |     |               |                                 |                                  |                           |

**Figure 84** Login Screen (Internet Explorer)

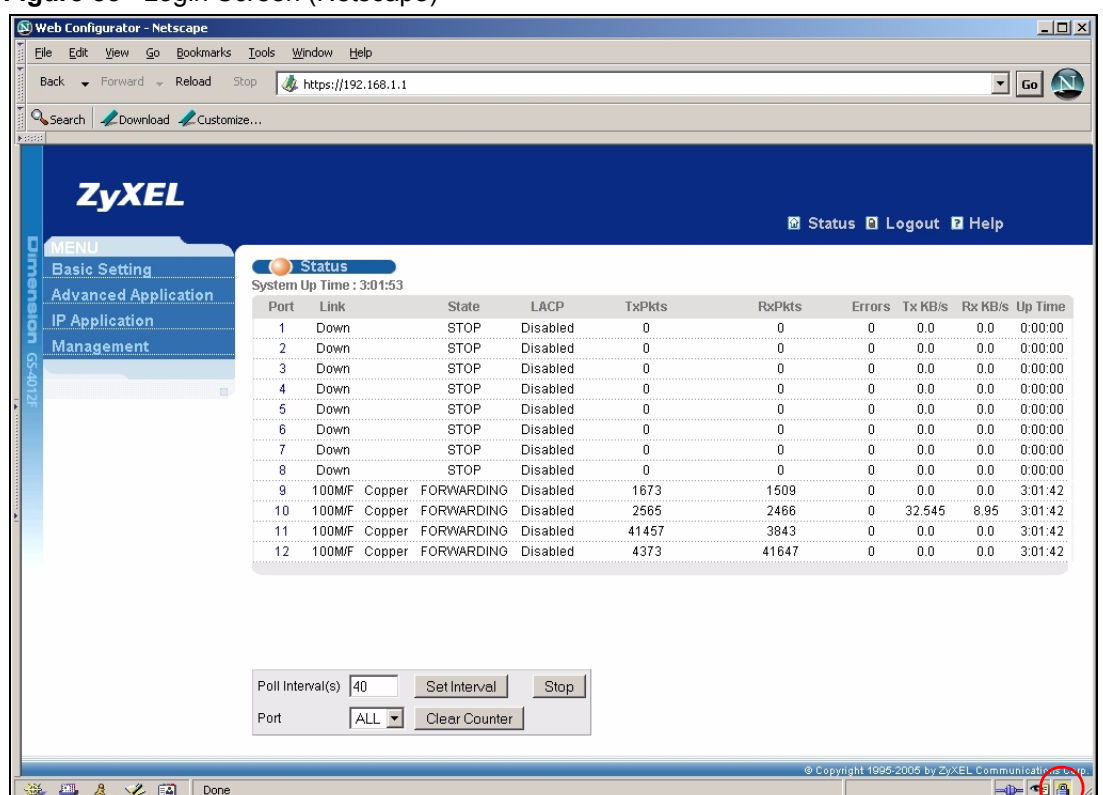

**Figure 85** Login Screen (Netscape)

## **22.9 Service Port Access Control**

Service Access Control allows you to decide what services you may use to access the switch. You may also change the default service port and configure "trusted computer(s)" for each service in the **Remote Management** screen (discussed later). Click **Access Control** to go back to the main **Access Control** screen.

|                 |        | Service Access Control |    |                | <b>Access Control</b> |
|-----------------|--------|------------------------|----|----------------|-----------------------|
| <b>Services</b> | Active | <b>Service Port</b>    |    | <b>Timeout</b> |                       |
| Telnet          | ⊽      | 123                    |    |                |                       |
| SSH             | ⊽      | 122                    |    |                |                       |
| FTP             | ⊽      | 121                    |    |                |                       |
| <b>HTTP</b>     | ⊽      | 180                    | 13 | Minutes        |                       |
| <b>HTTPS</b>    | ⊽      | 443                    |    |                |                       |
| <b>ICMP</b>     | ⊽      |                        |    |                |                       |
| <b>SNMP</b>     | ⊽      |                        |    |                |                       |
|                 |        |                        |    |                |                       |
|                 |        |                        |    | Cancel         |                       |

**Figure 86** Access Control: Service Access Control

The following table describes the fields in this screen.

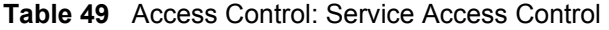

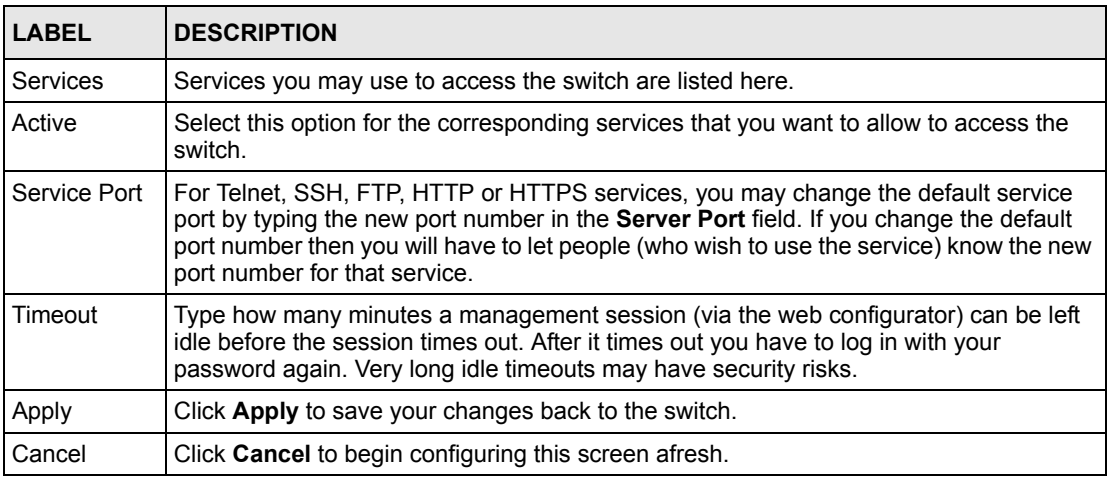

# **22.10 Remote Management**

From the **Access Control** screen, display the **Remote Management** screen as shown next.

You can specify a group of one or more "trusted computers" from which an administrator may use a service to manage the switch. Click **Access Control** to return to the **Access Control**  screen.

|   | <b>Entry Active</b> | <b>Start Address</b> | <b>End Address</b> | Telnet FTP HTTP ICMP SNMP |   |   |   |   |
|---|---------------------|----------------------|--------------------|---------------------------|---|---|---|---|
|   | ⊽                   | 0.0.0.0              | 0.0.0.0            | ⊽                         | ⊽ | ⊽ | ⊽ | ⊽ |
| 2 |                     | 10.0.0.0             | 10.0.0.0           |                           |   |   |   |   |
| 3 |                     | 10.0.0.0             | 10.0.0.0           |                           |   |   |   |   |
| 4 |                     | loonn                | loooo              |                           |   |   |   |   |

**Figure 87** Access Control: Remote Management

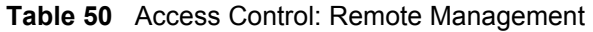

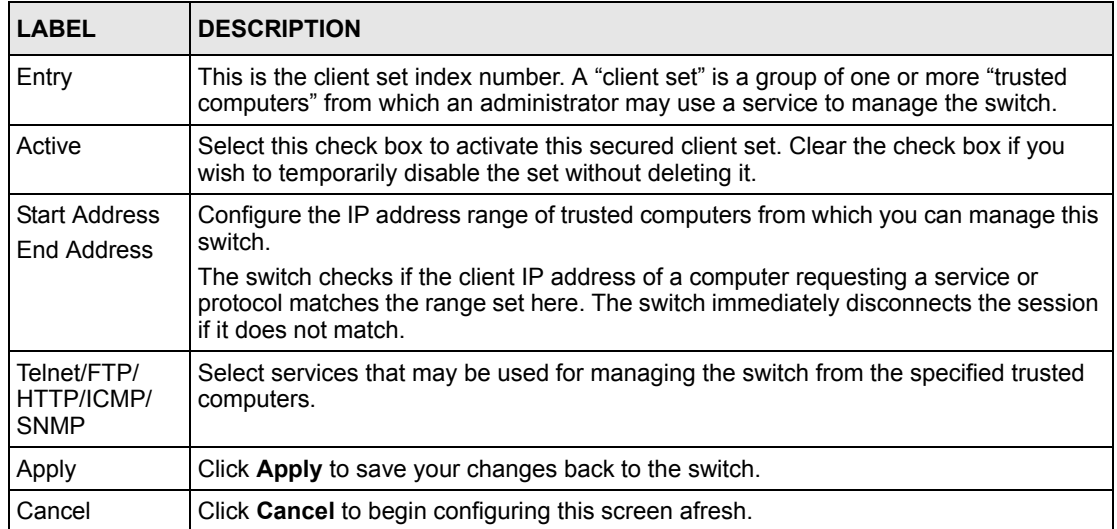

# **CHAPTER 23 Diagnostic**

This chapter explains the **Diagnostic** screen.

# **23.1 Diagnostic**

Click **Management**, **Diagnostic** in the navigation panel to open this screen. Use this screen to check system logs, reset the system or ping IP addresses.

**Figure 88** Diagnostic

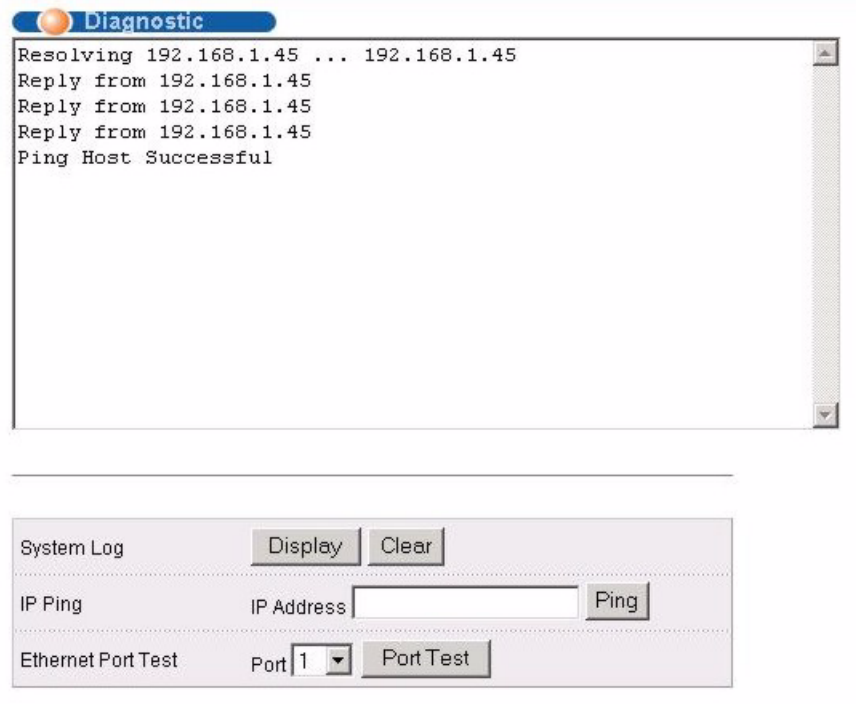

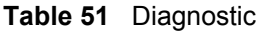

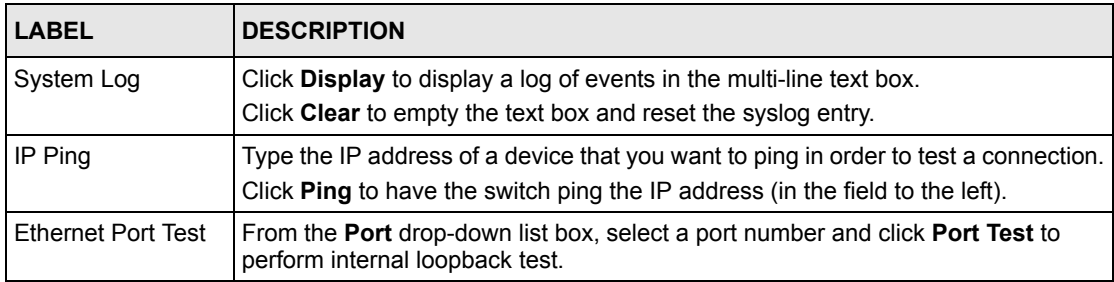

# **CHAPTER 24 Cluster Management**

This chapter introduces cluster management.

# **24.1 Overview**

Cluster Management allows you to manage switches through one switch, called the cluster manager. The switches must be directly connected and be in the same VLAN group so as to be able to communicate with one another.

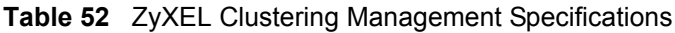

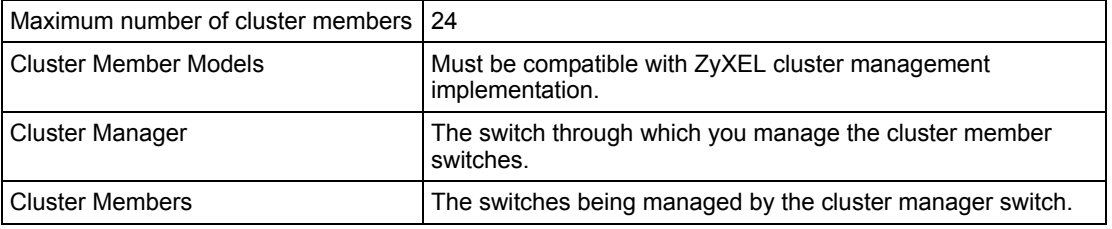

In the following example, switch **A** in the basement is the cluster manager and the other switches on the upper floors of the building are cluster members.

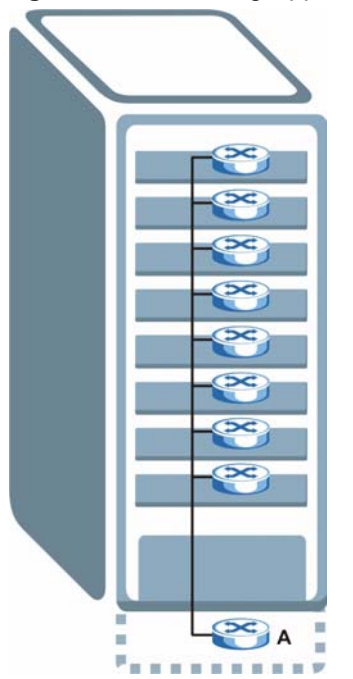

**Figure 89** Clustering Application Example

# **24.2 Cluster Management Status**

Click **Management**, **Cluster Management** in the navigation panel to display the following screen.

**Note:** A cluster can only have one manager.

**Figure 90** Cluster Management: Status

|       | <b>Clustering Management Status</b> |                   |         | <b>Configuration</b> |
|-------|-------------------------------------|-------------------|---------|----------------------|
|       | <b>Status</b>                       | Manager           |         |                      |
|       | Manager                             | 00:a0:c5:01:23:46 |         |                      |
|       |                                     |                   |         |                      |
|       | The Number Of Member $= 1$          |                   |         |                      |
| Index | MacAddr                             | Name              | Model   | <b>Status</b>        |
|       | 00:13:49:00:00:02                   | ES-3148           | ES-3148 | Online               |

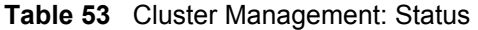

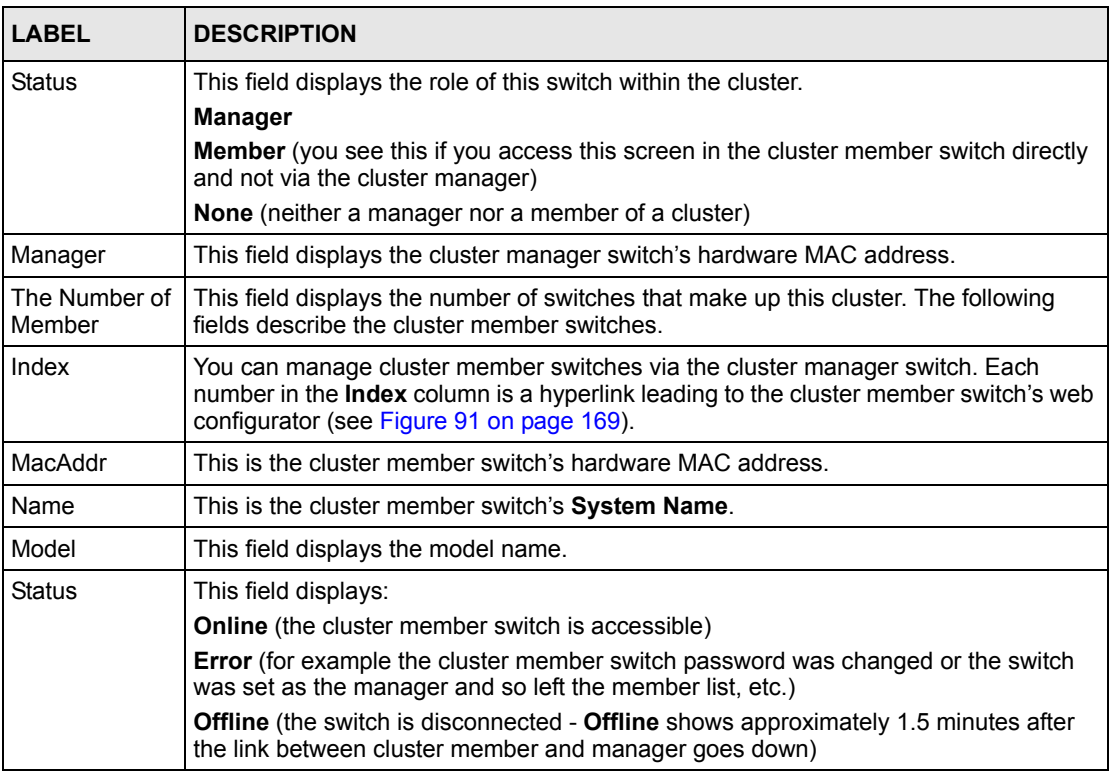

## **24.2.1 Cluster Member Switch Management**

Go to the **Clustering Management Status** screen of the cluster manager switch and then select an **Index** hyperlink from the list of members to go to that cluster member switch's web configurator home page. This cluster member web configurator home page and the home page that you'd see if you accessed it directly are different.

<span id="page-168-0"></span>**Figure 91** Cluster Management: Cluster Member Web Configurator Screen

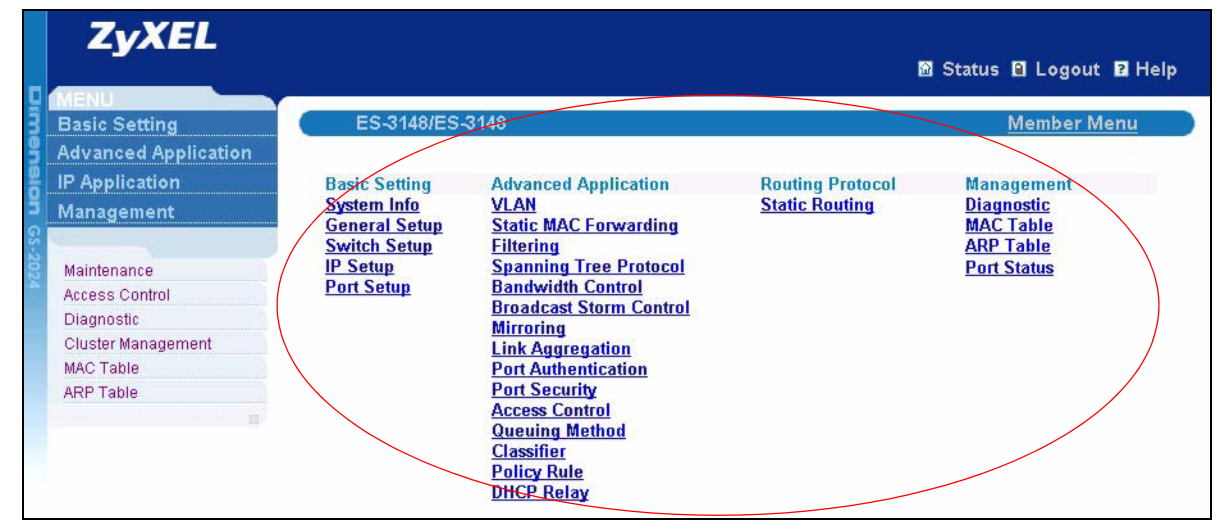

#### **24.2.1.1 Uploading Firmware to a Cluster Member Switch**

You can use FTP to upload firmware to a cluster member switch through the cluster manager switch as shown in the following example.

**Figure 92** Example: Uploading Firmware to a Cluster Member Switch

```
C:\>ftp 192.168.1.1
Connected to 192.168.1.1.
220 FTP version 1.0 ready at Thu Jan 1 01:06:19 1970
User (192.168.0.1:(none)): admin
331 Enter PASS command
Password:
230 Logged in
ftp> ls
200 Port command okay
150 Opening data connection for LIST
--w--w-- 1 owner group 1 2603856 Jul 01 12:00 ras<br>-rw-rw-rw- 1 owner group 193216 Jul 01 12:00 config
-rw-rw-rw- 1 owner group
--w--w-- 1 owner group 0 Jul 01 12:00 fw-00-13-49-00-00-02
-rw-rw-rw- 1 owner group 0 Jul 01 12:00 config-00-13-49-00-00-02
226 File sent OK
ftp: 297 bytes received in 0.00Seconds 297000.00Kbytes/sec.
ftp> bin
200 Type I OK
ftp> put 360tz0.bin fw-00-13-49-00-00-02
200 Port command okay
150 Opening data connection for STOR fw-00-13-49-00-00-02
226 File received OK
ftp: 262144 bytes sent in 0.63Seconds 415.44Kbytes/sec.
ftp>
```
The following table explains some of the FTP parameters.

| <b>FTP PARAMETER</b>     | <b>DESCRIPTION</b>                                                                                    |
|--------------------------|----------------------------------------------------------------------------------------------------|
| User                     | Enter "admin".                                                                                        |
| Password                 | The web configurator password default is 1234.                                                        |
| $\log$                   | Enter this command to list the name of cluster member switch's<br>firmware and configuration file.    |
| 360tz0.bin               | This is the name of the firmware file you want to upload to the<br>cluster member switch.             |
| $fw-00-13-49-00-00-02$   | This is the cluster member switch's firmware name as seen in the<br>cluster manager switch.           |
| config-00-13-49-00-00-02 | This is the cluster member switch's configuration file name as seen<br>in the cluster manager switch. |

**Table 54** FTP Upload to Cluster Member Example

# **24.3 Configuring Cluster Management**

Click **Configuration** from the **Cluster Management** screen to display the next screen.

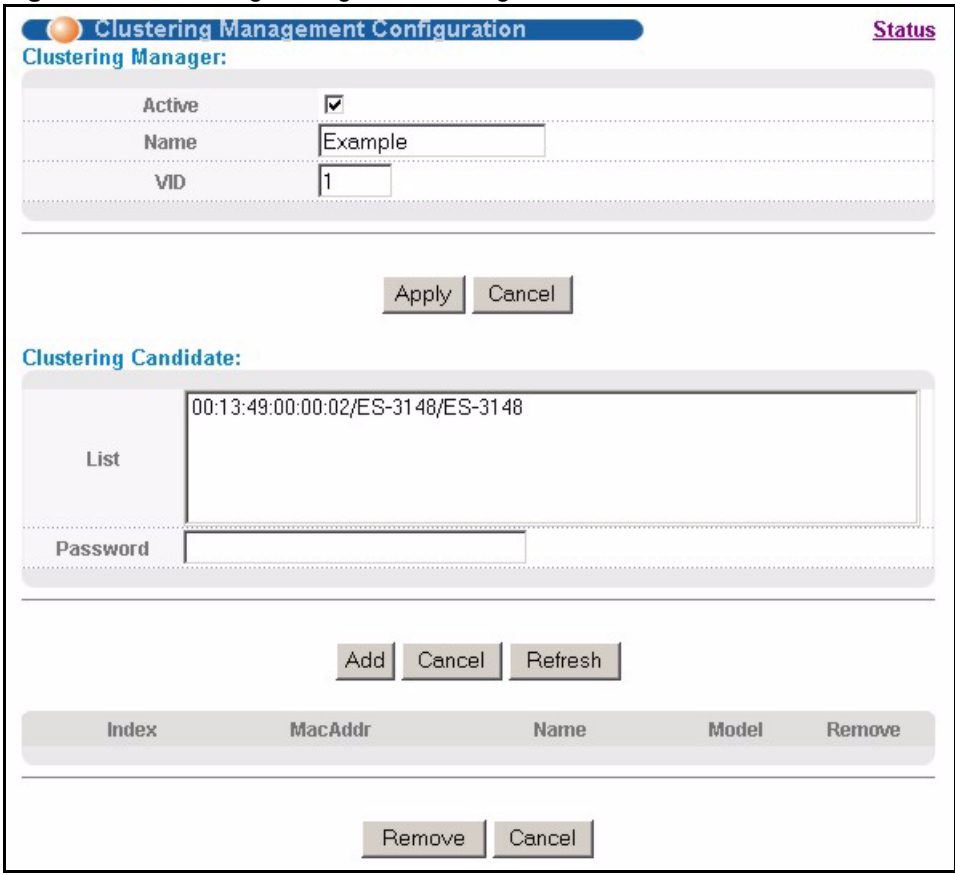

**Figure 93** Clustering Management Configuration

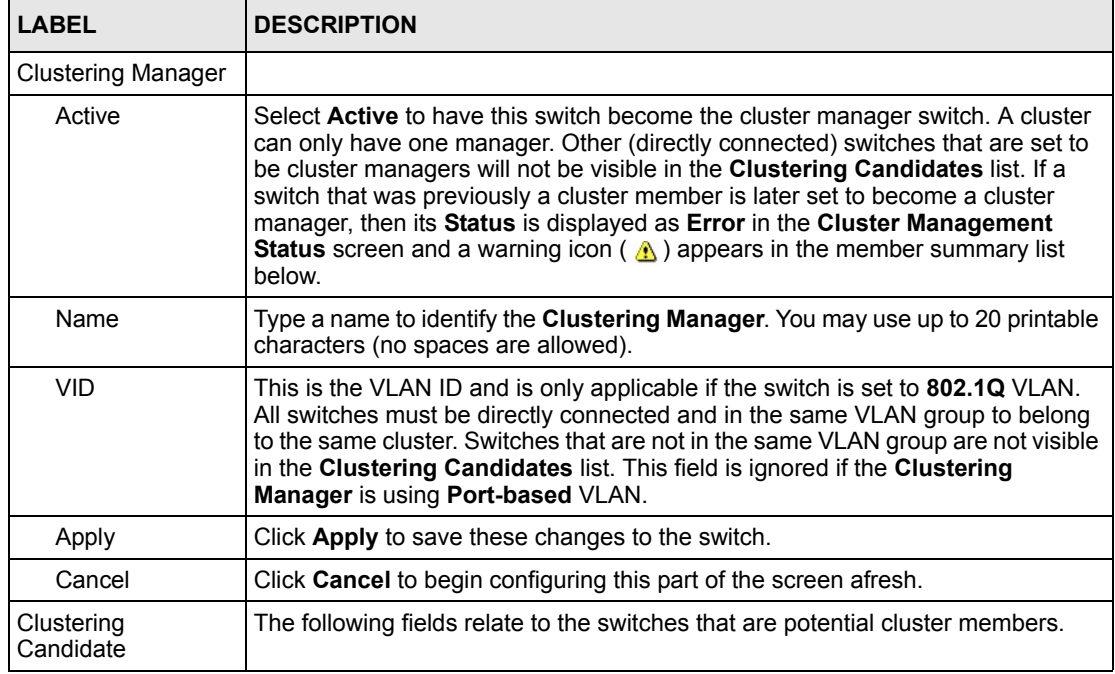

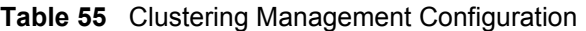

| <b>LABEL</b> | <b>DESCRIPTION</b>                                                                                                    |
|--------------|----------------------------------------------------------------------------------------------------|
| List         | A list of suitable candidates found by auto-discovery is shown here. The<br>switches must be directly connected. Directly connected switches that are set to<br>be cluster managers will not be visible in the Clustering Candidate list.<br>Switches that are not in the same management VLAN group will not be visible in<br>the Clustering Candidate list.                                                                                                    |
| Password     | Each cluster member's password is its web configurator password. Select a<br>member in the Clustering Candidate list and then enter its web configurator<br>password. If that switch administrator changes the web configurator password<br>afterwards, then it cannot be managed from the Cluster Manager. Its Status is<br>displayed as Error in the Cluster Management Status screen and a warning<br>icon ( $\Lambda$ ) appears in the member summary list below.<br>If multiple devices have the same password then hold [SHIFT] and click those |
|              | switches to select them. Then enter their common web configurator password.                                                                                                    |
| Add          | Click Add to save this part of the screen to the switch.                                                                                                    |
| Cancel       | Click Cancel to begin configuring this part of the screen afresh.                                                                                                    |
| Refresh      | Click Refresh to perform auto-discovery again to list potential cluster members.                                                                                                    |
|              | The next summary table shows the information for the clustering members configured.                                                                                                    |
| Index        | This is the index number of a cluster member switch.                                                                                                    |
| MacAddr      | This is the cluster member switch's hardware MAC address.                                                                                                    |
| Name         | This is the cluster member switch's System Name.                                                                                                    |
| Model        | This is the cluster member switch's model name.                                                                                                    |
| Remove       | Select this checkbox and then click the <b>Remove</b> button to remove a cluster<br>member switch from the cluster.                                                                                                    |
| Cancel       | Click <b>Cancel</b> to begin configuring this part of the screen afresh.                                                                                                    |

**Table 55** Clustering Management Configuration (continued)

# **CHAPTER 25 MAC Table**

This chapter introduces the **MAC Table** screen.

## **25.1 Overview**

The **MAC Table** screen (a MAC table is also known as a filtering database) shows how frames are forwarded or filtered across the switch's ports. It shows what device MAC address, belonging to what VLAN group (if any) is forwarded to which port(s) and whether the MAC address is dynamic (learned by the switch) or static (manually entered in the **Static MAC Forwarding** screen).

The switch uses the MAC table to determine how to forward frames. See the following figure.

- **1** The switch examines a received frame and learns the port on which this source MAC address came.
- **2** The switch checks to see if the frame's destination MAC address matches a source MAC address already learned in the MAC table.
	- If the switch has already learned the port for this MAC address, then it forwards the frame to that port.
	- If the switch has not already learned the port for this MAC address, then the frame is flooded to all ports. Too much port flooding leads to network congestion.
	- If the switch has already learned the port for this MAC address, but the destination port is the same as the port it came in on, then it filters the frame.

#### **Figure 94** MAC Table Flowchart

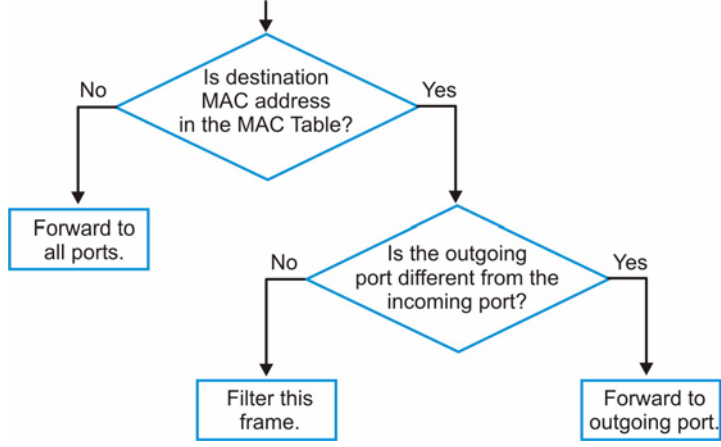

# **25.2 Viewing the MAC Table**

Click **Management**, **MAC Table** in the navigation panel to display the following screen.

#### **Figure 95** MAC Table

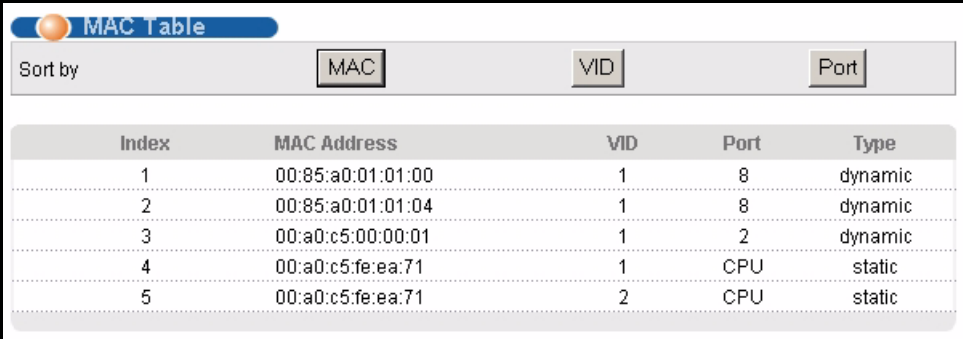

**Table 56** MAC Table

| LABEL              | <b>DESCRIPTION</b>                                                                                                    |
|--------------------|----------------------------------------------------------------------------------------------------|
| Sort by            | Click one of the following buttons to display and arrange the data according to that<br>button type. The information is then displayed in the summary table below. |
| <b>MAC</b>         | Click this button to display and arrange the data according to MAC address.                                                                                        |
| <b>VID</b>         | Click this button to display and arrange the data according to VLAN group.                                                                                         |
| Port               | Click this button to display and arrange the data according to port number.                                                                                        |
| Index              | This is the incoming frame index number.                                                                                                    |
| <b>MAC Address</b> | This is the MAC address of the device from which this incoming frame came.                                                                                         |
| <b>VID</b>         | This is the VLAN group to which this frame belongs.                                                                                                    |
| Port               | This is the port from which the above MAC address was learned.                                                                                                    |
| <b>Type</b>        | This shows whether the MAC address is <b>dynamic</b> (learned by the switch) or <b>static</b><br>(manually entered in the Static MAC Forwarding screen).           |

# **CHAPTER 26 ARP Table**

This chapter introduces ARP Table.

# **26.1 Overview**

Address Resolution Protocol (ARP) is a protocol for mapping an Internet Protocol address (IP address) to a physical machine address, also known as a Media Access Control or MAC address, on the local area network.

An IP (version 4) address is 32 bits long. In an Ethernet LAN, MAC addresses are 48 bits long. The ARP Table maintains an association between each MAC address and its corresponding IP address.

#### **26.1.1 How ARP Works**

When an incoming packet destined for a host device on a local area network arrives at the switch, the switch's ARP program looks in the ARP Table and, if it finds the address, sends it to the device.

If no entry is found for the IP address, ARP broadcasts the request to all the devices on the LAN. The switch fills in its own MAC and IP address in the sender address fields, and puts the known IP address of the target in the target IP address field. In addition, the switch puts all ones in the target MAC field (FF.FF.FF.FF.FF.FF is the Ethernet broadcast address). The replying device (which is either the IP address of the device being sought or the router that knows the way) replaces the broadcast address with the target's MAC address, swaps the sender and target pairs, and unicasts the answer directly back to the requesting machine. ARP updates the ARP Table for future reference and then sends the packet to the MAC address that replied.

# **26.2 Viewing the ARP Table**

Click **Management**, **ARP Table** in the navigation panel to open the following screen. Use the ARP table to view IP-to-MAC address mapping(s).

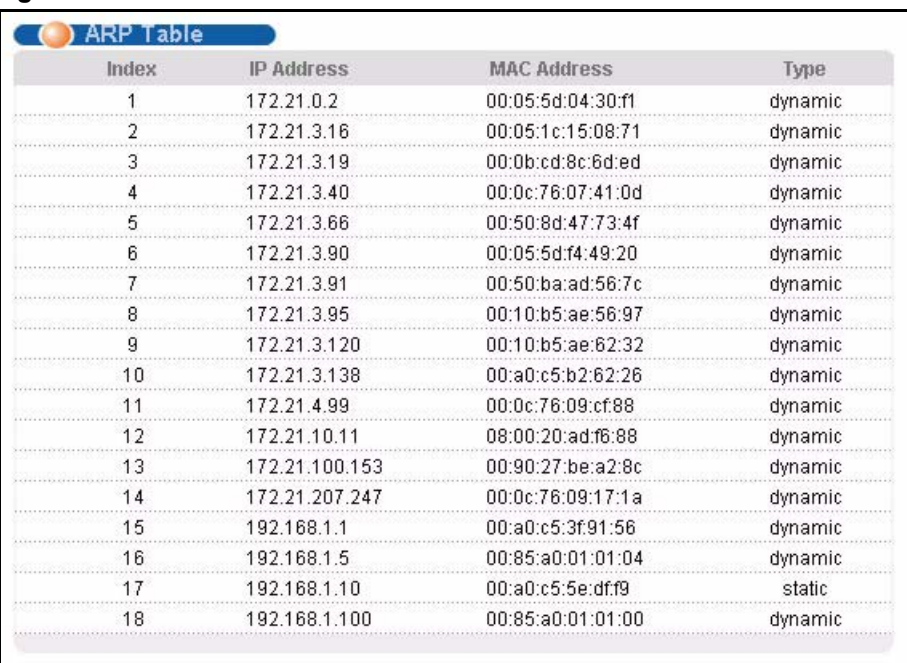

#### **Figure 96** ARP Table

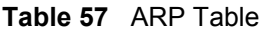

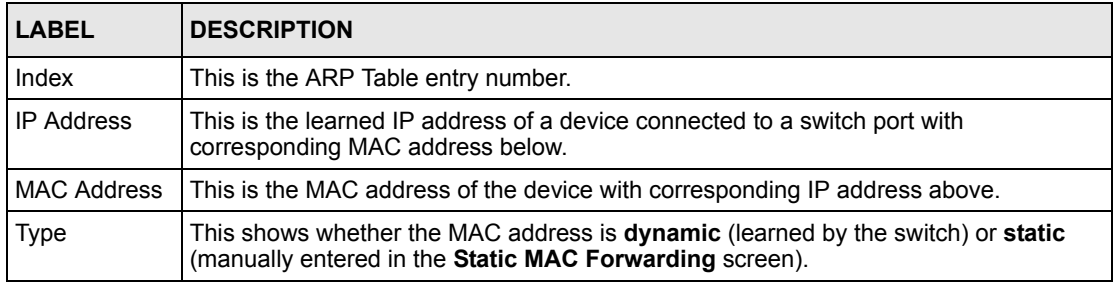

# **CHAPTER 27 Introducing the Commands**

This chapter introduces the commands and gives a summary of commands available.

# **27.1 Overview**

In addition to the web configurator, you can use line commands to configure the switch. Use line commands for advanced switch diagnosis and troubleshooting. If you have problems with your switch, customer support may request that you issue some of these commands to assist them in troubleshooting.

**Note:** See the web configurator parts of this User's Guide for background information on features configurable by the web configurator.

## **27.1.1 Switch Configuration File**

When you configure the switch using either the CLI (Command Line Interface) or web configurator, the settings are saved as a series of commands in a configuration file on the switch. You can perform the following with a configuration file:

- Back up switch configuration once the switch is set up to work in your network.
- Restore switch configuration.
- Use the same configuration file to set all switches (of the same model) in your network to the same settings.

**Note:** You may also edit a configuration file using a text editor.

Make sure you use valid commands. The switch rejects configuration files with invalid or incomplete commands.

# **27.2 Accessing the CLI**

You can use a direct console connection or Telnet to access the CLI on the switch.

**Note:** The switch automatically logs you out of the management interface after five minutes of inactivity. If this happens to you, simply log back in again.

#### **27.2.1 Access Priority**

- You can only access the CLI with the administrator account (the default username is **admin** and password is **1234**).
- By default, only one CLI management session is allowed via either the console port or Telnet. Console port access has higher priority.
- Use the configure multi-login command in the configuration mode to allow multiple concurrent logins. However, no more than five concurrent login sessions are allowed.

## **27.2.2 The Console Port**

Connect to the switch's console port using a terminal emulation software configured to the following settings:

- VT100 terminal emulation
- 9600 bps
- No parity
- 8 data bits
- 1 stop bit
- No flow control

#### **27.2.2.1 Initial Screen**

When you turn on your switch, it performs several internal tests as well as line initialization. You can view the initialization information using the console port. After the initialization, the login screen displays (refer to [Section 27.3 on page 179\)](#page-178-0).

**Figure 97** Initial Console Port Screen

```
Copyright (c) 1994 - 2005 ZyXEL Communications Corp.
initialize mgmt, ethernet address: 00:a0:c5:01:23:45
initialize switch, ethernet address: 00:a0:c5:01:23:46
Initializing switch unit 0...
Initializing switch unit 1...
Press ENTER to continue...
```
### **27.2.3 Telnet**

Use the following steps to telnet into your switch.

- **1** For local management, connect your computer to the RJ-45 management port (labeled **MGMT**) on the switch.
- **2** Make sure your computer IP address and the switch IP address are on the same subnet. In Windows, click **Start** (usually in the bottom left corner), **Run** and then type telnet 192.168.1.1 (the default management IP address) and click **OK**.

**3** A login screen displays (refer to [Section 27.3 on page 179](#page-178-0)).

# <span id="page-178-0"></span>**27.3 The Login Screen**

After you have successfully established a connection to the switch using a direct console connection or Telnet, a login screen displays as shown below. For your first login, enter the default administrator login username "admin" and password "1234".

**Figure 98** CLI: Login Screen

```
 Enter User Name : admin
 Enter Password : XXXX
```
## **27.4 Command Syntax Conventions**

The rules of the commands are listed next.

- The command keywords are in courier new font.
- The required fields in a command are enclosed in angle brackets  $\langle \rangle$ , for instance, ping  $\langle \text{ip}\rangle$  means that you must specify an IP number for this command.
- The optional fields in a command are enclosed in square brackets [1, for instance,

```
configure snmp-server [contact <system contact>] [location 
<system location>]
```
means that the contact and location fields are optional.

- "Command" refers to a command used in the command line interface (CI command).
- The  $\parallel$  symbol means "or".
- The entry  $\langle c \rangle$  in the command lines refers to carriage return. Press [ENTER] or carriage return after a command to execute the command.
- Use the up  $(\triangle)$  or down  $(\triangle)$  arrow key to scroll through the command history list.
- You may enter a unique part of a command and press [TAB] to have the switch automatically display the full command. For example, if you enter "config" and press [TAB], the full command of "configure" automatically displays.
- Each interface refers to an Ethernet port on the switch. Commands configured after the interface command correspond to those ports.
- Type multiple ports or port ranges separated by a comma. Ranges of port numbers are typed separated by a dash.

# **27.5 Getting Help**

The system includes a help facility to provide you with the following information about the commands:

- List of available commands under a command group.
- Detailed descriptions of the commands.

#### **27.5.1 List of Available Commands**

Enter "help" to display a list of available commands and the corresponding sub commands.

Enter "?" to display a list of commands you can use.

**Figure 99** CLI Help: List of Commands: Example 1

```
ras> help
  Commands available:
  help
  logout
  exit
  history
  enable
  show ip <cr>
 show hardware-monitor <C|F>
  show system-information
  show mirror
  ping <ip|host-name> <cr>
  ping <ip|host-name> [vlan <vlan-id>][..]
  ping help
  traceroute <ip|host-name> <cr>
  traceroute <ip|host-name> [vlan <vlan-id>][..]
  traceroute help
 ssh <1|2> <[user@]dest-ip> <cr>
 ssh <1|2> <[user@]dest-ip> [command </>> </>
ras>
```
**Figure 100** CLI Help: List of Commands: Example 2

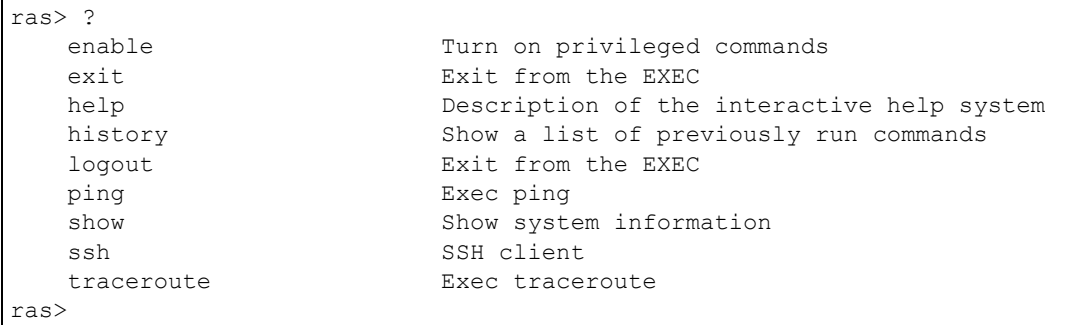

#### **27.5.2 Detailed Command Information**

Enter <command> help to display detailed sub command and parameters.

Enter <command> ? to display detailed help information about the sub commands and parameters.

**Figure 101** CLI Help: Detailed Command Information: Example 1

```
ras> ping help
   Commands available:
   ping <ip>
    \,< [ in-band|out-of-band|vlan <vlan-id> ]
        [ size <0-1472> ]
       [-t]\ddot{\phantom{1}}ras>
```
**Figure 102** CLI: Help: Detailed Command Information: Example 2

ras> ping ? <ip> destination ip address help **Description** of ping help

# **27.6 Command Modes**

There are three CLI command modes: User, Enable and Configure.

When you first log into the CLI, the initial command mode is the User mode. The User mode commands are a subset of the Enable mode commands. The User mode command prompt ends with an angle bracket (>).

To enter Enable (or privileged) mode, type enable and enter a password when prompted (the default is 1234). When you enter the Enable mode, the command prompt changes to the pound sign  $(*)$ .

To enter the configuration mode, type configure or config. The Configure mode command prompt consists of the word "config" and the pound sign  $(\#)$ . There are various sub configuration modes: interface, MVR and VLAN.

- To enter config-vlan mode, type vlan followed by a number (between 1 to 4094). For example, vlan 10 to configure settings for VLAN 10.
- To enter config-interface mode and configure the ports, enter interface portchannel followed by a port number. For example, interface port-channel 10.
- To enter MVR mode, enter mvr followed by a VLAN ID (between 1 and 4094). For example, enter mvr 2 to configure multicast settings on VLAN 2.

Enter exit or logout to quit from the current mode or log out from the CLI.

# **27.7 Using Command History**

The switch keeps a list of up to 256 commands(s) you have entered for the current CLI session. You can use any commands in the history again by pressing the up  $(\triangle)$  or down  $(\triangle)$ arrow key to scroll through the previously used commands and press [ENTER]. Use the history command to display the list of commands.

**Figure 103** CLI: History Command Example

```
ras> history
  enable
   exit
   show ip
   history
ras>
```
# **27.8 Saving Your Configuration**

After you set the switch settings with the configuration commands, use the write memory command to save the changes permanently.

**Figure 104** CLI: write memory

ras# write memory

**Note:** The write memory command is not available in User mode.

You must save your changes after each CLI session. All unsaved configuration changes are lost once you restart the switch.

## **27.8.1 Logging Out**

In User mode, enter the exit or logout command to log out of the CLI.

# **27.9 Command Summary**

The following sections summarize the commands available in the switch together with a brief description of each command. Commands listed in the tables are in the same order as they are displayed in the CLI. See the related section in the User's Guide for more background information.

## **27.9.1 User Mode**

The following table describes the commands available for User mode.

| <b>COMMAND</b> |                              | <b>DESCRIPTION</b>                                                                                                    |
|----------------|------------------------------|----------------------------------------------------------------------------------------------------|
| help           |                              | Displays help information.                                                                                              |
| loqout         |                              | Exits from the CLI.                                                                                                    |
| exit           |                              | Logs out from the CLI.                                                                                                  |
| history        |                              | Displays a list of previously command(s) that you have<br>executed. The switch stores up to 256 commands in<br>history. |
| enable         |                              | Accesses Enable (or privileged) mode. See Section 27.9.2<br>on page 184.                                                |
| show           | ip                           | Displays IP related information.                                                                                        |
|                | hardware-monitor <c f></c f> | Displays current hardware monitor information with the<br>specified temperature unit (Celsius C or Fahrenheit F).       |
|                | system-information           | Displays general system information.                                                                                    |
|                | mirror                       | Displays port mirroring information.                                                                                    |
| ping           | $\langle IP $ host-name>     | Sends Ping request to an Ethernet device.                                                                               |

**Table 58** Command Summary: User Mode

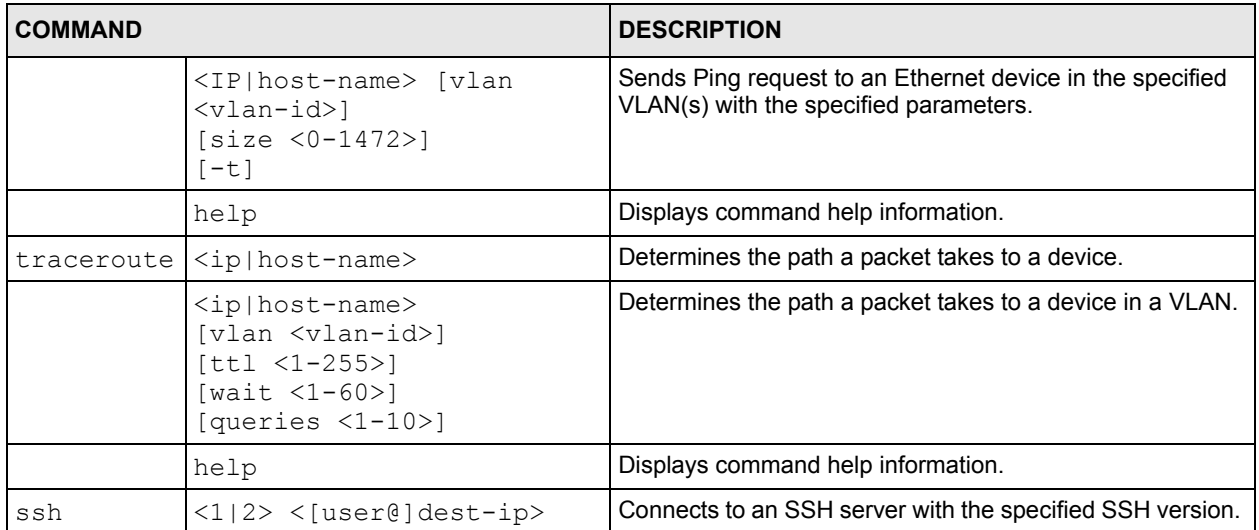

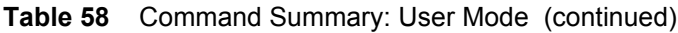

# <span id="page-183-0"></span>**27.9.2 Enable Mode**

The following table describes the commands available for Enable mode.

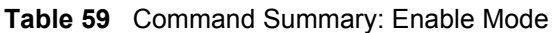

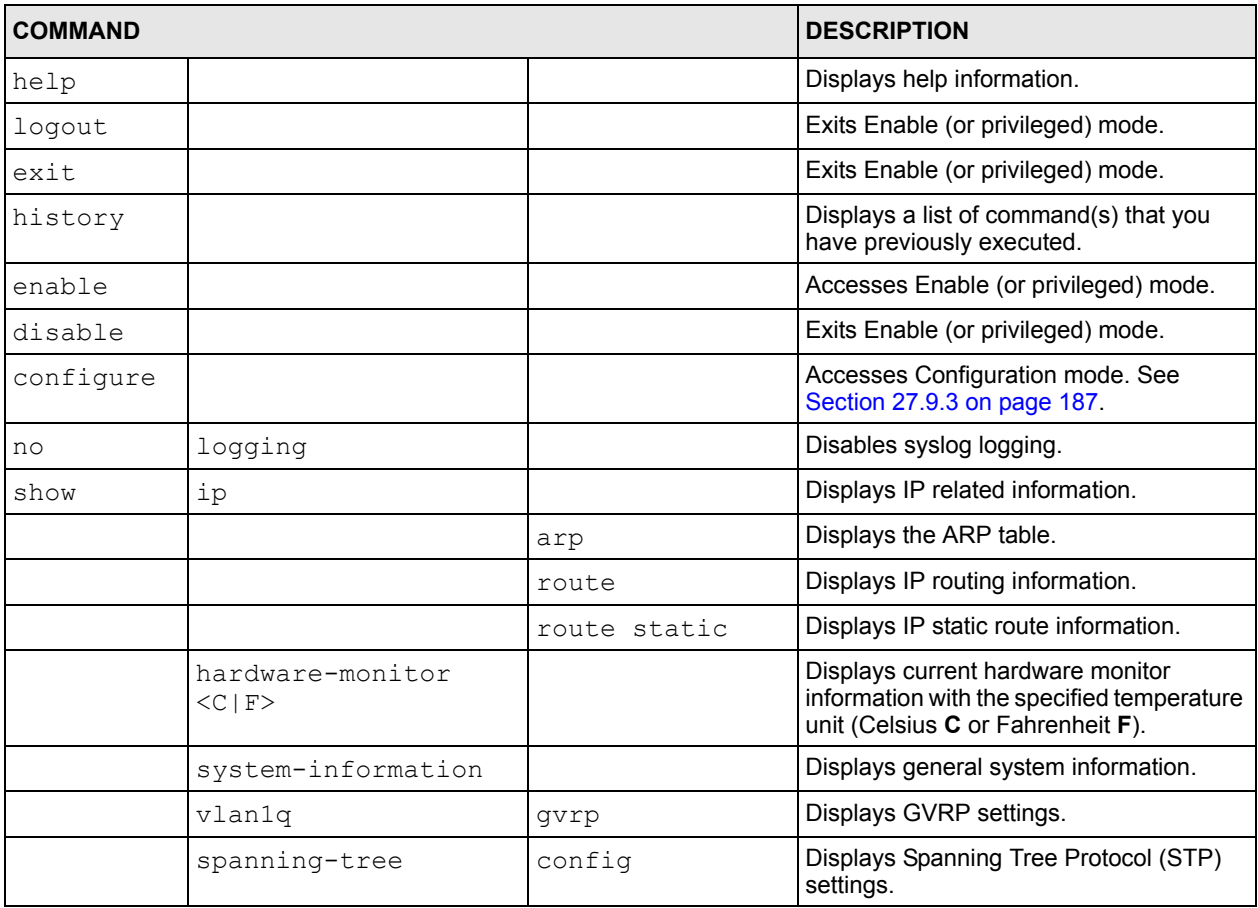

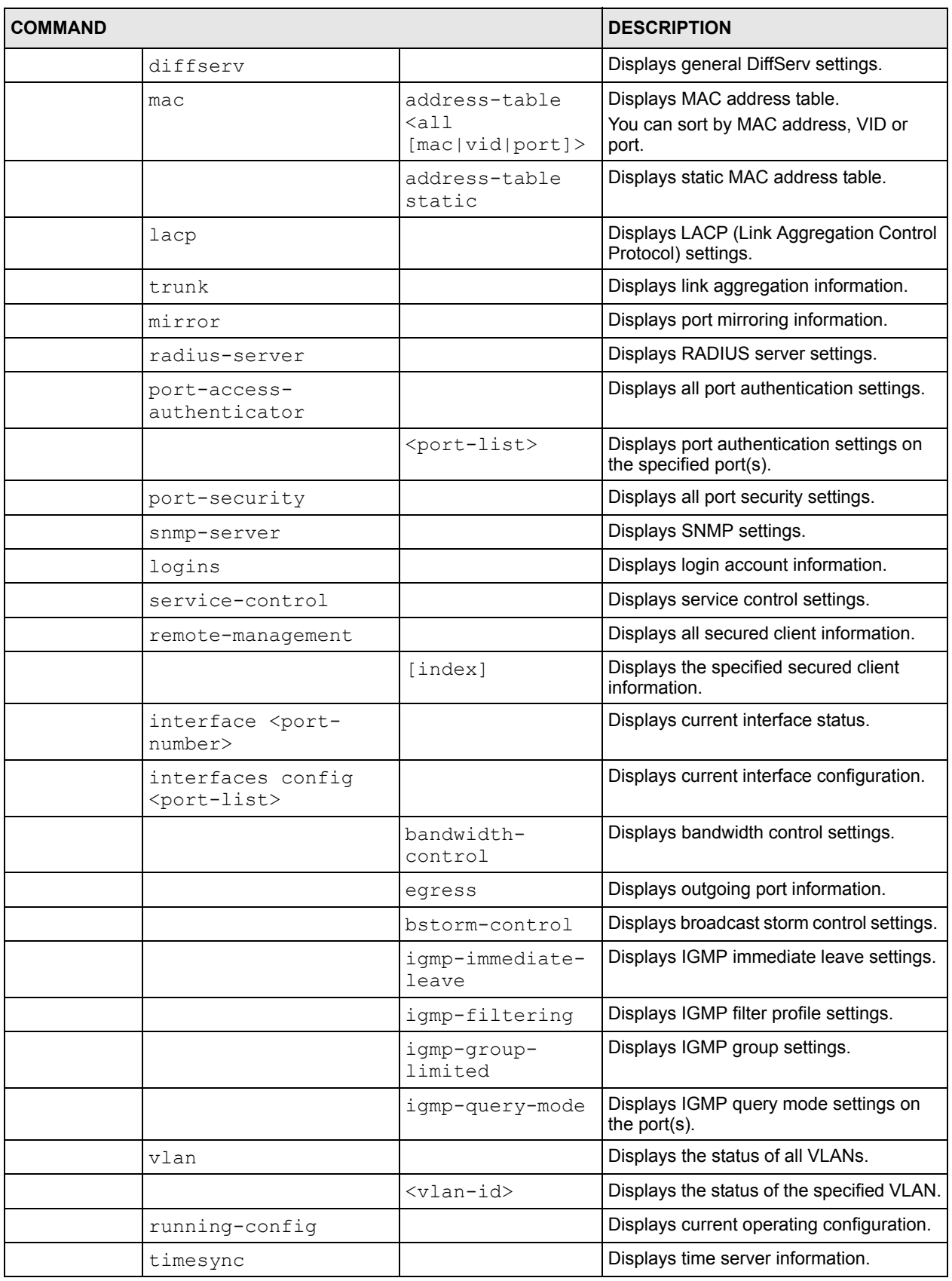

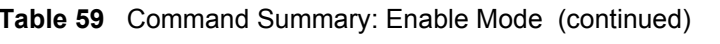

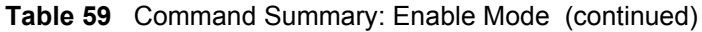

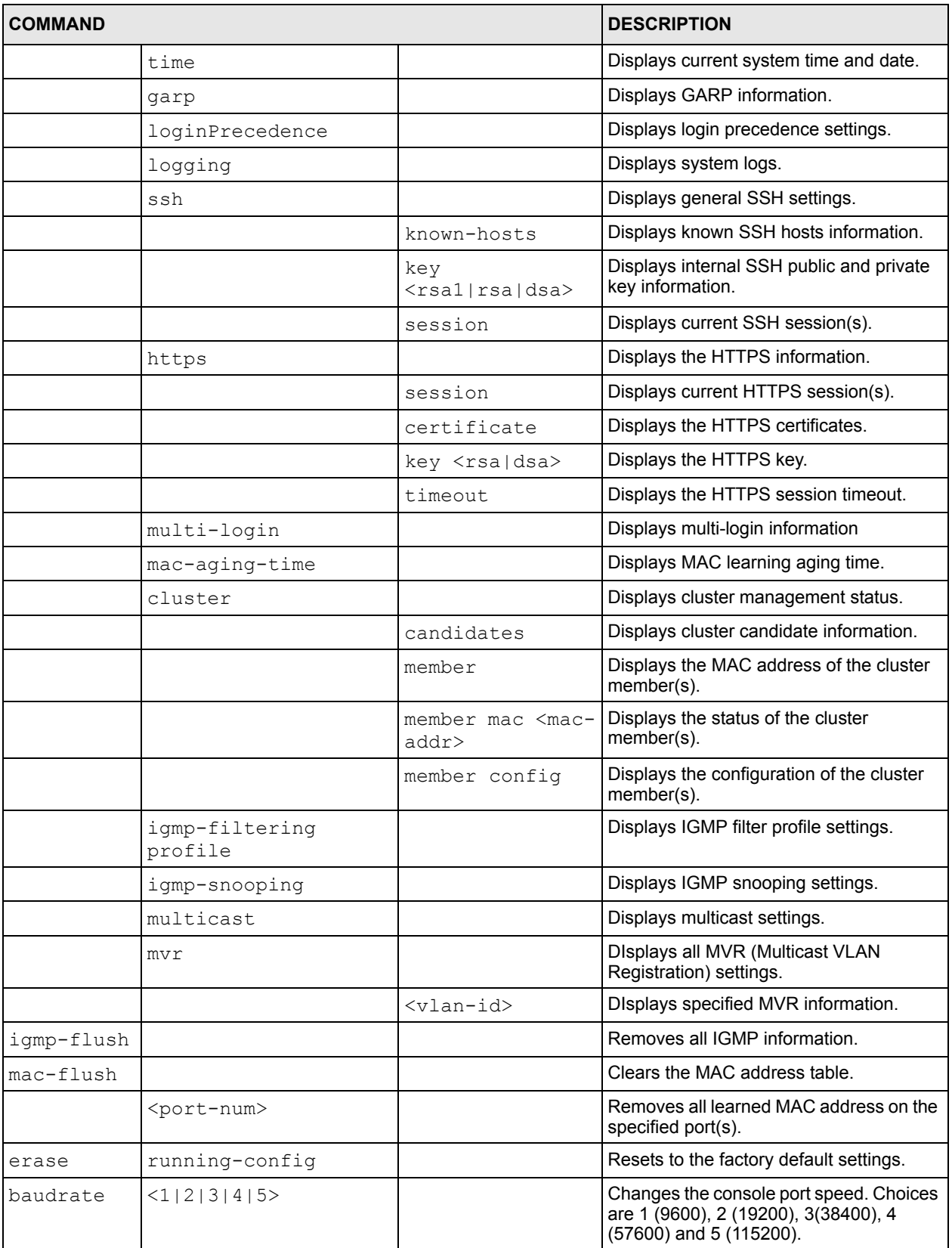

| <b>COMMAND</b> |                                                                                                    |                                                            | <b>DESCRIPTION</b>                                                                                                 |
|----------------|----------------------------------------------------------------------------------------------------|------------------------------------------------------------|----------------------------------------------------------------------------------------------------|
| boot.          | $config$ $\langle index \rangle$                                                                                                    |                                                            | Restarts the system with the specified<br>configuration file.                                                      |
| reload         | config <index></index>                                                                                                    |                                                            | Restarts the system and use the specified<br>configuration file.                                                   |
| write          | memory                                                                                                    |                                                            | Saves current configuration to the<br>configuration file the switch is currently<br>using.                         |
|                |                                                                                                    | $\langle$ index $\rangle$                                  | Saves current configuration to the<br>specified configuration file on the switch.                                  |
| ping           | $\langle ip $ host-name>                                                                                                    |                                                            | Sends Ping request to an Ethernet<br>device.                                                                       |
|                |                                                                                                    | [vlan <vlan-<br><math>id</math>)<math>[]</math></vlan-<br> | Sends Ping request to an Ethernet device<br>in the specified VLAN(s).                                              |
|                | help                                                                                                    |                                                            | Displays command help information.                                                                                 |
| traceroute     | $\langle ip host-name\rangle$ [in-<br>bandlout-of-<br>band vlan <vlan-<br>id&gt;] <math>[tt1 &lt; 1-255&gt;]</math><br/>[wait <math>\langle 1-60 \rangle</math>]<br/>[queries <math>\langle 1-10 \rangle</math>]</vlan-<br> |                                                            | Determines the path a packet takes to a<br>device.                                                                 |
|                | help                                                                                                    |                                                            | Displays command help information.                                                                                 |
| ssh            | $\langle 1   2 \rangle$ < [user@] dest-<br>ip>                                                                                                    |                                                            | Connects to an SSH server with the<br>specified SSH version.                                                       |
|                |                                                                                                    | [command $\langle$ />]                                     | Connects to an SSH server with the<br>specified SSH version and addition<br>commands to be executed on the server. |

**Table 59** Command Summary: Enable Mode (continued)

# <span id="page-186-0"></span>**27.9.3 General Configuration Mode**

The following table lists the commands in Configuration (or Config) mode.

**Table 60** Command Summary: Configuration Mode

| <b>COMMAND</b> |       | <b>DESCRIPTION</b>                                                   |
|----------------|-------|----------------------------------------------------------------------|
| help           |       | Displays help information.                                           |
| logout         |       | Exits from the CLI.                                                  |
| history        |       | Displays a list of previous<br>command(s) that you have<br>executed. |
| exit           |       | Exits from the CLI.                                                  |
| mode           | zynos | Changes the CLI mode to the<br>ZyNOS format.                         |
| password       |       | Change the password for<br>Enable mode.                              |

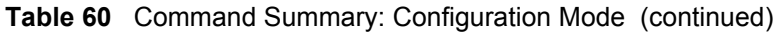

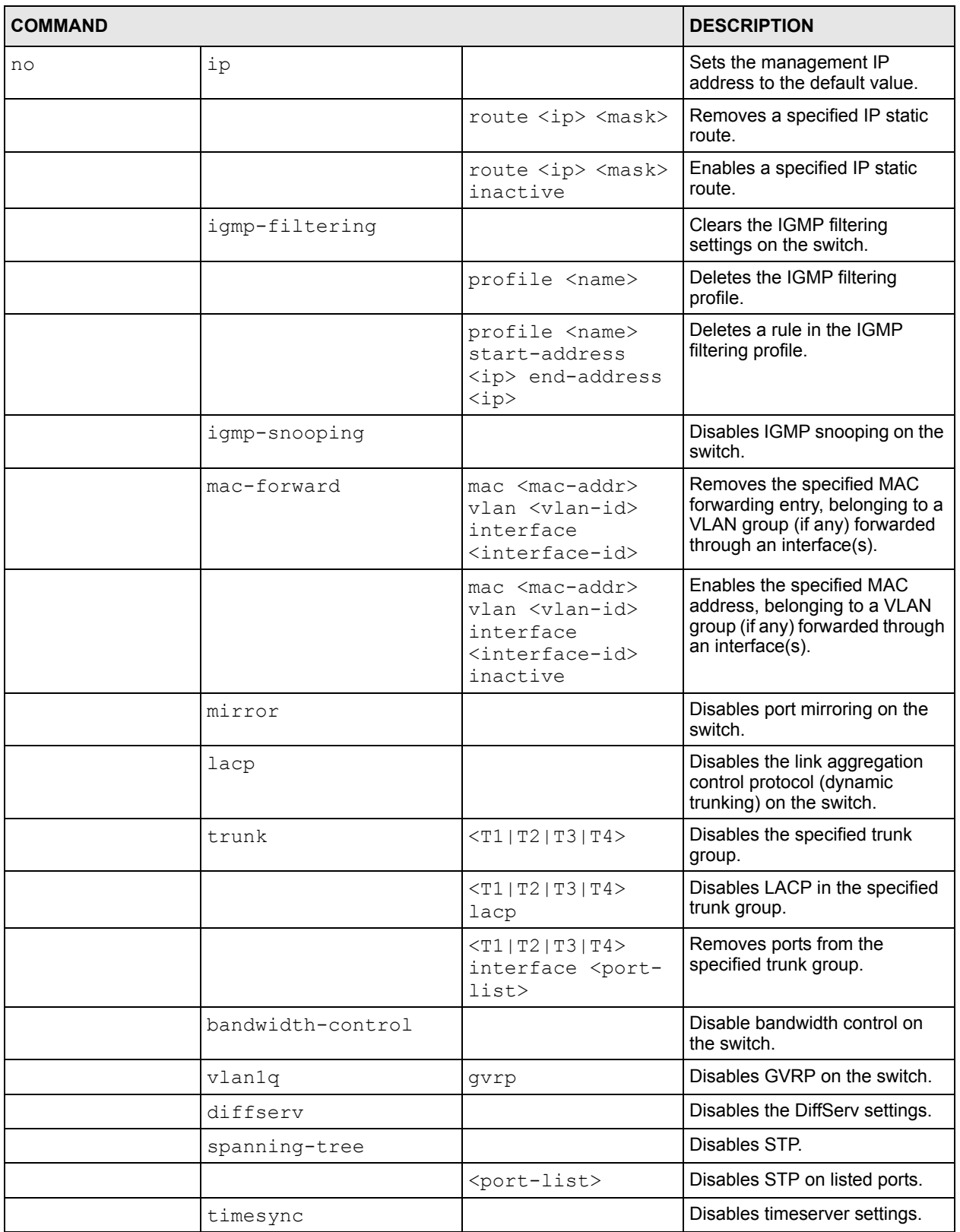

of SNMP

access to the switch.

tracerouting.

service(s).

switch such as pinging and

from the list of secure clients.

Disables a secure client set entry number from using the selected remote management

Disables the secure shell server encryption key. Your switch supports SSH versions 1 and 2

using RSA and DSA authentication.

icmp Disables ICMP access to the

snmp **Disables SNMP management.** 

known-hosts **Removes all remote hosts.** 

remote-management <index> Clears a secure client set entry

<index> service <[telnet] [ftp] [http] [icmp] [snmp] [ssh] [https]>

vlan  $\langle \text{vlan-id} \rangle$  Deletes the static VLAN entry.

<rsa1|rsa|dsa>

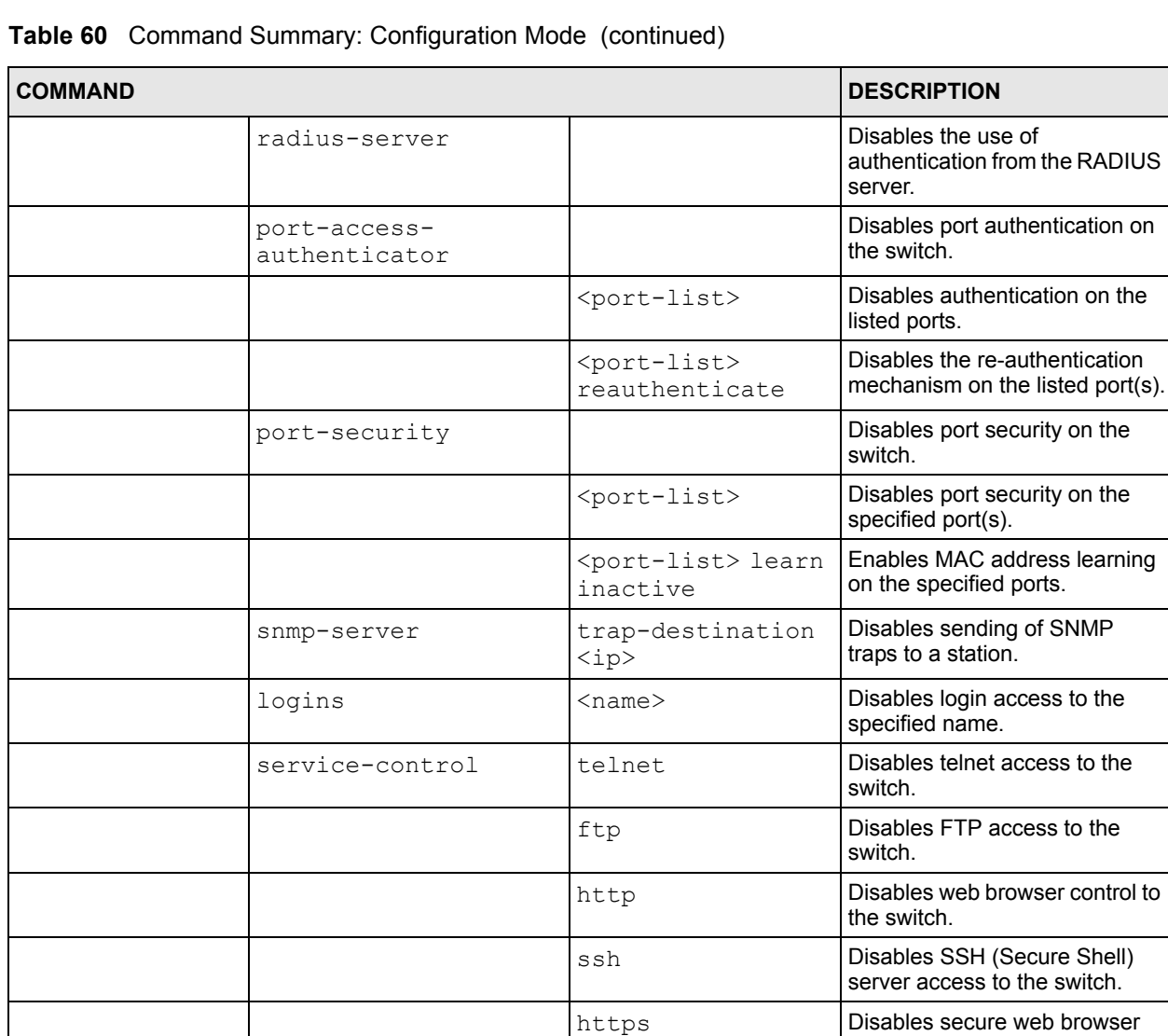

ssh key

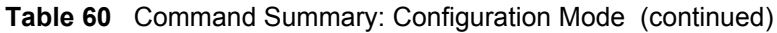

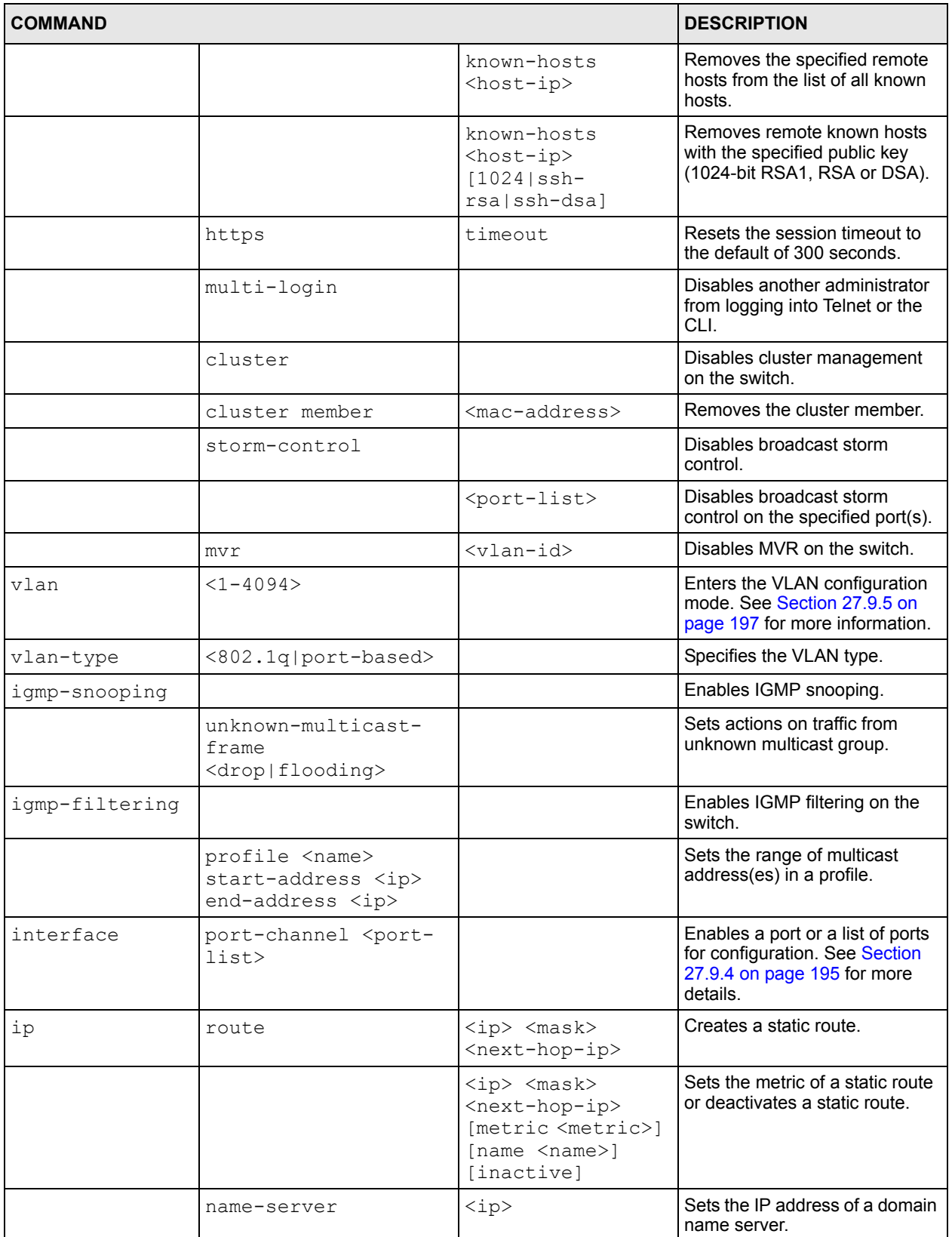

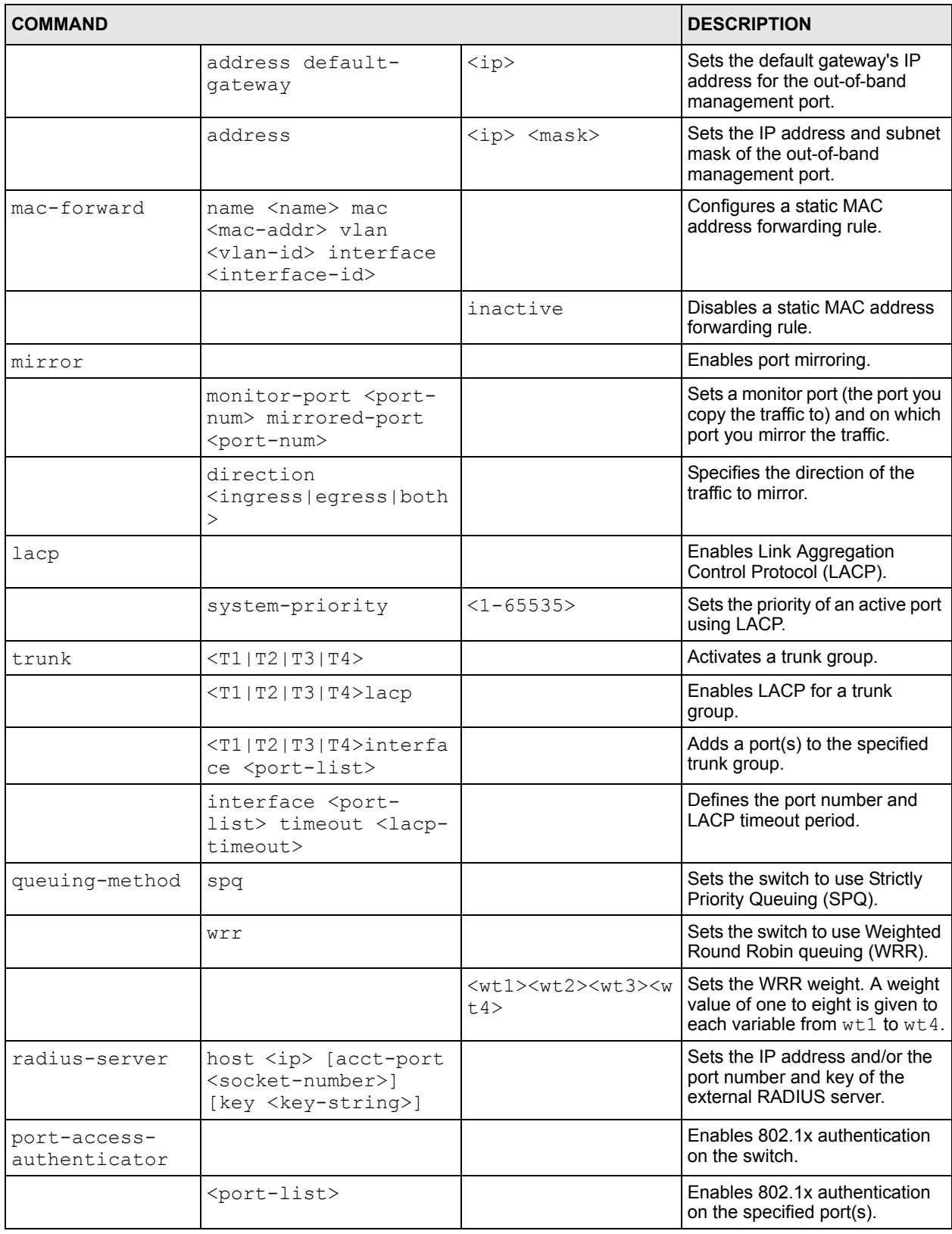

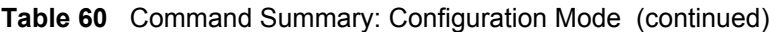

#### **Table 60** Command Summary: Configuration Mode (continued)

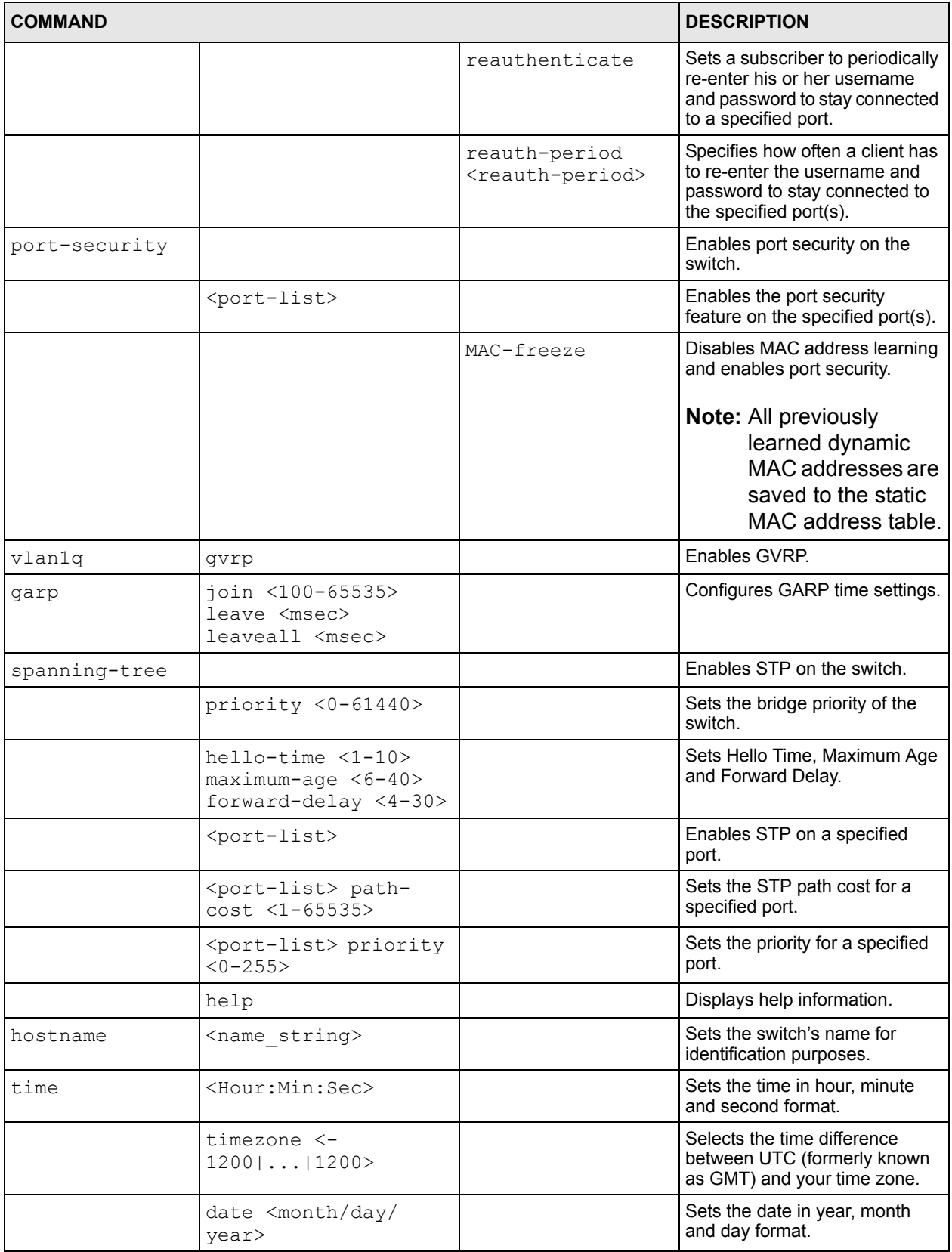

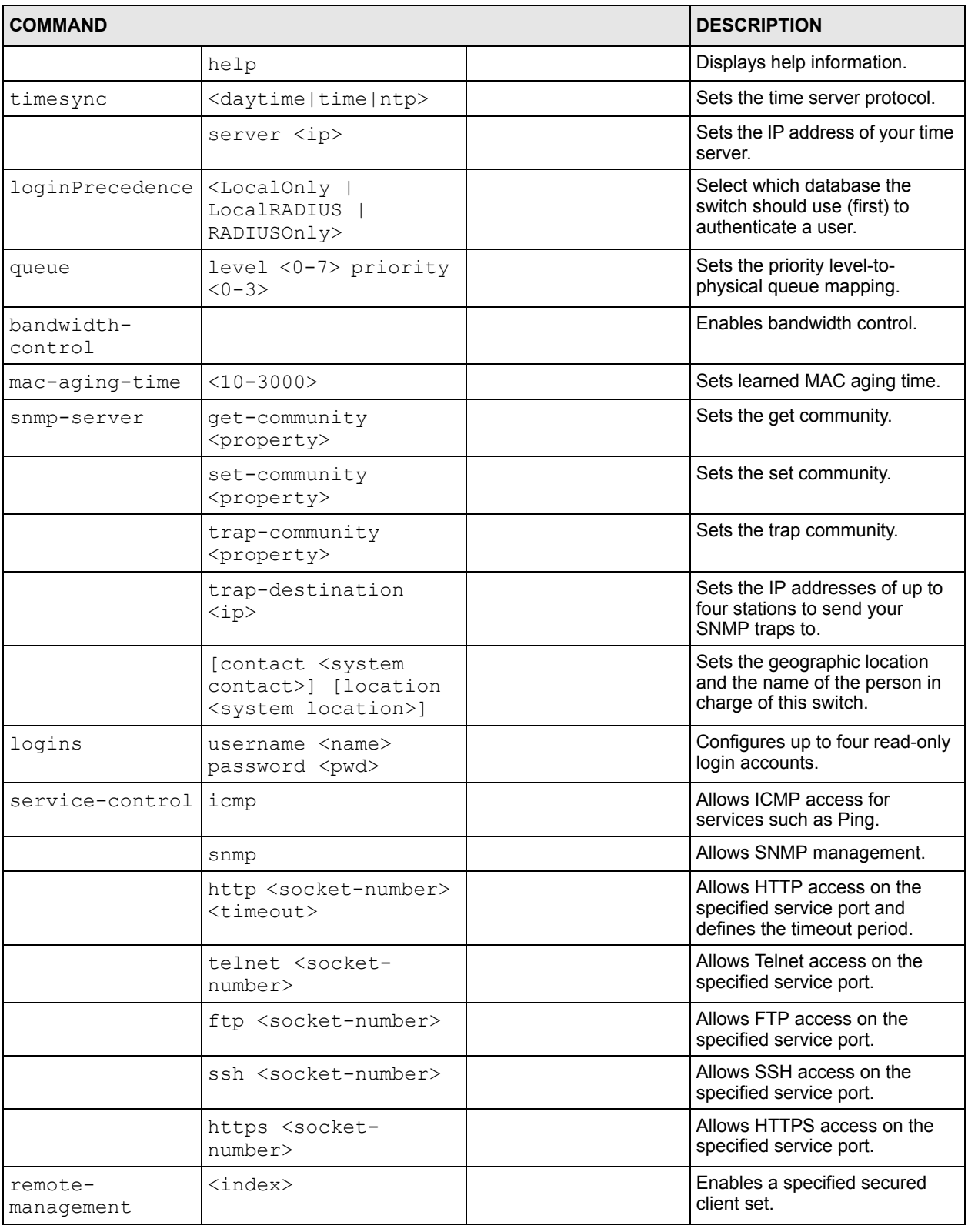

#### **Table 60** Command Summary: Configuration Mode (continued)

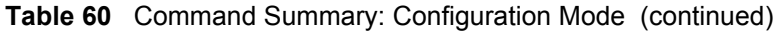

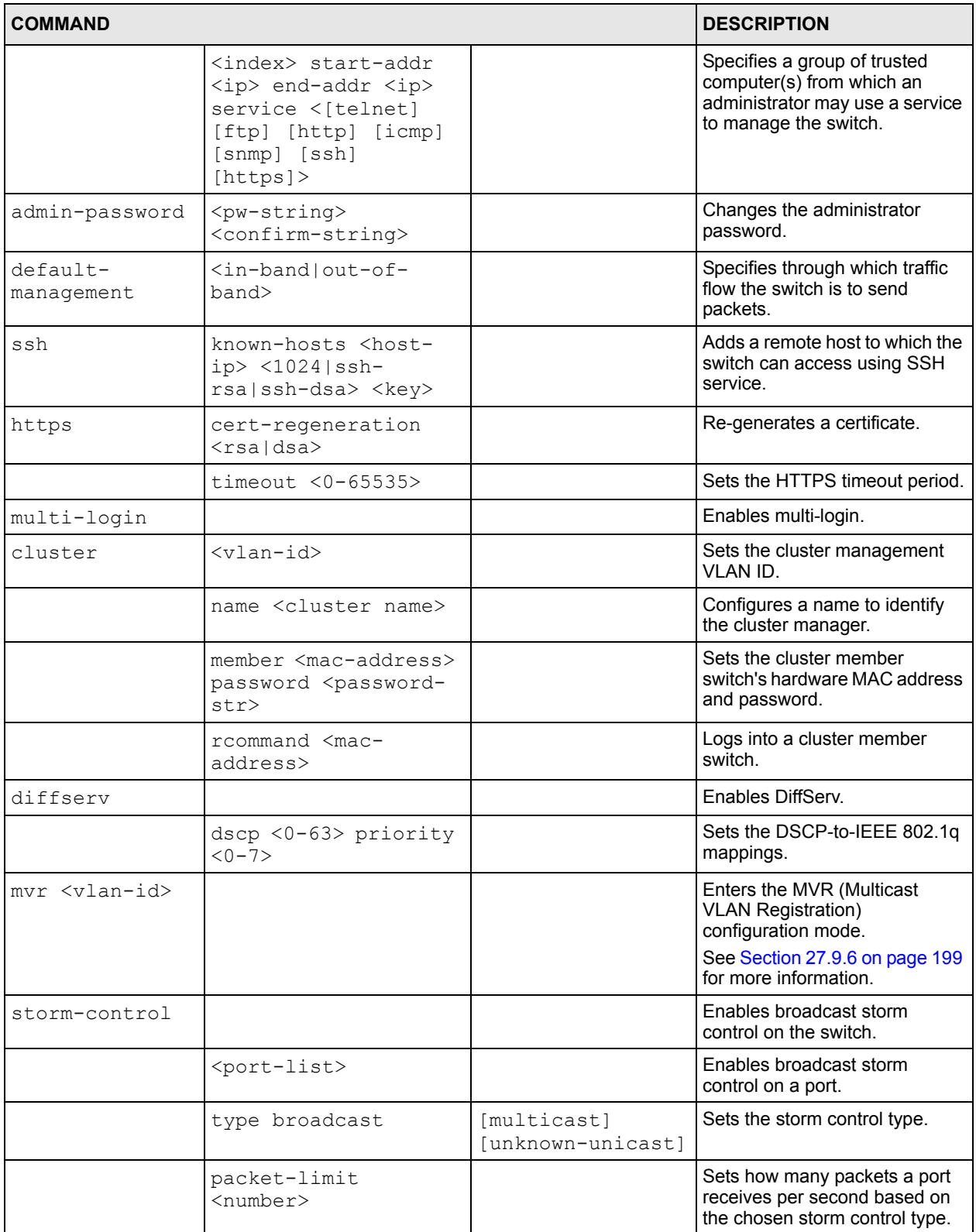

# <span id="page-194-0"></span>**27.9.4 interface port-channel Commands**

The following table lists the interface port-channel commands in configuration mode. Use these commands to configure the ports.

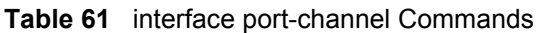

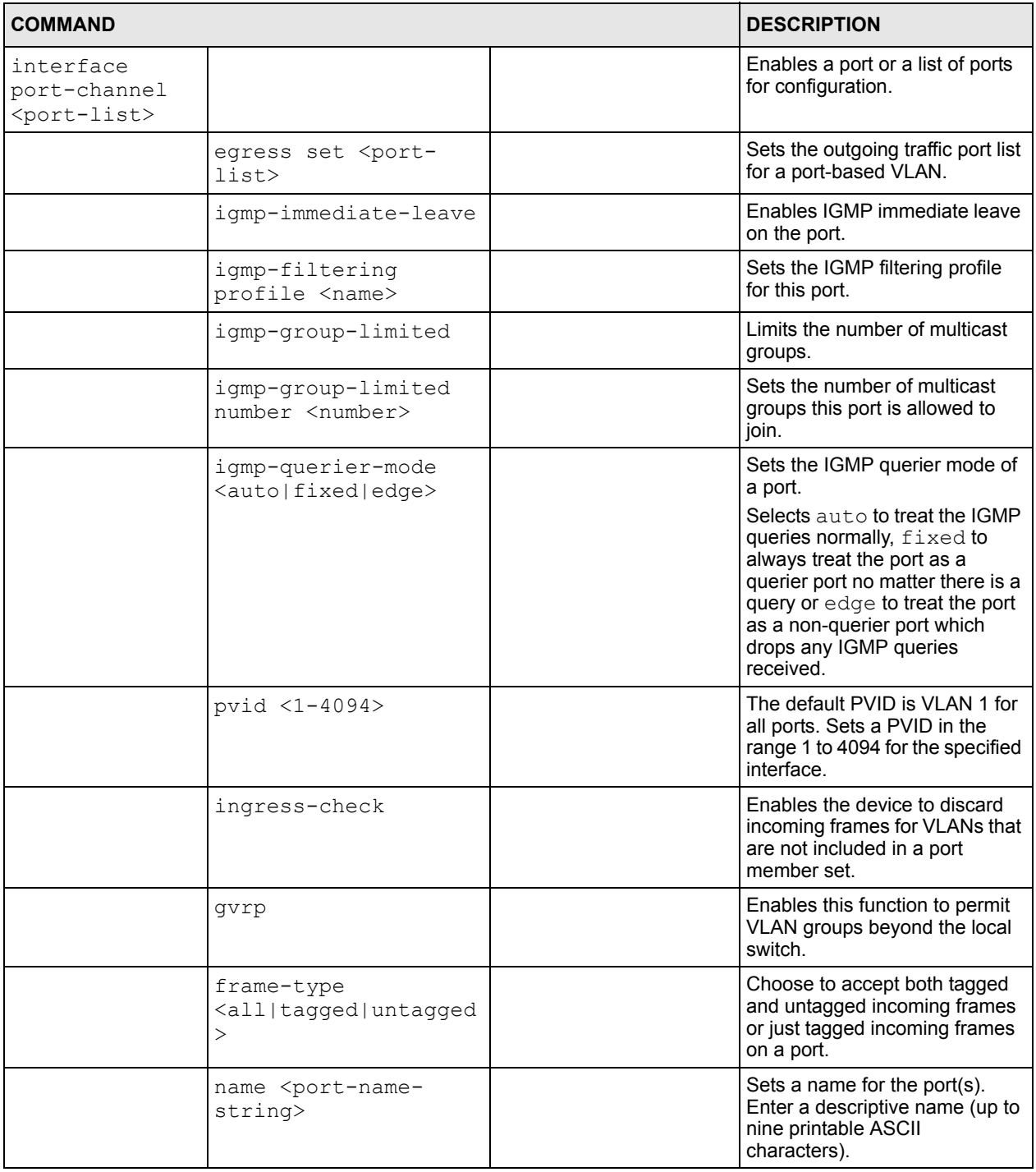

#### **Table 61** interface port-channel Commands (continued)

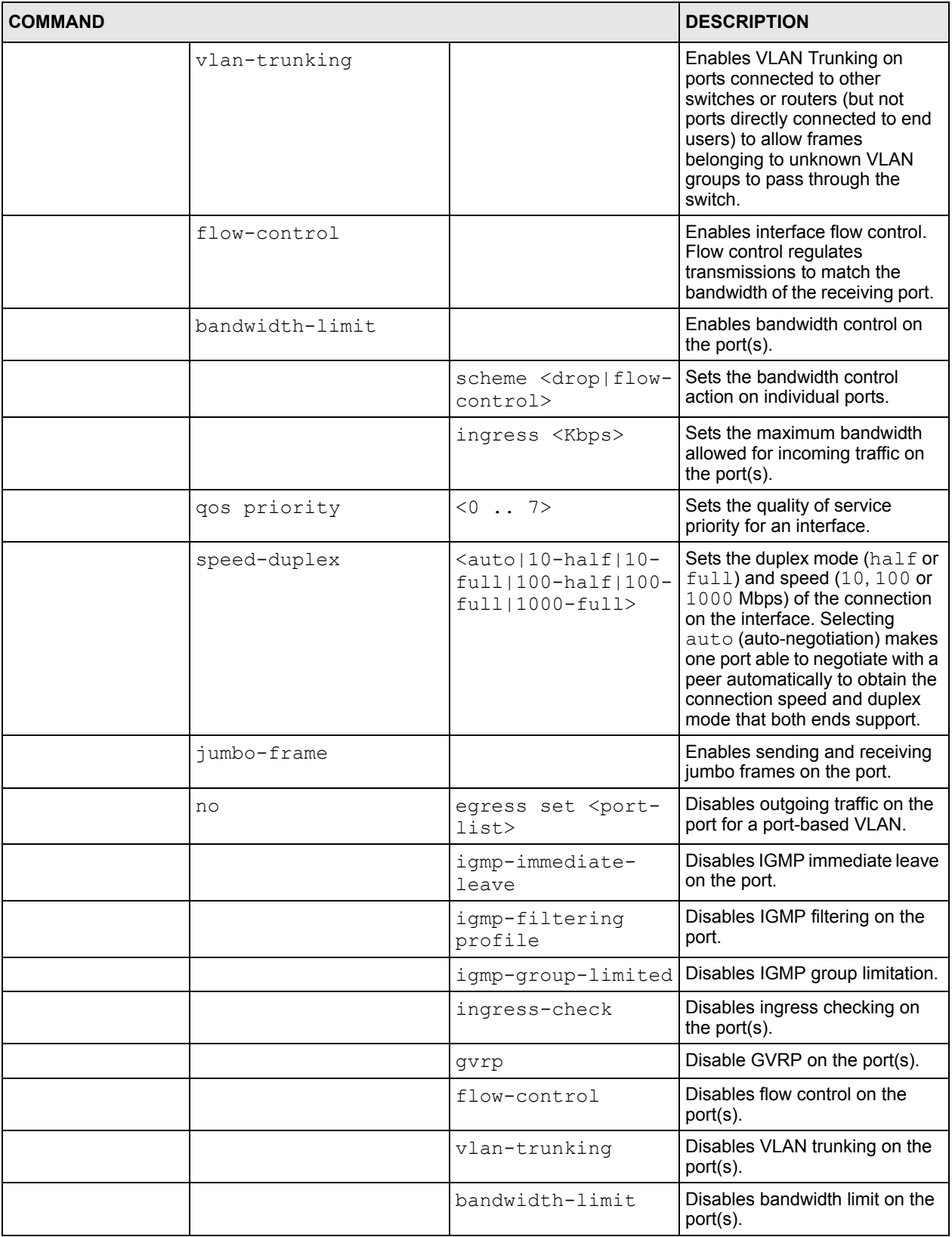

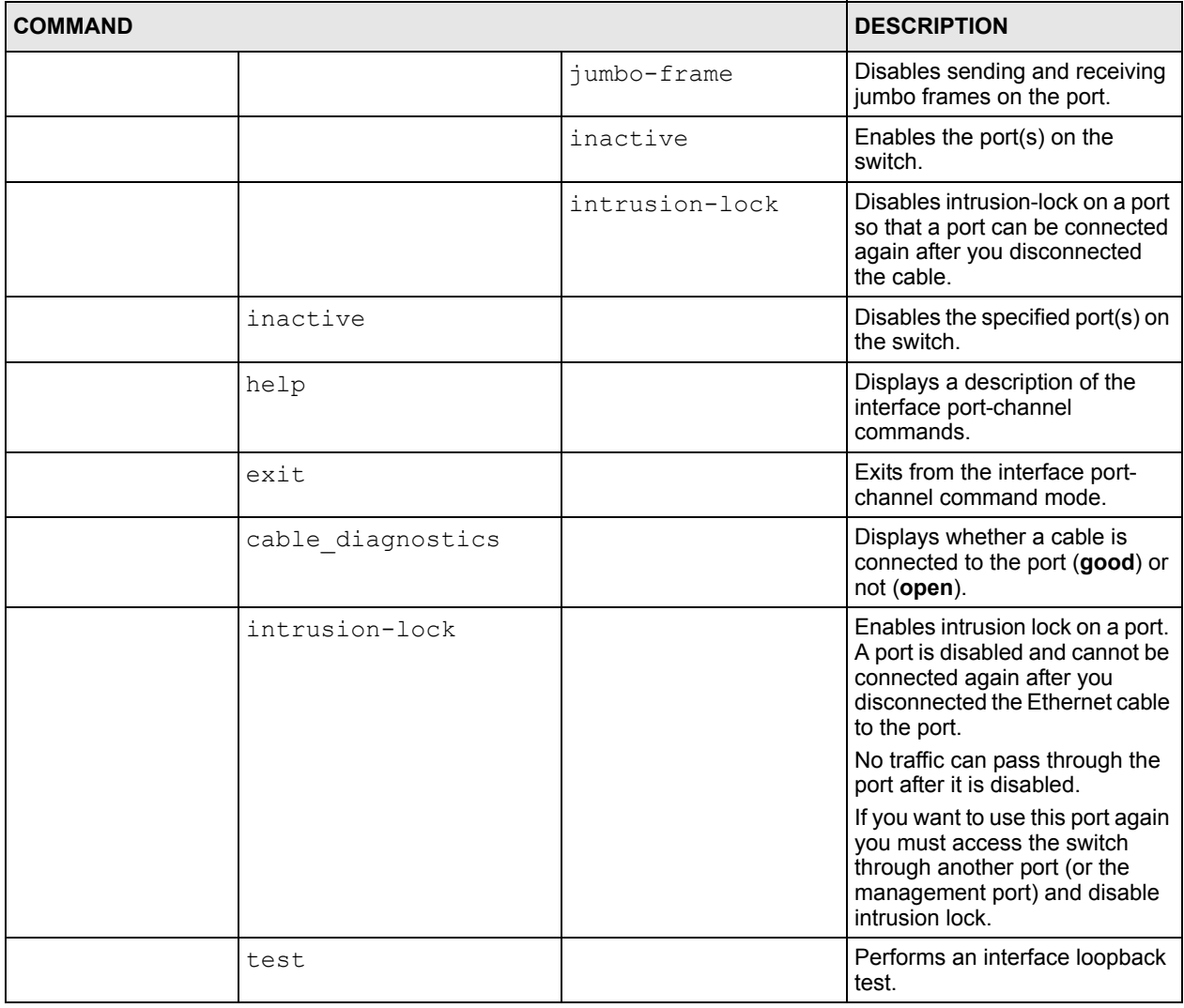

#### **Table 61** interface port-channel Commands (continued)

# <span id="page-196-0"></span>**27.9.5 config-vlan Commands**

The following table lists the vlan commands in configuration mode.

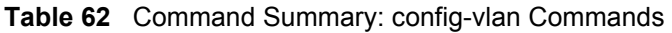

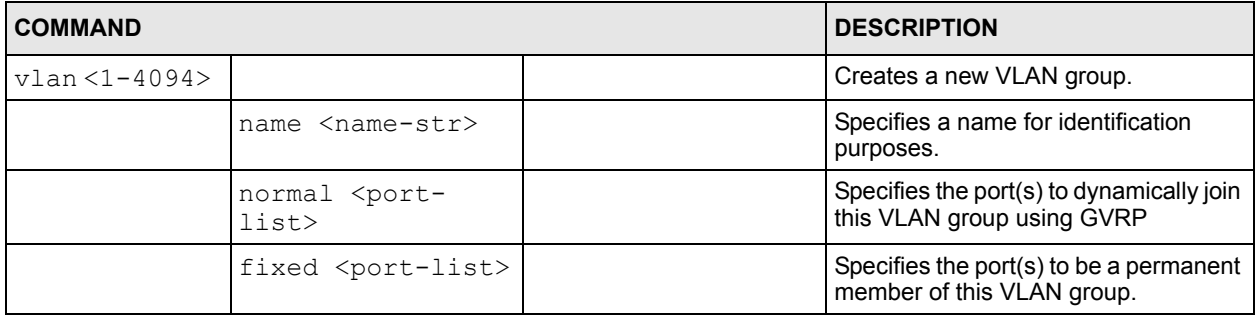

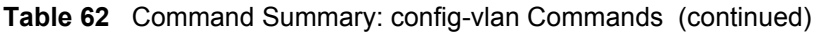

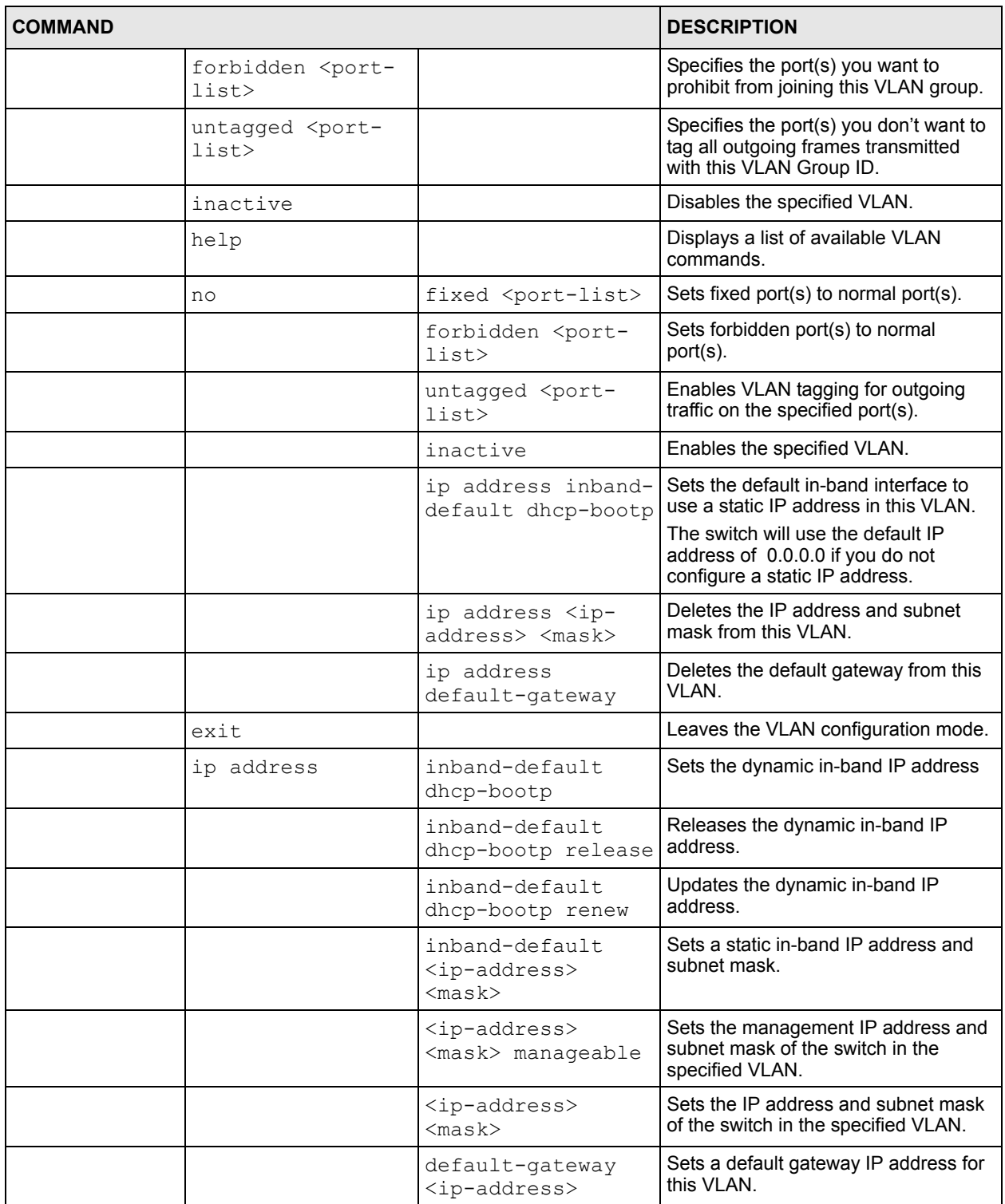

# <span id="page-198-0"></span>**27.9.6 mvr Commands**

The following table lists the mvr commands in configuration mode.

#### **Table 63** mvr Commands

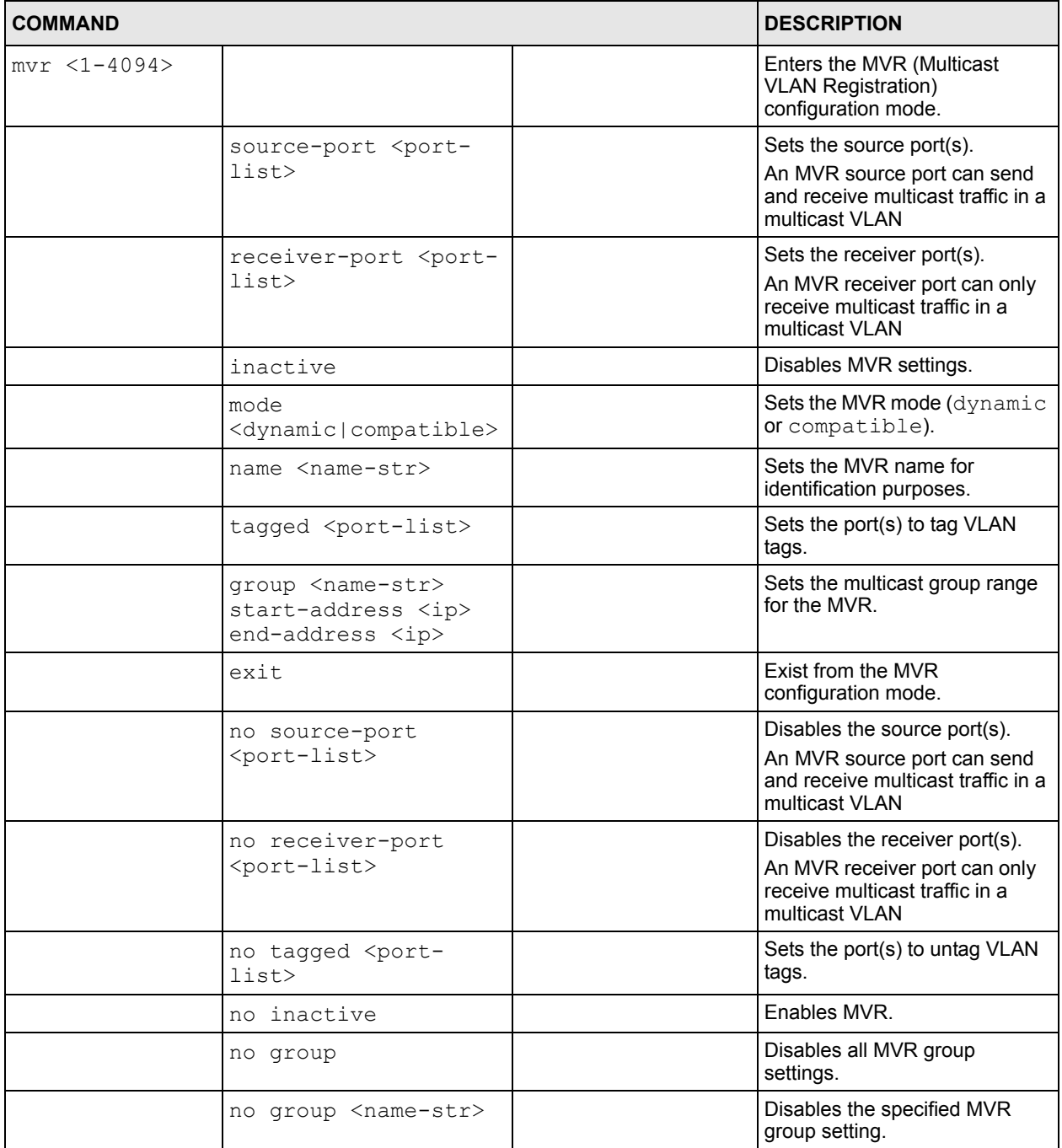

# **CHAPTER 28 Command Examples**

This chapter describes some commands in more detail.

# **28.1 Overview**

These are commands that you may use frequently in maintaining your switch.

# **28.2 show Commands**

These are the commonly used show commands.

## **28.2.1 show system-information**

Syntax:

show system-information

This command shows the general system information (such as the firmware version and system up time).

An example is shown next.

**Figure 105** show system-information Command Example

```
ras> show system-information 
System Name : :
System Contact :
System Location :
Ethernet Address : 00:a0:c5:01:23:46ZyNOS F/W Version : V3.60(LT.0)b3 | 06/21/2005
RomRasSize : 2603856<br>System up Time : 0:36
System up Time : 0:36:42 (35c65 ticks)<br>Bootbase Version : V0.6 | 05/18/2004
Bootbase Version : V0.6 | 05/18/2004<br>ZvNOS CODE : RAS Jun 21 2005 1
                        : RAS Jun 21 2005 18:12:15
Product Model : GS-2024
ras>
```
## **28.2.2 show ip**

Syntax:

show ip

This command displays the IP related information (such as IP address and subnet mask) on all switch interfaces.

The following figure shows the default interface settings.

**Figure 106** show ip Command Example

```
ras> show ip
Out-of-band Management IP Address = 192.168.0.1
Management IP Address
     IP[192.168.0.1], Netmask[255.255.255.0], VID[0]
IP Interface
     IP[192.168.1.1], Netmask[255.255.255.0], VID[1]
ras>
```
# **28.2.3 show logging**

**Note:** This command is not available in User mode.

Syntax:

show logging

This command displays the system logs. The following figure shows an example.

**Figure 107** show logging Command Example

|                           | ras# show logging |            |  |                                       |  |  |      |                             |
|---------------------------|-------------------|------------|--|---------------------------------------|--|--|------|-----------------------------|
|                           |                   |            |  | 50 Thu Jan 1 00:00:04 1970 PP05 -WARN |  |  |      | SNMP TRAP 3: link up        |
|                           | 51 Thu Jan        |            |  | 1 00:00:10 1970 PP0f -WARN            |  |  |      | SNMP TRAP 26: Event On Trap |
|                           |                   |            |  | 52 Thu Jan 1 00:00:10 1970 PINI -WARN |  |  |      | SNMP TRAP 0: cold start     |
|                           |                   | 53 Thu Jan |  | 1 00:00:10 1970 PINI INFO             |  |  |      | main: init completed        |
|                           | 54 Thu Jan        |            |  | 1 00:00:10 1970 PP0f -WARN            |  |  |      | SNMP TRAP 26: Event On Trap |
|                           | 55 Thu Jan        |            |  | 1 00:00:10 1970 PINI -WARN            |  |  |      | SNMP TRAP 0: cold start     |
|                           | 56 Thu Jan        |            |  | 1 00:00:10 1970 PINI INFO             |  |  |      | main: init completed        |
|                           | 57 Thu Jan        |            |  | 1 00:00:10 1970 PP0f -WARN            |  |  |      | SNMP TRAP 26: Event On Trap |
|                           | 58 Thu Jan        |            |  | 1 00:00:10 1970 PINI -WARN            |  |  |      | SNMP TRAP 0: cold start     |
|                           | 59 Thu Jan        |            |  | 1 00:00:10 1970 PINI INFO             |  |  |      | main: init completed        |
|                           | 60 Thu Jan        |            |  | 1 00:00:10 1970 PP0f -WARN            |  |  |      | SNMP TRAP 26: Event On Trap |
|                           |                   |            |  | 61 Thu Jan 1 00:00:10 1970 PINI -WARN |  |  |      | SNMP TRAP 0: cold start     |
|                           |                   | 62 Thu Jan |  | 1 00:00:10 1970 PINI                  |  |  | INFO | main: init completed        |
|                           | 63 Thu Jan        |            |  | 1 00:00:11 1970 PP27                  |  |  | INFO | adjtime task pause 1 day    |
| Clear Error Log $(y/n)$ : |                   |            |  |                                       |  |  |      |                             |

**Note:** If you clear a log (by entering y at the Clear Error Log (y/n): prompt), you cannot view it again.

## **28.2.4 show interface**

Syntax:

show interface [port-number]

This command displays statistics of a port. The following example shows that port 2 is up and the related information.

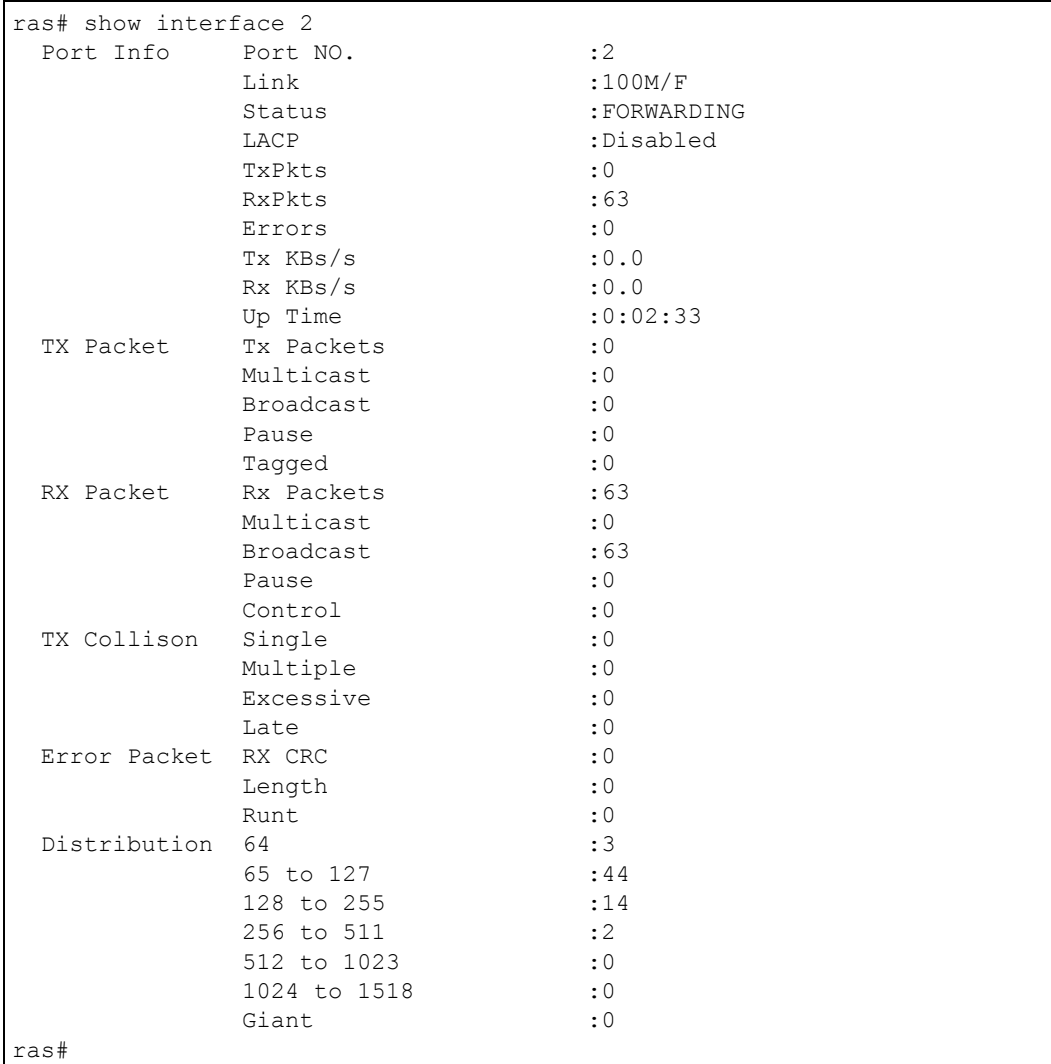

#### **Figure 108** show interface Command Example

# **28.2.5 show mac address-table**

Syntax:

show mac address-table <all <sort>|static>

Where

 $\langle$ sort> = Specifies the sorting criteria (MAC, VID or port).

This command displays the MAC address(es) stored in the switch. The following example shows the static MAC address table.

**Figure 109** show mac address-table Command Example

```
ras# show mac address-table static
Port VLAN ID MAC Address Type
CPU 1 00:a0:c5:01:23:46 Static
ras#
```
# **28.3 ping**

Syntax:

```
ping <ip> < [in-band|out-of-band|vlan <vlan-id> ] [ size <0-
8024> ] [ -t ]>
```
where

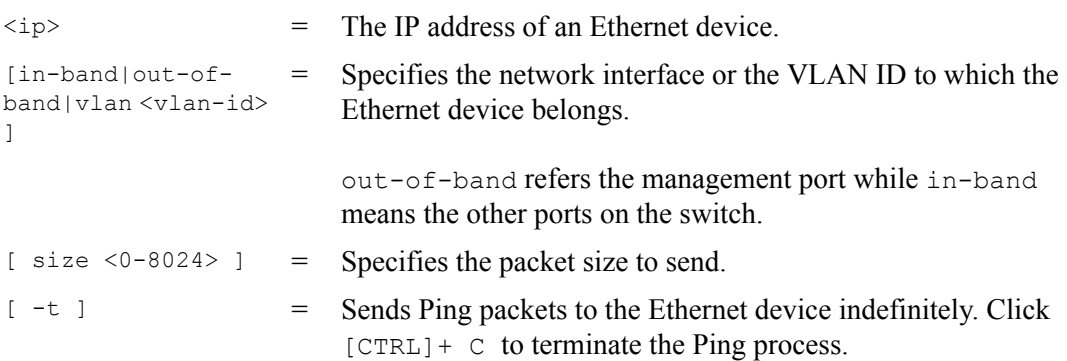

This command sends Ping packets to an Ethernet device. The following example sends Ping requests to and displays the replies from an Ethernet device with an IP address of 192.168.1.100.

#### **Figure 110** ping Command Example

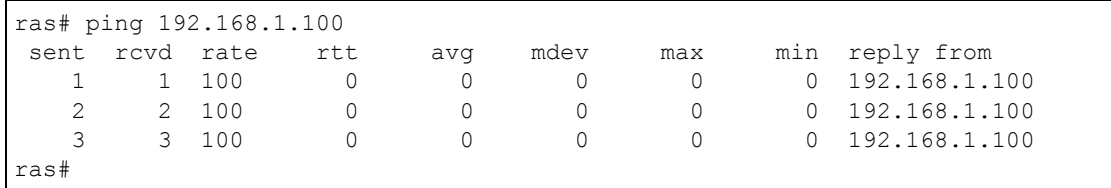

# **28.4 traceroute**

Syntax:

```
traceroute <ip> [in-band|out-of-band|vlan <vlan-id>][ttl <1-
255>] [wait <1-60>] [queries <1-10>]
```
where

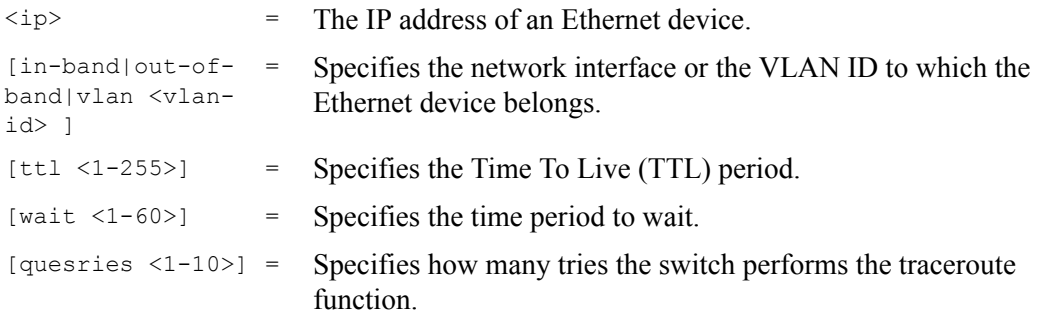

This command displays information about the route to an Ethernet device. The following example displays route information to an Ethernet device with an IP address of 192.168.1.100.

#### **Figure 111** traceroute Command Example

```
ras> traceroute 192.168.1.100
traceroute to 192.168.1.100, 30 hops max, 40 byte packet
  1:192.168.1.100 (10 ms) (10 ms) (0 ms)
traceroute done:
ras>
```
# **28.5 Enabling RSTP**

To enable RSTP on a port. Enter spanning-tree followed by the port number and press [ENTER].

An example is shown next.

- Enable RSTP on the switch.
- Enable RSTP on port 10.

**Figure 112** Enable RSTP Command Example

```
ras(config)# spanning-tree
ras(config)# spanning-tree 10
```
# **28.6 Configuration File Maintenance**

The following sections shows how to manage the configuration files.

## **28.6.1 Using a Different Configuration File**

You can store up to two configuration files on the switch. Only one configuration file is used at a time. By default the switch uses the first configuration file (with an index number of 1). You can set the switch to use a different configuration file. There are two ways in which you can set the switch to use a different configuration file: restart the switch (cold reboot) and restart the system (warm reboot).

Use the boot config command to restart the switch and use a different configuration file (if specified). The following example restarts the switch to use the second configuration file.

**Figure 113** CLI: boot config Command Example

ras# boot config 2

Use the reload config command to restart the system and use a different configuration file (if specified). The following example restarts the system to use the second configuration file.

**Figure 114** CLI: reload config Command Example

ras# reload config 2

**Note:** When you use the write memory command without specifying a configuration file index number, the switch saves the changes to the configuration file the switch is currently using.

### **28.6.2 Resetting to the Factory Default**

Follow the steps below to reset the switch back to the factory defaults.

- **1** Enter erase running config to reset the current running configuration.
- **2** Enter write memory to save the changes to the current configuration file. If you want to reset the second configuration file, use the write memory command again with the specified index number.

The following example resets both configuration files to the factory default settings.

**Figure 115** CLI: Reset to the Factory Default Example

```
ras# erase running-config
ras# write memory 
ras# write memory 2
```
# **28.7 no Command Examples**

These are the commonly used command examples that belong to the no group of commands.

#### **28.7.1 no mirror**

Syntax:

no mirror

Disables port mirroring on the switch.

An example is shown next.

**Figure 116** no mirror Command Example

ras(config)# no mirror

#### **28.7.2 no https timeout**

Syntax:

no https timeout

Resets the https session timeout to default.

An example is shown next. The session timeout is reset to 300 seconds.

**Figure 117** no https timeout Command Example

```
ras(config)# no https timeout
  Cache timeout 300
```
#### **28.7.3 no trunk**

Syntax:

```
no trunk <T1|T2|T3|T4>
no trunk <T1|T2|T3|T4> lacp 
no trunk <T1|T2|T3|T4> interface <port-list>
```
where

```
<T1|T2|T3|T4> Disables the trunk group.
<T1|T2|T3|T4> lacp Disables LACP in the trunk group.
<T1|T2|T3|T4> interface 
<port-list>
                           Removes ports from the trunk group.
```
- An example is shown next.
- Disable trunk one (T1).
- Disable LAPC on trunk three (T3).
- Remove ports one, three, four and five from trunk two (T2).

**Figure 118** no trunk Command Example

```
ras(config)# no trunk T1
ras(config)# no trunk T3 lacp
ras(config)# no trunk T2 interface 1,3-5
```
#### **28.7.4 no port-access-authenticator**

Syntax:

```
no port-access-authenticator 
no port-access-authenticator <port-list> reauthenticate
no port-access-authenticator <port-list>
```
where

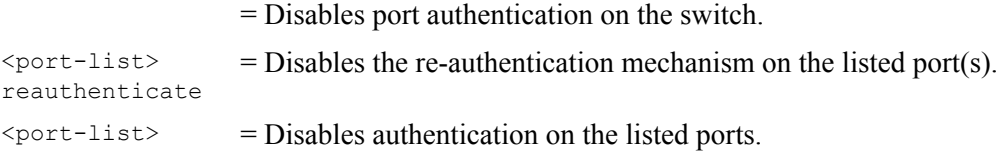

An example is shown next.

- Disable authentication on the switch.
- Disable re-authentication on ports one, three, four and five.
- Disable authentication on ports one, six and seven.

**Figure 119** no port-access-authenticator Command Example

```
ras(config)# no port-access-authenticator 
ras(config)# no port-access-authenticator 1,3-5 reauthenticate
ras(config)# no port-access-authenticator 1,6-7
```
#### **28.7.5 no ssh**

#### Syntax:

```
no ssh key <rsa1|rsa|dsa>
no ssh known-hosts <host-ip>
no ssh known-hosts <host-ip> [1024|ssh-rsa|ssh-dsa]
```
#### where

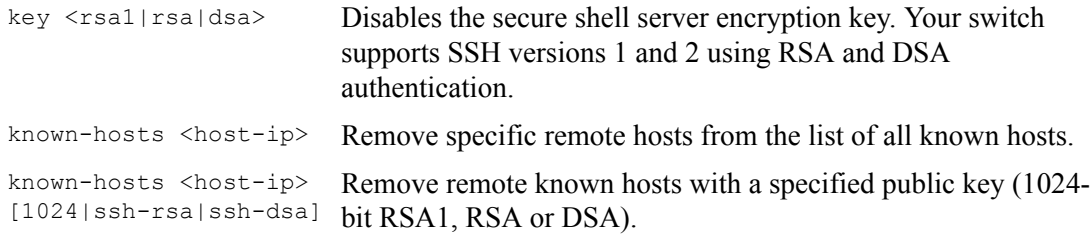

An example is shown next.

- Disable the secure shell RSA1 encryption key.
- Remove the remote host with IP address 172.165.1.8 from the list of known hosts.
- Remove the remote host with IP address 172.165.1.9 and with an SSH-RSA encryption key from the list of known hosts.

**Figure 120** no ssh Command Example

```
ras(config)# no ssh key rsa1
ras(config)# no ssh known-hosts 172.165.1.8
ras(config)# no ssh known-hosts 172.165.1.9 ssh-rsa
```
## **28.8 interface Commands**

These are some commonly used commands that belong to the interface group of commands.

#### **28.8.1 interface port-channel**

Syntax:

interface port-channel <port-list>

Use this command to enable the specified ports for configuration. Type multiple ports or port ranges separated by a comma. Ranges of port numbers are typed separated by a dash.

An example is shown next.

- Enter the configuration mode.
- Enable ports one, three, four and five for configuration.
- Begin configuring for those ports.

#### **Figure 121** interface Command Example

```
ras# config
ras(config)# interface port-channel 1,3-5
ras(config-interface)#
```
## **28.8.2 bandwidth-limit**

Syntax:

```
bandwidth-limit 
bandwidth-limit ingress <Kbps>
bandwidth-limit scheme <drop|flow-control>
```
where

Enables bandwidth control on the switch.

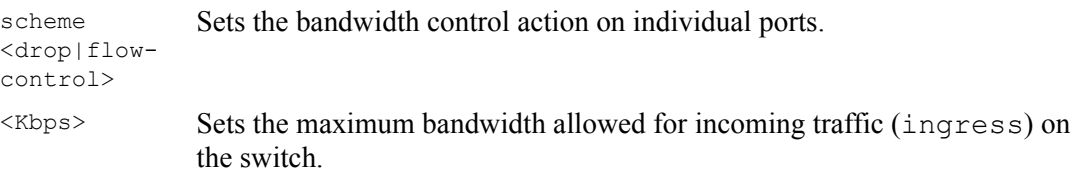

An example is shown next.

- Enable port one for configuration.
- Enable bandwidth control.
- Set the incoming traffic bandwidth limit to 16000 Kbps.
- Sets the control scheme to discard all incoming packets that are over the maximum allowable bandwidth on a port.

#### **Figure 122** bandwidth-limit Command Example

```
ras(config)# interface port-channel 1
ras(config-interface)# bandwidth-limit
ras(config-interface)# bandwidth-limit ingress 16000
ras(config-interface)# bandwidth-limit scheme drop
```
#### **28.8.3 mirror**

Syntax:

```
mirror
mirror monitor-port <port-num> mirrored-port <port-num>
mirror direction <ingress|egress|both>
```
where

Enables port mirroring on the interface.

another or all ports for external analysis.

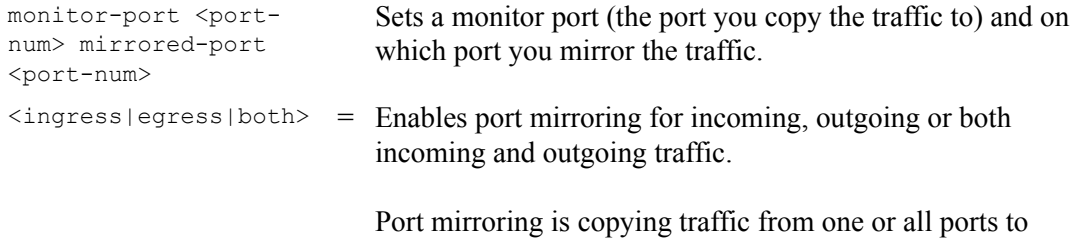

An example is shown next.

- Enable port mirroring.
- Enable the monitor port two.
- Traffic is copied from port ten to port two in order to examine it in more detail without interfering with the traffic flow on the original port(s).
- Enable port mirroring for outgoing traffic.

**Figure 123** mirror Command Example

```
ras(config)# mirror
ras(config)# mirror monitor-port 2 mirrored-port 10
ras(config)# mirror direction egress
```
## **28.8.4 gvrp**

Syntax:

gvrp

GVRP (GARP VLAN Registration Protocol) is a registration protocol that defines a way for switches to register necessary VLAN members on ports across the network. Enable this function to permit VLANs groups beyond the local switch.

An example is shown next.

- Enable the IEEE 802.1Q tagged VLAN command to configure tagged VLAN for the switch.
- Enable ports one, three, four and five for configuration.
- Enable GVRP on the interface.

**Figure 124** gvrp Command Example

```
ras(config)# vlan1q gvrp
ras(config)# interface port-channel 1,3-5
ras(config-interface)# gvrp
```
#### **28.8.5 ingress-check**

Syntax:

ingress-check

Enables the device to discard incoming frames for VLANs that are not included in a port member set.

An example is shown next.

- Enable ports one, three, four and five for configuration.
- Enable ingress checking on the interface.

**Figure 125** ingress-check Command Example

```
ras(config)# interface port-channel 1,3-5
ras(config-interface)# ingress-check
```
#### **28.8.6 frame-type**

Syntax:

frame-type <all|tagged|untagged>

#### where

```
<all|tagged|u
Choose to accept both tagged and untagged incoming frames or just tagged 
ntagged>
                 incoming frames on a port.
```
An example is shown next.

- Enable ports one, three, four and five for configuration.
- Enable ingress checking on the ports.
- Enable tagged frame-types on the interface.

**Figure 126** frame-type Command Example

```
ras(config)# interface port-channel 1,3-5
ras(config-interface)# ingress-check
ras(config-interface)# frame-type tagged
```
## **28.8.7 queuing-method spq**

Syntax:

queuing-method spq

Set the switch to use Strictly Priority Queuing (SPQ).

An example is shown next.

**Figure 127** queuing-method spq Command Example

ras(config)# queuing-method spq

### **28.8.8 queuing-method wrr**

Syntax:

queuing-method wrr <wt1><wt2><wt3><wt4>

where

Enables WRR (Weighted Round Robin) queuing method on the switch.

<wt1> .. <wt4> Sets the interface to use WRR queuing. A weight value of one to eight is given to each variable from wt1 to wt4.

An example is shown next. Enable Weighted Round Robin queuing on the switch and set the queue weights from Q0 to Q3.

**Figure 128** queuing-method wrr Command Example

```
ras# configure
ras(config)# queuing-method wrr 4 3 2 1
```
#### **28.8.9 egress set**

Syntax:

egress set <port-list>

where

<port-list> Sets the outgoing traffic port list for a port-based VLAN.

An example is shown next.

- Enable port-based VLAN tagging on the switch.
- Enable ports one, three, four and five for configuration.
- Set the outgoing traffic ports as the CPU (0), seven (7), eight (8) and nine (9).

**Figure 129** egress set Command Example

```
ras(config)# vlan-type port-based
ras(config)# interface port-channel 1,3-5
ras(config-interface)# egress set 0,7-9
```
## **28.8.10 qos priority**

Syntax:

qos priority <0 .. 7>

where

<0 .. 7> Sets the quality of service priority for a port.

An example is shown next.

- Enable ports one, three, four and five for configuration.
- Set the IEEE 802.1p quality of service priority as four (4).

**Figure 130** qos priority Command Example

```
ras(config)# interface port-channel 1,3-5
ras(config-interface)# qos priority 4
```
#### **28.8.11 name**

Syntax:

name <port-name-string>

where

 $\text{Sort-name-string}$  Sets a name for your port interface(s).

An example is shown next.

- Enable ports one, three, four and five for configuration.
- Set a name for the ports.

**Figure 131** name Command Example

```
ras(config)# interface port-channel 1,3-5
ras(config-interface)# name Test
```
### **28.8.12 speed-duplex**

#### Syntax:

```
speed-duplex <auto|10-half|10-full|100-half|100-full|1000-full>
```
#### where

```
<auto|10-half|10-
full|100-half|100-
full|1000-full>
                       Sets the duplex mode (half or full) and speed (10, 100 or 1000 Mbps) 
                       of the connection on the port. Selecting auto (auto-negotiation) 
                       makes one port able to negotiate with a peer automatically to obtain 
                       the connection speed and duplex mode that both ends support.
```
An example is shown next.

- Enable ports one, three, four and five for configuration.
- Set the speed to 100 Mbps in half duplex mode.
**Figure 132** speed-duplex Command Example

```
ras(config)# interface port-channel 1,3-5
ras(config-interface)# speed-duplex 100-half
```
# **CHAPTER 29 IEEE 802.1Q Tagged VLAN Commands**

This chapter describes the IEEE 802.1Q Tagged VLAN and associated commands.

# **29.1 IEEE 802.1Q Tagged VLAN Overview**

See the VLAN chapter for more information on VLANs. There are two kinds of tagging:

**1** Explicit Tagging

A VLAN identifier is added to the frame header that identifies the source VLAN.

**2** Implicit Tagging

The MAC (Media Access Control) number, the port or other information is used to identify the source of a VLAN frame.

The IEEE 802.1Q Tagged VLAN uses both explicit and implicit tagging.

Whether to tag an outgoing frame depends on the setting of the egress port on a per-LAN, perport basis (recall that a port can belong to multiple VLANs). If the tagging on the egress port is enabled for the VID of a frame, then the frame is transmitted as a tagged frame; otherwise, it is transmitted as an untagged frame.

## **29.2 VLAN Databases**

<span id="page-218-0"></span>A VLAN database stores and organizes VLAN registration information useful for switching frames to and from a switch. A VLAN database consists of a static entries (Static VLAN or SVLAN table) and dynamic entries (Dynamic VLAN or DVLAN table).

## **29.2.1 Static Entries (SVLAN Table)**

Static entry registration information is added, modified and removed by administrators only.

## **29.2.2 Dynamic Entries (DVLAN Table)**

<span id="page-219-2"></span><span id="page-219-1"></span>Dynamic entries are learned by the switch and cannot be created or updated by administrators. The switch learns this information by observing what port, source address and VLAN ID (or VID) is associated with a frame. Entries are added and deleted using GARP VLAN Registration Protocol (GVRP), where GARP is the Generic Attribute Registration Protocol.

# **29.3 Configuring Tagged VLAN**

The following procedure shows you how to configure tagged VLAN.

- <span id="page-219-0"></span>**1** Use the IEEE 802.1Q tagged VLAN commands to configure tagged VLAN for the switch.
- Use the vlan  $\langle$ vlan-id> command to configure or create a VLAN on the switch. The switch automatically enters the config-vlan mode.Use the inactive command to deactivate the VLAN(s).
- Use the interface port-channel <port-list> command to enter the configinterface mode to set the VLAN settings on a port, then use the  $pvid \leq vlan-id$ command to set the VLAN ID you created for the port-list to that specific port in the PVID table.
- Use the exit command when you are finished configuring the VLAN.

Example:

#### **Figure 133** Tagged VLAN Configuration and Activation Example

```
ras (config)# vlan 2000
ras (config-vlan)# name up1
ras (config-vlan)# fixed 10-12
ras (config-vlan)# no untagged 10-12
ras (config-vlan)# exit
ras (config)# interface port-channel 10-12
ras (config-interface)# pvid 2000
ras (config-interface)# exit
```
**2** Configure your management VLAN.

- Use the vlan <vlan-id> command to create a VLAN (VID 3 in this example) for managing the switch, and the switch will activate the new management VLAN.
- Use the inactive command to disable the new management VLAN.

Example:

**Figure 134** CPU VLAN Configuration and Activation Example

```
ras (config)# vlan 3
ras (config-vlan)# inactive
```
## **29.4 Global VLAN1Q Tagged VLAN Configuration Commands**

This section shows you how to configure and monitor the IEEE 802.1Q Tagged VLAN.

## **29.4.1 GARP Status**

Syntax:

<span id="page-220-1"></span><span id="page-220-0"></span>show garp

This command shows the switch's GARP timer settings, including the join, leave and leave all timers.

An example is shown next.

**Figure 135** GARP STATUS Command Example

```
ras # show garp
GARP Timer
------------------------
Join Timer = 200 
Leave Timer = 600Leave All Timer = 10000
ras#
```
## **29.4.2 GARP Timer**

Syntax:

garp join <msec> leave <msec> leaveall <msec>

where

 $j$ oin  $\langle$ msec $\rangle$  = This sets the duration of the Join Period timer for GVRP in milliseconds. Each port has a Join Period timer. The allowed Join Time range is between 100 and 32767 milliseconds; the default is 200 milliseconds.

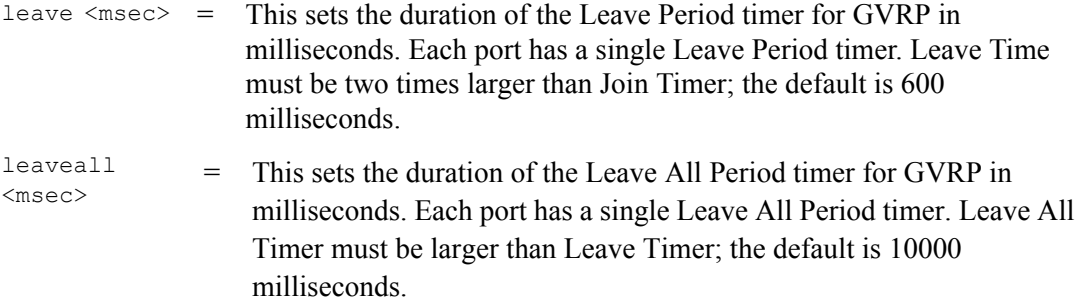

This command sets the switch's GARP timer settings, including the join, leave and leave all timers.

Switches join VLANs by making a declaration. A declaration is made by issuing a Join message using GARP. Declarations are withdrawn by issuing a Leave message. A Leave All message terminates all registrations. GARP timers set declaration timeout values.

The following example sets the Join Timer to 300 milliseconds, the Leave Timer to 800 milliseconds and the Leave All Timer to 11000 milliseconds.

**Figure 136** GARP Timer Command Example

ras (config)# garp join 300 leave 800 leaveall 11000

### **29.4.3 GVRP Timer**

Syntax:

<span id="page-221-1"></span>show vlan1q gvrp

This command shows the switch's GVRP settings.

An example is shown next.

**Figure 137** GVRP Status Command Example

```
ras # show vlan1q gvrp
GVRP Support
---------------------
gvrpEnable = YES
ras #
```
## **29.4.4 Enable GVRP**

Syntax:

<span id="page-221-0"></span>vlan1q gvrp

This command turns on GVRP in order to propagate VLAN information beyond the switch.

## **29.4.5 Disable GVRP**

Syntax:

<span id="page-222-0"></span>no vlan1q gvrp

This command turns off GVRP so that the switch does not propagate VLAN information to other switches.

## **29.5 Port VLAN Commands**

You must configure the switch port VLAN settings in config-interface mode.

## **29.5.1 Set Port VID**

Syntax:

pvid <VID>

where

<VID> = Specifies the VLAN number between 1 and 4094

This command sets the default VLAN ID on the port(s).

The following example sets the default VID to 200 on ports 1 to 5.

**Figure 138** vlan1q port default vid Command Example

```
ras (config)# interface port-channel 1-5
ras (config-interface)# pvid 200
```
## **29.5.2 Set Acceptable Frame Type**

Syntax:

frame-type <all|tagged|untagged>

where

<all|tagged|unt  $\langle$ all|tagged|unt Specifies all Ethernet frames (tagged and untagged) or only tagged agged> Ethernet frames.

This command sets the specified port to accept all Ethernet frames or only those with an IEEE 802.1Q VLAN tag.

The following example sets ports 1 to 5 to accept only tagged frames.

**Figure 139** frame type Command Example

```
ras (config)# interface port-channel 1-5
ras (config-interface)# frame-type tagged
```
## **29.5.3 Enable or Disable Port GVRP**

Use the gvrp command to enable GVRP on the port(s). Use the no gvrp command to disable GVRP.

The following example turns off GVRP for ports 1 to 5.

**Figure 140** no gvrp Command Example

```
ras (config)# interface port-channel 1-5
ras (config-interface)# no gvrp
```
## **29.5.4 Modify Static VLAN**

Use the following commands in the config-vlan mode to configure the static VLAN table.

Syntax:

```
vlan <vlan-id>
fixed <port-list>
forbidden <port-list>
name <name-str>
normal <port-list>
untagged <port-list>
no fixed <port-list>
no forbidden <port-list>
no untagged <port-list>
```
where

```
\langle \text{vlan-id} \rangle = The VLAN ID [1-4094].
\langlename-str> = A name to identify the SVLAN entry.
\text{sqrt}-\text{list} = This is the switch port list.
```
- Enter fixed to register the  $\langle$  port-list  $\rangle$  to the static VLAN table with  $\langle$ vlan-id  $\rangle$ .
- Enter normal to confirm registration of the  $\epsilon_{\text{port-list}}$  to the static VLAN table with <vlan-id>.
- Enter forbidden to block a  $\epsilon$  port-list from joining the static VLAN table with <vlan-id>.
- Enter no fixed or no forbidden to change <port-list> to normal status.
- Enter untagged to send outgoing frames without a tag.
- <span id="page-224-0"></span>• Enter no untagged to tag outgoing frames.

#### **29.5.4.1 Modify a Static VLAN Table Example**

The following example configures ports 1 to 5 as fixed and untagged ports in VLAN 2000.

**Figure 141** Modifying Static VLAN Example

```
ras (config)# vlan 2000
ras (config-vlan)# fixed 1-5
ras (config-vlan)# untagged 1-5
```
#### **29.5.4.2 Forwarding Process Example**

#### *29.5.4.2.1 Tagged Frames*

- <span id="page-224-1"></span>**1** First the switch checks the VLAN ID (VID) of tagged frames or assigns temporary VIDs to untagged frames.
- **2** The switch then checks the VID in a frame's tag against the SVLAN table.
- **3** The switch notes what the SVLAN table says (that is, the SVLAN tells the switch whether or not to forward a frame and if the forwarded frames should have tags).
- **4** Then the switch applies the port filter to finish the forwarding decision. This means that frames may be dropped even if the SVLAN says to forward them. Frames might also be dropped if they are sent to a CPE (customer premises equipment) DSL device that does not accept tagged frames.

#### *29.5.4.2.2 Untagged Frames*

- **1** An untagged frame comes in from the LAN.
- **2** The switch checks the PVID table and assigns a temporary VID of 1.
- **3** The switch ignores the port from which the frame came, because the switch does not send a frame to the port from which it came. The switch also does not forward frames to "forbidden" ports.
- **4** If after looking at the SVLAN, the switch does not have any ports to which it will send the frame, it won't check the port filter.

## **29.5.5 Delete VLAN ID**

Syntax:

no vlan <vlan-id>

where

```
\langle \text{vlan-id} \rangle = The VLAN ID [1-4094].
```
This command deletes the specified VLAN ID entry from the static VLAN table. The following example deletes entry 2 in the static VLAN table.

**Figure 142** no vlan Command Example

```
ras (config)# no vlan 2
```
## **29.6 Enable VLAN**

Syntax:

vlan <vlan-id>

This command enables the specified VLAN ID in the SVLAN (Static VLAN) table.

## **29.7 Disable VLAN**

Syntax:

vlan <vlan-id> inactive

This command disables the specified VLAN ID in the SVLAN (Static VLAN) table.

## **29.8 Show VLAN Setting**

Syntax:

show vlan

This command shows the IEEE 802.1Q Tagged SVLAN (Static VLAN) table.

An example is shown next.

- For the AdCtl section of the last column, "-" is a port set to normal, "x" is a forbidden port and "F" is a fixed port.
- For the TagCtl section of the last column, "T" is a tagged port, "U" is an untagged port.

#### **Figure 143** show vlan Command Example

```
ras# show vlan
  802.1Q VLAN Static Entry:
  idx. Name VID Active AdCtl / TagCtl
  ---- ------------ ---- -------- ------------------------
     0 1 1 active FFFFFFFFFFFFFFFFFFFFFFFF
                              UUUUUUUUUUUUUUUUUUUUUUUU
     2 test2 2 active FFXFXFXXFFFXXXXXFXXXXXXX
                               UUUUUTUUUUUUUUUUUUUUUUUU
ras#
```
# **CHAPTER 30 Troubleshooting**

This chapter covers potential problems and possible remedies.

# **30.1 Problems Starting Up the Switch**

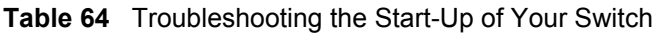

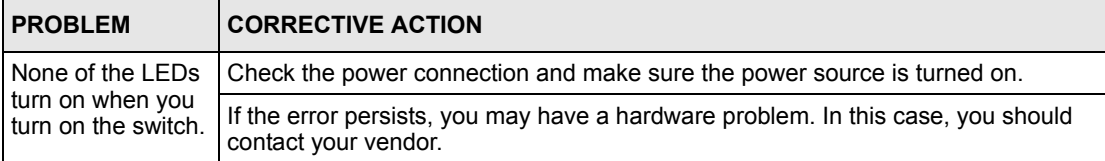

# **30.2 Problems Accessing the Switch**

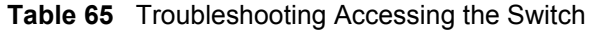

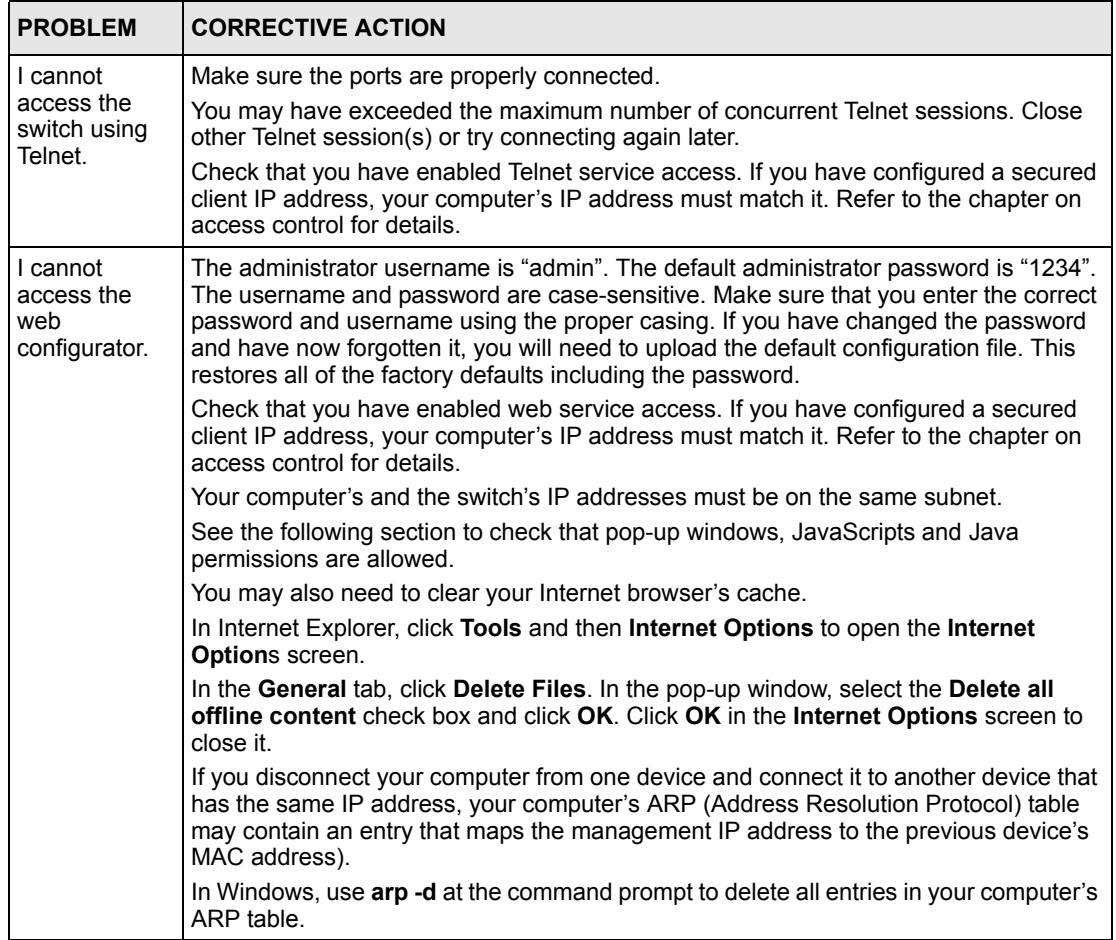

## **30.2.1 Pop-up Windows, JavaScripts and Java Permissions**

In order to use the web configurator you need to allow:

- Web browser pop-up windows from your device.
- JavaScripts (enabled by default).
- Java permissions (enabled by default).

#### **Note:** Internet Explorer 6 screens are used here. Screens for other Internet Explorer versions may vary.

#### **30.2.1.1 Internet Explorer Pop-up Blockers**

You may have to disable pop-up blocking to log into your device.

Either disable pop-up blocking (enabled by default in Windows XP SP (Service Pack) 2) or allow pop-up blocking and create an exception for your device's IP address.

#### 30.2.1.1.1 Disable pop-up Blockers

**1** In Internet Explorer, select **Tools**, **Pop-up Blocker** and then select **Turn Off Pop-up Blocker**.

#### **Figure 144** Pop-up Blocker

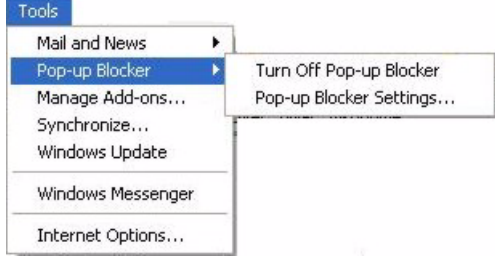

You can also check if pop-up blocking is disabled in the **Pop-up Blocker** section in the **Privacy** tab.

- **1** In Internet Explorer, select **Tools**, **Internet Options**, **Privacy**.
- **2** Clear the **Block pop-ups** check box in the **Pop-up Blocker** section of the screen. This disables any web pop-up blockers you may have enabled.

**Figure 145** Internet Options

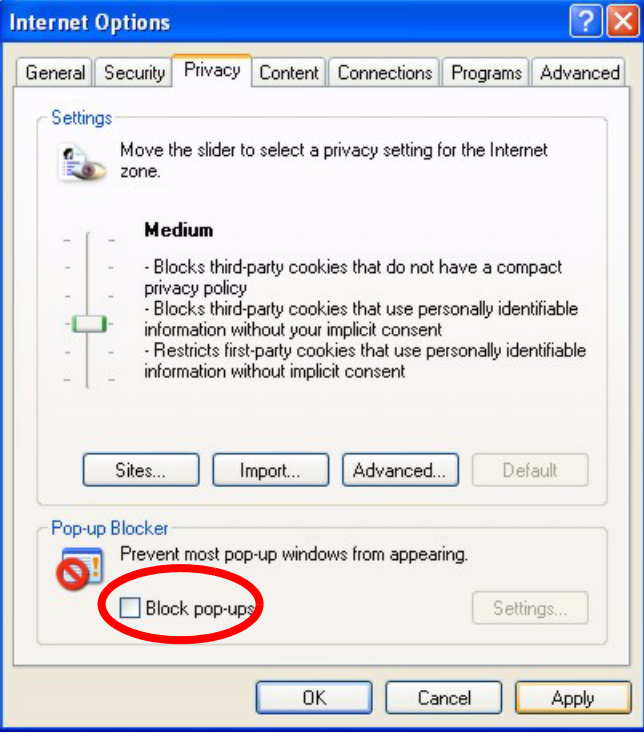

**3** Click **Apply** to save this setting.

#### 30.2.1.1.2 Enable pop-up Blockers with Exceptions

Alternatively, if you only want to allow pop-up windows from your device, see the following steps.

- **1** In Internet Explorer, select **Tools**, **Internet Options** and then the **Privacy** tab.
- **2** Select **Settings…**to open the **Pop-up Blocker Settings** screen.

#### **Figure 146** Internet Options

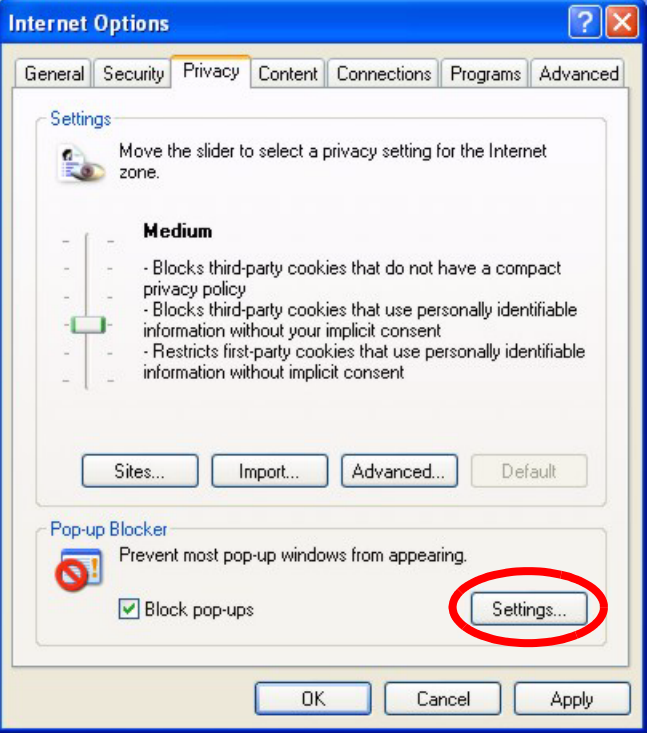

- **3** Type the IP address of your device (the web page that you do not want to have blocked) with the prefix "http://". For example, http://192.168.1.1.
- **4** Click **Add** to move the IP address to the list of **Allowed sites**.

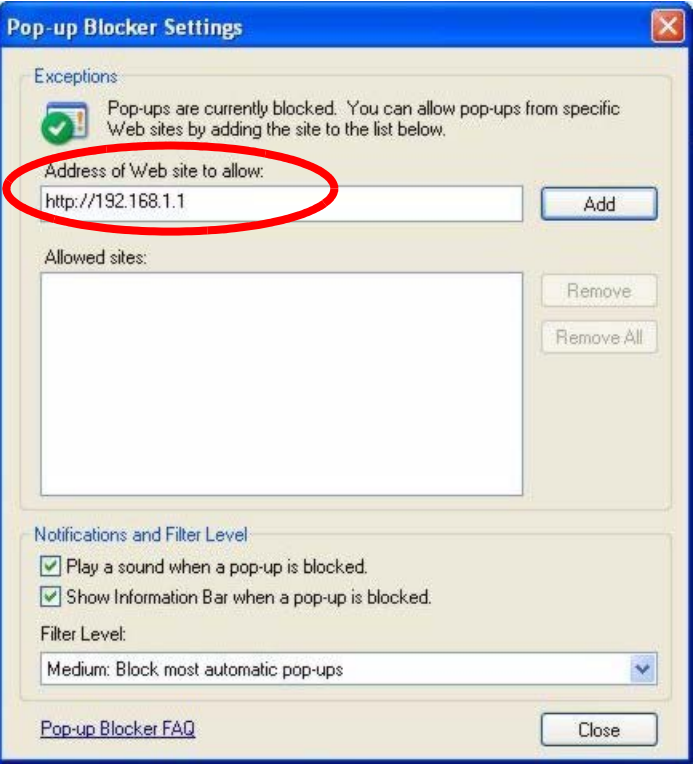

#### **Figure 147** Pop-up Blocker Settings

- **5** Click **Close** to return to the **Privacy** screen.
- **6** Click **Apply** to save this setting.

### **30.2.1.2 JavaScripts**

If pages of the web configurator do not display properly in Internet Explorer, check that JavaScripts are allowed.

**1** In Internet Explorer, click **Tools**, **Internet Options** and then the **Security** tab.

#### **Internet Options**  $2|X|$ General Security Privacy Content Connections Programs Advanced Select a Web content zone to specify its security settings. ¥ oz. √ Local intranet Trusted sites Internet Restricted sites Internet This zone contains all Web sites you Sites. haven't placed in other zones Security level for this zone Move the slider to set the security level for this zone. - Medium - Safe browsing and still functional<br>- Safe browsing and still functional<br>- Prompts before downloading potentially unsafe content<br>- Unsigned ActiveX controls will not be downloaded<br>- Appropriate for most Internet sites ŀ Custom Level. Default Level OK Cancel Apply

**Figure 148** Internet Options

- **2** Click the **Custom Level...** button.
- **3** Scroll down to **Scripting**.
- **4** Under **Active scripting** make sure that **Enable** is selected (the default).
- **5** Under **Scripting of Java applets** make sure that **Enable** is selected (the default).
- **6** Click **OK** to close the window.

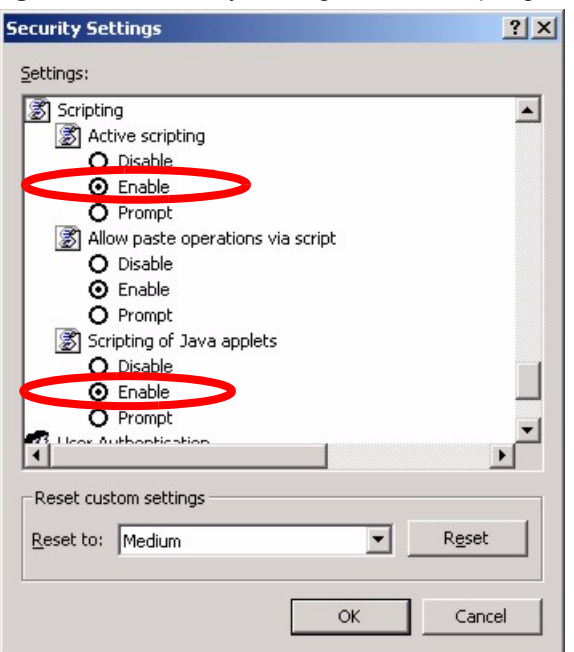

**Figure 149** Security Settings - Java Scripting

## **30.2.1.3 Java Permissions**

- **1** From Internet Explorer, click **Tools**, **Internet Options** and then the **Security** tab.
- **2** Click the **Custom Level...** button.
- **3** Scroll down to **Microsoft VM**.
- **4** Under **Java permissions** make sure that a safety level is selected.
- **5** Click **OK** to close the window.

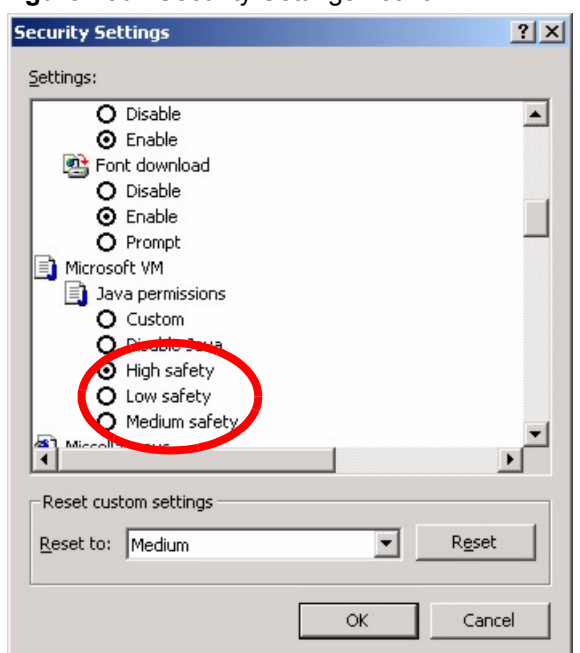

#### **Figure 150** Security Settings - Java

#### 30.2.1.3.1 JAVA (Sun)

- **1** From Internet Explorer, click **Tools**, **Internet Options** and then the **Advanced** tab.
- **2** make sure that **Use Java 2 for <applet>** under **Java (Sun)** is selected.
- **3** Click **OK** to close the window.

### **Figure 151** Java (Sun)

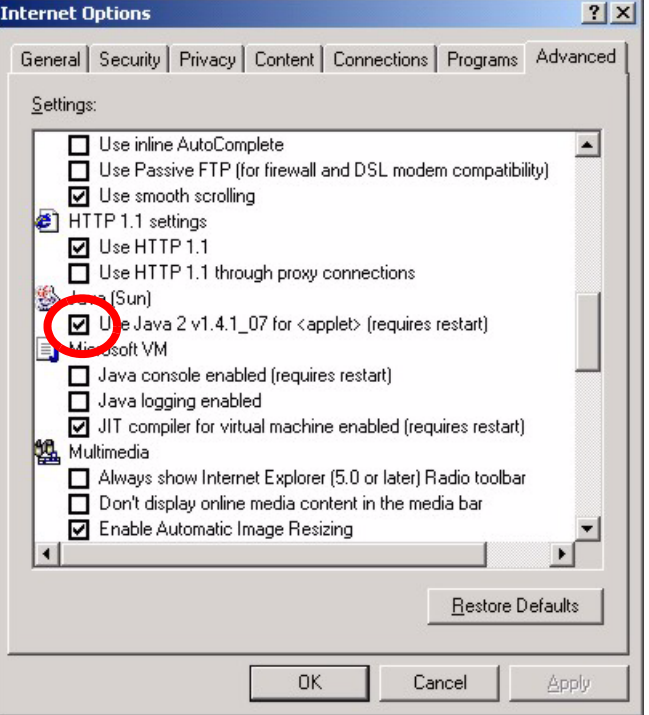

# **30.3 Problems with the Password**

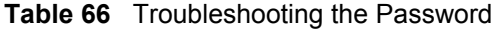

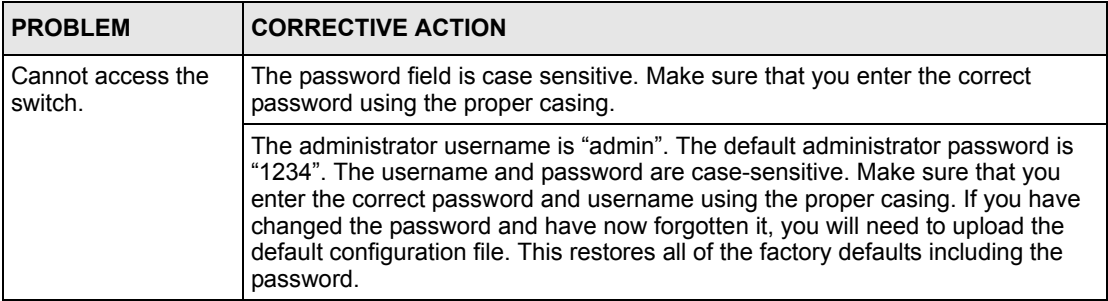

# **APPENDIX A Product Specifications**

These are the switch product specifications.

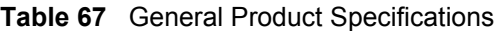

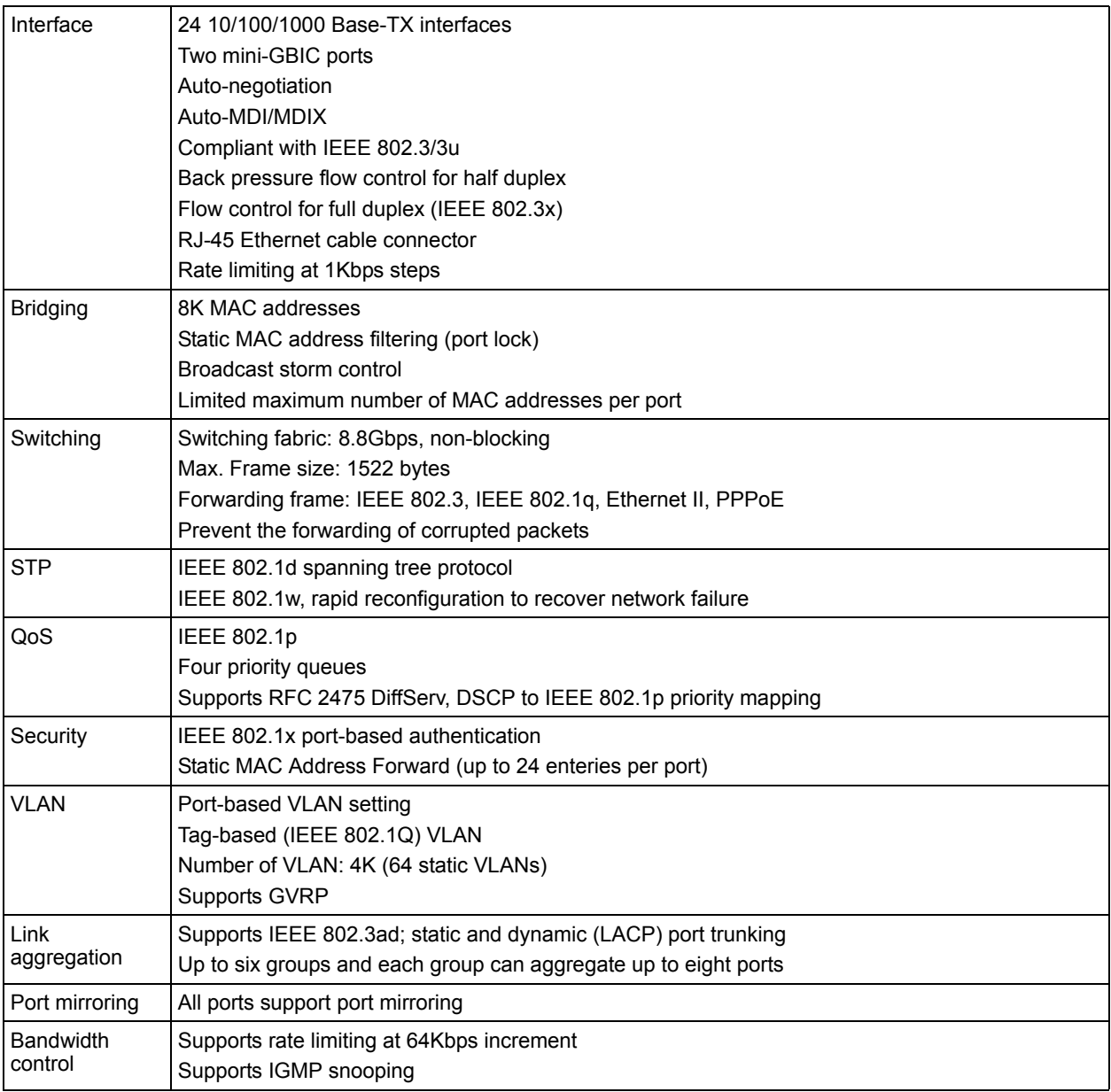

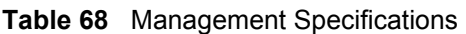

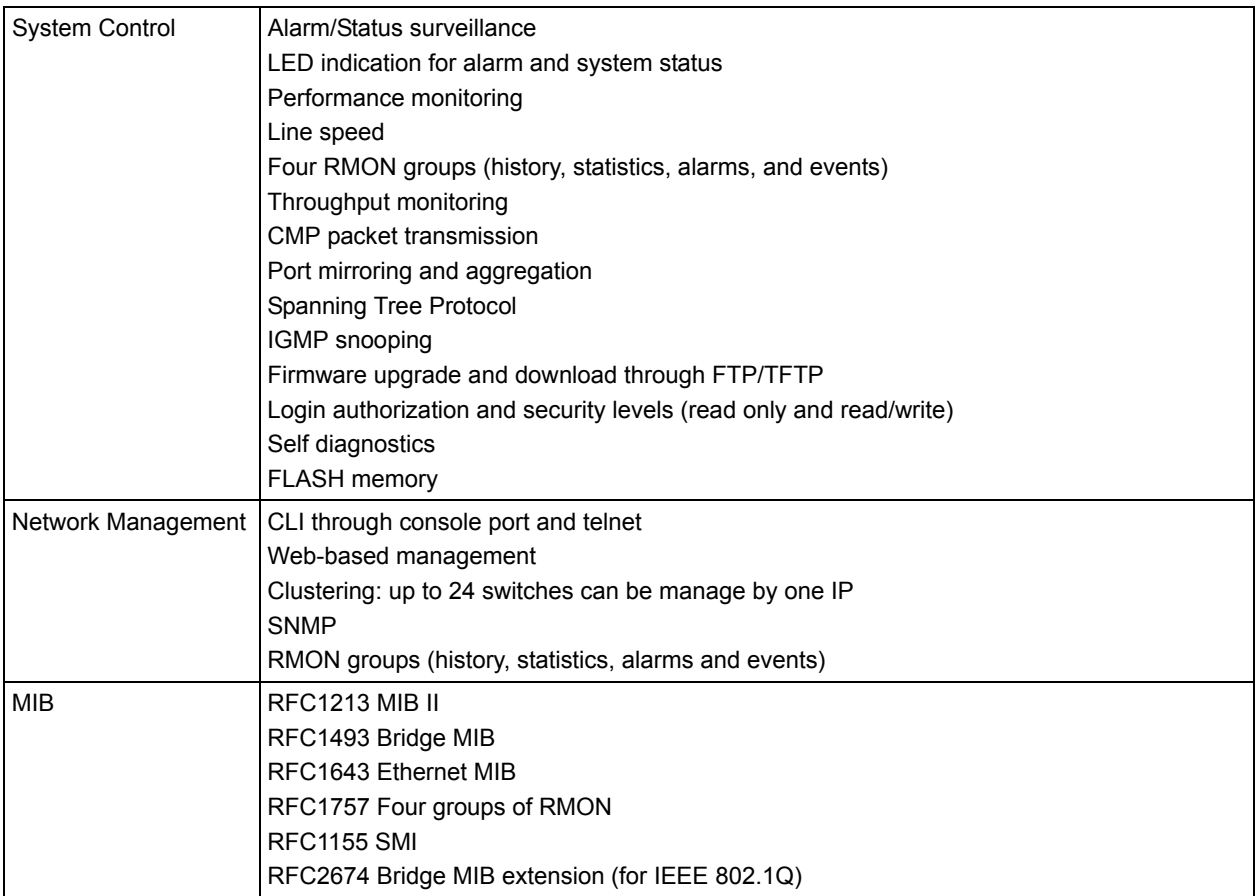

### **Table 69** Physical and Environmental Specifications

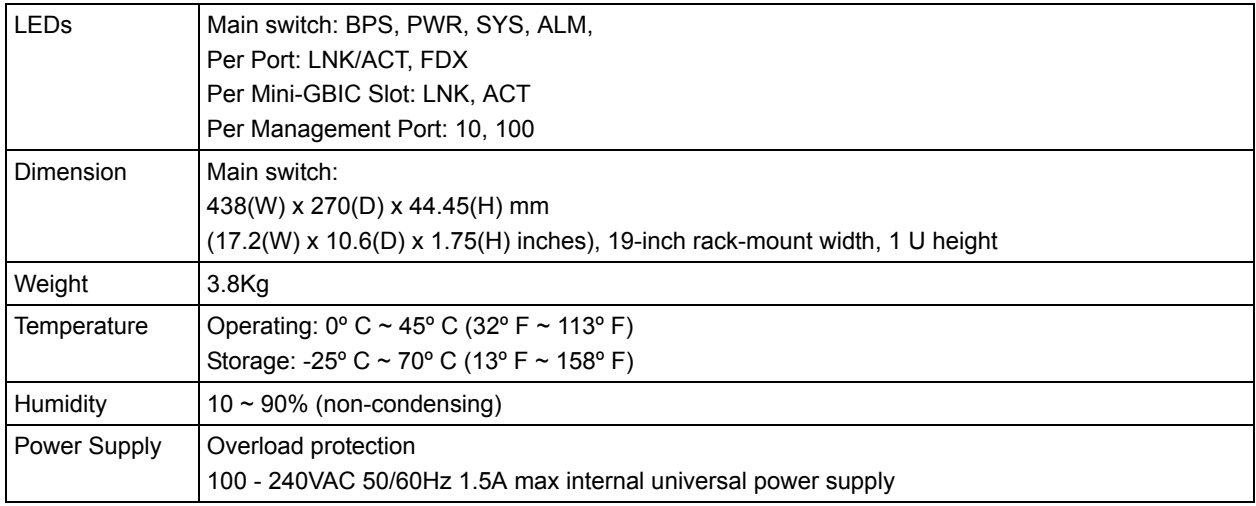

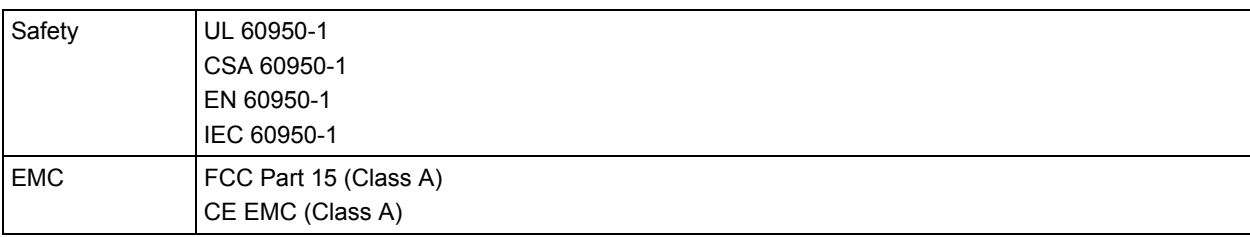

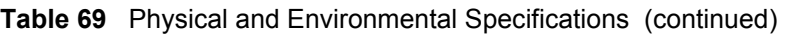

# **APPENDIX B IP Subnetting**

# **IP Addressing**

Routers "route" based on the network number. The router that delivers the data packet to the correct destination host uses the host ID.

## **IP Classes**

An IP address is made up of four octets (eight bits), written in dotted decimal notation, for example, 192.168.1.1. IP addresses are categorized into different classes. The class of an address depends on the value of its first octet.

- Class "A" addresses have a 0 in the left most bit. In a class "A" address the first octet is the network number and the remaining three octets make up the host ID.
- Class "B" addresses have a 1 in the left most bit and a 0 in the next left most bit. In a class "B" address the first two octets make up the network number and the two remaining octets make up the host ID.
- Class "C" addresses begin (starting from the left) with 1 1 0. In a class "C" address the first three octets make up the network number and the last octet is the host ID.
- Class "D" addresses begin with 1 1 1 0. Class "D" addresses are used for multicasting. (There is also a class "E" address. It is reserved for future use.)

| <b>IP ADDRESS:</b> |     | <b>OCTET 1</b> | OCTET 2        | OCTET 3        | OCTET 4 |
|--------------------|-----|----------------|----------------|----------------|---------|
| Class A            | 0   | Network number | Host ID        | Host ID        | Host ID |
| l Class B          | 10  | Network number | Network number | Host ID        | Host ID |
| Class C            | 110 | Network number | Network number | Network number | Host ID |

<span id="page-242-0"></span>**Table 70** Classes of IP Addresses

**Note:** Host IDs of all zeros or all ones are not allowed.

Therefore:

A class "C" network (8 host bits) can have  $2^8 - 2$  or 254 hosts.

A class "B" address (16 host bits) can have  $2^{16}$  –2 or 65534 hosts.

A class "A" address (24 host bits) can have  $2^{24}$  –2 hosts (approximately 16 million hosts).

Since the first octet of a class "A" IP address must contain a "0", the first octet of a class "A" address can have a value of 0 to 127.

Similarly the first octet of a class "B" must begin with "10", therefore the first octet of a class "B" address has a valid range of 128 to 191. The first octet of a class "C" address begins with "110", and therefore has a range of 192 to 223.

| <b>CLASS</b> | <b>ALLOWED RANGE OF FIRST OCTET</b><br>(BINARY) | <b>ALLOWED RANGE OF FIRST OCTET</b><br>(DECIMAL) |  |
|--------------|-------------------------------------------------|--------------------------------------------------|--|
| Class A      | 00000000 to 01111111                            | 0 to 127                                         |  |
| Class B      | 10000000 to 10111111                            | 128 to 191                                       |  |
| Class C      | 11000000 to 11011111                            | 192 to 223                                       |  |
| Class D      | 11100000 to 11101111                            | 224 to 239                                       |  |

**Table 71** Allowed IP Address Range By Class

## **Subnet Masks**

A subnet mask is used to determine which bits are part of the network number, and which bits are part of the host ID (using a logical AND operation). A subnet mask has 32 is a "1" then the corresponding bit in the IP address is part of the network number. If a bit in the subnet mask is "0" then the corresponding bit in the IP address is part of the host ID.

Subnet masks are expressed in dotted decimal notation just as IP addresses are. The "natural" masks for class A, B and C IP addresses are as follows.

| <b>CLASS</b> | <b>NATURAL MASK</b> |
|--------------|---------------------|
| А            | 255.0.0.0           |
| В            | 255.255.0.0         |
|              | 255.255.255.0       |

**Table 72** "Natural" Masks

# **Subnetting**

With subnetting, the class arrangement of an IP address is ignored. For example, a class C address no longer has to have 24 bits of network number and 8 bits of host ID. With subnetting, some of the host ID bits are converted into network number bits. By convention, subnet masks always consist of a continuous sequence of ones beginning from the left most bit of the mask, followed by a continuous sequence of zeros, for a total number of 32 bits.

Since the mask is always a continuous number of ones beginning from the left, followed by a continuous number of zeros for the remainder of the 32 bit mask, you can simply specify the number of ones instead of writing the value of each octet. This is usually specified by writing a "/" followed by the number of bits in the mask after the address.

For example, 192.1.1.0 /25 is equivalent to saying 192.1.1.0 with mask 255.255.255.128.

The following table shows all possible subnet masks for a class "C" address using both notations.

| <b>SUBNET MASK IP ADDRESS</b> | <b>SUBNET MASK "1" BITS</b> | <b>LAST OCTET BIT VALUE</b> |
|-------------------------------|-----------------------------|-----------------------------|
| 255.255.255.0                 | /24                         | 0000 0000                   |
| 255.255.255.128               | /25                         | 1000 0000                   |
| 255.255.255.192               | /26                         | 1100 0000                   |
| 255.255.255.224               | 127                         | 1110 0000                   |
| 255.255.255.240               | /28                         | 1111 0000                   |
| 255.255.255.248               | /29                         | 1111 1000                   |
| 255.255.255.252               | /30                         | 1111 1100                   |

<span id="page-244-0"></span>**Table 73** Alternative Subnet Mask Notation

The first mask shown is the class "C" natural mask. Normally if no mask is specified it is understood that the natural mask is being used.

## **Example: Two Subnets**

As an example, you have a class "C" address 192.168.1.0 with subnet mask of 255.255.255.0.

**NETWORK NUMBER HOST ID** IP Address 192.168.1. IP Address (Binary) 11000000.10101000.00000001. 00000000 Subnet Mask 255.255.255.255. Subnet Mask (Binary) | 11111111.11111111.111111111. | 00000000

**Table 74** Two Subnets Example

The first three octets of the address make up the network number (class "C"). You want to have two separate networks.

Divide the network 192.168.1.0 into two separate subnets by converting one of the host ID bits of the IP address to a network number bit. The "borrowed" host ID bit can be either "0" or "1" thus giving two subnets; 192.168.1.0 with mask 255.255.255.128 and 192.168.1.128 with mask 255.255.255.128.

**Note:** In the following charts, shaded/bolded last octet bit values indicate host ID bits "borrowed" to form network ID bits. The number of "borrowed" host ID bits determines the number of subnets you can have. The remaining number of host ID bits (after "borrowing") determines the number of hosts you can have on each subnet.

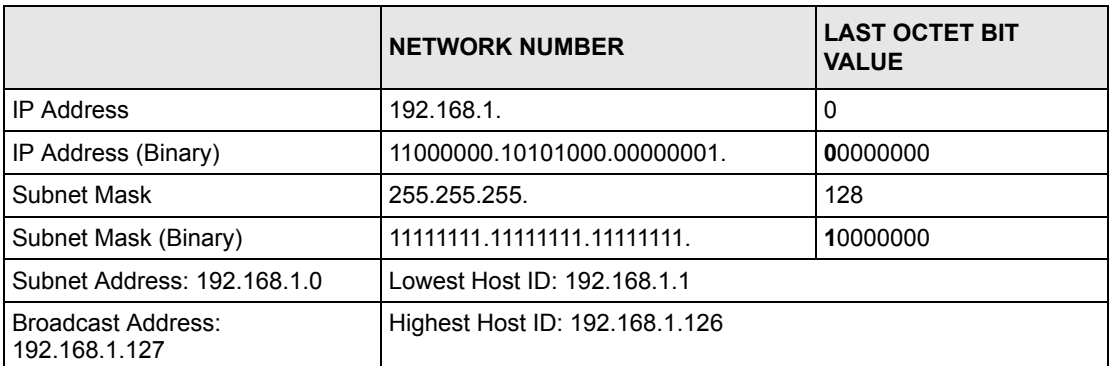

#### **Table 75** Subnet 1

#### **Table 76** Subnet 2

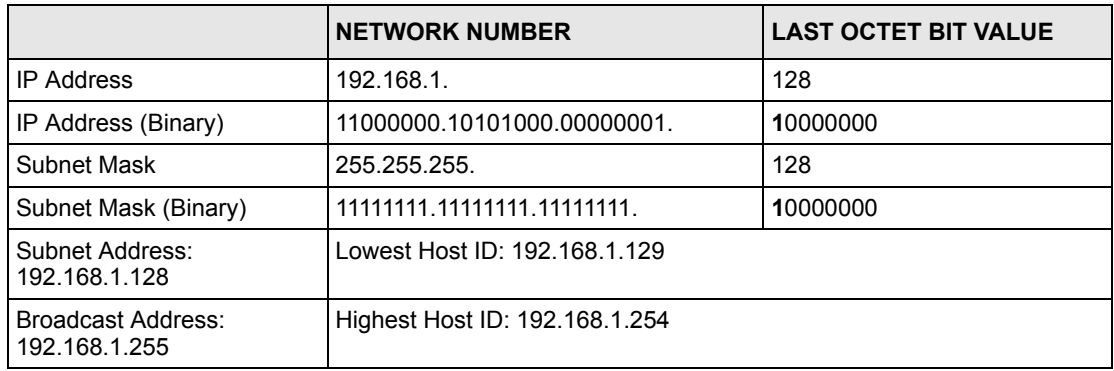

The remaining 7 bits determine the number of hosts each subnet can have. Host IDs of all zeros represent the subnet itself and host IDs of all ones are the broadcast address for that subnet, so the actual number of hosts available on each subnet in the example above is  $2^7 - 2$ or 126 hosts for each subnet.

192.168.1.0 with mask 255.255.255.128 is the subnet itself, and 192.168.1.127 with mask 255.255.255.128 is the directed broadcast address for the first subnet. Therefore, the lowest IP address that can be assigned to an actual host for the first subnet is 192.168.1.1 and the highest is 192.168.1.126. Similarly the host ID range for the second subnet is 192.168.1.129 to 192.168.1.254.

# **Example: Four Subnets**

The above example illustrated using a 25-bit subnet mask to divide a class "C" address space into two subnets. Similarly to divide a class "C" address into four subnets, you need to "borrow" two host ID bits to give four possible combinations of 00, 01, 10 and 11. The subnet mask is 26 bits (11111111.11111111.11111111.**11**000000) or 255.255.255.192. Each subnet contains 6 host ID bits, giving  $2^6$ -2 or 62 hosts for each subnet (all 0's is the subnet itself, all 1's is the broadcast address on the subnet).

#### **Table 77** Subnet 1

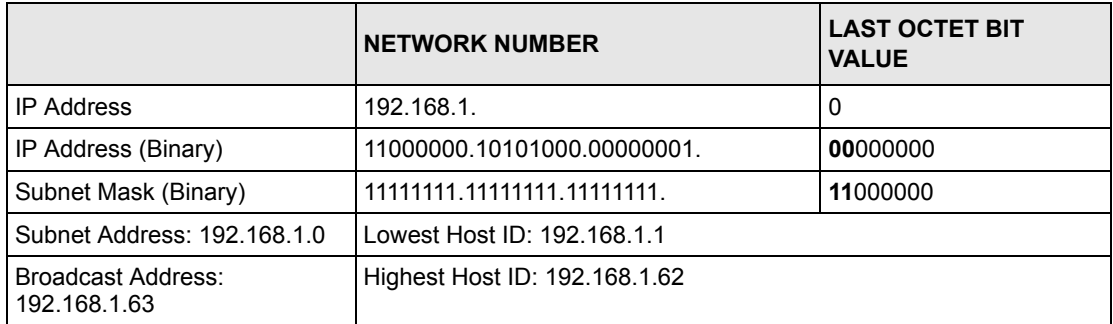

#### **Table 78** Subnet 2

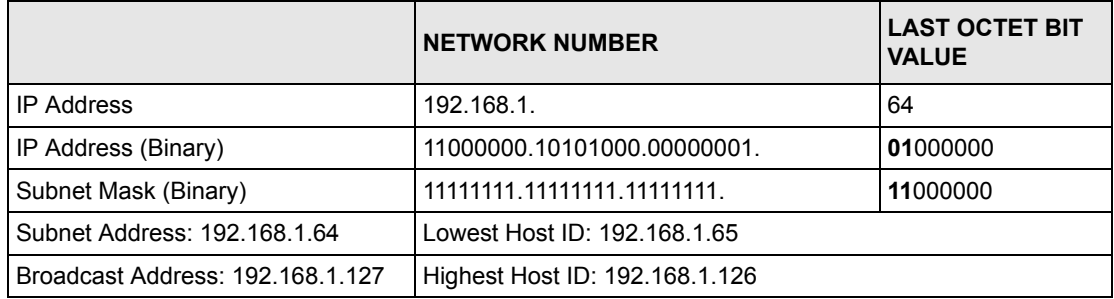

#### **Table 79** Subnet 3

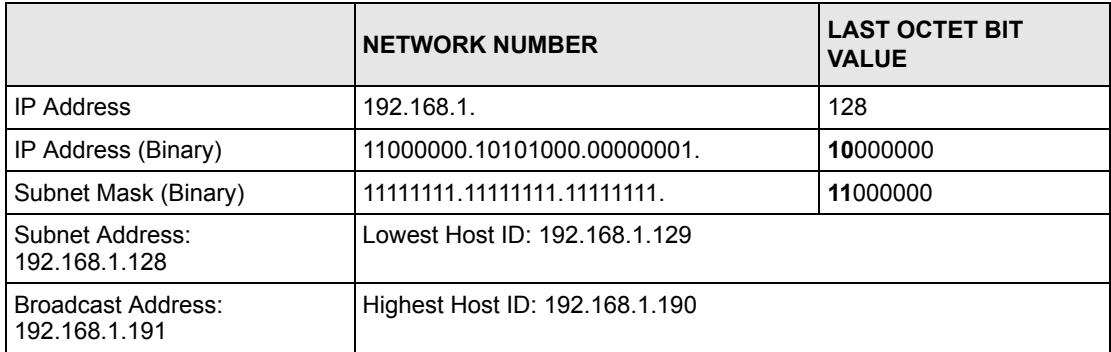

#### **Table 80** Subnet 4

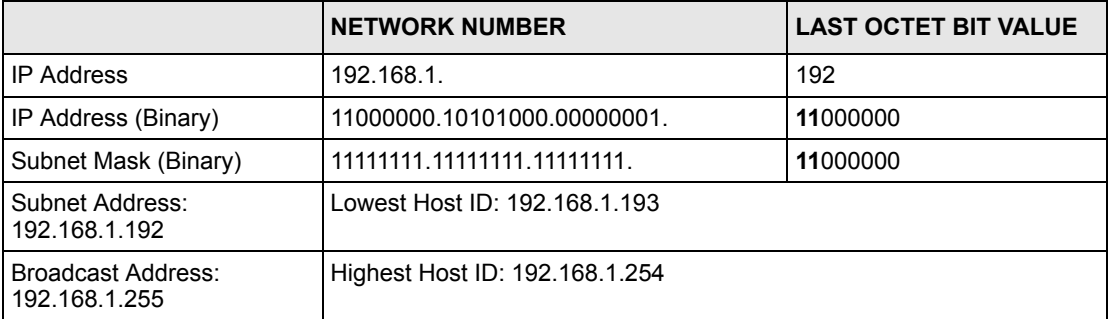

# **Example Eight Subnets**

Similarly use a 27-bit mask to create 8 subnets (001, 010, 011, 100, 101, 110).

The following table shows class C IP address last octet values for each subnet.

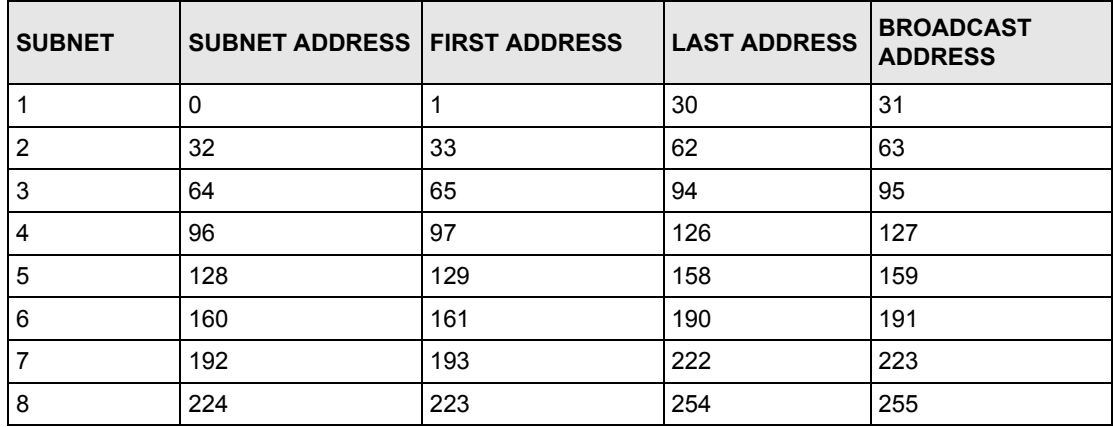

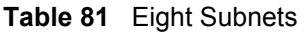

The following table is a summary for class "C" subnet planning.

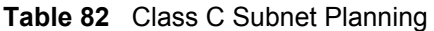

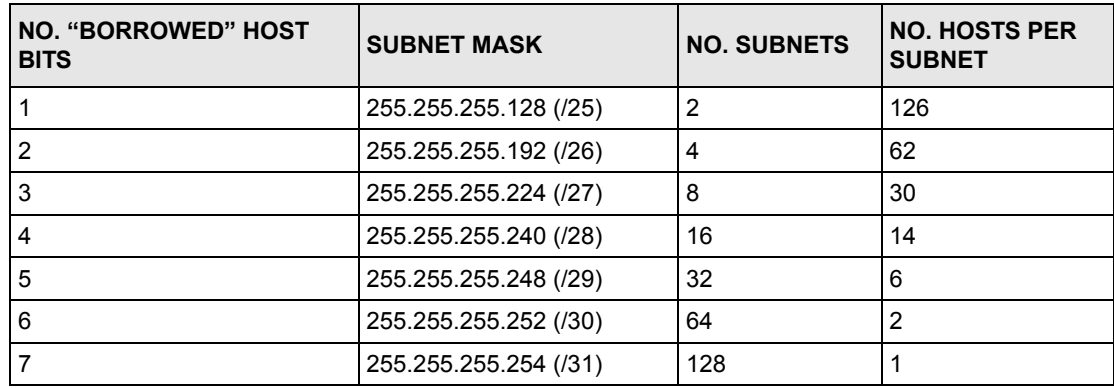

# **Subnetting With Class A and Class B Networks.**

For class "A" and class "B" addresses the subnet mask also determines which bits are part of the network number and which are part of the host ID.

A class "B" address has two host ID octets available for subnetting and a class "A" address has three host ID octets (see [Table 70 on page 243](#page-242-0)) available for subnetting.

The following table is a summary for class "B" subnet planning.

| NO. "BORROWED" HOST<br><b>BITS</b> | <b>SUBNET MASK</b>    | <b>NO. SUBNETS</b> | <b>NO. HOSTS PER</b><br><b>SUBNET</b> |
|------------------------------------|-----------------------|--------------------|---------------------------------------|
| 1                                  | 255.255.128.0 (/17)   | 2                  | 32766                                 |
| $\overline{2}$                     | 255.255.192.0 (/18)   | 4                  | 16382                                 |
| 3                                  | 255.255.224.0 (/19)   | 8                  | 8190                                  |
| 4                                  | 255.255.240.0 (/20)   | 16                 | 4094                                  |
| 5                                  | 255.255.248.0 (/21)   | 32                 | 2046                                  |
| 6                                  | 255.255.252.0 (/22)   | 64                 | 1022                                  |
| 7                                  | 255.255.254.0 (/23)   | 128                | 510                                   |
| 8                                  | 255.255.255.0 (/24)   | 256                | 254                                   |
| 9                                  | 255.255.255.128 (/25) | 512                | 126                                   |
| 10                                 | 255.255.255.192 (/26) | 1024               | 62                                    |
| 11                                 | 255.255.255.224 (/27) | 2048               | 30                                    |
| 12 <sup>2</sup>                    | 255.255.255.240 (/28) | 4096               | 14                                    |
| 13                                 | 255.255.255.248 (/29) | 8192               | 6                                     |
| 14                                 | 255.255.255.252 (/30) | 16384              | $\overline{2}$                        |
| 15                                 | 255.255.255.254 (/31) | 32768              | 1                                     |

**Table 83** Class B Subnet Planning

# **Index**

## **Symbols**

"standby" ports **[109](#page-108-0)**

## **Numerics**

110V AC **[5](#page-4-0)** 230V AC **[5](#page-4-1)** 802.1P priority **[76](#page-75-0)**

# **A**

AC **[5](#page-4-2)** Access control **[151](#page-150-0)** Access priority **[151](#page-150-1)** Limitation **[151](#page-150-2)** Login account **[155](#page-154-0)** Remote management **[163](#page-162-0)** Service port **[162](#page-161-0)** SNMP **[152](#page-151-0)** Accessories **[5](#page-4-3)** Address Resolution Protocol (ARP) **[175](#page-174-0)** Administrator password **[155](#page-154-1)** Aggregator ID **[111](#page-110-0)** Aging time **[70](#page-69-0)** Airflow **[5](#page-4-4)** Alternative Subnet Mask Notation **[245](#page-244-0)** American Wire Gauge **[5](#page-4-5)** Application **[32](#page-31-0)** Backbone **[32](#page-31-1)** Bridging **[32](#page-31-2)** IEEE 802.1Q VLAN **[33](#page-32-0)** Switched workgroup **[33](#page-32-1)** ARP **[175](#page-174-1)** How it works **[175](#page-174-2)** View **[175](#page-174-3)** Authority **[4](#page-3-0)** Automatic VLAN registration **[78](#page-77-0)** AWG **[5](#page-4-6)**

## **B**

Basement **[5](#page-4-7)** Basic setting **[65](#page-64-0)** BPDUs (Bridge Protocol Data Units) **[94](#page-93-0)** Bridge Protocol Data Units (BPDUs) **[94](#page-93-1)** Broadcast storm control **[103](#page-102-0)**

## **C**

Cables, Connecting **[5](#page-4-8)** CFI (Canonical Format Indicator) **[77](#page-76-0)** Change password **[51](#page-50-0)** Changes or Modifications **[4](#page-3-1)** CI Commands **[179](#page-178-0)** Class of Service (CoS) **[141](#page-140-0)** CLI Command Configure tagged VLAN example **[220](#page-219-0)** Static VLAN Table example **[225](#page-224-0)** Cluster management **[31](#page-30-0)**, **[167](#page-166-0)** Cluster manager **[167](#page-166-1)**, **[171](#page-170-0)** Cluster member **[167](#page-166-2)**, **[171](#page-170-1)** Cluster member firmware upgrade **[169](#page-168-0)** Network example **[167](#page-166-3)** Setup **[170](#page-169-0)** Specification **[167](#page-166-4)** Status **[168](#page-167-0)** Switch models **[167](#page-166-5)** VID **[171](#page-170-2)** Web configurator **[169](#page-168-1)** Cluster manager **[167](#page-166-6)** Cluster member **[167](#page-166-7)** Command Forwarding Process Example **[225](#page-224-1)** Summary **[183](#page-182-0)** Syntax conventions **[179](#page-178-1)** Command Line Interface Accessing **[177](#page-176-0)** Introduction **[177](#page-176-1)** Configuration file **[53](#page-52-0)** Backup **[146](#page-145-0)** Restore **[53](#page-52-1)**, **[146](#page-145-1)** Connecting Cables **[5](#page-4-9)** Console port **[31](#page-30-1)** Settings **[41](#page-40-0)**

Copyright **[3](#page-2-0)** Corrosive Liquids **[5](#page-4-10)** Covers **[5](#page-4-11)** CPU management port **[85](#page-84-0)** CRC (Cyclic Redundant Check) **[63](#page-62-0)** Current date **[69](#page-68-0)** Current time **[69](#page-68-1)** Customer Support **[7](#page-6-0)**

## **D**

Damage **[5](#page-4-12)** Dampness **[5](#page-4-13)** Danger **[5](#page-4-14)** DHCP **[29](#page-28-0)** DHCP (Dynamic Host Configuration Protocol) **[29](#page-28-1)** Diagnostic **[165](#page-164-0)** Ethernet port test **[165](#page-164-1)** Ping **[165](#page-164-2)** System log **[165](#page-164-3)** Differentiated Service (DiffServ) **[141](#page-140-1)** Differentiated Services **[29](#page-28-2)** DiffServ **[29](#page-28-3)**, **[141](#page-140-2)** Activate **[142](#page-141-0)** DS field **[141](#page-140-3)** DSCP **[141](#page-140-4)** DSCP-to-IEEE802.1p mapping **[142](#page-141-1)** Network example **[141](#page-140-5)** PHB **[141](#page-140-6)** DS (Differentiated Services) **[141](#page-140-7) DSCP** DSCP-to-IEEE802.1p mapping **[142](#page-141-2)** Service level **[141](#page-140-8)** What it does **[141](#page-140-9)** DSCP (DiffServ Code Point) **[141](#page-140-10)** Dust **[5](#page-4-15)** DVLAN Table **[219](#page-218-0)** Dynamic link aggregation **[109](#page-108-1)**

## **E**

Egress port **[88](#page-87-0)** Electric Shock **[5](#page-4-16)** Electrical Pipes **[5](#page-4-17)** Electrocution **[5](#page-4-18)** Ethernet broadcast address **[175](#page-174-4)** Ethernet port test **[165](#page-164-4)** Ethernet ports **[42](#page-41-0)**

Default settings **[42](#page-41-1)** Europe **[5](#page-4-19)** Exposure **[5](#page-4-20)** Extended authentication protocol **[115](#page-114-0)** External authentication server **[115](#page-114-1)**

## **F**

FCC Compliance **[4](#page-3-2)** Feature Hardware **[31](#page-30-2)** File Transfer using FTP command example **[149](#page-148-0)** Filename convention **[148](#page-147-0)** Filtering database **[173](#page-172-0)** Firmware **[66](#page-65-0)** Upgrade **[145](#page-144-0)**, **[169](#page-168-2)** Flow control **[76](#page-75-1)** Back pressure **[76](#page-75-2)** IEEE802.3x **[76](#page-75-3)** Front panel **[41](#page-40-1)** FTP **[148](#page-147-1)** File transfer procedure **[149](#page-148-1)** Restrictions over WAN **[150](#page-149-0)**

# **G**

GARP **[78](#page-77-1)**, **[220](#page-219-1)** GARP (Generic Attribute Registration Protocol) **[78](#page-77-2)** garp status **[221](#page-220-0)** GARP Status Command **[221](#page-220-1)** GARP terminology **[78](#page-77-3)** GARP timer **[70](#page-69-1)**, **[78](#page-77-4)** Gas Pipes **[5](#page-4-21)** General setup **[67](#page-66-0)** Getting help **[54](#page-53-0)** GMT (Greenwich Mean Time) **[69](#page-68-2)** GVRP **[78](#page-77-5)**, **[84](#page-83-0)**, **[220](#page-219-2)** GVRP (GARP VLAN Registration Protocol) **[78](#page-77-6)**, **[213](#page-212-0)** gvrp disable **[223](#page-222-0)** gvrp enable **[222](#page-221-0)** gvrp status **[222](#page-221-1)**
## **H**

Hardware installation **[37](#page-36-0)** Hardware overview **[41](#page-40-0)** High Voltage Points **[5](#page-4-0)** Host IDs **[243](#page-242-0)** How SSH works **[156](#page-155-0)** HTTPS **[158](#page-157-0)** HTTPS Example **[159](#page-158-0)**

# **I**

IEEE 802.1p **[71](#page-70-0)** IEEE 802.1Q Tagged VLAN **[219](#page-218-0)** IEEE 802.1x **[115](#page-114-0)** Activate **[116](#page-115-0)** Note **[115](#page-114-1)** Reauthentication **[118](#page-117-0)** IGMP snooping **[125](#page-124-0)** Ingress port **[87](#page-86-0)** Installation Freestanding **[37](#page-36-1)** Precautions **[38](#page-37-0)** Rack-mounting **[38](#page-37-1)** Introduction **[29](#page-28-0)** IP Addressing **[243](#page-242-1)** IP Classes **[243](#page-242-2)** IP interface **[71](#page-70-1)** IP setup **[71](#page-70-2)** iStacking **[31](#page-30-0)**

# **L**

LACP **[109](#page-108-0)** System priority **[113](#page-112-0)** Timeout **[113](#page-112-1)** LEDs **[44](#page-43-0)** Lightning **[5](#page-4-1)** Link Aggregate Control Protocol (LACP) **[109](#page-108-1)** Link aggregation **[30](#page-29-0)**, **[109](#page-108-2)** Dynamic **[109](#page-108-3)** ID information **[110](#page-109-0)** Setup **[111](#page-110-0)** Status **[111](#page-110-1)** Liquids, Corrosive **[5](#page-4-2)** Lockout **[52](#page-51-0)** Log **[165](#page-164-0)**

Login **[47](#page-46-0)** Password **[51](#page-50-0)** Login account **[155](#page-154-0)** Administrator **[155](#page-154-1)** Non-administrator **[155](#page-154-2)** Number of **[155](#page-154-3)** Login password **[156](#page-155-1)**

#### **M**

MAC (Media Access Control) **[66](#page-65-0)** MAC address **[66](#page-65-1)**, **[175](#page-174-0)** MAC address learning **[31](#page-30-1)**, **[70](#page-69-0)**, **[89](#page-88-0)** MAC table **[173](#page-172-0)** How it works **[173](#page-172-1)** View **[174](#page-173-0)** Maintenance **[145](#page-144-0)** Management Information Base (MIB) **[152](#page-151-0)** Management port **[88](#page-87-0)** MIB **[152](#page-151-1)** Supported MIBs **[153](#page-152-0)** Mini GBIC ports **[42](#page-41-0)** Connection speed **[43](#page-42-0)** Connector type **[43](#page-42-1)** Transceiver installation **[43](#page-42-2)** Transceiver removal **[43](#page-42-3)** Mirror port **[107](#page-106-0)** Modifications **[4](#page-3-0)** Mounting brackets **[38](#page-37-2)** MSA (MultiSource Agreement) **[42](#page-41-1)** MTU (Multi-Tenant Unit) **[69](#page-68-0)**

#### **N**

Network management system (NMS) **[152](#page-151-2)** North America **[5](#page-4-3)** NTP (RFC-1305) **[69](#page-68-1)**

## **O**

Opening **[5](#page-4-4)**

P<br>
Presson of 5.172<br>
Philip Ceri lub Delencoion (141<br>
Philip Ceri lub Delencoion (141<br>
Philip Ceri lub Delencoion (141<br>
Philip Ceri lub Delencoion (151<br>
Philip Ceri lub Delencoion (151<br>
Philip Ceri lub Delencoion (151<br>
Pr Password **[51](#page-50-1)**, **[172](#page-171-0)** PHB (Per-Hop Behavior) **[141](#page-140-0)** Ping **[165](#page-164-1)** Pipes **[5](#page-4-5)** Pool **[5](#page-4-6)** Port authentication **[115](#page-114-2)** IEEE802.1x **[116](#page-115-1)** RADIUS server **[118](#page-117-1)** Port Based VLAN Type **[70](#page-69-1)** Port details **[61](#page-60-0)** Port isolation **[87](#page-86-1)** Port mirroring **[30](#page-29-1)**, **[107](#page-106-1)** Mirror port **[107](#page-106-2)** Port redundancy **[109](#page-108-4)** Port security **[31](#page-30-2)**, **[121](#page-120-0)** Port setup **[74](#page-73-0)** Port speed/duplex **[76](#page-75-0)** Port status **[59](#page-58-0)** Port VID Default for all ports **[195](#page-194-0)** Port VLAN trunking **[79](#page-78-0)** Port-based VLAN **[85](#page-84-0)** All connected **[87](#page-86-2)** Port isolation **[87](#page-86-3)** Setting Wizard **[87](#page-86-4)** Power Adaptor **[5](#page-4-7)** Power Cord **[5](#page-4-8)** Power Outlet **[5](#page-4-9)** Power Supply **[5](#page-4-10)** Power Supply, repair **[5](#page-4-11)** Priority **[71](#page-70-3)** Priority level **[71](#page-70-4)** Priority queue assignment **[71](#page-70-5)** Product specification **[239](#page-238-0)** PVID **[77](#page-76-0)**, **[84](#page-83-0)** PVID (Priority Frame) **[77](#page-76-1)**

# **Q**

Qualified Service Personnel **[5](#page-4-12)** Quality of Service (QoS) **[141](#page-140-1)** Queue weight **[124](#page-123-0)** Queuing **[30](#page-29-2)**, **[123](#page-122-0)** Queuing algorithm **[123](#page-122-1)**, **[124](#page-123-1)** Queuing method **[123](#page-122-2)**, **[124](#page-123-2)**

# **R**

RADIUS **[115](#page-114-3)** RADIUS (Remote Authentication Dial In User Service) **[115](#page-114-4)** RADIUS server **[115](#page-114-5)** Advantages **[115](#page-114-6)** Network example **[115](#page-114-7)** Settings **[118](#page-117-2)** Rear panel **[44](#page-43-1)** Related Documentation **[27](#page-26-0)** Remote management **[163](#page-162-0)** Service **[164](#page-163-0)** Trusted computers **[164](#page-163-1)** Removing **[5](#page-4-13)** Repair **[5](#page-4-14)** Reset **[53](#page-52-0)** Reset to factory default settings **[147](#page-146-0)** Restore configuration **[53](#page-52-1)** Risk **[5](#page-4-15)** Risks **[5](#page-4-16)** Round Robin Scheduling **[123](#page-122-3)** RSTP (Rapid STP) **[30](#page-29-3)** Rubber feet **[37](#page-36-2)**

# **S**

Safety Warnings **[5](#page-4-17)** Service **[5](#page-4-18)**, **[6](#page-5-0)** Service access control **[162](#page-161-0)** Service port **[163](#page-162-1)** Service Personnel **[5](#page-4-19)** Shock, Electric **[5](#page-4-20)** Simple Network Management Protocol (SNMP) **[152](#page-151-3)** SNMP **[152](#page-151-4)** Agent **[152](#page-151-5)** Communities **[154](#page-153-0)** Management model **[152](#page-151-6)** Manager **[152](#page-151-7)** MIB **[152](#page-151-8)**, **[153](#page-152-1)** Network components **[152](#page-151-9)** Object variables **[152](#page-151-10)** Protocol operations **[153](#page-152-2)** Setup **[154](#page-153-1)** Traps **[153](#page-152-3)** Versions supported **[152](#page-151-11)** Spanning Tree Protocol (STP) **[93](#page-92-0)** SSH **[156](#page-155-2)** SSH Implementation **[157](#page-156-0)** Static MAC address **[31](#page-30-3)**, **[121](#page-120-1)**

Static MAC forwarding **[89](#page-88-1)** Static VLAN **[81](#page-80-0)** Control **[83](#page-82-0)** Tagging **[83](#page-82-1)** Status **[48](#page-47-0)**, **[59](#page-58-1)** LED **[44](#page-43-2)** Link aggregation **[111](#page-110-2)** Port **[59](#page-58-2)** Port details **[61](#page-60-1)** STP **[94](#page-93-0)** VLAN **[80](#page-79-0)** STP **[93](#page-92-1)** Bridge ID **[95](#page-94-0)** Bridge priority **[98](#page-97-0)** Configuration **[96](#page-95-0)** Designated bridge **[94](#page-93-1)** Forwarding Delay **[98](#page-97-1)** Hello BPDU **[94](#page-93-2)** Hello Time **[95](#page-94-1)**, **[98](#page-97-2)** How it works **[94](#page-93-3)** Max Age **[95](#page-94-2)**, **[98](#page-97-3)** Path cost **[93](#page-92-2)**, **[98](#page-97-4)** Port priority **[98](#page-97-5)** Port state **[94](#page-93-4)** Root port **[94](#page-93-5)** Status **[94](#page-93-6)** Terminology **[93](#page-92-3)** STP (Spanning Tree Protocol) **[30](#page-29-4)** Strict Priority Queuing (SPQ) **[123](#page-122-4)** Subnet Masks **[244](#page-243-0)** Subnetting **[244](#page-243-1)** Supply Voltage **[5](#page-4-21)** SVLAN Table **[219](#page-218-1)** Swimming Pool **[5](#page-4-22)** Switch lockout **[52](#page-51-1)** Switch reset **[53](#page-52-2)** Switch setup **[70](#page-69-2)** Syntax Conventions **[27](#page-26-1)** sys Commands examples **[201](#page-200-0)**, **[208](#page-207-0)**, **[210](#page-209-0)** sys log disp **[202](#page-201-0)**, **[208](#page-207-1)**, **[210](#page-209-1)** sys sw mac list **[204](#page-203-0)** System information **[65](#page-64-0)** System log **[165](#page-164-2)** System reboot **[147](#page-146-1)** System up time **[60](#page-59-0)**

## **T**

Tagged VLAN **[77](#page-76-2)** Telecommunication Line Cord. **[5](#page-4-23)** Thunderstorm **[5](#page-4-24)**

Time Current **[69](#page-68-2)** Time zone **[69](#page-68-3)** Timeserver **[69](#page-68-4)** Time (RFC-868) **[69](#page-68-5)** Time service protocol **[69](#page-68-6)** Time format **[69](#page-68-7)** Time zone **[69](#page-68-8)** Timeserver **[69](#page-68-9) Transceiver** Installation **[43](#page-42-4)** Removal **[43](#page-42-5) Trap** Destination **[154](#page-153-2)** Traps **[153](#page-152-4)** Trunk group **[109](#page-108-5)** Trunking **[30](#page-29-5)**, **[109](#page-108-6)** Type of Service (ToS) **[141](#page-140-2)**

## **U**

UTC (Universal Time Coordinated) **[69](#page-68-10)**

# **V**

Vendor **[5](#page-4-25)** Ventilation **[37](#page-36-3)** Ventilation holes **[37](#page-36-4)** Ventilation Slots **[5](#page-4-26)** VID **[77](#page-76-3)**, **[81](#page-80-1)** Number of possible VIDs **[77](#page-76-4)** Priority frame **[77](#page-76-5)** VID (VLAN Identifier) **[77](#page-76-6)** VLAN **[69](#page-68-11)**, **[77](#page-76-7)** Acceptable frame type **[85](#page-84-1)** Automatic registration **[78](#page-77-0)** Explicit Tagging **[219](#page-218-2)** ID **[77](#page-76-8)** ID (VID) **[220](#page-219-0)** Implicit Tagging **[219](#page-218-3)** Ingress filtering **[84](#page-83-1)** Introduction **[69](#page-68-12)** Number of VLANs **[81](#page-80-2)** Port number **[81](#page-80-3)** Port settings **[83](#page-82-2)** Port-based VLAN **[85](#page-84-2)** Registration Information **[219](#page-218-4)** Static VLAN **[81](#page-80-4)** Status **[80](#page-79-1)**, **[81](#page-80-5)** Tagged **[77](#page-76-9)**

Trunking **[79](#page-78-1)** Type **[70](#page-69-3)**, **[79](#page-78-2)** VLAN (Virtual Local Area Network) **[29](#page-28-1)**, **[69](#page-68-13)** VLAN Databases **[219](#page-218-5)** VLAN trunking **[85](#page-84-3)** vlan1q port accept **[223](#page-222-0)** vlan1q port gvrp **[224](#page-223-0)** vlan1q svlan active **[226](#page-225-0)** vlan1q svlan delentry **[225](#page-224-0)** vlan1q svlan inactive **[226](#page-225-1)** vlan1q svlan list **[226](#page-225-2)** vlan1q svlan setentry **[224](#page-223-1)** Voltage Supply **[5](#page-4-27)** Voltage, High **[5](#page-4-28)**

## **W**

Wall Mount **[5](#page-4-29)** Warnings **[5](#page-4-30)** Water **[5](#page-4-31)** Water Pipes **[5](#page-4-32)** Web configuration Screen summary **[49](#page-48-0)** Web configurator Getting help **[54](#page-53-0)** Home **[48](#page-47-1)** Login **[47](#page-46-1)** Logout **[54](#page-53-1)** Navigation panel **[48](#page-47-2)** Weighted Round Robin Scheduling (WRR) **[124](#page-123-3)** Wet Basement **[5](#page-4-33)**

#### **Z**

ZyNOS (ZyXEL Network Operating System) **[148](#page-147-0)** ZyXEL Limited Warranty Note **[6](#page-5-1)**